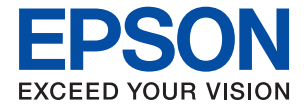

# XP-4200 Series **Használati útmutató**

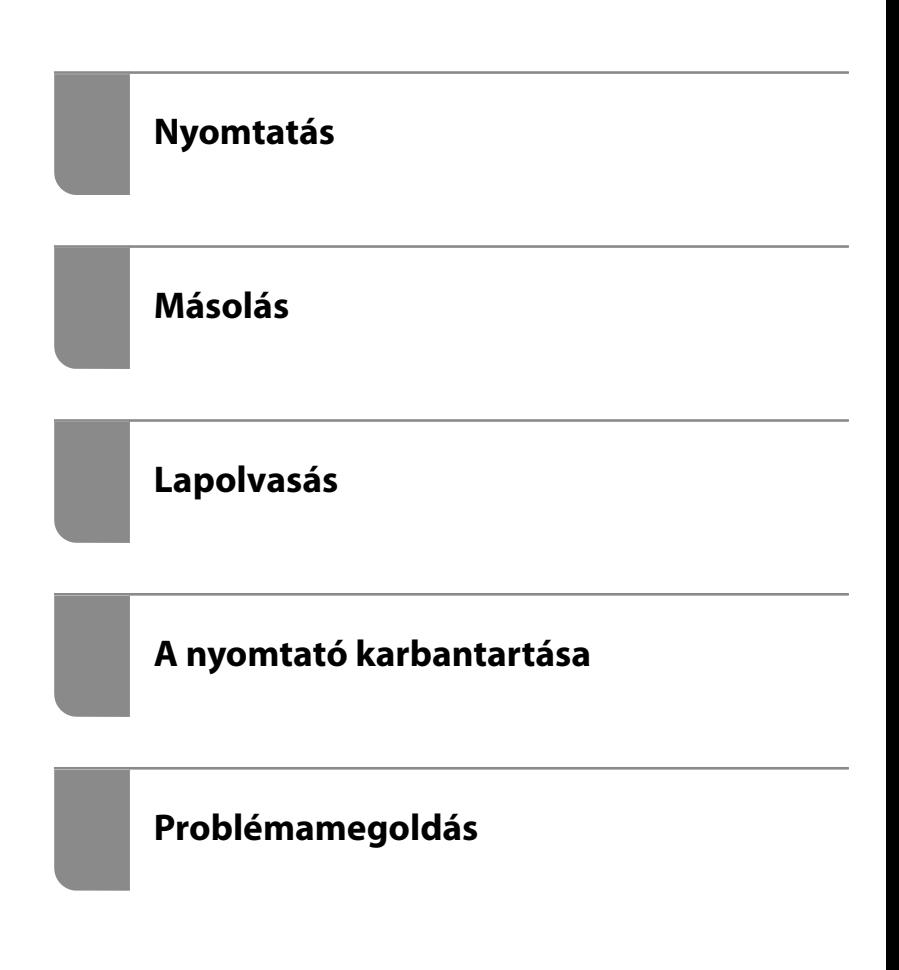

# *Tartalomjegyzék*

### *[Útmutató a kézikönyvhöz](#page-4-0)*

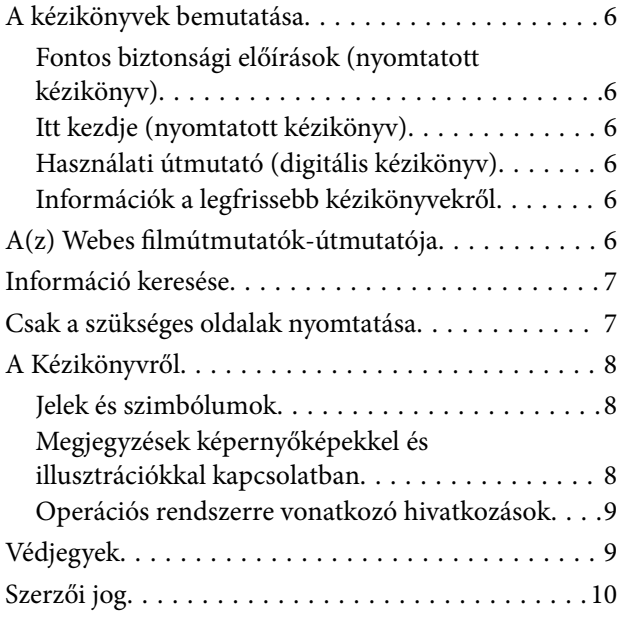

### *[Fontos utasítások](#page-10-0)*

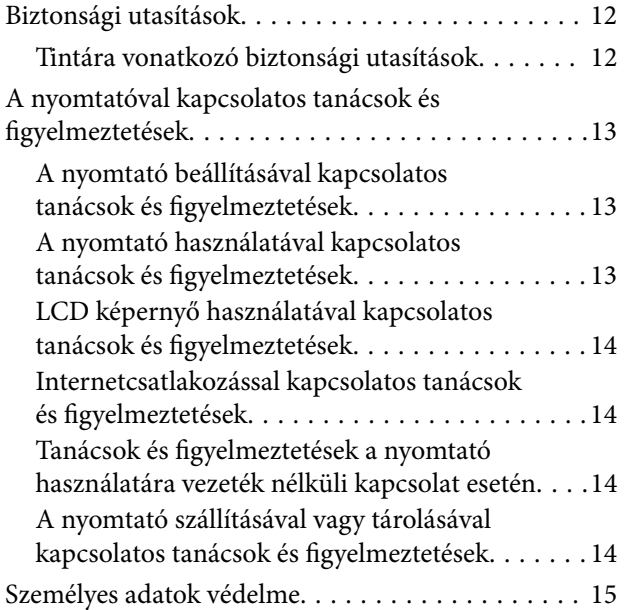

### *[Részek nevei és funkciói](#page-15-0)*

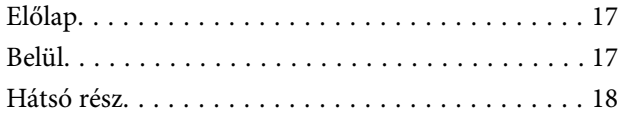

## *[Útmutató a vezérlőpanelhez](#page-18-0)*

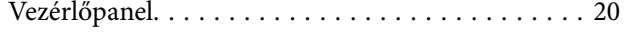

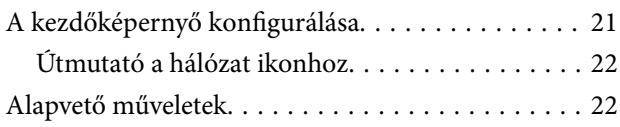

### *[Papír betöltése](#page-23-0)*

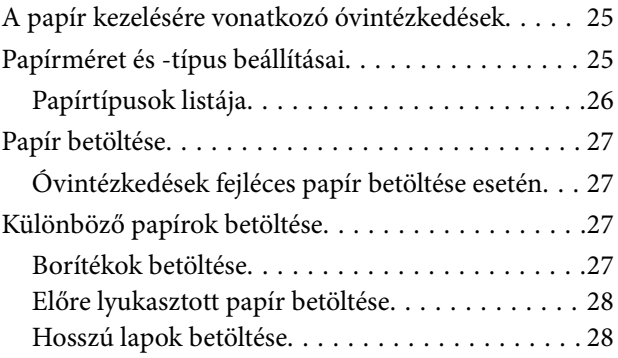

## *[Eredetik felhelyezése](#page-29-0)*

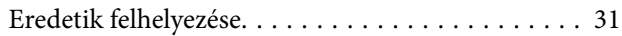

### *[Nyomtatás](#page-31-0)*

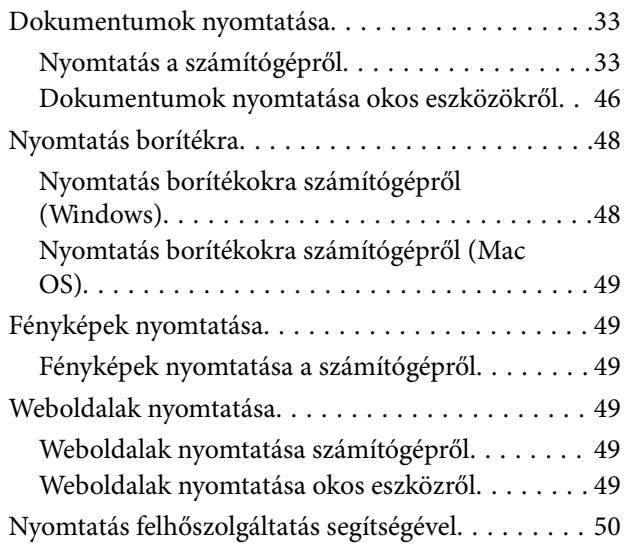

### *[Másolás](#page-51-0)*

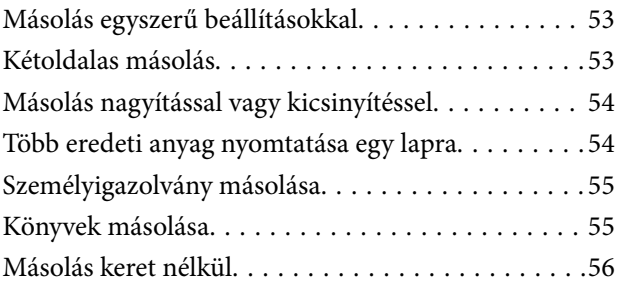

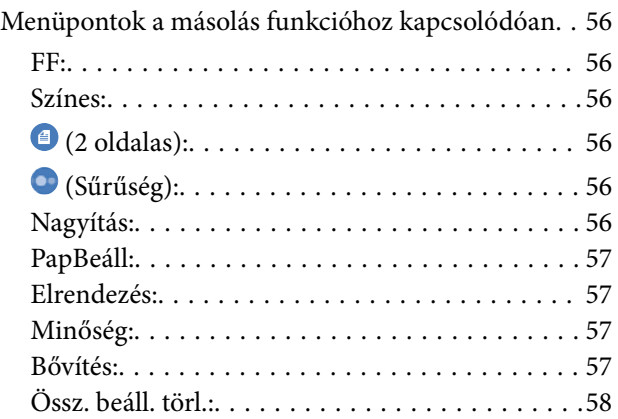

## *[Lapolvasás](#page-58-0)*

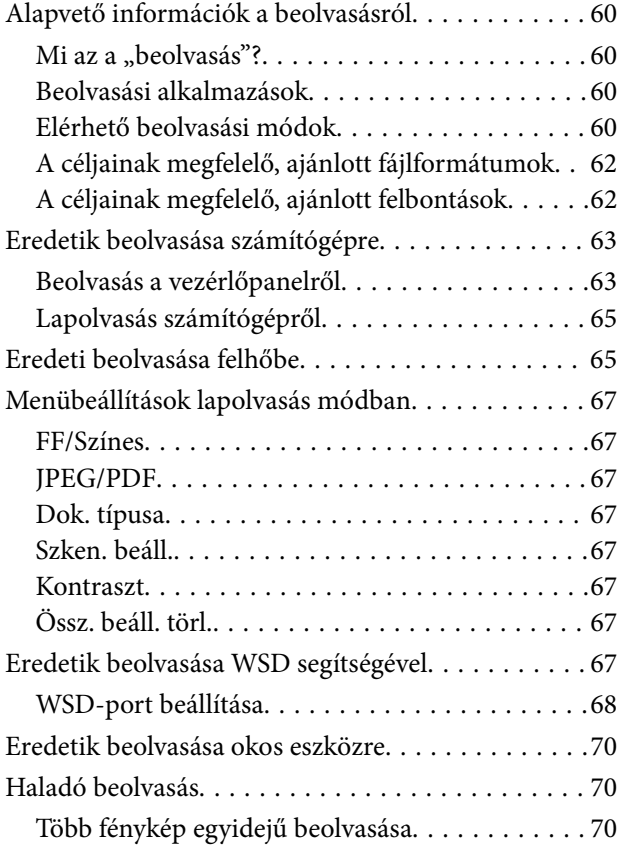

## *[A nyomtató karbantartása](#page-71-0)*

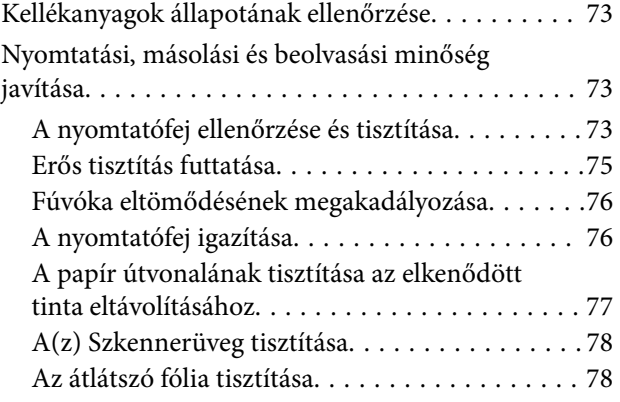

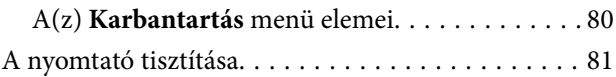

## *[Ezekben a helyzetekben](#page-82-0)*

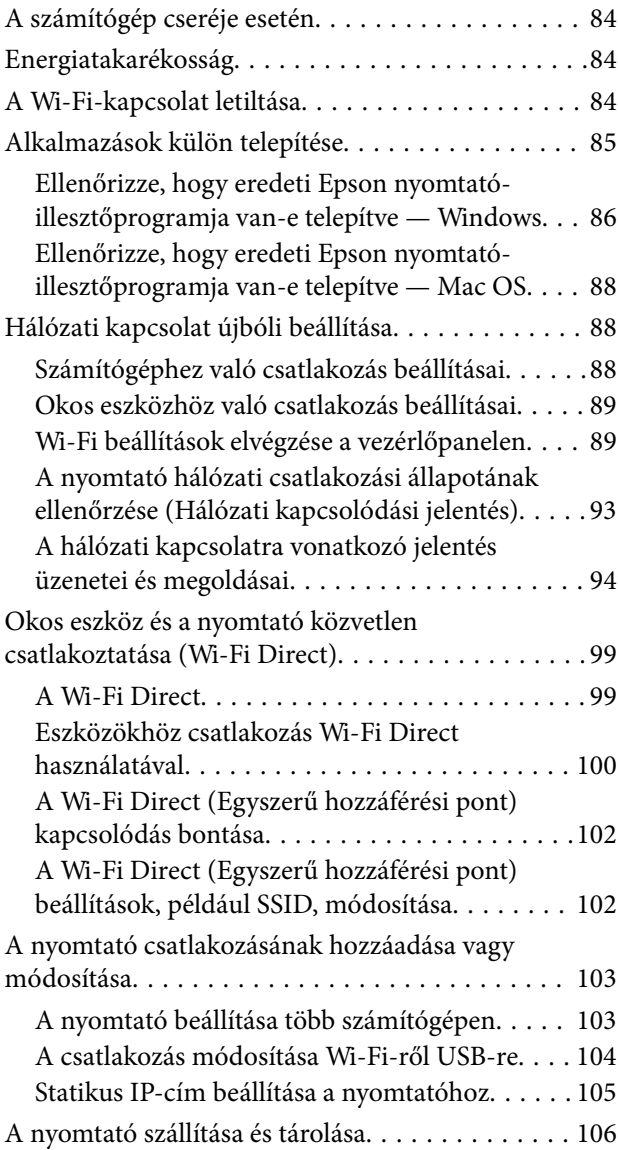

## *[Problémamegoldás](#page-108-0)*

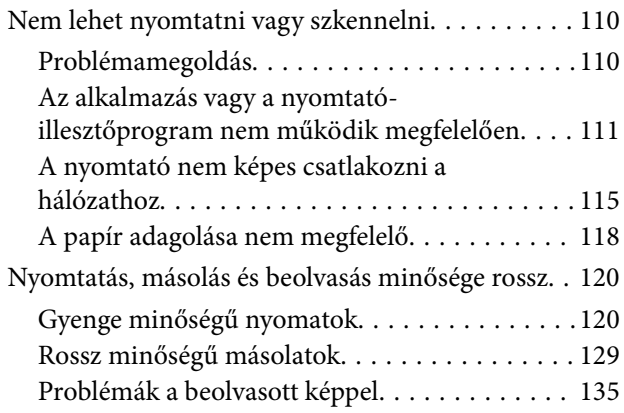

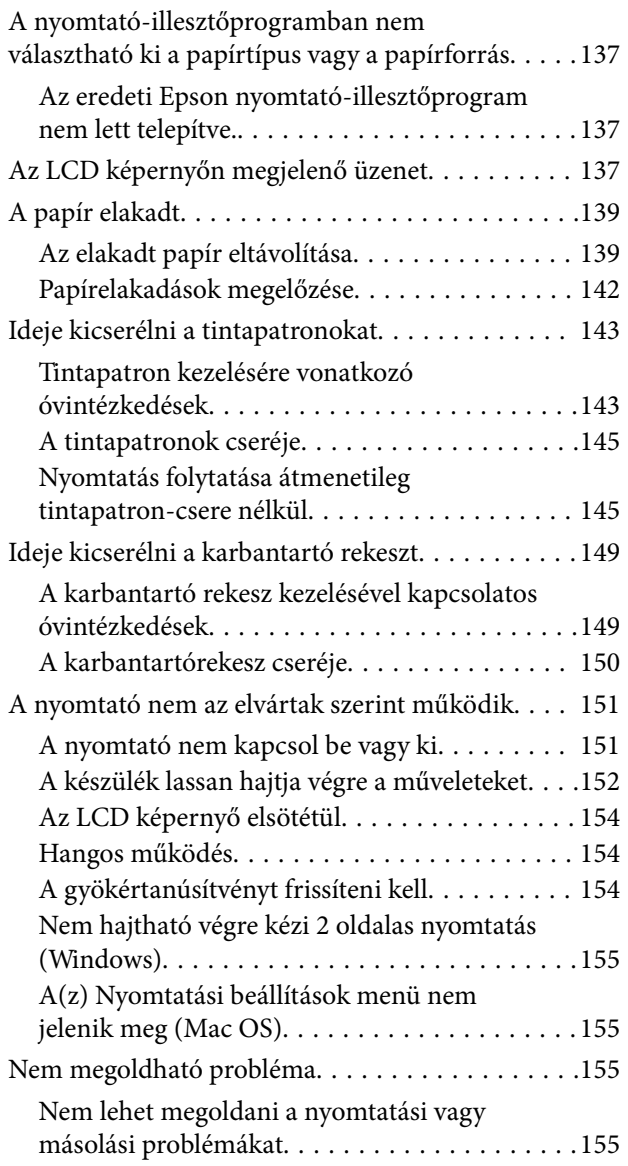

## *[Termékinformációk](#page-156-0)*

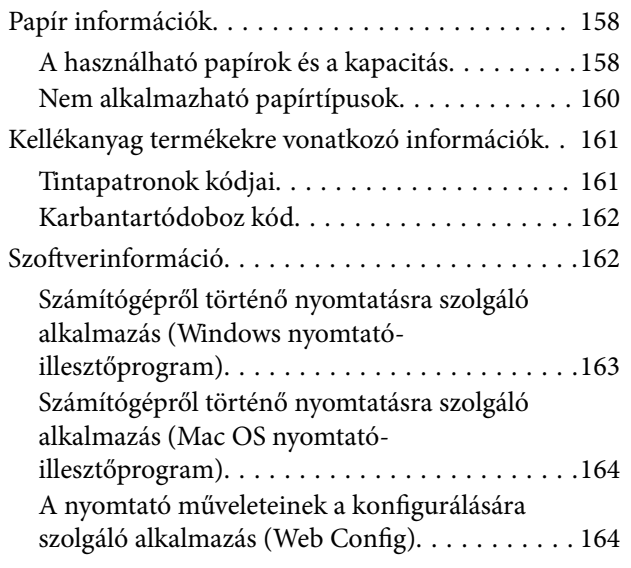

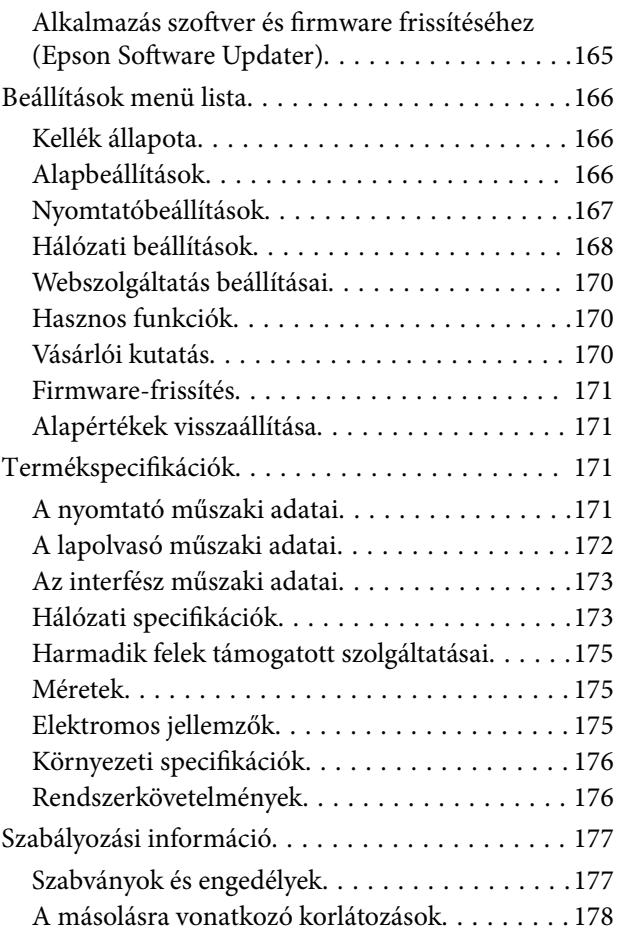

## *[Segítségkérés](#page-178-0)*

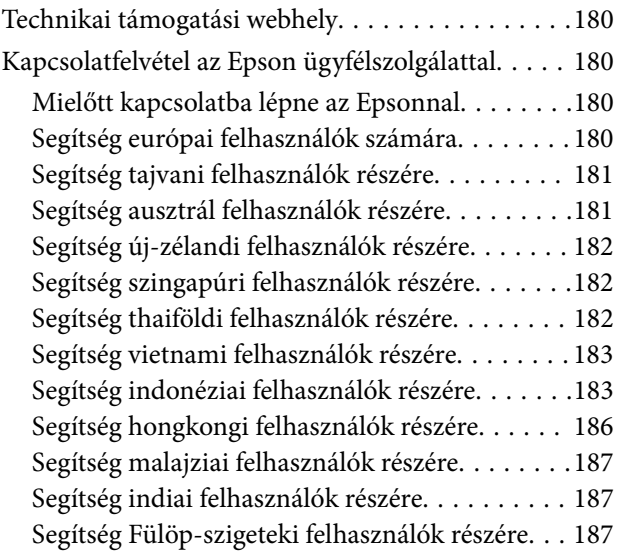

# <span id="page-4-0"></span>**Útmutató a kézikönyvhöz**

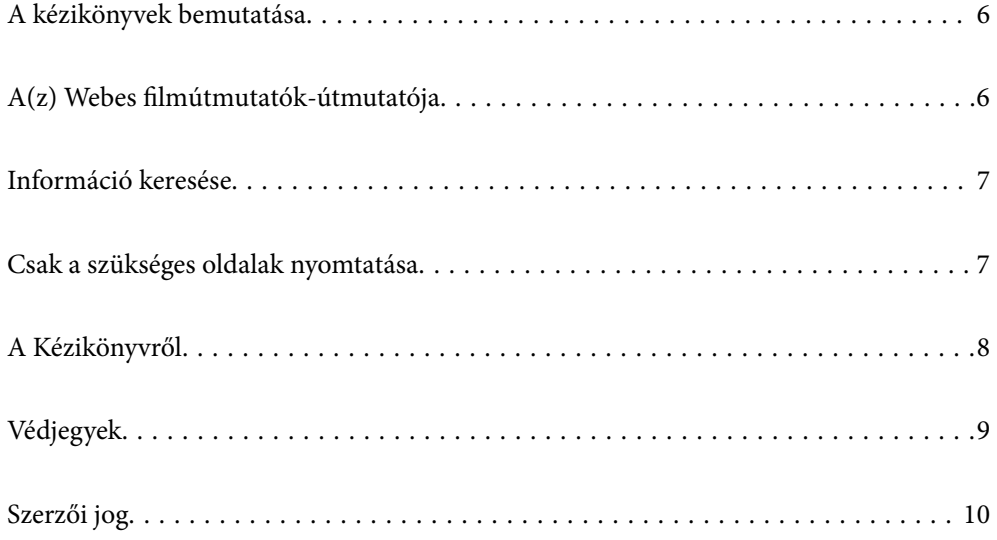

# <span id="page-5-0"></span>**A kézikönyvek bemutatása**

Az Epson nyomtató a következő kézikönyvekkel kerül forgalomba. A fenti kézikönyveken túl olvassa el a nyomtatóból és az Epson szoftveralkalmazásokból elérhető egyéb segítségeket is.

Fontos biztonsági előírások (nyomtatott kézikönyv)

Utasításokkal látja el Önt a nyomtató biztonságos használatát illetően.

### Itt kezdje (nyomtatott kézikönyv)

Az útmutatóban a nyomtató üzembe helyezésével és a szoftver telepítésével kapcsolatos tudnivalókat találja.

### Használati útmutató (digitális kézikönyv)

Ez a kézikönyv. PDF-ként és webes kézikönyvként érhető el. Részletes információkat tartalmaz, valamint útmutatást a nyomtató használatához és a problémák megoldásához.

### Információk a legfrissebb kézikönyvekről

❏ Nyomtatott kézikönyv

Látogasson el az Epson európai támogatási webhelyére a(z)<http://www.epson.eu/support>címen vagy az Epson nemzetközi támogatási webhelyére a(z) <http://support.epson.net/> címen.

❏ Digitális kézikönyv

Látogasson el a következő webhelyre, írja be a terméknevet, majd lépjen a(z) **Támogatás** részre. <https://epson.sn>

# **A(z) Webes filmútmutatók-útmutatója**

A nyomtató használatának elsajátításához nézhet Webes filmútmutatók tartalmakat. Érje el a következő webhelyet. A Webes filmútmutatók tartalma előzetes értesítés nélkül változhat.

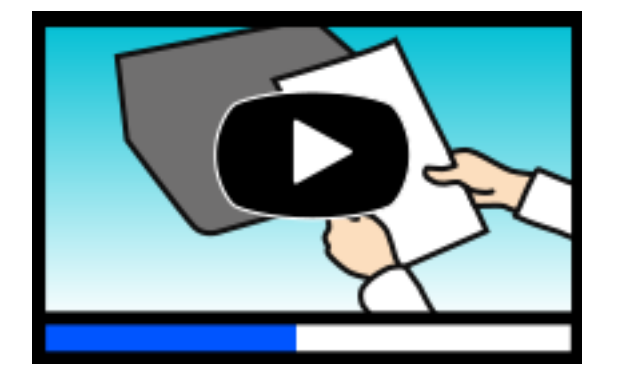

[https://support.epson.net/publist/video.php?model=xp-4200\\_series](https://support.epson.net/publist/video.php?model=xp-4200_series)

# <span id="page-6-0"></span>**Információ keresése**

A PDF formátumú kézikönyvben konkrét információkra kereshet kulcsszavak beírásával, vagy a könyvjelzők segítségével közvetlenül a meghatározott szakaszokra ugorhat. Ebben a szakaszban elmagyarázzuk, hogy miként használhatja a PDF formátumú kézikönyvet a számítógépén az Adobe Acrobat Reader DC program segítségével.

### **Keresés kulcsszó alapján**

Kattintson a **Szerkesztés** > **Speciális keresés** elemre. Írja be a keresési ablakba a keresett információhoz kapcsolódó kulcsszót (szövegrészletet), majd kattintson a **Keresés** elemre. Ekkor listaszerűen megjelennek a keresési találatok. Egy megjelenített találatra kattintva közvetlenül az adott oldalra ugorhat a kézikönyvben.

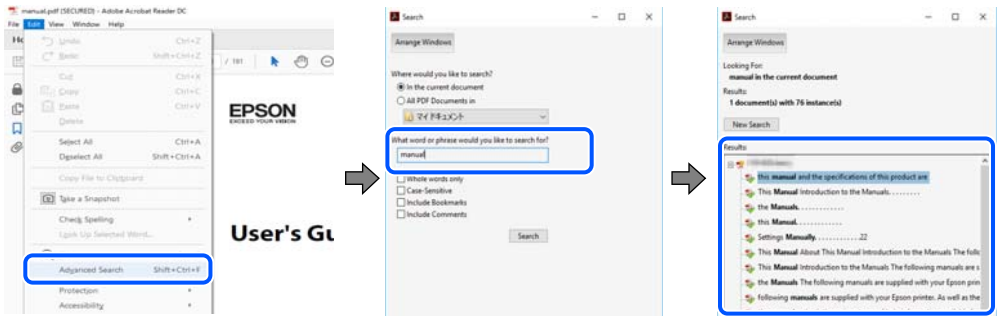

### **Közvetlen ugrás a kívánt információhoz könyvjelzők segítségével**

Egy címre kattintva közvetlenül az adott oldalra ugorhat. A + vagy a > jelre kattintva megtekintheti az adott szakaszon belül található alsóbb szintű címeket is. Az előző oldalra történő visszatéréshez végezze el a következő műveletet a billentyűzete segítségével.

❏ Windows: nyomja le és tartsa nyomva az **Alt** billentyűt, majd nyomja le a **←** billentyűt.

❏ Mac OS: nyomja le és tartsa lenyomva a parancs billentyűt, majd nyomja le a **←** billentyűt.

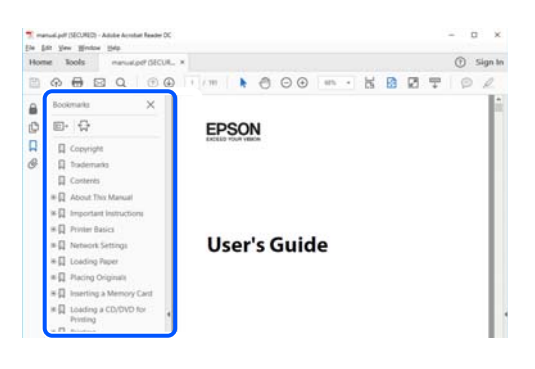

# **Csak a szükséges oldalak nyomtatása**

Lehetősége van csak azokat az oldalakat kibontani és kinyomtatni, amelyekre szüksége van. Kattintson a **Fájl** menüben a **Nyomtatás** elemre, majd a **Nyomtatandó oldalak** szakaszban található **Oldalak** paraméter segítségével határozza meg a nyomtatni kívánt oldalak oldalszámát.

❏ Tartomány meghatározásához írjon kötőjelet a tartomány első és utolsó oldalának az oldalszáma közé. Példa: 20-25

<span id="page-7-0"></span>❏ Különálló (értsd: nem egymás után következő) oldalak meghatározásához írjon vesszőt az oldalszámok közé. Példa: 5, 10, 15

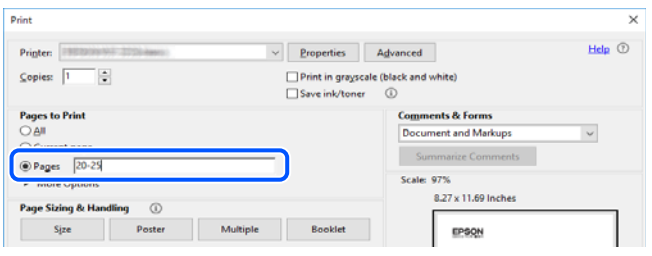

# **A Kézikönyvről**

Ez a rész a jelek és szimbólumok jelentését, a leírásokra vonatkozó megjegyzéseket és az operációs rendszer referenciainformációit ismerteti a kézikönyvben.

### **Jelek és szimbólumok**

!*Figyelem!*

Utasítások, melyeket a testi sérülések elkerülése érdekében pontosan be kell tartani.

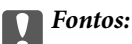

Utasítások, melyeket a berendezés sérüléseinek elkerülése érdekében kell betartani.

#### *Megjegyzés:*

Kiegészítő és referencia információkat biztosít.

#### **Kapcsolódó információ**

& Hivatkozások a kapcsolódó fejezetekhez.

Elérhetővé teszi a használati utasításokat Webes filmútmutatók formájában. Lásd a kapcsolódó információk hivatkozást.

### **Megjegyzések képernyőképekkel és illusztrációkkal kapcsolatban**

- ❏ A nyomtató illesztőprogramjának képernyőfelvételei Windows 10 vagy macOS High Sierra rendszeren készültek(10.13). A képernyőkön megjelenő tartalom a készülék típusától és az adott helyzettől függően változik.
- ❏ A kézikönyvben szereplő képek csak példaként szolgálnak. Ugyan az egyes modellek esetében lehetnek különbségek, de a készüléket ugyanúgy kell működtetni.
- ❏ Az LCD képernyőn megjelenő menük a modelltől és a beállításoktól függően eltérő elemeket tartalmazhatnak.
- ❏ A QR-kódot erre szolgáló alkalmazással lehet szkennelni.

## <span id="page-8-0"></span>**Operációs rendszerre vonatkozó hivatkozások**

### **Windows**

A kézikönyvben a(z) "Windows 11", "Windows 10", "Windows 8.1", "Windows 8", "Windows 7", "Windows Vista", "Windows XP" kifejezések az alábbi operációs rendszerekre vonatkoznak. Továbbá, a "Windows" kifejezés valamennyi verzióra vonatkozik.

❏ Microsoft® Windows® 11 operációs rendszer

❏ Microsoft® Windows® 10 operációs rendszer

- ❏ Microsoft® Windows® 8.1 operációs rendszer
- ❏ Microsoft® Windows® 8 operációs rendszer
- ❏ Microsoft® Windows® 7 operációs rendszer
- ❏ Microsoft® Windows Vista® operációs rendszer
- ❏ Microsoft® Windows® XP operációs rendszer
- ❏ Microsoft® Windows® XP Professional x64 Edition operációs rendszer

### **Mac OS**

A kézikönyvben a "Mac OS" a Mac OS X 10.9.5 vagy annál újabb, valamint a macOS 11 vagy annál újabb operációs rendszerekre vonatkozik.

# **Védjegyek**

- ❏ Az EPSON® bejegyzett védjegy, az EPSON EXCEED YOUR VISION és az EXCEED YOUR VISION pedig a Seiko Epson Corporation védjegye.
- ❏ QR Code is a registered trademark of DENSO WAVE INCORPORATED in Japan and other countries.
- ❏ Microsoft®, Windows®, and Windows Vista® are registered trademarks of Microsoft Corporation.
- ❏ Apple, Mac, macOS, OS X, Bonjour, Safari, AirPrint, iPad, iPhone, iPod touch, and Spotlight are trademarks of Apple Inc., registered in the U.S. and other countries.
- ❏ Use of the Works with Apple badge means that an accessory has been designed to work specifically with the technology identified in the badge and has been certified by the developer to meet Apple performance standards.
- ❏ Chrome, Google Play, and Android are trademarks of Google LLC.
- ❏ Adobe, Acrobat, and Reader are either registered trademarks or trademarks of Adobe in the United States and/or other countries.
- ❏ Firefox is a trademark of the Mozilla Foundation in the U.S. and other countries.
- ❏ Mopria® and the Mopria® Logo are registered and/or unregistered trademarks and service marks of Mopria Alliance, Inc. in the United States and other countries. Unauthorized use is strictly prohibited.
- ❏ PictBridge is a trademark.
- ❏ Általános megjegyzés: az itt használt egyéb terméknevek kizárólag az azonosítás célját szolgálják, és előfordulhat, hogy tulajdonosaik védjeggyel védték azokat. Az Epson ezekkel a védjegyekkel kapcsolatban semmiféle jogra nem tart igényt.

# <span id="page-9-0"></span>**Szerzői jog**

A jelen kiadvány semelyik része sem reprodukálható, tárolható visszakereső-rendszerben vagy vihető át bármiféle eszközzel, elektronikusan, mechanikusan, fénymásolással, felvétellel vagy bármilyen más módszerrel a Seiko Epson Corporation előzetes írásbeli engedélye nélkül. A dokumentum tartalmának felhasználására vonatkozóan nem vállalunk felelősséget. A dokumentum tartalmának felhasználásából származó károkért sem vállalunk semmiféle felelősséget. A jelen dokumentumban lévő információk csak az ezzel az Epson termékkel történő felhasználásra vonatkoznak. Az Epson nem felelős az olyan esetekért, amikor ezeket az információkat más termékekre alkalmazzák.

Sem a Seiko Epson Corporation, sem bármely leányvállalata nem vállal felelősséget a termék megvásárlójának vagy harmadik félnek olyan káráért, veszteségéért, költségéért vagy kiadásáért, amely a következőkből származik: baleset, a termék nem rendeltetésszerű vagy helytelen használata, a termék jogosulatlan módosítása, javítása vagy megváltoztatása, illetve (az Egyesült Államok kivételével) a Seiko Epson Corporation üzemeltetési és karbantartási utasításainak nem pontos betartása.

A Seiko Epson Corporation nem vállal felelősséget az olyan károkért és problémákért, amelyek a Seiko Epson Corporation által Eredeti Epson terméknek, vagy az Epson által jóváhagyott terméknek nem minősített kiegészítők vagy fogyóeszközök használatából származnak.

A Seiko Epson Corporation nem tehető felelőssé az olyan károkért, amelyek a Seiko Epson Corporation által Epson jóváhagyott terméknek nem minősített bármely csatlakozókábel használatából következő elektromágneses interferenciából származnak.

© 2022 Seiko Epson Corporation

A kézikönyv tartalma és a termékspecifikációk minden külön figyelmeztetés nélkül módosulhatnak.

# <span id="page-10-0"></span>**Fontos utasítások**

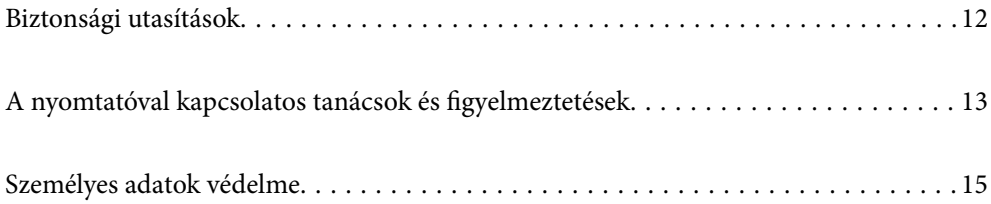

# <span id="page-11-0"></span>**Biztonsági utasítások**

A nyomtató biztonságos használatának érdekében olvassa el és tartsa be ezeket az utasításokat. Őrizze meg a kézikönyvet, hogy később is használni tudja. Továbbá kövesse a nyomtatón található figyelmeztetéseket és utasításokat is.

❏ A nyomtatón lévő szimbólumok egy része a készülék biztonságos és helyes használatát segíti. A szimbólumok jelentését a következő webhelyen tekintheti meg.

<http://support.epson.net/symbols/>

- ❏ Csak a nyomtatóhoz kapott tápkábelt használja, és azt ne használja más készülékkel. Ha más kábellel használja a nyomtatót, vagy más készülékkel használja a mellékelt tápkábelt, az tüzet és áramütést okozhat.
- ❏ Győződjön meg róla, hogy a váltóáramú tápkábel megfelel a helyi biztonsági szabványoknak.
- ❏ Semmilyen körülmények között se szedje szét, alakítsa át, vagy próbálja meg megjavítani a tápkábelt, a kábelcsatlakozót, a nyomtatóegységet, a lapolvasóegységet vagy valamely kiegészítőjét, kivéve ha az eljárások részletesen le vannak írva a nyomtató használati útmutatóiban.
- ❏ Ha a következő helyzetek bármelyike előállna, húzza ki a nyomtatót a konnektorból, majd forduljon a szakképzett szakemberhez:

A tápvezeték vagy csatlakozója megsérült; folyadék került a nyomtatóba; a nyomtatót leejtették, vagy borítása megsérült; a nyomtató nem a megszokott módon működik, vagy feltűnően megváltozott a teljesítménye. Ne módosítsa olyan vezérlőeszközök beállításait, amelyeket a használati utasítások nem ismertetnek.

- ❏ A nyomtatót olyan fali konnektor közelébe helyezze, ahonnan könnyen ki lehet húzni a tápkábelt.
- ❏ Ne helyezze vagy tárolja a nyomtatót szabadban, szennyezett vagy poros területen, víz közelében, hőforrás mellett, illetve ütés-, és rázkódásveszélyes, túl meleg vagy magas páratartalmú helyeken.
- ❏ Ügyeljen rá, nehogy folyadék ömöljön a nyomtatóra, és ne használja a nyomtatót nedves kézzel.
- ❏ A szívritmus-szabályozók és a nyomtató között legalább 22 cm távolságot kell tartani. A nyomtató által kibocsátott rádióhullámok zavarhatják a szívritmus-szabályozók működését.
- ❏ Ha az LCD képernyő meghibásodik, forduljon a forgalmazóhoz. Ha folyadékkristály oldat kerül a kezére, mossa le alaposan vízzel és szappannal. Ha folyadékkristály oldat kerül a szemébe, azonnal öblítse ki a szemét vízzel. Ha továbbra is kellemetlen érzései vannak, vagy látási problémákat tapasztal, azonnal forduljon orvoshoz.

### **Tintára vonatkozó biztonsági utasítások**

- ❏ A használt tintapatronokat elővigyázatosan kezelje, mert a tintaátömlő nyílásnál tintamaradványok lehetnek.
	- ❏ Ha festék kerül a bőrére, szappannal és vízzel azonnal mossa le.
	- ❏ Ha a tinta a szemébe kerül, azonnal öblítse ki bő vízzel. Ha továbbra is bántó érzés marad a szemében, vagy rosszul lát, azonnal forduljon orvoshoz.
	- ❏ Ha tinta kerül a szájába, azonnal köpje ki, és haladéktalanul forduljon orvoshoz.
- ❏ Ne szedje szét a tintapatronokat és a karbantartódobozt, mert a tinta a szemébe vagy a bőrére mehet.
- ❏ Ne rázza a tintapatronokat túl erőteljesen és ne dobja le. Emellett vigyázzon arra, hogy ne nyomja össze őket vagy ne tépje le címkét. Ez a tinta szivárgását eredményezheti.
- ❏ A tintapatronokat és a karbantartódobozt olyan helyen tárolja, ahol gyermekek nem érhetik el.

# <span id="page-12-0"></span>**A nyomtatóval kapcsolatos tanácsok és figyelmeztetések**

A nyomtató és környezete sérülésének elkerülése érdekében olvassa el, és kövesse az ebben a részben található utasításokat. Őrizze meg ezt a kézikönyvet későbbi felhasználásra.

## **A nyomtató beállításával kapcsolatos tanácsok és figyelmeztetések**

- ❏ Ne zárja el és ne fedje le a nyomtató nyílásait.
- ❏ Csak a nyomtatón feltüntetett típusú tápforrást használja.
- ❏ Ne használjon olyan konnektort, amely gyakran ki- és bekapcsolódó készülékekkel (például fénymásolókkal vagy légkondicionáló rendszerekkel) azonos áramkörön van.
- ❏ Ne használjon fali kapcsolóról vagy automatikus időzítőről vezérelt konnektorokat.
- ❏ Az egész számítógépes rendszert tartsa távol olyan készülékektől, amelyek elektromágneses interferenciát okozhatnak.
- ❏ A tápkábeleket úgy kell elhelyezni, hogy elkerüljük dörzsölődésüket, elvágásukat, kopásukat, összetekeredésüket és gubancolódásukat. Ne tegyen rá semmit a tápkábelekre, helyezze el őket úgy, hogy ne lehessen rájuk lépni vagy beléjük botlani. Különösen ügyeljen rá, hogy a tápkábelek ne törjenek meg azon a ponton, ahol csatlakoznak a transzformátorra.
- ❏ Ha hosszabbító kábellel használja a nyomtatót, ügyeljen rá, hogy az összes csatlakoztatott berendezés amperben mért áramfelvétele ne haladja meg a hosszabbító kábelének engedélyezett áramerősségét. Arra is ügyeljen, hogy a fali konnektorba csatlakozó összes készülék együttes áramfelvétele ne haladja meg a konnektor engedélyezett áramleadását.
- ❏ Ha a nyomtatót Németországban kívánja használni, a rövidzárlat és túláram elleni megfelelő védelem érdekében az áramkört 10 vagy 16 amperes kismegszakítóval kell ellátni.
- ❏ Ha ezt a nyomtatót a kábellel számítógéphez vagy más eszközhöz csatlakoztatja, ügyeljen a csatlakozók helyes irányára. Az egyes csatlakozók csak egyetlen helyes behelyezési iránnyal rendelkeznek. Ha egy csatlakozót rossz irányban dug be, a kábellel összekötött mindkét eszköz megsérülhet.
- ❏ Helyezze stabil, sík felületre, amely minden oldalról szélesebb a nyomtatónál. A nyomtató nem működik normálisan, ha meg van döntve.
- ❏ Hagyjon helyet a nyomtató felett, hogy a dokumentumfedelet teljesen ki lehessen nyitni.
- ❏ A nyomtató előtt hagyjon elég helyet a papírlapok teljes kiadásához.
- ❏ Kerülje az olyan helyeket, ahol gyors változások következhetnek be a hőmérsékletben vagy a páratartalomban. Ne helyezze a nyomtatót oda, ahol közvetlen napsugárzásnak, erős fénynek vagy magas hőmérsékletnek lehet kitéve.

## **A nyomtató használatával kapcsolatos tanácsok és figyelmeztetések**

- ❏ Ne helyezzen tárgyakat a nyomtató nyílásaiba.
- ❏ Nyomtatás közben ne nyúljon bele a nyomtatóba.
- ❏ Ne érintse meg a fehér lapos kábelt a nyomtató belsejében.
- <span id="page-13-0"></span>❏ Ne használjon a nyomtató belsejében vagy annak közelében gyúlékony gázokat tartalmazó aeroszolos termékeket. Az ilyen termékek használata tüzet idézhet elő.
- ❏ A nyomtatófejet ne mozgassa kézzel, mert azzal kárt tehet a nyomtatóban.
- ❏ Ügyeljen, hogy ujjait ne hagyja a lapolvasó alatt, amikor azt becsukja.
- ❏ Ne nyomja le túl erősen a szkennerüveg alkatrészt, amikor ráhelyezi az eredeti anyagokat.
- ❏ A nyomtatót mindig a P gomb megnyomásával kapcsolja ki. Addig ne húzza ki a nyomtató tápkábelét, illetve ne kapcsolja le a tápellátást, amíg a  $\bigcup$  gomb jelzőfénye villog.
- ❏ Ha hosszabb ideig nem szándékozik használni a nyomtatót, húzza ki a tápkábelt a konnektorból.

## **LCD képernyő használatával kapcsolatos tanácsok és figyelmeztetések**

- ❏ Az LCD képernyőn lehet néhány fényes vagy sötét folt, és a tulajdonságai miatt lehet, hogy a fényessége nem egyenletes. Ezek természetesek, és nem hibára vagy sérülésre utalnak.
- ❏ Az LCD képernyőt csak száraz, puha ruhával tisztítsa. Ne használjon folyadékot vagy vegyszert.
- ❏ Az LCD-kijelző külső burkolata eltörhet, ha nagy erőhatás éri. Ha a képernyő felülete betörött vagy berepedt, vegye fel a kapcsolatot a viszonteladóval, és ne érjen hozzá, valamint ne is próbálja meg eltávolítani a törött részeket.

## **Internetcsatlakozással kapcsolatos tanácsok és figyelmeztetések**

Ezt a terméket ne csatlakoztassa közvetlenül az internetre. Egy útválasztó vagy tűzfal által védett hálózathoz csatlakoztassa.

## **Tanácsok és figyelmeztetések a nyomtató használatára vezeték nélküli kapcsolat esetén**

- ❏ A nyomtató által kibocsátott rádióhullámok negatívan befolyásolhatják az elektromos orvosi berendezések működését, melyek ettől akár meg is hibásodhatnak.Ha ezt a nyomtatót egészségügyi létesítményekben vagy orvosi berendezések közelében használja, kövesse az egészségügyi létesítményeket képviselő szakemberek utasításait, valamint kövesse az orvosi berendezésen olvasható figyelmeztetéseket és utasításokat.
- ❏ A nyomtató által kibocsátott rádióhullámok negatívan befolyásolhatják az olyan automatikus vezérlésű berendezések működését, mint az automata ajtók vagy tűzjelzők, melyek meghibásodása balesethez vezethet.Ha ezt a nyomtatót automatikus vezérlésű berendezések közelében használja, tartsa be a berendezéseken olvasható valamennyi figyelmeztetést és utasítást.

## **A nyomtató szállításával vagy tárolásával kapcsolatos tanácsok és figyelmeztetések**

- ❏ Tároláskor vagy szállításkor ne döntse meg, ne tárolja függőlegesen vagy fejjel lefelé a nyomtatót, mert így tinta szivároghat ki.
- ❏ A nyomtató szállítása előtt figyeljen arra, hogy a nyomtatófej alaphelyzetben (a jobb szélen) legyen.

# <span id="page-14-0"></span>**Személyes adatok védelme**

Ha a nyomtatót másnak adja vagy hulladékként leselejtezi, törölje a nyomtató memóriájában tárolt személyes adatokat oly módon, hogy kiválasztja a **Beáll.** > **Alapértékek visszaállítása** > **Összes beállítás** lehetőséget a vezérlőpanelen.

# <span id="page-15-0"></span>Részek nevei és funkciói

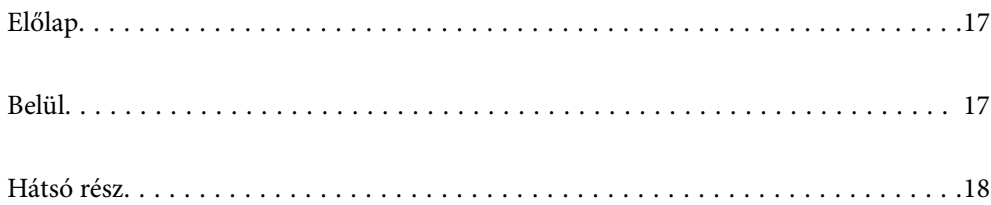

# <span id="page-16-0"></span>**Előlap**

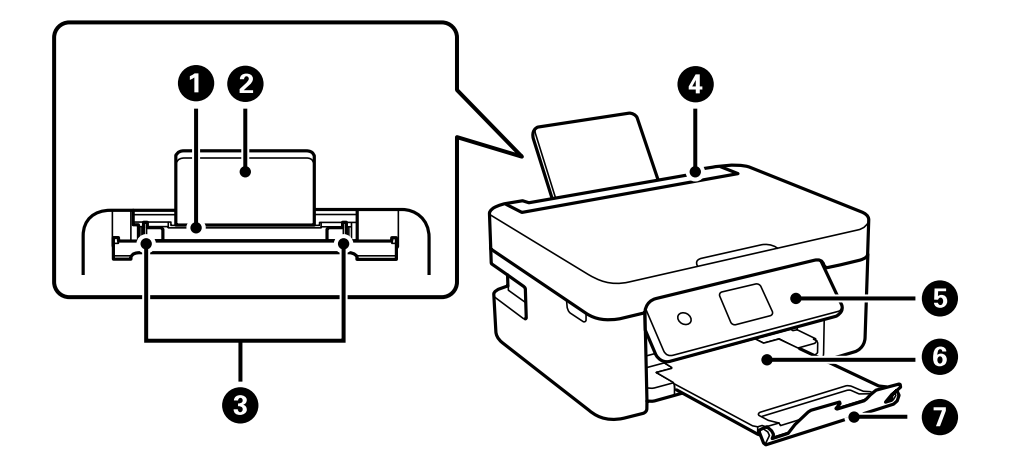

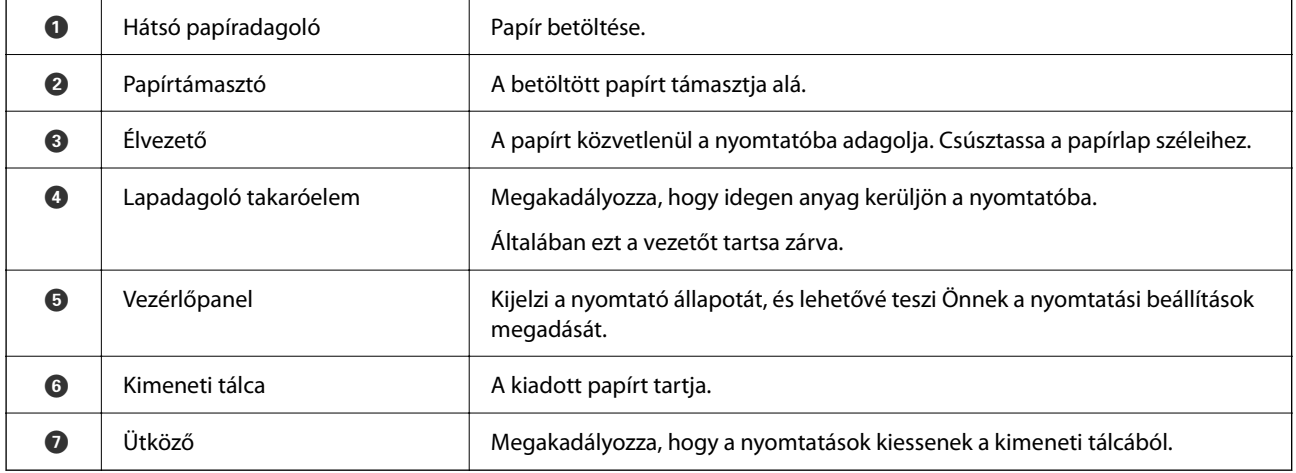

# **Belül**

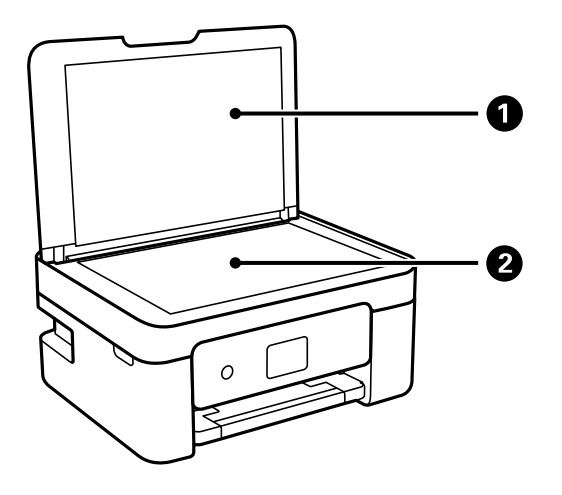

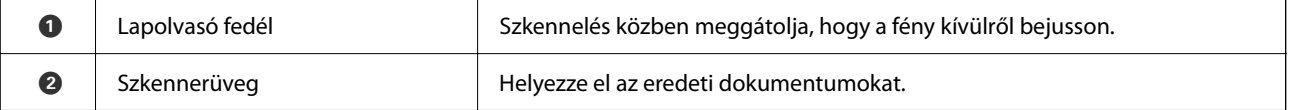

<span id="page-17-0"></span>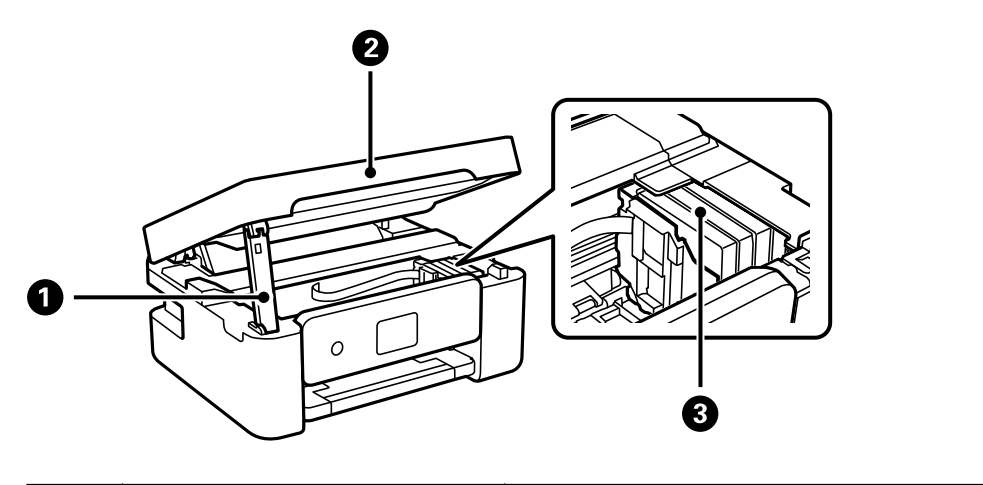

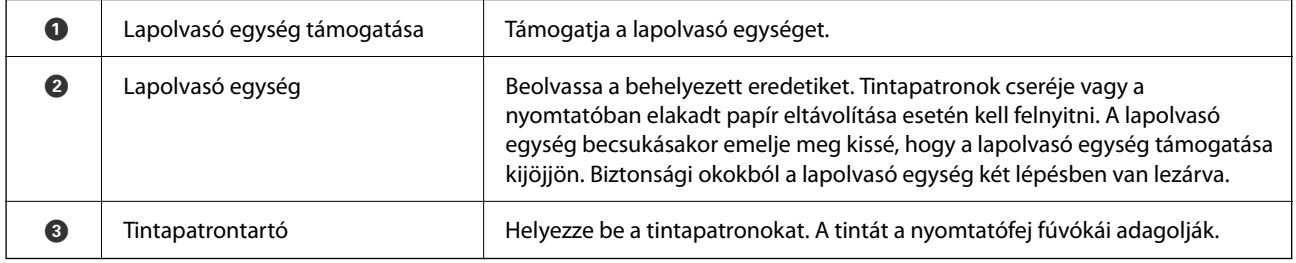

# **Hátsó rész**

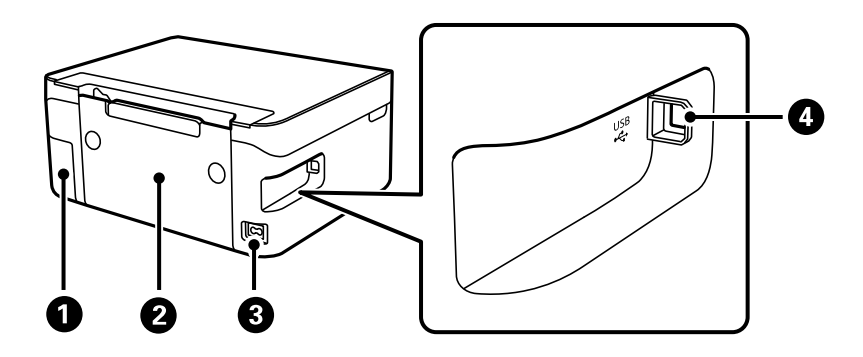

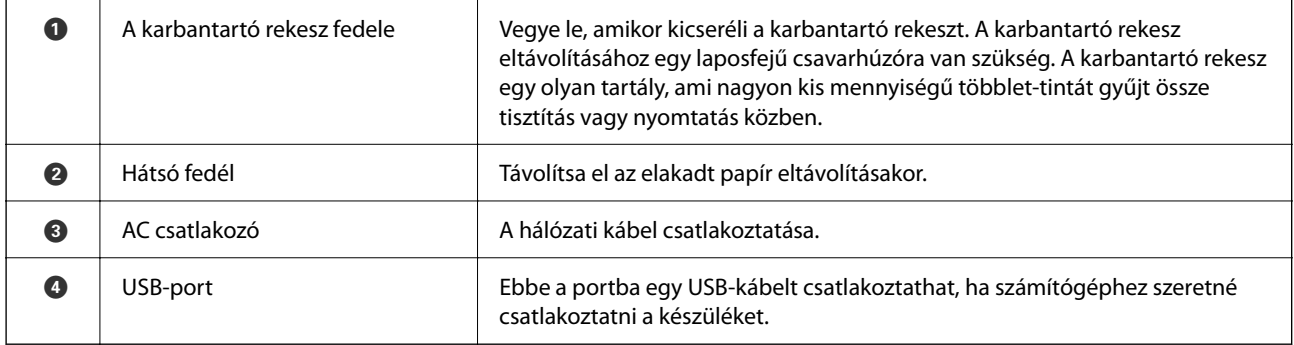

# <span id="page-18-0"></span>**Útmutató a vezérlőpanelhez**

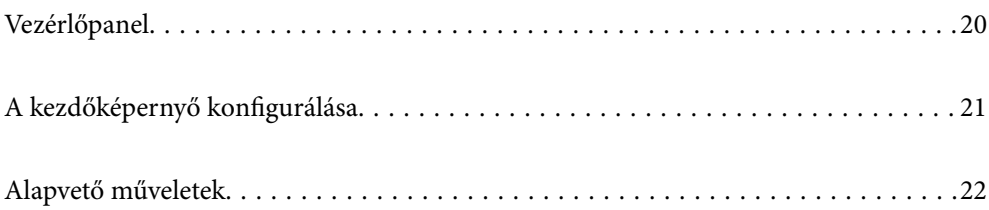

<span id="page-19-0"></span>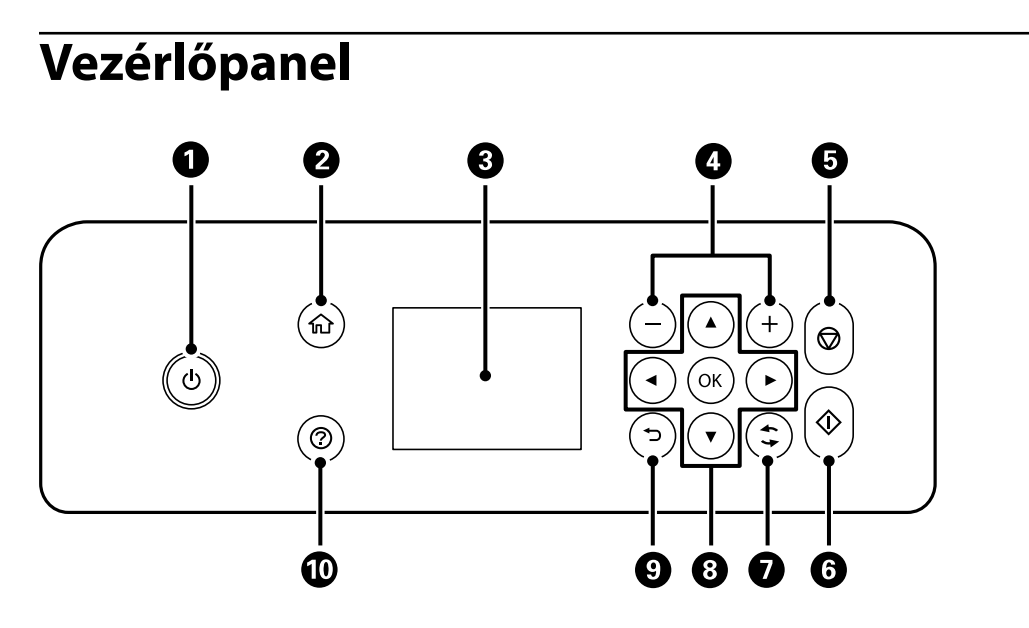

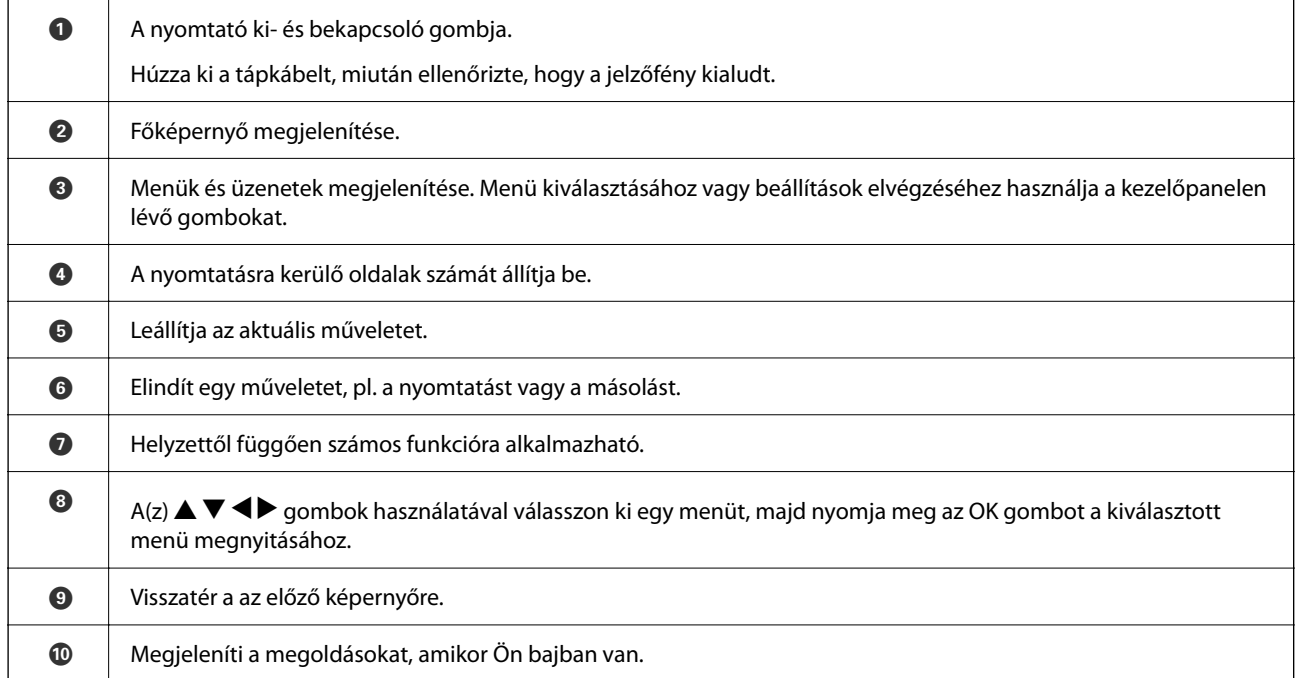

# <span id="page-20-0"></span>**A kezdőképernyő konfigurálása**

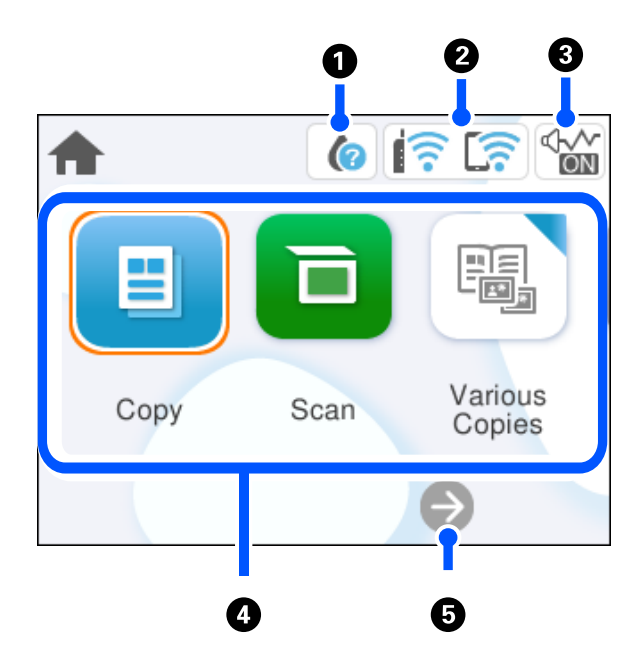

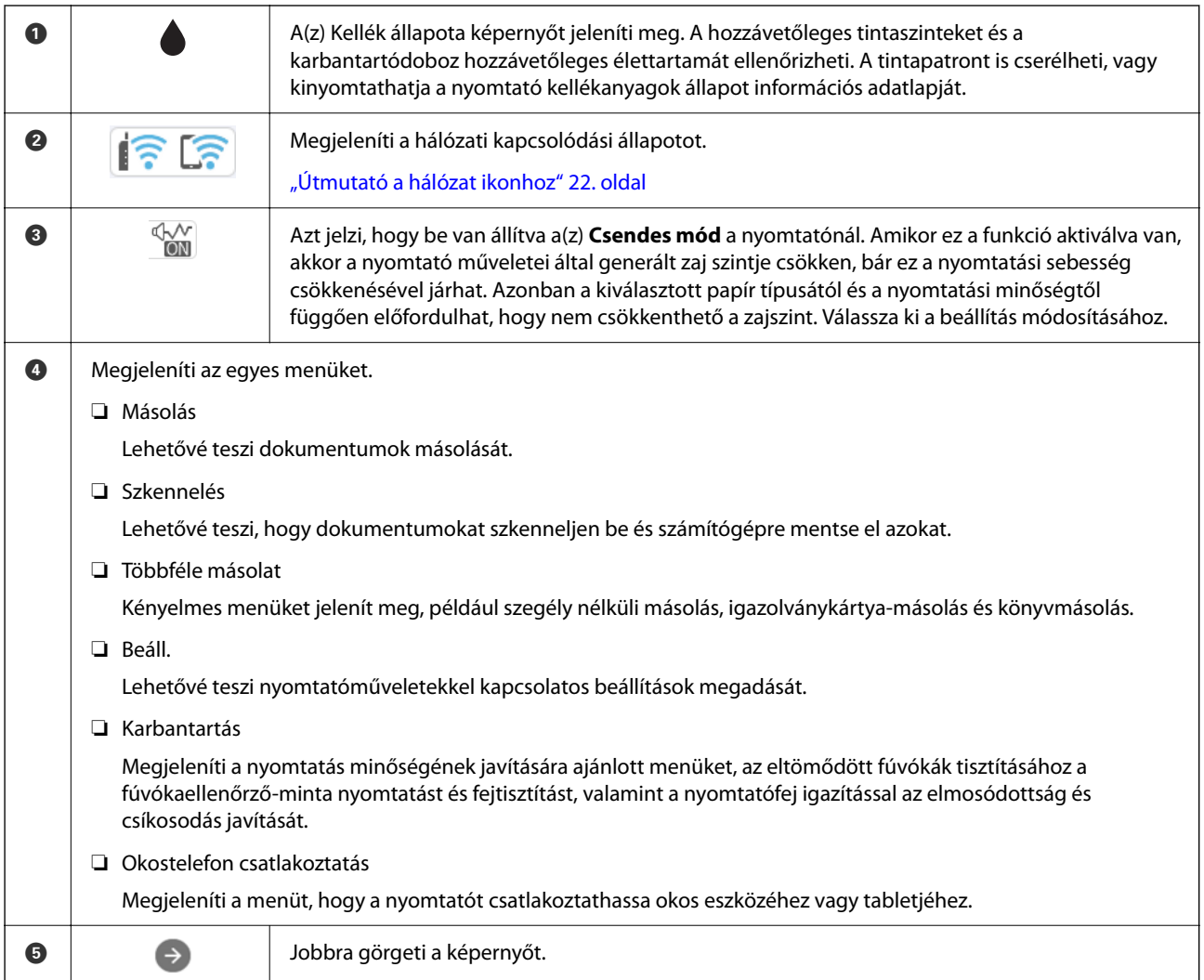

## <span id="page-21-0"></span>**Útmutató a hálózat ikonhoz**

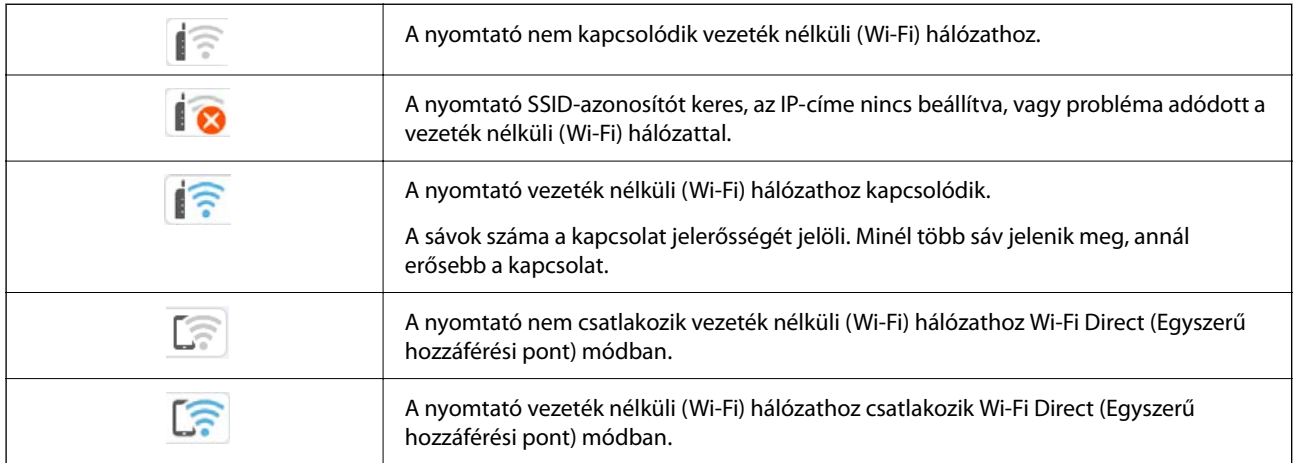

# **Alapvető műveletek**

 $A(z) \triangle$ ,  $\nabla$ ,  $\blacktriangleleft$ ,  $\blacktriangleright$  gombokkal válassza ki az elemeket, majd nyomja meg a(z) OK gombot a kiválasztás megerősítéséhez vagy a kiválasztott funkció futtatásához.

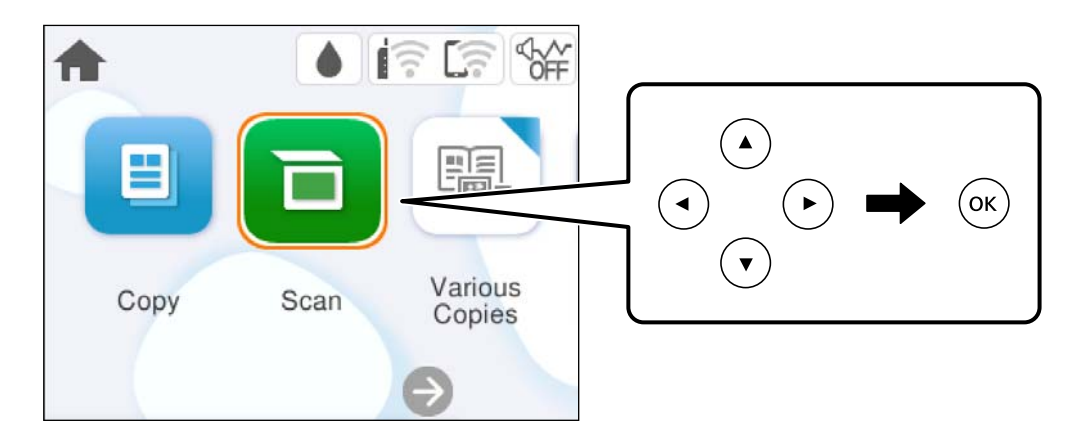

 $A(z) \triangle$ ,  $\nabla$ ,  $\blacktriangleleft$ ,  $\blacktriangleright$  gombokkal lépjen a beállítási elemhez, majd nyomja meg a(z) OK gombot az elem be- vagy kikapcsolásához.

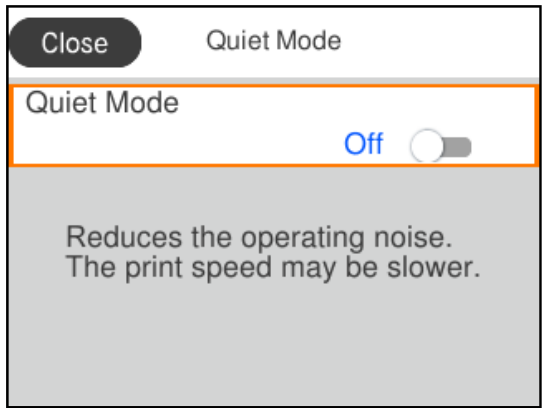

Az érték, a név, a cím, stb. megadásához a(z)  $\blacktriangle$ ,  $\blacktriangledown$ ,  $\blacktriangleleft$ ,  $\blacktriangleright$  gombok segítségével jelölje ki az érintett elemet, majd nyomja meg a(z) OK gombot a képernyőn megjelenő billentyűzet megjelenítéséhez.

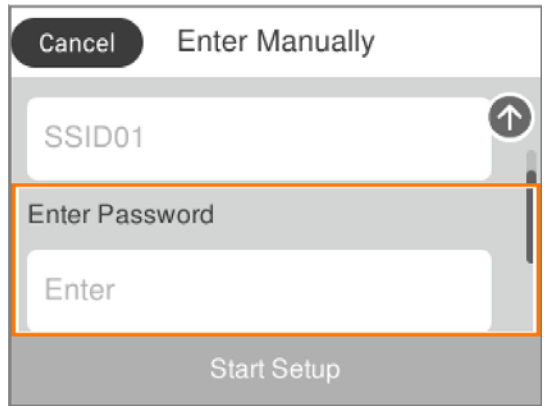

# <span id="page-23-0"></span>**Papír betöltése**

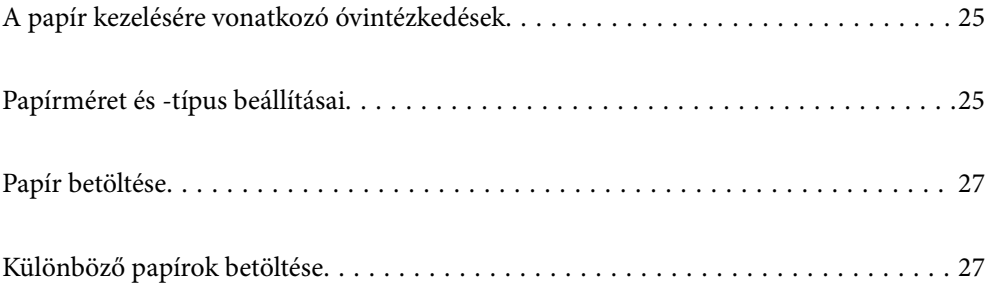

# <span id="page-24-0"></span>**A papír kezelésére vonatkozó óvintézkedések**

- ❏ Olvassa el a papírhoz kapott tájékoztatót.
- ❏ A jó minőségű nyomatok Epson eredeti papírral való eléréséhez használja a papírt a hozzá kapott adatlapon feltüntetett körülmények között.
- ❏ Betöltés előtt pörgesse át a köteget és igazítsa össze a papír széleit, hogy azok egy vonalban legyenek. A fényképpapírt ne pörgesse át és ne hajlítsa meg. Ha mégis így tenne, a nyomtatható oldala megsérülhet.

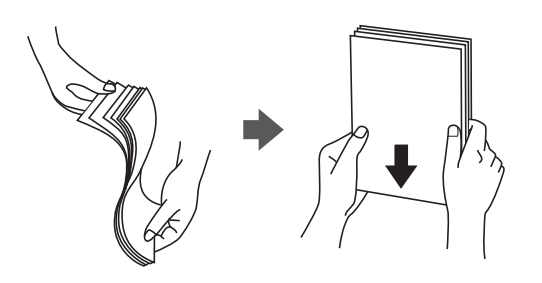

❏ Ha a papír felhajlott, betöltés előtt simítsa ki vagy kicsit hajtsa át a másik oldalra. Ha hullámos papírra nyomtat, akkor az papírelakadást okozhat és elkenődhet a nyomat is.

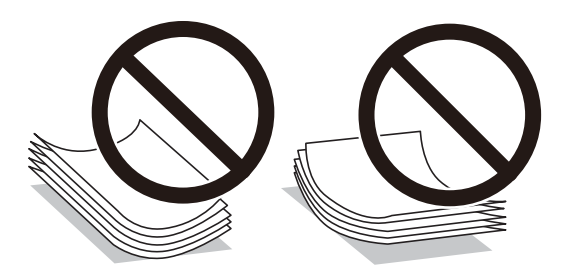

- ❏ Papíradagolási problémák gyakran előfordulhatnak a kézi kétoldalas nyomtatás során, ha a nyomtatott papír egyik oldalára nyomtat. Csökkentse a lapok számát felére vagy kevesebbre, vagy egyszerre egy papírlapot töltsön be, ha a papír elakad.
- ❏ Betöltés előtt pörgesse át a borítékokat, és igazítsa össze a széleiket, hogy azok egy vonalban legyenek. Ha a boríték köteg levegővel van tele, betöltés előtt nyomja össze őket.

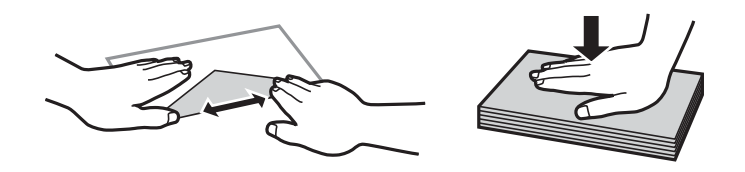

### **Kapcsolódó információ**

- & ["A használható papírok és a kapacitás" 158. oldal](#page-157-0)
- & ["Nem alkalmazható papírtípusok" 160. oldal](#page-159-0)

# **Papírméret és -típus beállításai**

Mindenképpen regisztrálja a papírméretet és -típust a papír betöltésekor megjelenő képernyőn. A nyomtató értesítést ad, ha a regisztrált információk és a nyomtatási beállítások különböznek. Ez megakadályozza, hogy a <span id="page-25-0"></span>papír és a tinta elpazarolódjon, ha nem a megfelelő papírméretre nyomtat, vagy rossz színben nyomtat, mert olyan beállításokat használ, amelyek nem illenek a papírtípushoz.

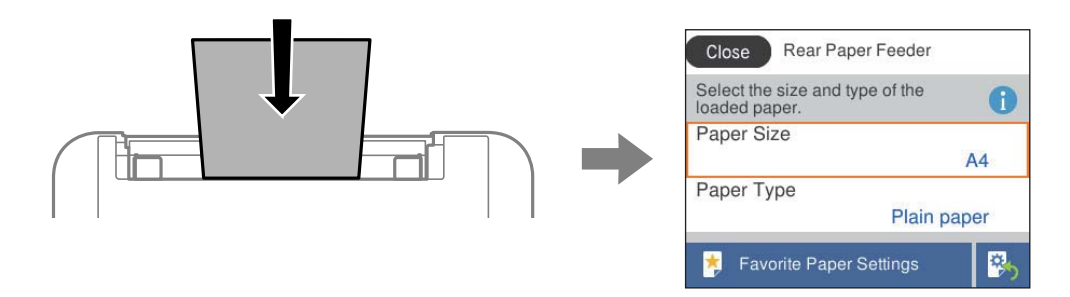

Ha a megjelenő papírméret és -típus eltér a betöltött papírtól, válassza ki a módosítani kívánt elemet. Ha a beállítások megfelelnek a betöltött papírnak, zárja be a képernyőt.

Elem kiválasztásához használja az  $\blacktriangle \blacktriangledown \blacktriangle \blacktriangledown$  gombokat, majd nyomja meg az OK gombot.

#### *Megjegyzés:*

Ha papír betöltésekor nem szeretné automatikusan megjeleníteni a papírbeállítások képernyőt, válassza ki a kezdőképernyőn lévő a menüket az alábbiak szerint.

*Beáll.* > *Nyomtatóbeállítások* > *Papírforrás beállítása* > *Papírbeállítás auto. megjelenítés* > *Ki*

### **Kapcsolódó információ**

& ["Papírbeállítás auto. megjelenítés:" 167. oldal](#page-166-0)

## **Papírtípusok listája**

Ha optimális nyomtatási eredményeket szeretne elérni, jelölje ki a papír típusát.

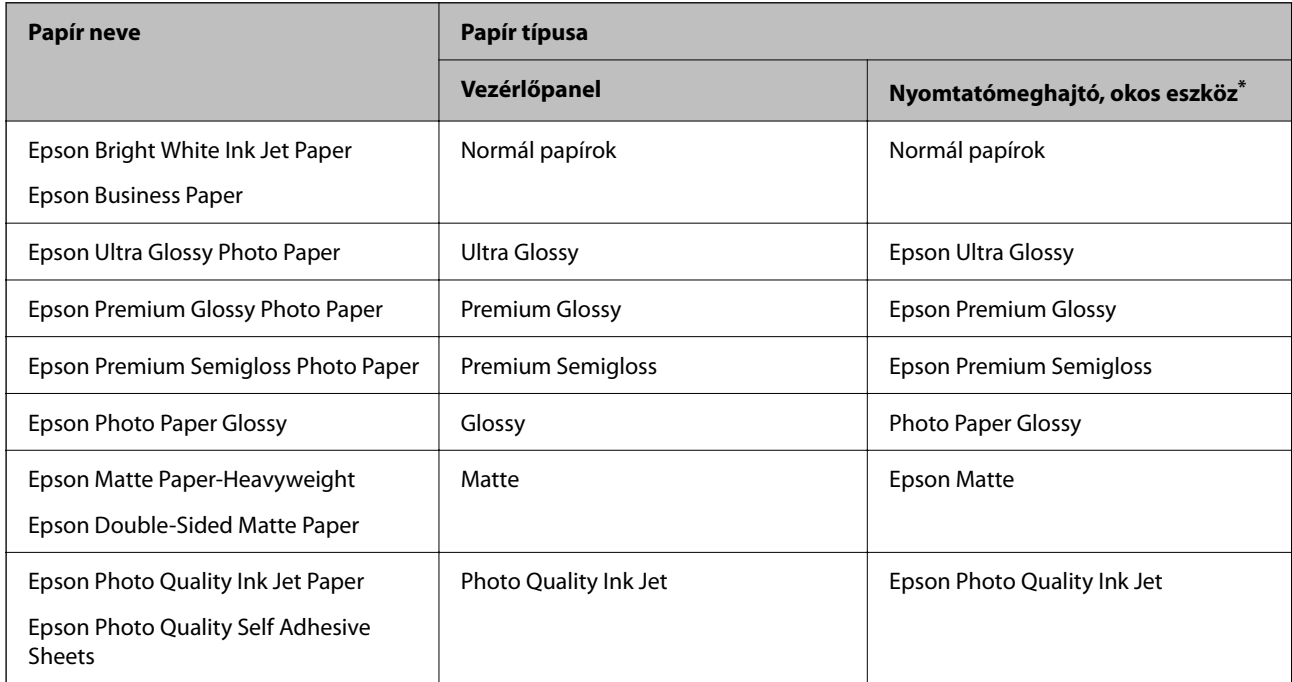

Okos eszközök esetében ezek a hordozótípusok választhatók, ha az Epson Smart Panel használatával nyomtat.

# <span id="page-26-0"></span>**Papír betöltése**

A nyomtató LCD-képernyőjén megjelenített animációkra hivatkozással is be tudja tölteni a papírt.

Válassza ki a(z)  $\odot$  elemet, majd válassza a(z) **Hogyan** > **Papír betöltése** elemet.

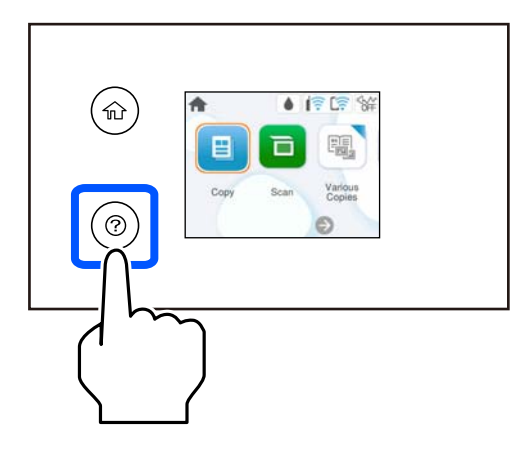

Az animációs képernyő bezárásához válassza ki a(z) **Befejezés** elemet.

## **Óvintézkedések fejléces papír betöltése esetén**

- ❏ Fejléces papírnál a **Letterhead** papírtípus beállítást válassza.
- ❏ Fejléces papír esetén ha olyan papírra nyomtat, ami kisebb, mint a nyomtató meghajtóban a beállítás, akkor a nyomtató a papír szélein túlra is nyomtathat, ami miatt tintafoltos lehet a nyomtatás és a nyomtató belsejében tinta gyűlhet fel. Ügyeljen rá, hogy a megfelelő papírméretet válassza ki.
- ❏ Fejléces papírnál a kétoldalas és szegély nélküli nyomtatás nem érhető el. Ugyanakkor, a nyomtatási sebesség is lelassulhat.

# **Különböző papírok betöltése**

## **Borítékok betöltése**

Borítékokat a hátsó papíradagoló középső részénél, a rövidebb oldalával előre, a zárható lapjával lefelé töltse be, és csúsztassa az élvezetőket a borítékok éleihez.

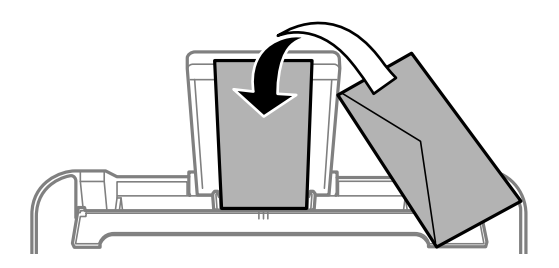

### **Kapcsolódó információ**

 $\blacktriangleright$  ["A használható papírok és a kapacitás" 158. oldal](#page-157-0)

### <span id="page-27-0"></span>& ["Nem alkalmazható papírtípusok" 160. oldal](#page-159-0)

## **Előre lyukasztott papír betöltése**

Töltse a hátsó papíradagoló közepébe a papírt a nyomtatható oldalával felfelé.

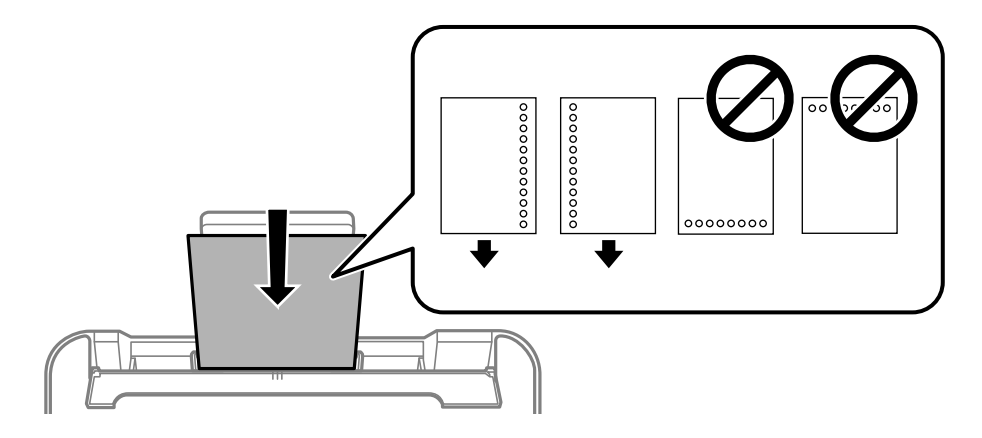

- ❏ Töltsön be egy lap megadott méretű papírt, úgy hogy a kötési lyukak jobbra vagy balra nézzenek.
- ❏ Úgy állítsa be a fájlt, hogy a lyukak fölé ne essen nyomtatandó anyag.
- ❏ Előre lyukasztott papír esetén nem érhető el az automatikus kétoldalas nyomtatás.

### **Kapcsolódó információ**

- & ["A használható papírok és a kapacitás" 158. oldal](#page-157-0)
- & ["Nem alkalmazható papírtípusok" 160. oldal](#page-159-0)

### **Hosszú lapok betöltése**

Ha a legal méretűnél hosszabb lapot tölt be, akkor zárja be a papírtartót, majd simítsa le a papír vezetőélét. A papírméret-beállításnál válassza a(z) **Egyéni méret** lehetőséget.

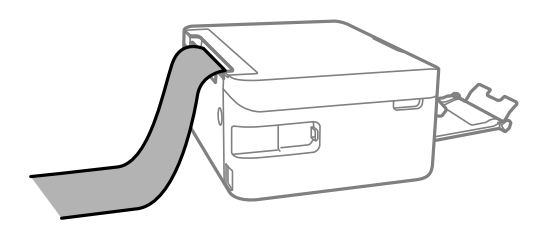

- ❏ A papír vége függőlegesen legyen levágva. Az átlós vágás papíradagolási problémákat okozhat.
- ❏ Hosszú papír nem tartható a kimeneti tálcában. Készítsen elő egy dobozt stb., hogy a papír semmiképpen se essen le a padlóra.
- ❏ Ne érintse meg azt a papírlapot, amit a rendszer éppen adagol vagy kidob. Megsértheti a kezét vagy rossz nyomtatási minőséget eredményez.

#### **Kapcsolódó információ**

& ["A használható papírok és a kapacitás" 158. oldal](#page-157-0)

 $\blacktriangleright$  ["Nem alkalmazható papírtípusok" 160. oldal](#page-159-0)

# <span id="page-29-0"></span>**Eredetik felhelyezése**

[Eredetik felhelyezése. . . . . . . . . . . . . . . . . . . . . . . . . . . . . . . . . . . . . . . . . . . . . . . . 31](#page-30-0)

# <span id="page-30-0"></span>**Eredetik felhelyezése**

Helyezze az eredetiket a szkennerüvegre.

A következő lépések segítségével tekintse meg az eredeti dokumentumok elhelyezésére vonatkozó animációt.

Válassza ki a(z) elemet, majd válassza ki a(z) **Hogyan** > **Eredeti példányok elhelyezése** elemet. Az animációs képernyő bezárásához válassza ki a(z) **Befejezés** elemet.

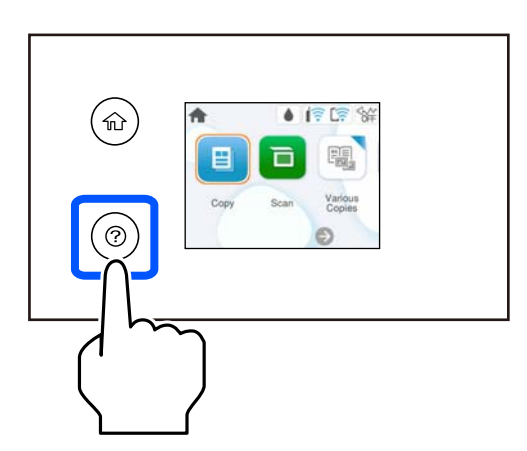

### **Szkennerüveg használata**

### !*Figyelem!*

Ügyeljen, hogy ujjait ne hagyja a lapolvasó fedél alatt, amikor azt becsukja. Ellenkező esetben megsérülhet.

### **T** Fontos:

- ❏ Nagyméretű eredetik, úgy mint könyvek felhelyezése esetén ügyeljen arra, hogy ne jusson be fény kívülről a szkennerüvegre.
- ❏ Ne nyomja meg túlzott erővel a szkennerüveget vagy a lapolvasó fedelet. Ellenkező esetben ezek károsodhatnak.

#### *Megjegyzés:*

❏ Ha van valamilyen szemét vagy piszok a szkennerüveg felületén, akkor azt is belevéve megnagyíthatja a beolvasott területet, ami által az eredeti kép helye eltolódhat vagy kisebb lehet. A szkennelés megkezdése előtt távolítson el minden szennyeződést a szkennerüvegről.

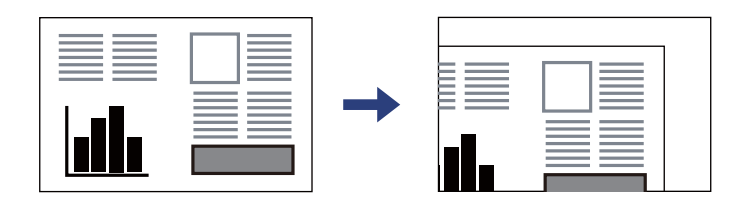

❏ Ha hosszabb ideig a szkennerüvegen hagyja az eredeti anyagokat, előfordulhat, hogy az eredeti dokumentum az üveg felületére ragad.

### **Kapcsolódó információ**

◆ ["A lapolvasó műszaki adatai" 172. oldal](#page-171-0)

# <span id="page-31-0"></span>**Nyomtatás**

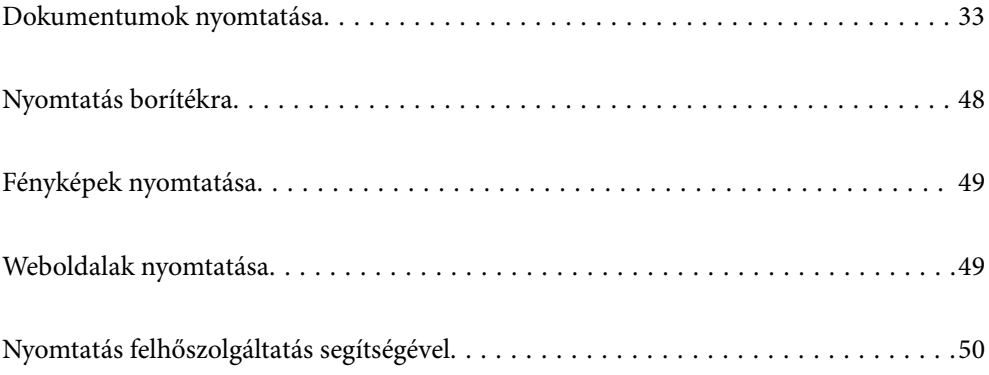

# <span id="page-32-0"></span>**Dokumentumok nyomtatása**

## **Nyomtatás a számítógépről**

Ez a rész azt ismerteti, hogy hogyan nyomtatható dokumentum számítógépről, a példában Windows használatával. Mac OS rendszer esetén lehet, hogy az eljárás más, illetve lehet, hogy néhány funkció nem támogatott.

### **Nyomtatás egyszerű beállításokkal**

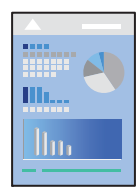

*Megjegyzés:* A műveletek az adott alkalmazástól függően eltérhetnek. További részleteket az alkalmazás súgójában talál.

- 1. Töltse be a papírt a nyomtatóba. ["Papír betöltése" 27. oldal](#page-26-0)
- 2. Nyissa meg a kinyomtatni kívánt fájlt.
- 3. Válassza ki a **Nyomtatás** vagy a **Nyomtatási beállítás** lehetőséget a **Fájl** menüből.
- 4. Jelölje ki a nyomtatót.
- 5. A nyomtató-illesztőprogram ablakának a megnyitásához válassza a **Beállítások** vagy a **Tulajdonságok** elemet.

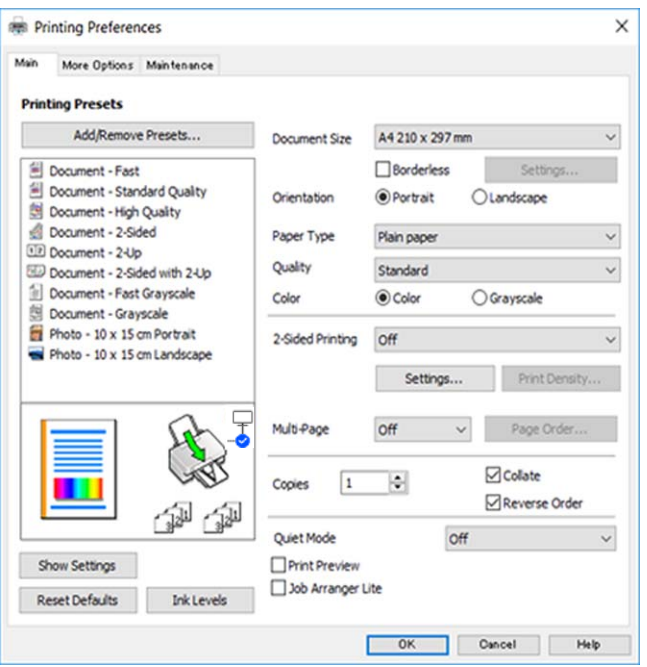

6. Szükség esetén módosítsa a beállításokat.

A beállítási elemek részletes leírását az online súgóban is megtalálhatja. Ha egy elemre a jobb egérgombbal kattint, akkor megjelenik az adott elemhez kapcsolódó **Súgó**.

- 7. A nyomtató-illesztőprogram ablakának a bezárásához kattintson az **OK** gombra.
- 8. Kattintson a **Nyomtatás** elemre.

### **Kapcsolódó információ**

- $\rightarrow$  ["Papírtípusok listája" 26. oldal](#page-25-0)
- & ["A használható papírok és a kapacitás" 158. oldal](#page-157-0)

### **Nyomtatási előbeállítások hozzáadása a könnyebb nyomtatásért**

Megkönnyíti a nyomtatást, ha a nyomtatómeghajtón gyakran használt nyomtatási beállításokat létrehozza sajátjaként és azokat választja ki a listáról.

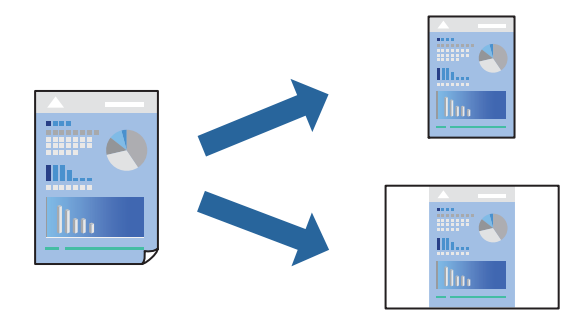

- 1. A nyomtató-illesztőprogram **Fő** vagy **További beállítások** fülén állítsa be az egyes elemeket (például a **Papírméret** és a **Papírtípus** elemet).
- 2. Kattintson a(z) **Beállítások Hozzáadás/Eltávolítása** elemre a(z) **Nyomtatási beállítások** opciónál.
- 3. Adja meg a **Név** elemet, és szükség esetén írjon megjegyzést.
- 4. Kattintson a(z) **Mentés** elemre.

#### *Megjegyzés:*

Egy hozzáadott előbeállítás törléséhez kattintson a *Beállítások Hozzáadás/Eltávolítása* lehetőségre, válassza ki a listából a törölni kívánt előbeállítást, majd törölje azt.

5. Kattintson a **Nyomtatás** elemre.

A következő alkalommal, amikor ugyanazokkal a beállításokkal kíván nyomtatni, válassza ki a regisztrált beállítás nevét a(z) **Nyomtatási beállítások** menüből, majd kattintson az **OK** gombra.

### **Kétoldalas nyomtatás**

A következő módok valamelyikével a papír mindkét oldalára nyomtathat.

❏ Automatikus, kétoldalas nyomtatás

### ❏ Manuális kétoldalas nyomtatás

Amikor a nyomtató befejezte az első oldal nyomtatását, fordítsa meg a papírt, hogy a másik oldalára nyomtasson.

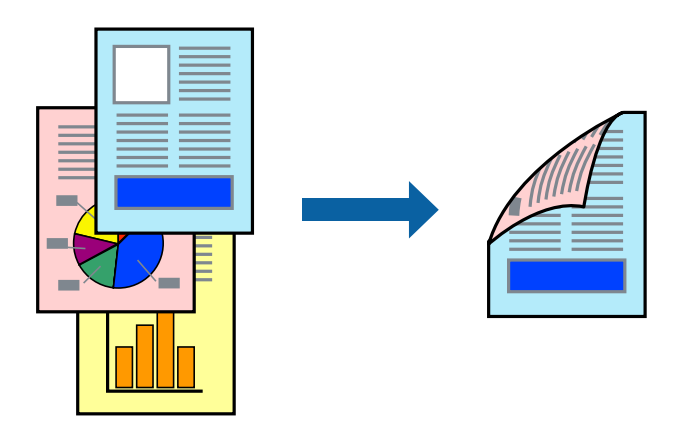

*Megjegyzés:* Ez a funkció keret nélküli nyomtatás esetén nem áll rendelkezésre.

Nyissa meg a nyomtató-illesztőprogramot, majd végezze el a következő beállításokat.

**Fő** lapfül > **Kétoldalas nyomtatás**

### **Kapcsolódó információ**

- & ["Papír kétoldalas nyomtatáshoz" 160. oldal](#page-159-0)
- $\rightarrow$  ["Nem hajtható végre kézi 2 oldalas nyomtatás \(Windows\)" 155. oldal](#page-154-0)

### **Füzet nyomtatása**

Az oldalak sorrendjének a módosításával, majd a nyomat összehajtásával füzetet is nyomtathat.

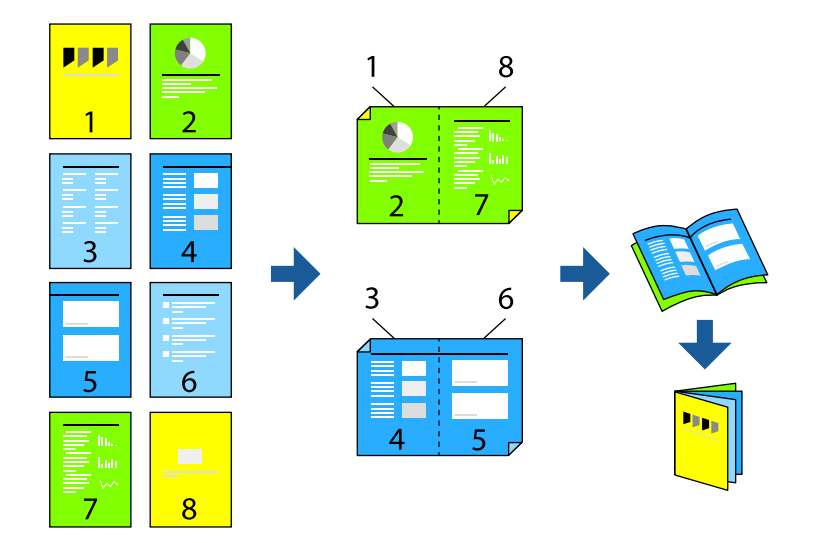

### *Megjegyzés:* Ez a funkció keret nélküli nyomtatás esetén nem elérhető.

Nyissa meg a nyomtató-illesztőprogramot, majd végezze el a következő beállításokat.

A(z) **Fő** lapon válassza ki a 2 oldalas nyomtatási módot a(z) **Kétoldalas nyomtatás** opcióból, majd válassza a(z) **Beállítások** > **Brosúra** lehetőséget.

### **Kapcsolódó információ**

- & ["Papír kétoldalas nyomtatáshoz" 160. oldal](#page-159-0)
- & ["Nem hajtható végre kézi 2 oldalas nyomtatás \(Windows\)" 155. oldal](#page-154-0)

### **Több oldal nyomtatása egy lapra**

Ezzel a beállítással egyetlen lapra több oldal nyomtatható.

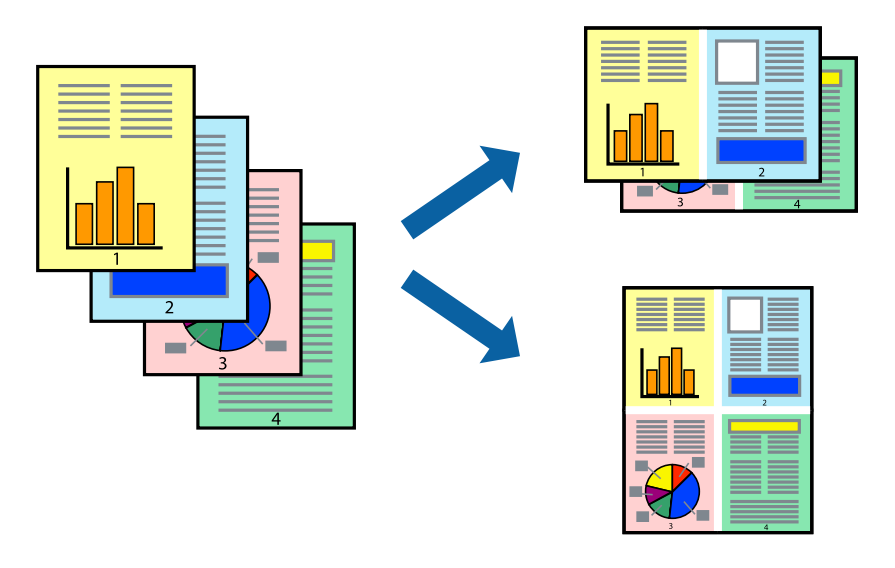

*Megjegyzés:* Ez a funkció keret nélküli nyomtatás esetén nem elérhető.

Nyissa meg a nyomtató-illesztőprogramot, majd végezze el a következő beállításokat.

**Fő** lap > **TöbbOld.** > **2-up** stb.

### **Nyomtatás a papírmérethez igazítva**

A nyomtatóba töltött papírmérethez igazítva végezheti el a nyomtatást.

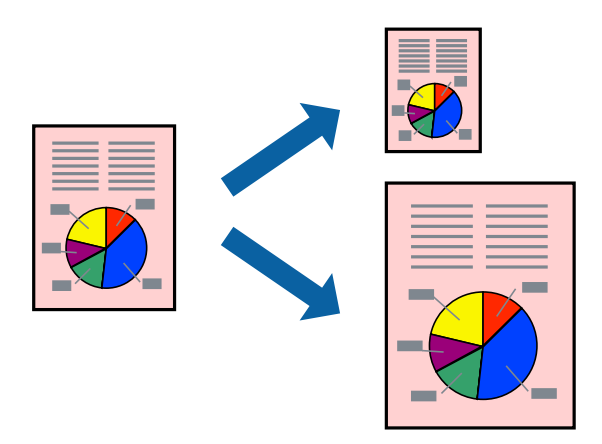
#### *Megjegyzés:*

Ez a funkció keret nélküli nyomtatás esetén nem elérhető.

Nyissa meg a nyomtató-illesztőprogramot, majd végezze el a következő beállításokat.

A(z) **További beállítások** lap > **Kimeneti papír** lehetőségnél válassza ki a betöltött papír méretét.

### **Kicsinyített vagy nagyított dokumentum nyomtatása bármilyen nagyításban**

Felnagyíthatja és lekicsinyítheti a dokumentumokat egy bizonyos százalékkal.

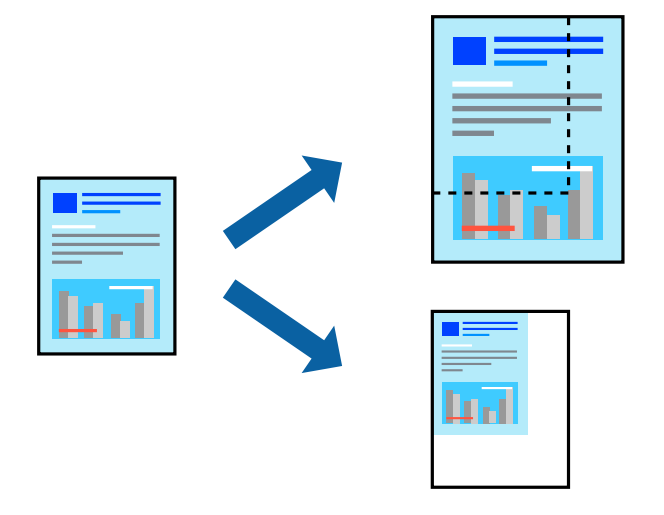

#### *Megjegyzés:* Ez a funkció keret nélküli nyomtatás esetén nem elérhető.

- 1. A nyomtató-illesztőprogram **További beállítások** lapjának **Papírméret** beállítási szakaszában válassza ki a dokumentum méretét.
- 2. A(z) **Kimeneti papír** beállítási szakaszban válassza ki, hogy milyen méretű papírra szeretne nyomtatni.
- 3. Jelölje ki a **Kicsinyítés/Nagyítás**, **Nagyítás** parancsokat, majd adja meg a százalékot.

### **Egyetlen kép nyomtatása több lapra, nagyítás céljából (avagy poszter létrehozása)**

Ez a funkció lehetővé teszi, hogy egy képet több lapra nyomtasson ki. Ezeket egymás mellé helyezve nagy méretű plakátot alakíthat ki.

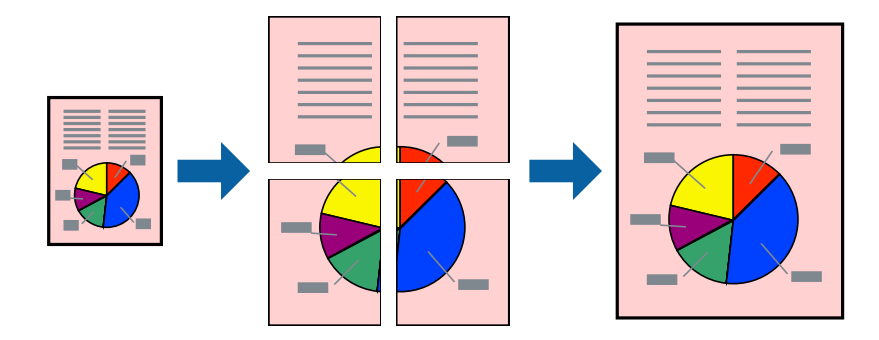

#### *Megjegyzés:*

Ez a funkció kétoldalas nyomtatás esetén nem érhető el.

Nyissa meg a nyomtató-illesztőprogramot, majd végezze el a következő beállításokat.

**Fő** lap > **TöbbOld.** > **2x2 Poszter** stb.

#### *Poszterek készítése átfedő igazítási jelek segítségével*

Itt egy példát talál arra, hogyan készíthet posztert, ha a **2x2 Poszter** lehetőség van kiválasztva, és az **Egymást átfedő igazítási jelek** van kiválasztva a **Vágásjelek nyomtatása** menüben.

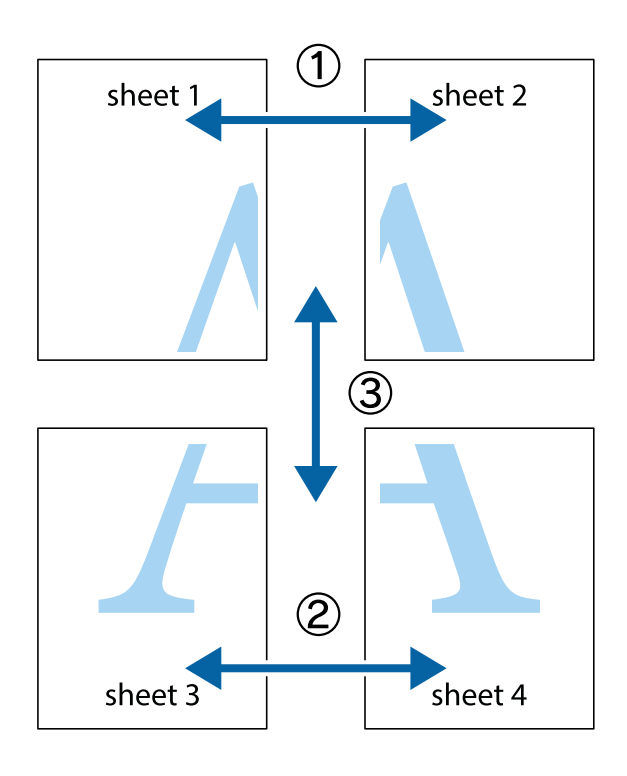

1. Készítse el Sheet 1ot és a Sheet 2ot. Vágja le az Sheet 1 margóit a függőleges kék vonal mentén, a felső és alsó keresztek középvonalában.

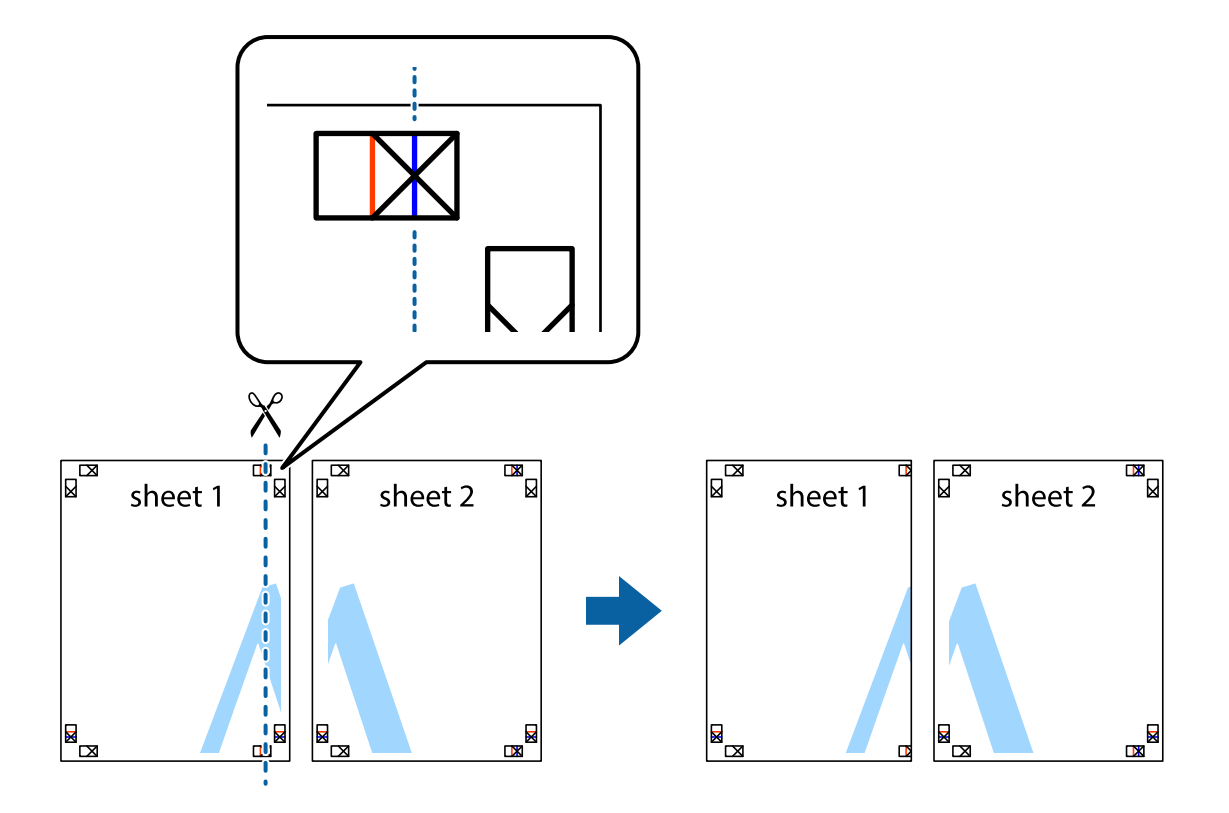

2. Helyezze az Sheet 1 szélét a Sheet 2ra, igazítsa össze a jelzéseket, majd hátulról ideiglenesen rögzítse ragasztószalaggal a két lapot egymáshoz.

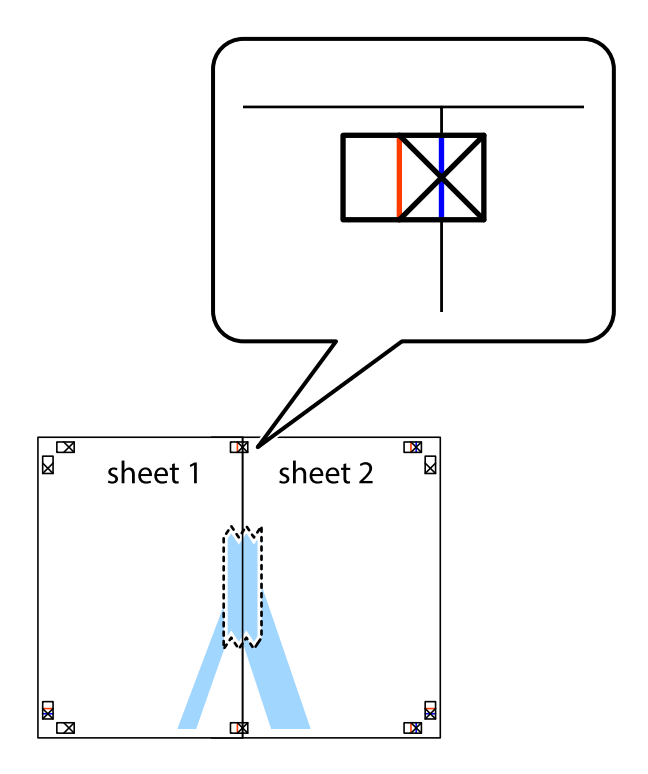

3. A ragasztószalaggal egymáshoz rögzített lapokat vágja el függőlegesen a piros igazításjelek vonalában (most a keresztektől balra eső vonal mentén).

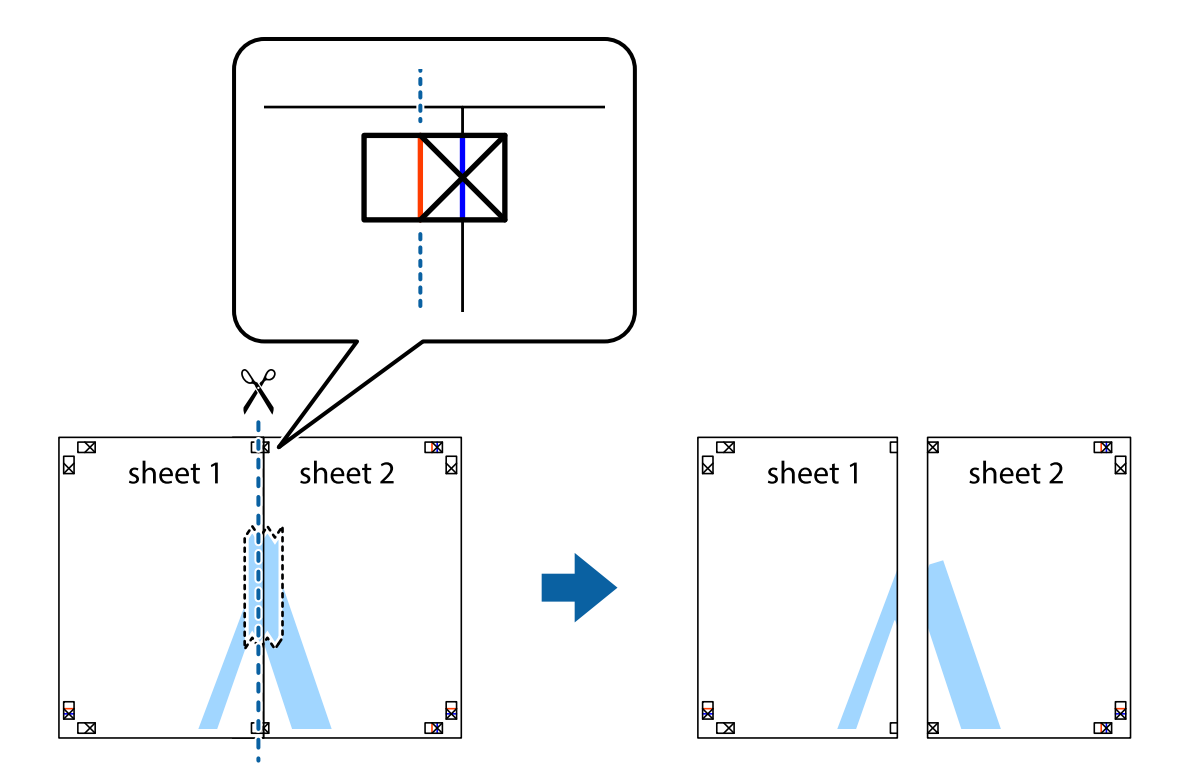

4. Hátulról ragassza össze a lapokat.

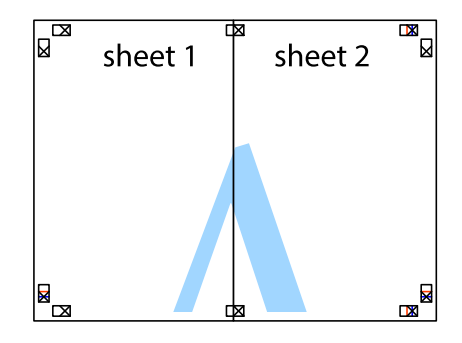

5. Ismételje meg az 1–4. lépéseket a Sheet 3 és a Sheet 4 egymáshoz ragasztásához.

6. Vágja le az Sheet 1 és a Sheet 2 margóját a vízszintes kék vonal mentén a bal és a jobb oldalak keresztjelein át.

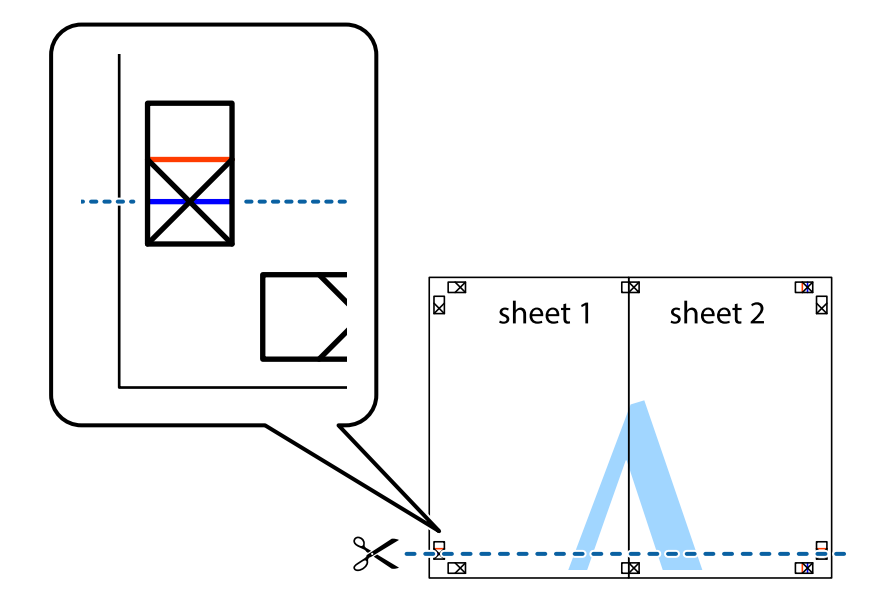

7. Helyezze az Sheet 1 és a Sheet 2 szélét a Sheet 3 és a Sheet 4 tetejére, igazítsa össze a keresztjelzéseket, majd hátulról ideiglenesen rögzítse ragasztószalaggal a lapokat egymáshoz.

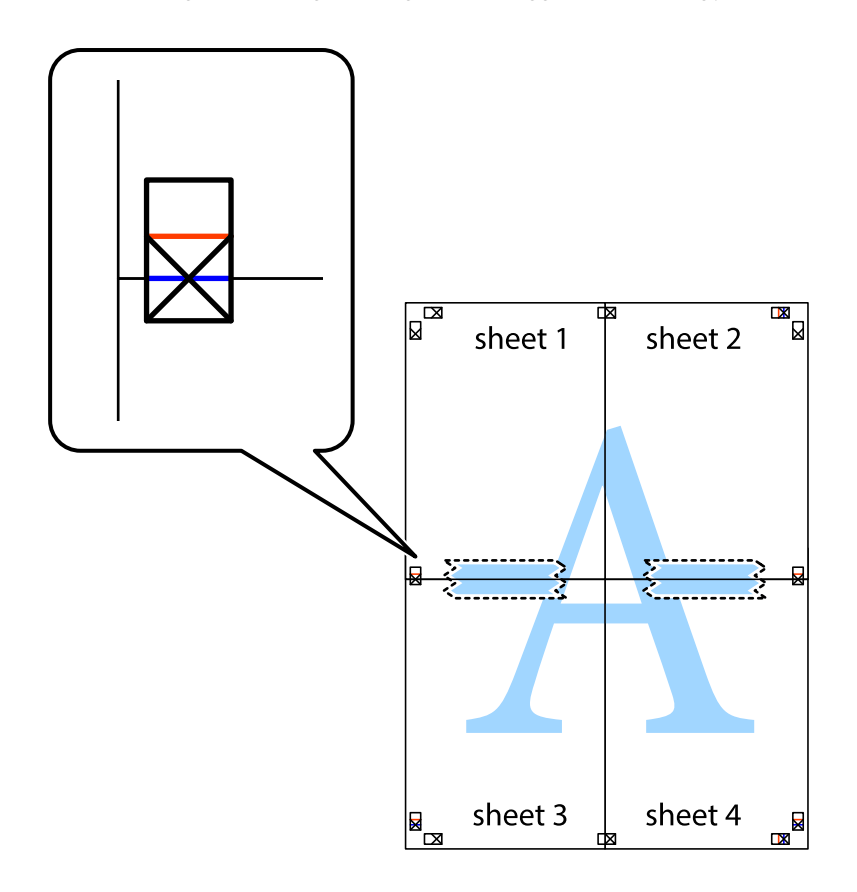

8. A ragasztószalaggal egymáshoz rögzített lapokat vágja el a piros vonal mentén az igazítás jeleken át (ebben az esetben a keresztek felé eső vonal mentén).

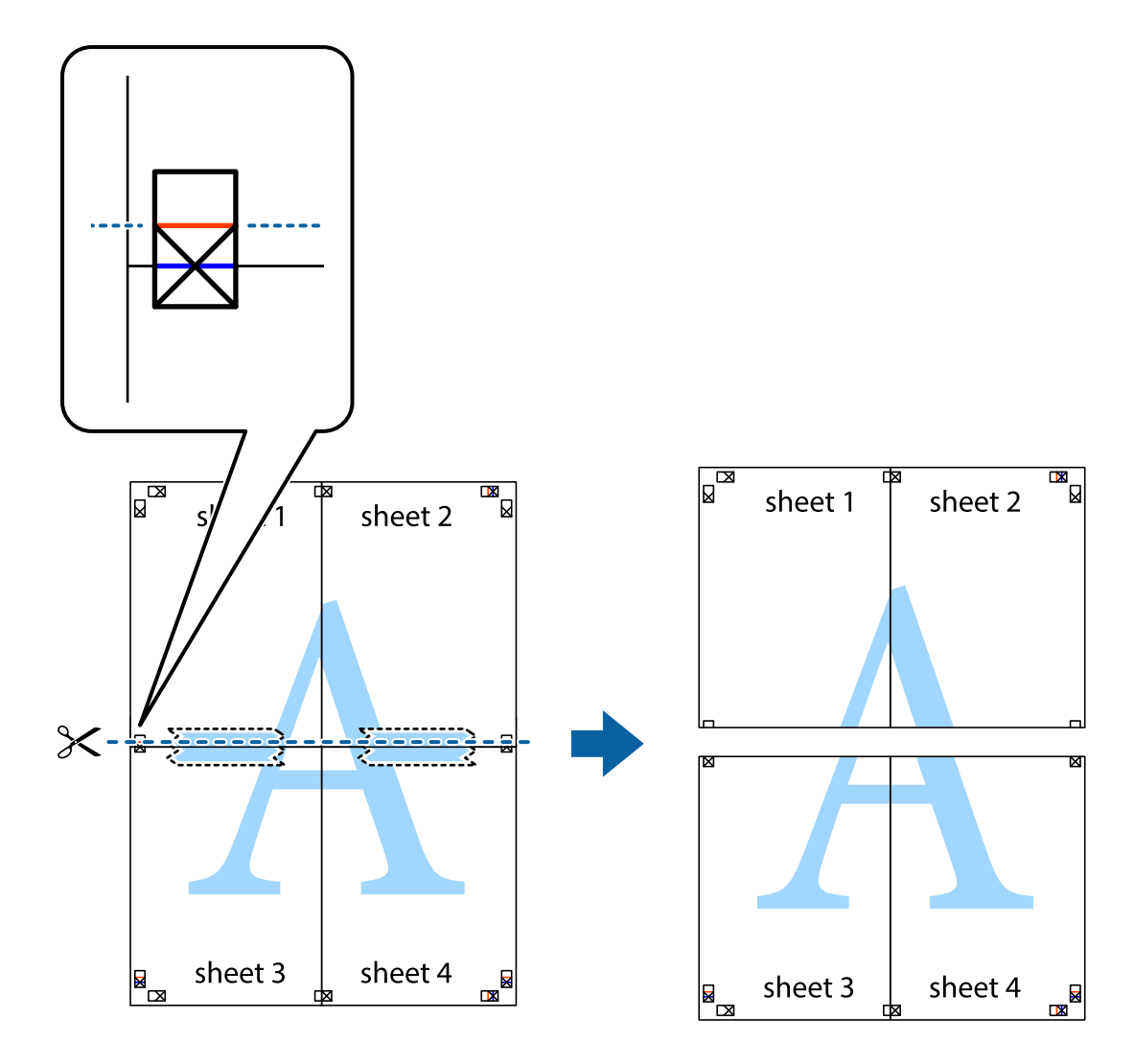

9. Hátulról ragassza össze a lapokat.

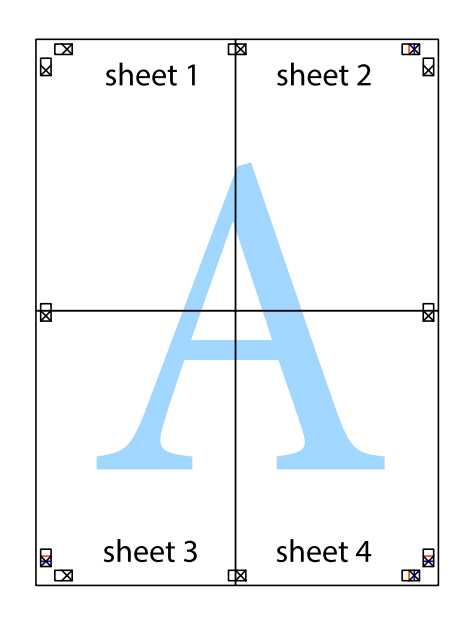

10. Vágja le a maradék margókat a külső vezető mentén.

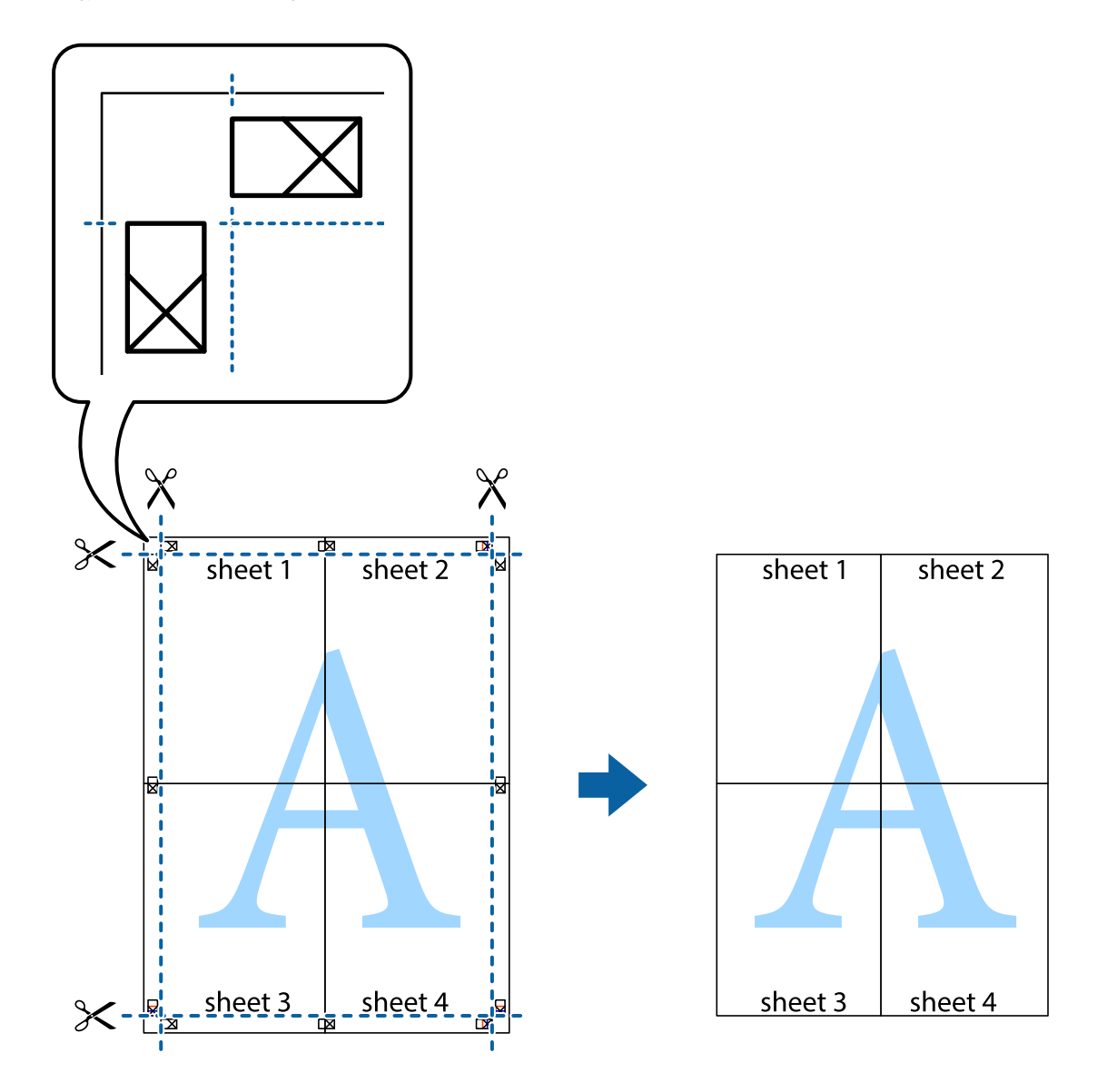

### **Nyomtatás fejléccel és/vagy lábléccel**

A fejlécbe vagy a láblécbe olyan információkat nyomtathat, mint a felhasználónév és a nyomtatási dátum.

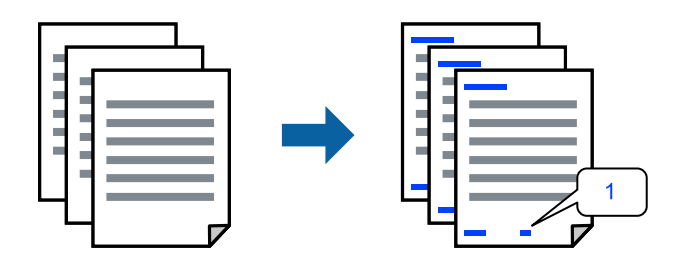

Nyissa meg a nyomtató-illesztőprogramot, majd végezze el a következő beállításokat.

**További beállítások** fül > **Vízjel funkciók** > **Fejléc/Lábléc**

### **Másolásvédelmi minta nyomtatása**

A nyomatokra másolásvédelmi minta nyomtatható. Nyomtatáskor magukat a betűket nem nyomtatja ki a rendszer, továbbá a teljes nyomatra vékony raszterfólia kerül. A rejtett betűk fénymásolás esetén előtűnnek, így könnyen megkülönböztethető az eredeti példány a másolatoktól.

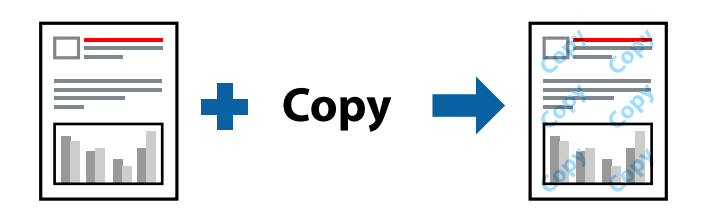

- A(z) Másolás elleni mintázat szolgáltatás a következő feltételek teljesülése esetén érhető el:
- ❏ Papírtípus: Normál papírok, Letterhead
- ❏ Minőség: Szokásos
- ❏ Automatikus kétoldalas nyomtatás: Ki
- ❏ Szegély nélküli: nincs kijelölve
- ❏ Színkorrekció: Automatikus

Nyissa meg a nyomtató-illesztőprogramot, majd végezze el a következő beállításokat.

**További beállítások** fül > **Vízjel funkciók** > **Másolás elleni mintázat**

### **Több fájl együttes nyomtatása**

A(z) Nyomtatási feladatrendező Lite lehetőséget biztosít különféle alkalmazások által létrehozott fájlok összefűzésére és azok egyszerre történő kinyomtatására. Megadhatja az összefűzött fájlok nyomtatási beállításait, például a többoldalas elrendezést és a kétoldali nyomtatást.

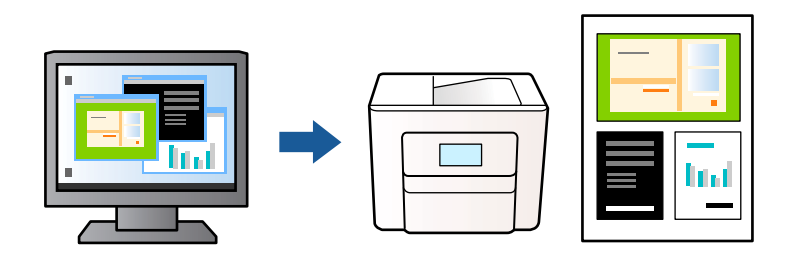

- 1. A nyomtató-illesztőprogram **Fő** lapján válassza a(z) **Nyomtatási feladatrendező Lite** elemet, majd kattintson a(z) **OK** elemre.
- 2. Kattintson a **Nyomtatás** elemre.

A nyomtatás indításakor megjelenik a(z) Nyomtatási feladatrendező Lite ablak.

- 3. Ha a(z) Nyomtatási feladatrendező Lite ablak nyitva van, akkor nyissa meg azt a fájlt, melyet a mostani fájllal össze szeretne fűzni, majd ismételje meg a fenti lépéseket.
- 4. Ha kiválaszt egy olyan nyomtatási feladatot, amelyet a(z) Nyomtatási feladatrendező Lite ablakban adtak hozzá a(z) Nyomtatás alatt álló projekt szakaszhoz, akkor lehetősége van szerkeszteni az oldal elrendezését.

5. A nyomtatás indításához a(z) **Fájl** menüben kattintson a(z) **Nyomtatás** elemre.

#### *Megjegyzés:*

Ha az összes nyomtatási adat Nyomtatás alatt álló projekt szakaszhoz történő hozzáadása előtt zárja be a(z) Nyomtatási feladatrendező Lite ablakot, akkor a rendszer megszakítja azt a nyomtatási feladatot, amelyen éppen dolgozott az ablak bezárása előtt. Az aktuális feladat mentéséhez a(z) *Fájl* menüben kattintson a(z) *Mentés* elemre. A mentett fájlok "ecl" kiterjesztésűek lesznek.

Egy nyomtatási projekt megnyitásához kattintson a(z) *Nyomtatási feladatrendező Lite* elemre a nyomtatóillesztőprogram *Karbantartás* lapján; ekkor megnyílik a(z) Nyomtatási feladatrendező Lite ablak. Ezután, a fájl kijelöléséhez, jelölje ki a *Megnyitás* elemet a *Fájl* menüből.

### **Nyomtatás a színes, univerzális nyomtatás szolgáltatás segítségével**

Javíthatja a nyomatokon található szövegek és képek láthatóságát.

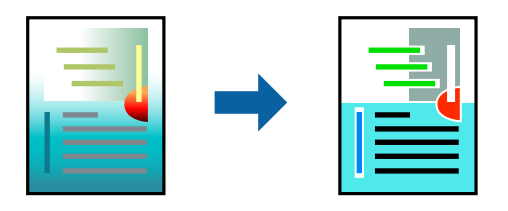

A(z) CUD-megfelelőségű nyomtatás funkció csak akkor érhető el, ha a következő beállítások vannak kiválasztva.

- ❏ Papírtípus: Normál papírok, Letterhead
- ❏ Minőség: Szokásos minőség vagy magasabb minőség
- ❏ Színes: Színes
- ❏ Alkalmazások: Microsoft® Office 2007 vagy újabb
- ❏ Szövegméret: legfeljebb 96-pontos

Nyissa meg a nyomtató-illesztőprogramot, majd végezze el a következő beállításokat.

**További beállítások** lap > **Színkorrekció** > **Kép beállítások** > **CUD-megfelelőségű nyomtatás**

### **A nyomtatási szín beállítása**

Beállíthatja az adott nyomtatási feladathoz használt színeket. Ezek a finomhangolások nem módosítják az eredeti adatot.

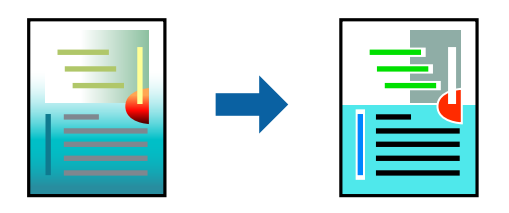

Nyissa meg a nyomtató-illesztőprogramot, majd végezze el a következő beállításokat.

**További beállítások** lap > **Színkorrekció** > **Egyéni** > **Speciális** stb.

### <span id="page-45-0"></span>**Nyomtatás a vékony vonalak hangsúlyozásával**

A nyomtatáshoz túlságosan vékony vonalakat vastagabbra állíthatja.

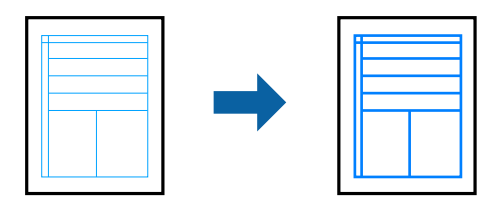

Nyissa meg a nyomtató-illesztőprogramot, majd végezze el a következő beállításokat.

**További beállítások** lap > **Színkorrekció** > **Kép beállítások** > **Vékony vonalak hangsúlyozása**

### **Tisztán látható vonalkódok nyomtatása**

Ha a nyomtatott vonalkódokat nem lehet megfelelően leolvasni, akkor tisztán nyomtathat kisebb tintaátütéssel. Ezt a funkciót csak akkor aktiválja, ha a kinyomtatott vonalkód nem olvasható be. Az elmosódás megszüntetése a körülményektől függően nem mindig lehetséges.

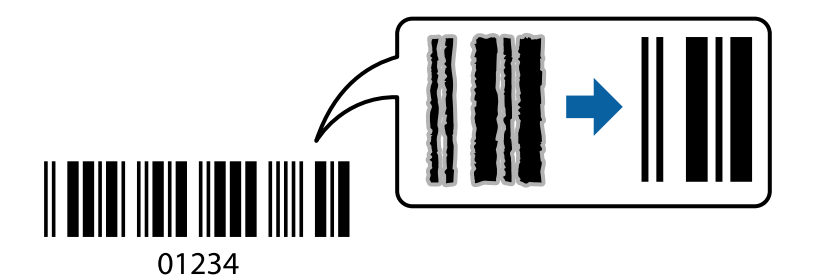

Ezt a funkciót az alábbi papírtípusokhoz és nyomtatási minőséghez használhatja.

Normál papírok, Letterhead, vagy Boríték: Szokásos

Nyissa meg a nyomtató-illesztőprogramot, majd végezze el a következő beállításokat.

**Karbantartás** fül > **Kiegészítő beállítások** > **Vonalkód üzemmód**

### **Dokumentumok nyomtatása okos eszközökről**

Nyomtathat dokumentumokat egy okos eszközről, például okostelefonról vagy táblagépről.

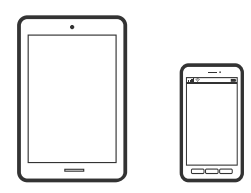

### **Nyomtatás az Epson Smart Panel használatával**

A(z) Epson Smart Panel egy olyan alkalmazás, amellyel olyan nyomtatóműveleteket végezhet el könnyen okoseszközről, például okostelefonról vagy táblagépről, mint a nyomtatás, a másolás vagy a szkennelés. A nyomtatót és az okoseszközt vezeték nélküli hálózaton keresztül kötheti össze, ellenőrizheti a tintaszinteket és a nyomtató állapotát, valamint megoldásokat kereshet, ha hibába ütközik. Másolást is egyszerűen végezhet egy kedvenc másolás regisztrálásával.

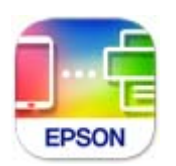

Telepítse a(z) Epson Smart Panel alkalmazást az okos eszközére a következő URL-cím vagy QR-kód segítségével. <https://support.epson.net/smpdl/>

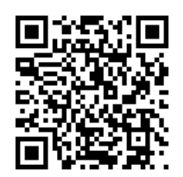

Indítsa el a(z) Epson Smart Panel alkalmazást, majd válassza ki a nyomtatás menüt a kezdőképernyőn.

### **Dokumentumok nyomtatása az AirPrint használatával**

A(z) AirPrint lehetővé teszi az azonnali, vezeték nélküli nyomtatást iPhone, iPad, iPod touch és Mac eszközökről illesztőprogram telepítése vagy szoftver letöltése nélkül.

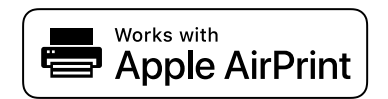

#### *Megjegyzés:*

Ha letiltotta a papírkonfigurációs üzeneteket a nyomtató vezérlőpanelén, akkor nem használhatja az AirPrint funkciót. Az üzenetek engedélyezéséről szükség esetén lásd az alábbi hivatkozást.

1. Állítsa be a nyomtatót vezeték nélküli nyomtatáshoz. Lásd az alábbi hivatkozást.

#### [https://epson.sn](https://epson.sn/?q=2)

- 2. Csatlakoztassa az Apple-készülékét ugyanahhoz a vezeték nélküli hálózathoz, mint amelyikhez a nyomtatót is csatlakoztatta.
- 3. Nyomtasson a készülékéről a nyomtatóra.

#### *Megjegyzés:*

A részletes tudnivalókért tekintse meg az AirPrint szolgáltatásról szóló oldalt az Apple webhelyén.

#### **Kapcsolódó információ**

& ["Nem lehet nyomtatni a kapcsolat létrejöttét követően sem \(iOS\)" 114. oldal](#page-113-0)

### **Nyomtatás az Epson Print Enabler segítségével**

Dokumentumait, e-mail-jeit, fényképeit és weboldalait közvetlenül a(z) Android telefonjáról vagy táblagépéről (Android v4.4 vagy újabb) vezeték nélkül is kinyomtathatja. Néhány lépéssel Android eszköze megtalálja az ugyanahhoz a vezeték nélküli hálózathoz csatlakoztatott Epson nyomtatót.

Keresse meg és telepítse az Epson Print Enabler alkalmazást a(z) Google Play áruházból.

Lépjen a **Beállítások** elemhez Android eszközén, majd válassza a **Nyomtatás** lehetőséget, és engedélyezze az Epson Print Enabler alkalmazást. Egy Android alkalmazásból, például a(z) Chrome alkalmazásból a menü ikonra kattintva kinyomtathat bármit, ami a képernyőn található.

#### *Megjegyzés:*

Ha nem látja a nyomtatóját, koppintson az *Minden nyomtató* lehetőségre, majd válassza ki a nyomtatóját.

### **Nyomtatás az Mopria Print Service használatával**

A Mopria Print Service lehetővé teszi az Android okostelefonokról vagy tabletekről való azonnali vezetékmentes nyomtatást.

Telepítse a Mopria Print Service alkalmazást a Google Play áruházból.

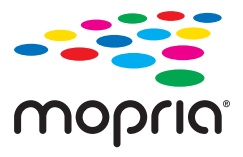

A további részletekkel kapcsolatban keresse fel a Mopria weboldalát a következő oldalon: <https://mopria.org>.

# **Nyomtatás borítékra**

### **Nyomtatás borítékokra számítógépről (Windows)**

- 1. Töltse be a borítékokat a nyomtatóba. ["Borítékok betöltése" 27. oldal](#page-26-0)
- 2. Nyissa meg a kinyomtatni kívánt fájlt.
- 3. Nyissa meg a nyomtatóillesztő ablakát.
- 4. Válassza ki a boríték méretét a **Papírméret** opciónál a **Fő** fülön, majd válassza a(z) **Boríték** lehetőséget a(z) **Papírtípus** menüpontban.
- 5. Állítsa be a többi elemet a **Fő** és a **További beállítások** füleken, ahogy szükséges, majd kattintson a(z) **OK** elemre.
- 6. Kattintson a **Nyomtatás** elemre.

### **Nyomtatás borítékokra számítógépről (Mac OS)**

- 1. Töltse be a borítékokat a nyomtatóba. ["Borítékok betöltése" 27. oldal](#page-26-0)
- 2. Nyissa meg a kinyomtatni kívánt fájlt.
- 3. Válassza ki a **Nyomtatás** lehetőséget a **Fájl** menüből, vagy egy másik parancsot, ha szeretne hozzáférni a nyomtatási párbeszédpanelhez.
- 4. Méretnek válassza a(z) **Papírméret** beállítást.
- 5. Jelölje ki a **Nyomtatási beállítások** lehetőséget a felugró menüből.
- 6. A(z) **Boríték** lehetőséget válassza ki a(z) **Hordozótípus** beállításnál.
- 7. Állítsa be a többi elemet is, szükség szerint.
- 8. Kattintson a **Nyomtatás** elemre.

# **Fényképek nyomtatása**

### **Fényképek nyomtatása a számítógépről**

Az Epson Photo+ lehetővé teszi a fényképek könnyű és finom nyomtatását különböző elrendezésekben fotópapírra vagy CD/DVD-címkére (a CD/DVD-címke nyomtatását csak néhány modell támogatja). További részleteket az alkalmazás súgójában talál.

# **Weboldalak nyomtatása**

### **Weboldalak nyomtatása számítógépről**

Az Epson Photo+ lehetővé teszi a weboldalak megjelenítését, a megadott terület kivágását, majd azok szerkesztését és nyomtatását. További részleteket az alkalmazás súgójában talál.

### **Weboldalak nyomtatása okos eszközről**

Telepítse a(z) Epson Smart Panel alkalmazást az okos eszközére a következő URL-cím vagy QR-kód segítségével.

<span id="page-49-0"></span><https://support.epson.net/smpdl/>

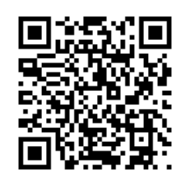

Nyissa meg a böngészőben a nyomtatni kívánt weboldalt. Érintse meg a **Megosztás** elemet a webböngésző alkalmazás menüjében, válassza a **Smart Panel** lehetőséget, majd indítsa el a nyomtatást.

# **Nyomtatás felhőszolgáltatás segítségével**

Az interneten keresztül elérhető Epson Connect szolgáltatás használatával bármikor és gyakorlatilag bárhonnan nyomtathat okostelefonjáról, táblagépéről vagy laptopjáról. Ennek a szolgáltatásnak az igénybe vételéhez a felhasználót és a nyomtatót is regisztrálnia kell az Epson Connect weboldalon.

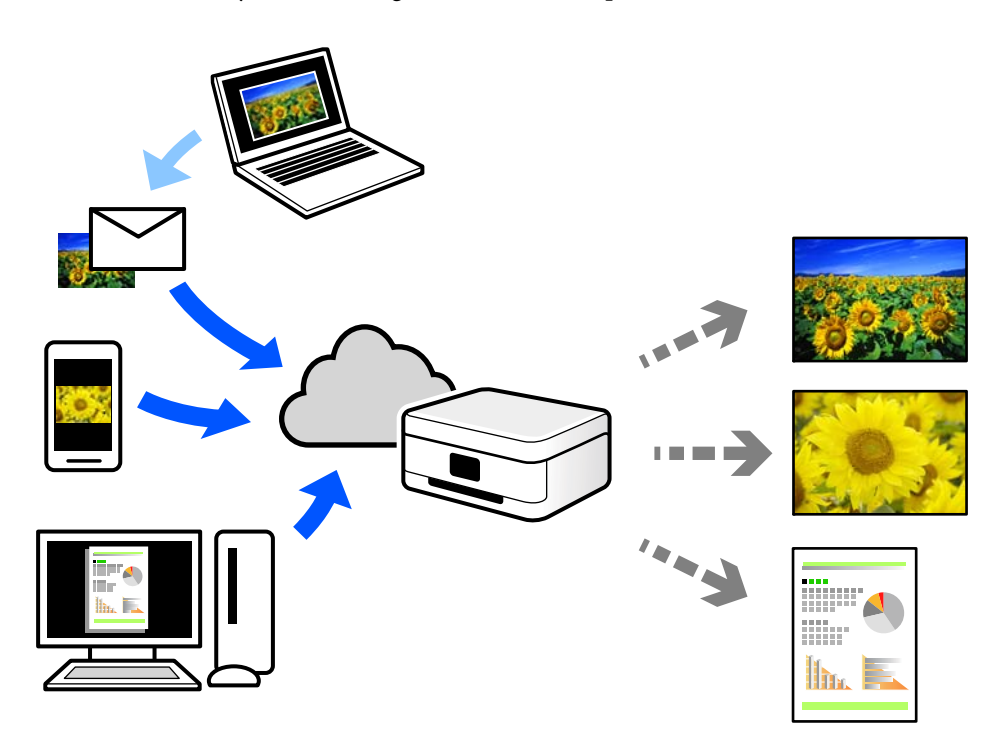

Az interneten keresztül az alábbi funkciók érhetők el.

❏ Email Print

Ha csatolmányt (például dokumentumokat és/vagy képeket) tartalmazó e-mail-üzenetet küld a nyomtatóhoz rendelt e-mail-címre, akkor az így küldött e-mail-üzenetet és a hozzá tartozó csatolmányokat távoli eszközök (például az otthoni vagy az irodai nyomtató) segítségével is kinyomtathatja.

❏ Remote Print Driver

Ez egy közös illesztőprogram, amely kompatibilis a Remote Print Driver illesztőprogrammal. Távoli helyen található nyomtató segítségével történő nyomtatás esetén az alkalmazás megszokott nyomtatási ablakán egyszerűen a távoli nyomtatót kell kiválasztani.

A beállítással és nyomtatással kapcsolatos információkat az Epson Connect weboldalán találhat.

<https://www.epsonconnect.com/> [http://www.epsonconnect.eu](http://www.epsonconnect.eu/) (csak Európában)

# <span id="page-51-0"></span>**Másolás**

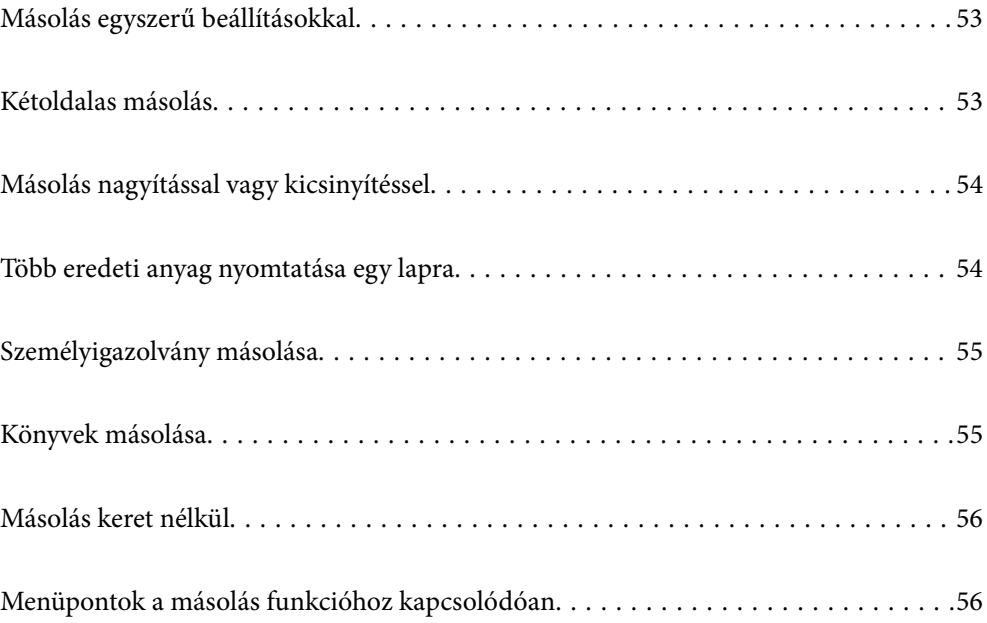

# <span id="page-52-0"></span>**Másolás egyszerű beállításokkal**

Ez a fejezet leírást tartalmaz arról, hogyan használja a **Másolás** menüt a vezérlőpanelen eredetik másolásához.

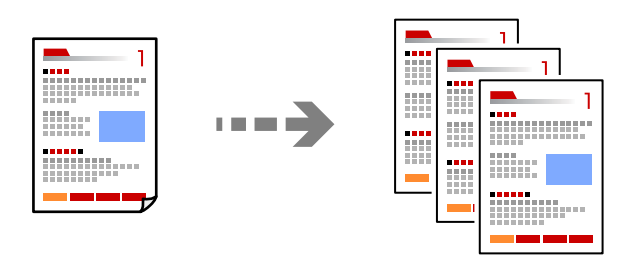

- 1. Töltse be a papírt a nyomtatóba. ["Papír betöltése" 27. oldal](#page-26-0)
- 2. Helyezze el az eredeti dokumentumokat. ["Eredetik felhelyezése" 31. oldal](#page-30-0)
- 3. Válassza a **Másolás** opciót a vezérlőpanelen.
- 4. Válassza ki a színes másolás vagy monokróm másolás funkciót.
- 5. A másolatok számának beállítása.
- 6. Nyomja meg a(z)  $\hat{\diamond}$  gombot.

#### *Megjegyzés:*

A másolt kép színe, mérete és szegélye kissé eltérhet az eredetiétől.

# **Kétoldalas másolás**

Több eredetit másolhat a papír mindkét oldalára.

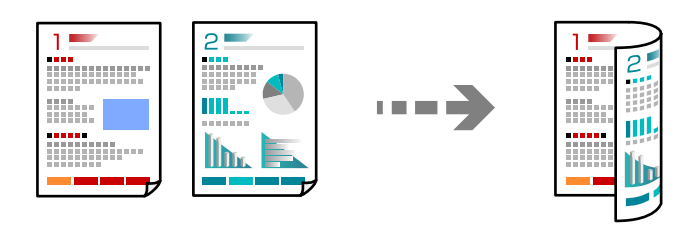

 $Másolás > 4$  (2 oldalas)

#### **Kapcsolódó információ**

& ["Menüpontok a másolás funkcióhoz kapcsolódóan" 56. oldal](#page-55-0)

# <span id="page-53-0"></span>**Másolás nagyítással vagy kicsinyítéssel**

Megadott nagyítással is másolhat eredetiket.

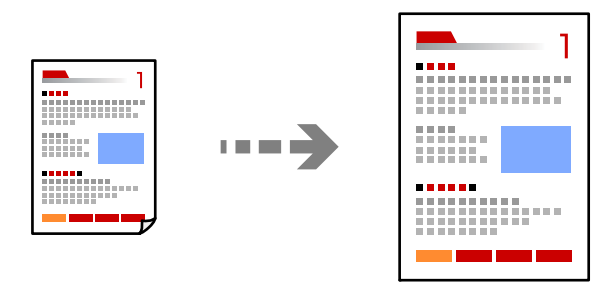

**Másolás** > **Speciális beállítások** fül > **Nagyítás**

#### **Kapcsolódó információ**

& ["Menüpontok a másolás funkcióhoz kapcsolódóan" 56. oldal](#page-55-0)

# **Több eredeti anyag nyomtatása egy lapra**

Két egyoldalas eredetit másol egy lapra 2 oldal/lap elrendezésben.

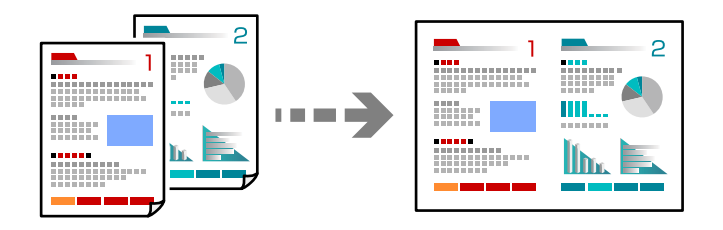

**Másolás** > **Speciális beállítások** fül > **Elrendezés**

#### **Kapcsolódó információ**

& ["Menüpontok a másolás funkcióhoz kapcsolódóan" 56. oldal](#page-55-0)

# <span id="page-54-0"></span>**Személyigazolvány másolása**

A személyigazolvány mindkét oldalát beolvassa, és egy A4-es papír egy oldalára másolja azt.

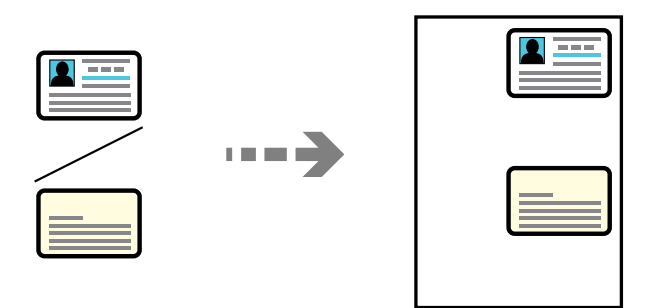

#### **Többféle másolat** > **Igazolvány**

Helyezze az eredeti anyagot lefelé nézve a sarokjelöléshez. Helyezze a személyi igazolványt 5 mm-re a szkennerüveg sarkán található jelzéstől.

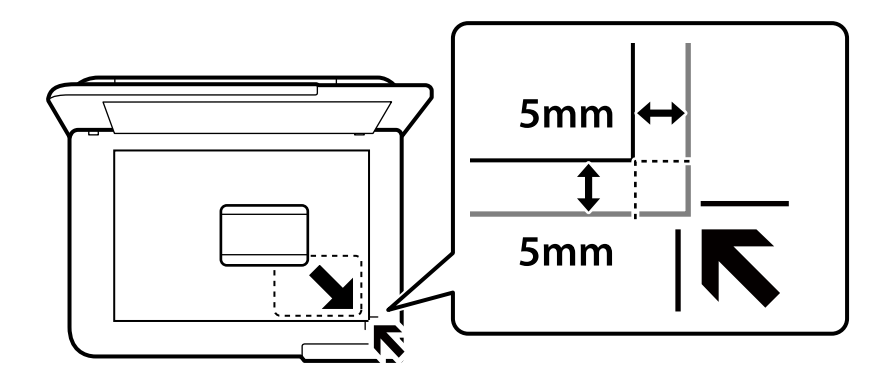

#### **Kapcsolódó információ**

& ["Menüpontok a másolás funkcióhoz kapcsolódóan" 56. oldal](#page-55-0)

# **Könyvek másolása**

Egy könyv két egymással szemben lévő A4-es oldalát egyetlen lapra másolja.

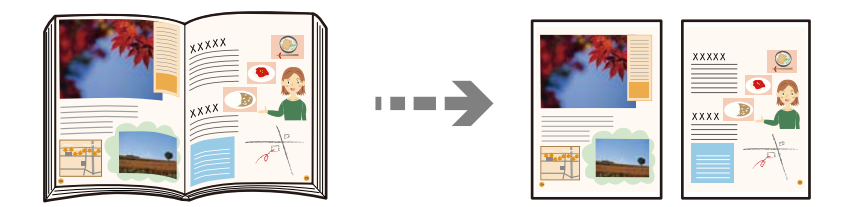

**Többféle másolat** > **Könyvmásolás**

#### **Kapcsolódó információ**

& ["Menüpontok a másolás funkcióhoz kapcsolódóan" 56. oldal](#page-55-0)

# <span id="page-55-0"></span>**Másolás keret nélkül**

Másolatok a széleken keret nélkül. A kép egy kicsit nagyításra kerül, hogy a papír szélei miatti szegély eltűnjön.

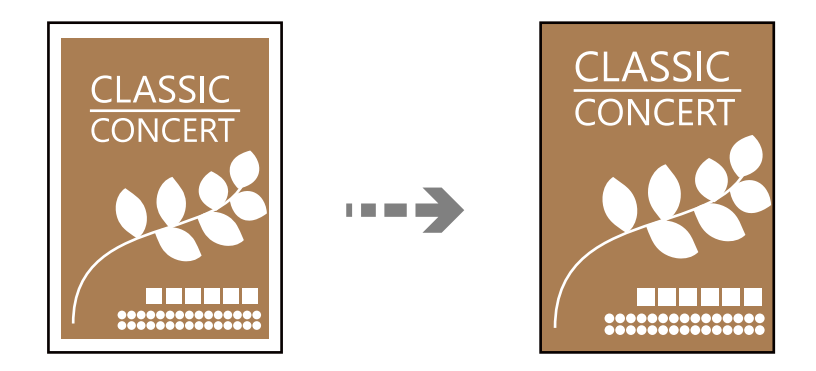

**Többféle másolat** > **Szeg nélkmásol**

#### **Kapcsolódó információ**

& "Menüpontok a másolás funkcióhoz kapcsolódóan" 56. oldal

# **Menüpontok a másolás funkcióhoz kapcsolódóan**

A(z) **Másolás** lapfülön és a(z) **Speciális beállítások** lapfülön elérhető elemek a kiválasztott menüponttól függnek.

FF:

Fekete-fehérben másolja le az eredetit (monokróm másolás).

Színes:

Színesben másolja le az eredetit.

 $(2$  oldalas):

❏ 1>1 oldalas

Egy eredeti egyik oldalát a papír egyik oldalára másolja.

❏ 1>Kétoldalas

Két darab egyoldali eredetit másol egy papírlap mindkét oldalára. Válassza ki a papír tájolását és kötési pozícióját.

#### (Sűrűség):

Ha a másolat túl halvány, növelje a nyomtatási fényerőt. Ha a festék elmosódott, csökkentse a nyomtatási fényerőt.

Nagyítás:

A nagyítás vagy kicsinyítés arányát konfigurálja. Ha csökkenteni vagy növelni szeretné egy eredeti dokumentum méretét bizonyos százalékkal, akkor válassza ki az értéket, majd írjon be egy százalékot 25-től 400%-ig.

#### ❏ Eredeti méret

Másolás 100% nagyításban.

❏ A4->A5 és egyebek

Automatikusan nagyítja vagy kicsinyíti az eredetit, hogy az illeszkedjen a kiválasztott papírmérethez.

❏ Auto. illeszt

Automatikusan észleli a beolvasási területet, és nagyítja vagy kicsinyíti az eredetit, hogy illeszkedjen a kiválasztott papírmérethez. Amikor fehér szegélyek vannak az eredeti körül, akkor lapolvasó üveglapjának szélénél észlelt fehér szegélyeket beolvasási területként észleli a készülék, de a másik oldalon lévő fehér szegélyeket levághatja.

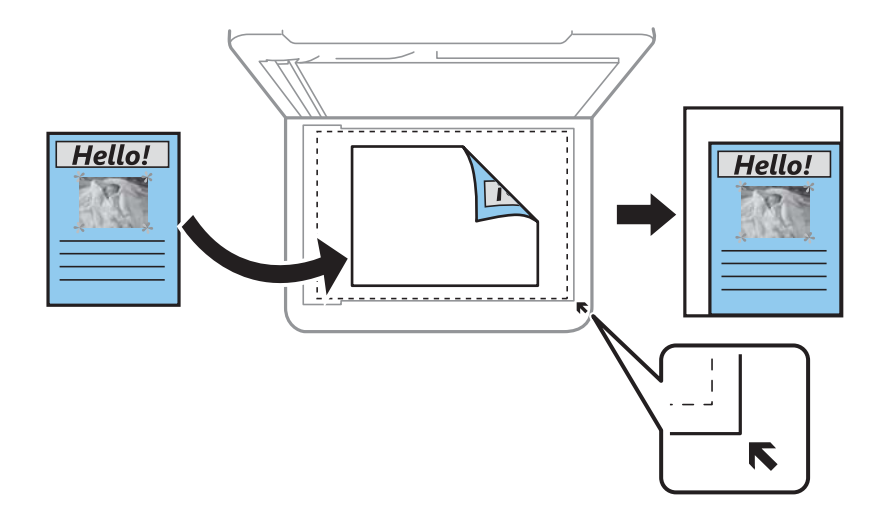

#### PapBeáll:

Jelölje ki a betöltött papír méretét és típusát.

#### Elrendezés:

❏ 1oldal

Egyoldalas eredetit másol egy lapra.

❏ 2fel

Két egyoldalas eredetit másol egy lapra 2 oldal/lap elrendezésben.

❏ Egy oldal

Egy könyv egyik szemközti lapját a papír egyik oldalára másolja. A menü csak a Könyvmásolás menüben jelenik meg.

❏ 2 képhely

Egy könyv két szemközti lapját a papír egyik oldalára másolja. A menü csak a Könyvmásolás menüben jelenik meg.

#### Minőség:

Adja meg a másolási minőséget. A **Magas** beállítás választása magasabb minőségű nyomtatást tesz lehetővé, de a nyomtatási sebesség lassabb lehet.

#### Bővítés:

Keret nélküli másolás esetén a kép egy kicsit nagyításra kerül, hogy a papír szélei miatti keret eltűnjön. A kép nagyítási arányának kiválasztása.

### Össz. beáll. törl.:

A hálózati beállításokat az alapértékre állítja vissza.

# <span id="page-58-0"></span>**Lapolvasás**

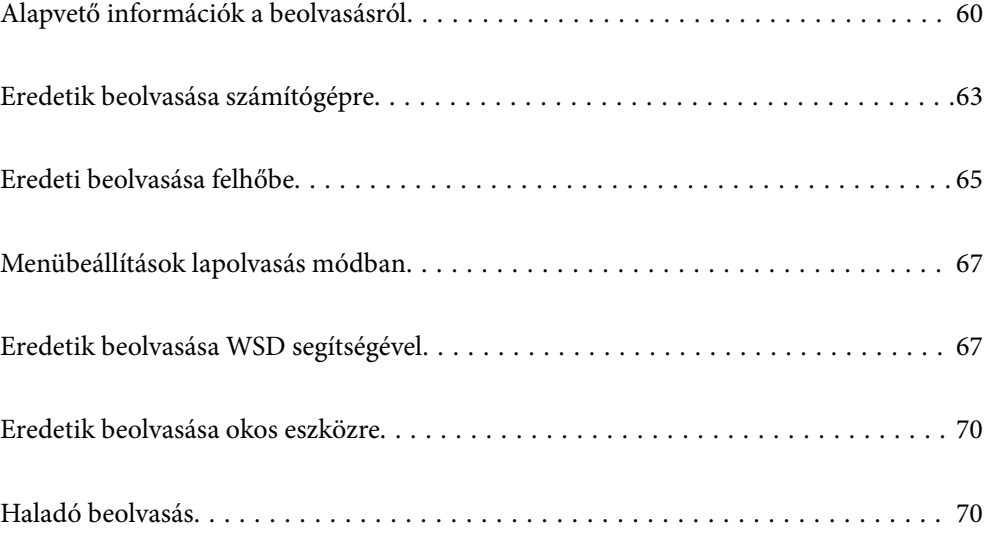

# <span id="page-59-0"></span>**Alapvető információk a beolvasásról**

### **Mi az a "beolvasás"?**

A "beolvasás" a papíradatok (például dokumentumok, magazinkivágások, fényképek, kézzel írott ábrák stb.) optikai információinak digitális képadatokká történő átalakításának folyamata.

A beolvasott adatokat digitális képként, például JPEG vagy PDF formátumban mentheti.

Ezután kinyomtathatja a képet, elküldheti e-mailben, és így tovább.

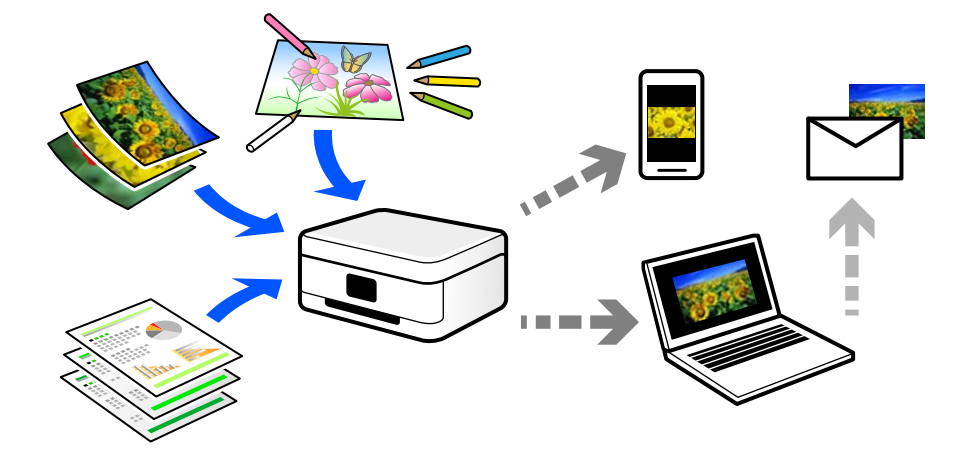

### **Beolvasási alkalmazások**

A beolvasás számos módon használható, hogy az élete kényelmesebb legyen.

- ❏ Egy papírdokumentum beolvasásával és digitális adatokká alakításával elolvashatja számítógépen vagy okos eszközön.
- ❏ A jegyek vagy szórólapok digitális adatokba történő beolvasásával az eredeti példányokat kidobhatja és csökkentheti a rendetlenséget.
- ❏ Fontos dokumentumok beolvasásával visszaállíthatja őket felhőszolgáltatásokba vagy más adathordozóra, abban az esetben, ha elvesznének.
- ❏ A beolvasott fényképeket vagy dokumentumokat e-mailben elküldheti ismerőseinek.
- ❏ A kézzel rajzolt ábrák stb. beolvasásával jóval magasabb színvonalon oszthatja meg őket a közösségi médiában, mintha csak lefotózná az okos eszközével.
- ❏ A kedvenc oldalak újságokból vagy magazinokból történő beolvasásával elmentheti azokat, így nem kell megőriznie az eredeti dokumentumokat.

### **Elérhető beolvasási módok**

Az alábbi módszerek közül bármelyiket választhatja a nyomtatóval való beolvasáskor.

#### **Kapcsolódó információ**

- & ["Lapolvasás számítógépre" 61. oldal](#page-60-0)
- & ["Küldés felhőszolgáltatásba" 61. oldal](#page-60-0)
- <span id="page-60-0"></span>& "Beolvasás WSD segítségével" 61. oldal
- & ["Beolvasás közvetlenül okos eszközökről" 62. oldal](#page-61-0)

### **Lapolvasás számítógépre**

Az eredetik számítógépre történő beolvasásának két módja van; beolvasás a nyomtató vezérlőpaneljével és beolvasás a számítógépről.

Könnyedén beolvashat a vezérlőpanelről.

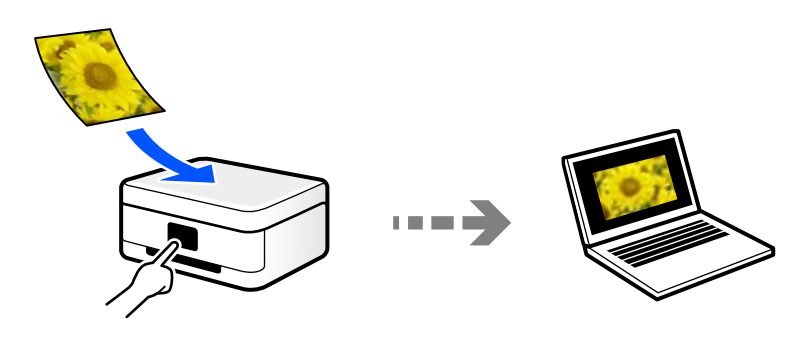

Az Epson ScanSmart lapolvasó alkalmazással szkennelhet a számítógépről. A beolvasás után szerkesztheti a képeket.

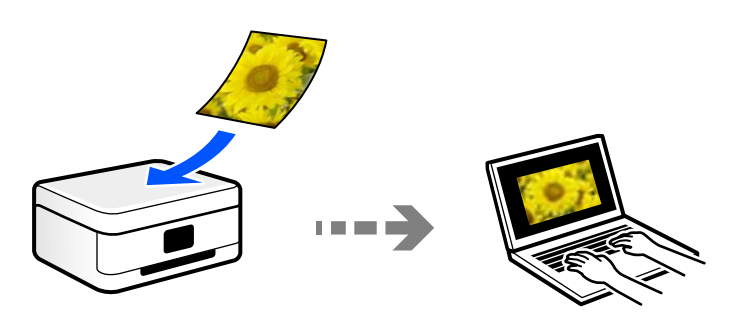

### **Küldés felhőszolgáltatásba**

Beolvasott képeket küldhet a nyomtató vezérlőpaneljéről az előre regisztrált felhő szolgáltatásokba.

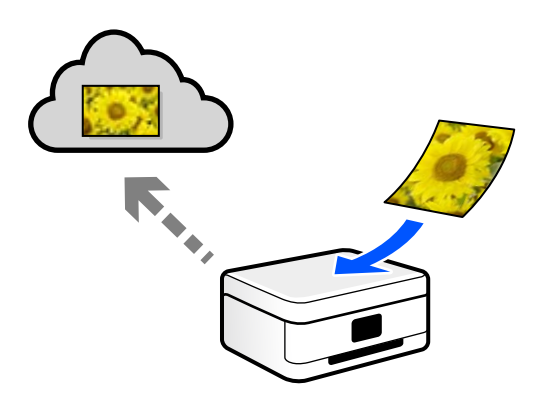

### **Beolvasás WSD segítségével**

A beolvasott képet a nyomtatóhoz csatlakoztatott számítógépre is elmentheti a WSD funkció használatával.

<span id="page-61-0"></span>Windows 7/Windows Vista használata esetén beolvasás előtt el kell végeznie a WSD-beállításokat a számítógépen.

### **Beolvasás közvetlenül okos eszközökről**

A beolvasott képeket közvetlenül az okos eszközön lévő Epson Smart Panel alkalmazás segítségével mentheti egy okos eszközre, például okostelefonra vagy tabletre.

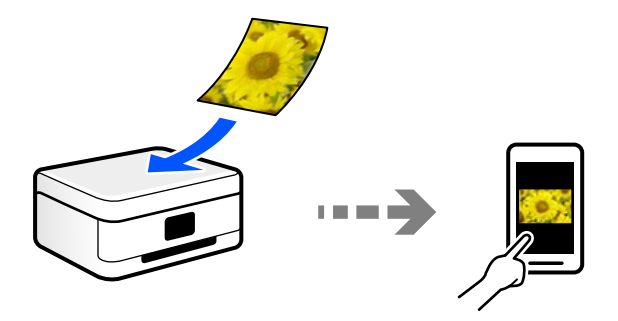

### **A céljainak megfelelő, ajánlott fájlformátumok**

Általánosságban elmondható, hogy a JPEG formátum fényképekhez, míg a PDF formátum dokumentumokhoz alkalmas.

Tekintse meg az alábbi leírásokat, hogy kiválassza a legjobb formátumot, aszerint mit szeretne tenni a fájllal.

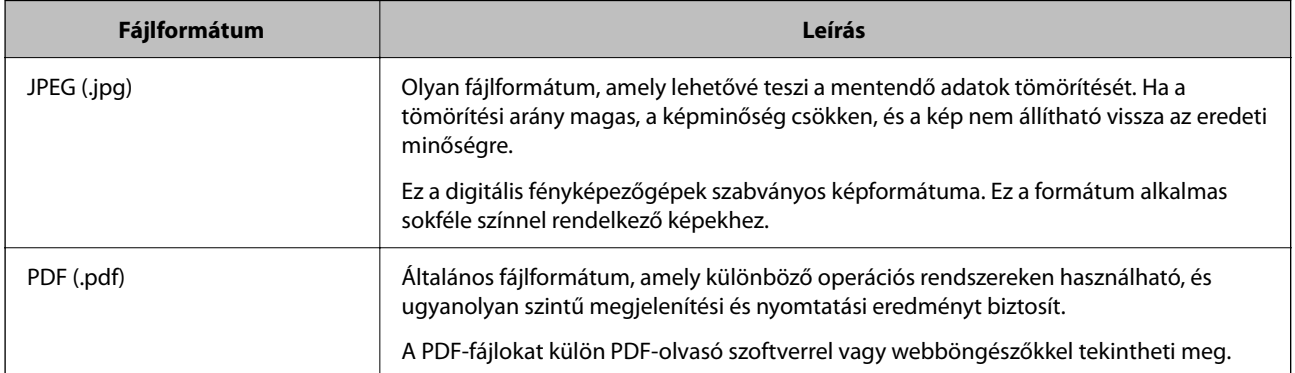

### **A céljainak megfelelő, ajánlott felbontások**

A felbontás jelzi a képpontok (a kép legkisebb egysége) számát egy hüvelykre (25,4 mm) vetítve, és dpi-ben (pont/ hüvelyk) van mérve. A felbontás növelésének az az előnye, hogy a képen látható részletek finomabbak lesznek. Azonban a következő hátrányokkal is járhat.

❏ A fájl mérete nagy lesz

(A felbontás megduplázásakor a fájl mérete körülbelül négyszer nagyobb lesz.)

- ❏ A kép beolvasása, mentése és olvasása sokáig tart
- ❏ A kép túl nagy lesz ahhoz, hogy illeszkedjen a kijelzőhöz vagy a papírra nyomtatáshoz

Lásd a táblázatot, és állítsa be a megfelelő felbontást a szkennelt kép céljára.

<span id="page-62-0"></span>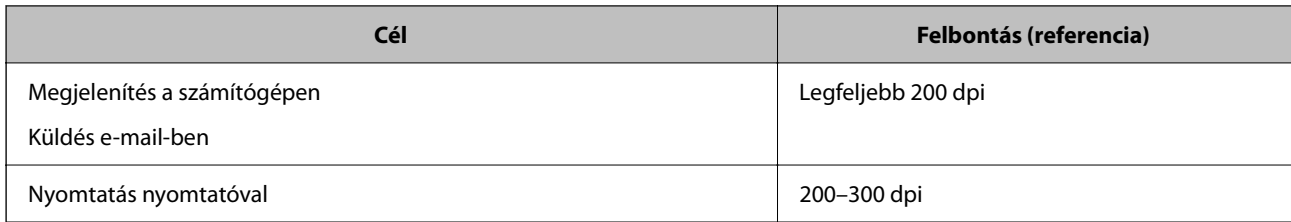

# **Eredetik beolvasása számítógépre**

Az eredetik számítógépre történő beolvasásának két módja van; beolvasás a nyomtató vezérlőpaneljével és beolvasás a számítógépről.

#### **Kapcsolódó információ**

- & "Beolvasás a vezérlőpanelről" 63. oldal
- $\blacktriangleright$  ["Lapolvasás számítógépről" 65. oldal](#page-64-0)

### **Beolvasás a vezérlőpanelről**

*Megjegyzés:*

A funkció használatához győződjön meg róla, hogy az alábbi alkalmazások telepítve vannak a számítógépén.

- ❏ Epson ScanSmart (Windows 7 vagy újabb, ill. OS X El Capitan (10.11) vagy újabb)
- ❏ Epson Event Manager (Windows Vista/Windows XP vagy OS X Yosemite (10.10)/OS X Mavericks (10.9.5))

❏ Epson Scan 2 (a beolvasási funkció számára szükséges alkalmazás)

Ellenőrizze az alábbi telepített alkalmazásokat.

Windows 11: Kattintson a indítás gombra, majd ellenőrizze a következőket: *All apps* > *Epson Software* mappa > *Epson ScanSmart*, valamint: *EPSON* mappa > *Epson Scan 2*.

Windows 10: kattintson a start gombra, majd ellenőrizze a következőket: *Epson Software* mappa > *Epson ScanSmart*, valamint *EPSON* mappa > *Epson Scan 2*.

Windows 8.1/Windows 8: írja be az alkalmazás nevét a keresés panelbe, majd ellenőrizze a megjelenő ikont.

Windows 7: kattintson a start gombra, majd válassza ki az *Minden program* elemet. Ezután ellenőrizze a következőket: *Epson Software* mappa > *Epson ScanSmart*, valamint *EPSON* mappa > *Epson Scan 2*.

Windows Vista/Windows XP: kattintson a start gombra, majd válassza ki az *Minden program* vagy a *Programok* elemet. Ezután ellenőrizze a következőket: *Epson Software* mappa > *Epson Event Manager*, valamint *EPSON* mappa > *Epson Scan 2*.

Mac OS: válassza ki az *Ugrás* > *Alkalmazások* > *Epson Software* elemet.

1. Helyezze el az eredeti dokumentumokat.

2. Válassza a **Szkennelés** opciót a vezérlőpanelen.

Elem kiválasztásához használja az  $\blacktriangle \blacktriangledown \blacktriangle \blacktriangleright$  gombokat, majd nyomja meg az OK gombot.

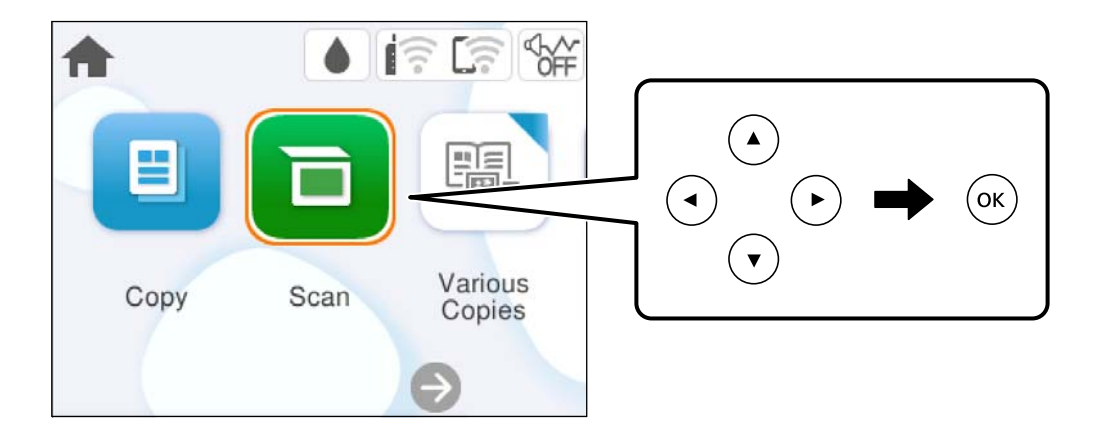

- 3. Válassza a következőt **Számítógép**.
- 4. Válassza ki a számítógépet, amelyre a beolvasott képeket menteni szeretné.
	- ❏ Amikor megjelenik a(z) **Számítógép kiválasztása** képernyő, válassza ki a számítógépet a képernyőn.
	- ❏ Ha a(z) **Beolvasás számítógépre** képernyő megjelenik, és a számítógépet már kiválasztotta, ellenőrizze,

hogy a kiválasztott számítógép helyes-e. Ha számítógépet szeretne váltani, válassza a(z) elemet, majd válasszon másik számítógépet.

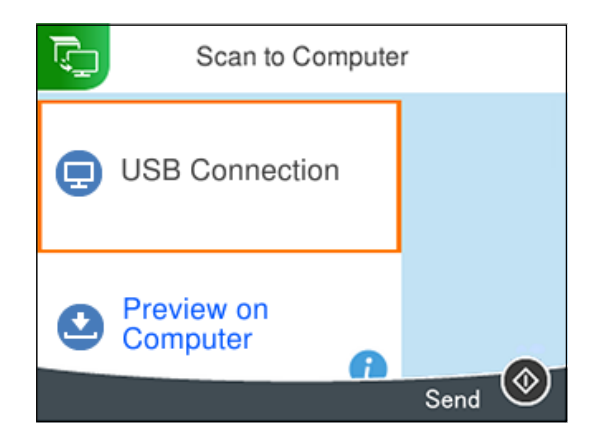

- 5. Válassza a(z) elemet és válassza ki, hogy miként szeretné elmenteni a beolvasott képet a számítógépre.
	- ❏ Előnézet a számítógépen (Windows 7 vagy újabb, vagy OS X El Capitan (10.11) vagy újabb): a képek elmentése előtt előnézetben mutatja meg a számítógépen a beolvasott képet.
	- ❏ Mentés JPEG-ként: a beolvasott képet JPEG formátumban menti el.
	- ❏ Mentés PDF fájlként: a beolvasott képet PDF formátumban menti el.
- 6. Nyomja meg a(z)  $\otimes$  gombot.

Windows 7 vagy újabb, ill. OS X El Capitan (10.11) vagy újabb használata esetén: a(z) Epson ScanSmart automatikusan elindul a számítógépen, és megkezdődik a szkennelés.

#### <span id="page-64-0"></span>*Megjegyzés:*

- ❏ A szoftver használatára vonatkozó, részletes információkért tekintse meg az Epson ScanSmart súgóját. A súgó megnyitásához kattintson a *Súgó* lehetőségre az Epson ScanSmart képernyőn.
- ❏ A beolvasott kép színe, mérete és szegélyei nem fognak pontosan megfelelni az eredetinek.

### **Lapolvasás számítógépről**

A Epson ScanSmart használatával beolvasást kezdeményezhet a számítógépről.

Ez az alkalmazás lehetővé teszi a dokumentumok és fényképek szkennelését, majd a szkennelt képek mentésének egyszerű lépéseit.

1. Helyezze el az eredeti dokumentumokat.

["Eredetik felhelyezése" 31. oldal](#page-30-0)

- 2. Indítsa el a(z) Epson ScanSmart alkalmazást.
	- ❏ Windows 11

Kattintson a start gombra, majd válassza ki a **Minden alkalmazás** > **Epson Software** > **Epson ScanSmart** lehetőséget.

❏ Windows 10

Kattintson a start gombra, majd válassza ki az **Epson Software** > **Epson ScanSmart** lehetőséget.

❏ Windows 8.1/Windows 8

Adja meg az alkalmazás nevét a keresésben, majd válassza ki a megjelenő ikont.

❏ Windows 7

Kattintson a start gombra, majd válassza ki a **Minden program** > **Epson Software** > **Epson ScanSmart** lehetőséget.

❏ Mac OS

Válassza ki az **Ugrás** > **Alkalmazások** > **Epson Software** > **Epson ScanSmart** elemet.

3. Ha az Epson ScanSmart képernyő megjelenik, kövesse a képernyőn megjelenő utasításokat a beolvasáshoz.

#### *Megjegyzés:*

Kattintson a *Súgó* opcióra a működéssel kapcsolatos részletes információkért.

# **Eredeti beolvasása felhőbe**

A beolvasott képeket elküldheti felhőszolgáltatásokba. A funkció használata előtt adja meg a beállításokat az Epson Connect segítségével. A részletes tudnivalókért látogasson el az Epson Connect webhelyre.

<https://www.epsonconnect.com/>

[http://www.epsonconnect.eu](http://www.epsonconnect.eu/) (csak Európában)

- 1. Győződjön meg róla, hogy végrehajtotta a beállításokat az Epson Connect segítségével.
- 2. Helyezze el az eredeti dokumentumot. ["Eredetik felhelyezése" 31. oldal](#page-30-0)

3. Válassza a **Szkennelés** opciót a vezérlőpanelen.

Elem kiválasztásához használja az  $\blacktriangle \blacktriangledown \blacktriangle \blacktriangleright$  gombokat, majd nyomja meg az OK gombot.

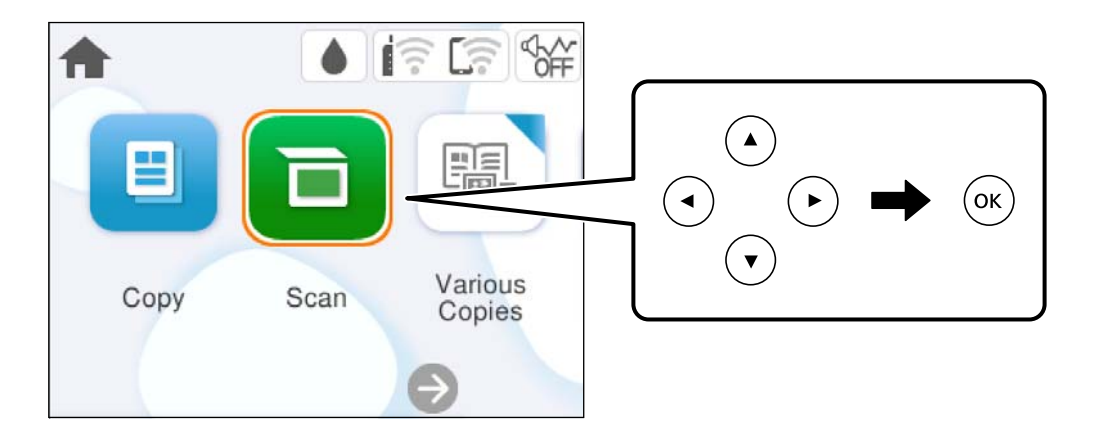

- 4. Válassza a következőt **Felhő**.
- 5. Válassza a(z)  $\bigoplus$  ikont a képernyő tetején, majd válassza ki a célhelyet.

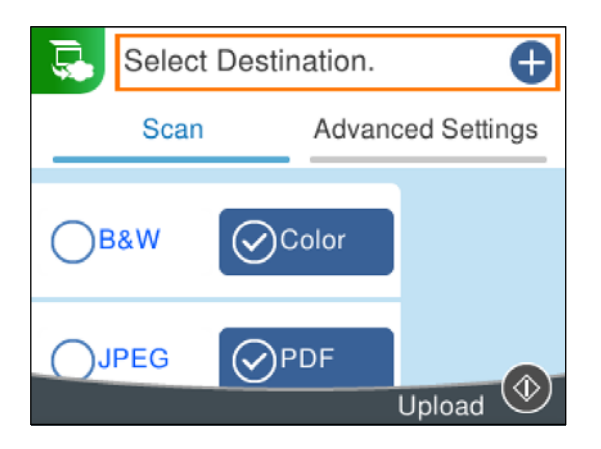

6. Állítsa be a **Szkennelés** elemeit, például a mentési formátumot.

["Menübeállítások lapolvasás módban" 67. oldal](#page-66-0)

7. Válassza a(z) **Speciális beállítások** elemet, majd ellenőrizze a beállításokat, és szükség esetén végezzen módosítást.

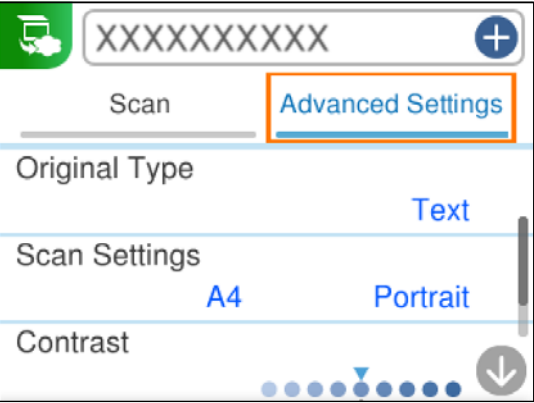

<span id="page-66-0"></span>8. Válassza ismét a(z) **Szkennelés** lehetőséget, majd nyomja meg a(z)  $\circled{}$  gombot.

#### *Megjegyzés:*

A beolvasott kép színe, mérete és szegélyei nem fognak pontosan megfelelni az eredetinek.

# **Menübeállítások lapolvasás módban**

Előfordulhat, hogy egyes elemek nem érhetők el az ön által kiválasztott lapolvasási módtól vagy egyéb beállításoktól függően.

FF/Színes

Válassza ki, hogy fekete-fehérben vagy színesben kíván-e beolvasni.

#### JPEG/PDF

A beolvasott kép mentési formátumának kiválasztása.

#### Dok. típusa

Az eredeti anyag típusának kiválasztása.

#### Szken. beáll.

❏ Beolv. terület:

Válassza ki a beolvasási minőséget. Ha beolvasáskor le szeretné vágni a szöveg körüli fehér területet, válassza ki az **Auto. levágás** pontot. Ha a(z) szkennerüveg teljes területén szeretné végezni a beolvasást, válassza ki a(z) **Max. terület** pontot.

❏ Eredeti dok. tájolása:

Válassza ki az eredeti példány tájolását.

#### Kontraszt

A beolvasott kép kontrasztjának kiválasztása.

Össz. beáll. törl.

A beolvasási beállításokat az alapértékre állítja vissza.

# **Eredetik beolvasása WSD segítségével**

A beolvasott képet a nyomtatóhoz csatlakoztatott számítógépre is elmentheti a WSD funkció használatával.

#### *Megjegyzés:*

- ❏ Ez a funkció csak Windows Vista vagy későbbi operációs rendszert futtató számítógépeken érhető el.
- ❏ Windows 7/Windows Vista használata esetén a funkció használata előtt be kell állítania a számítógépét.
- 1. Helyezze el az eredeti dokumentumokat.

["Eredetik felhelyezése" 31. oldal](#page-30-0)

<span id="page-67-0"></span>2. Válassza a **Szkennelés** opciót a vezérlőpanelen.

Elem kiválasztásához használja az  $\blacktriangle \blacktriangledown \blacktriangle \blacktriangleright$  gombokat, majd nyomja meg az OK gombot.

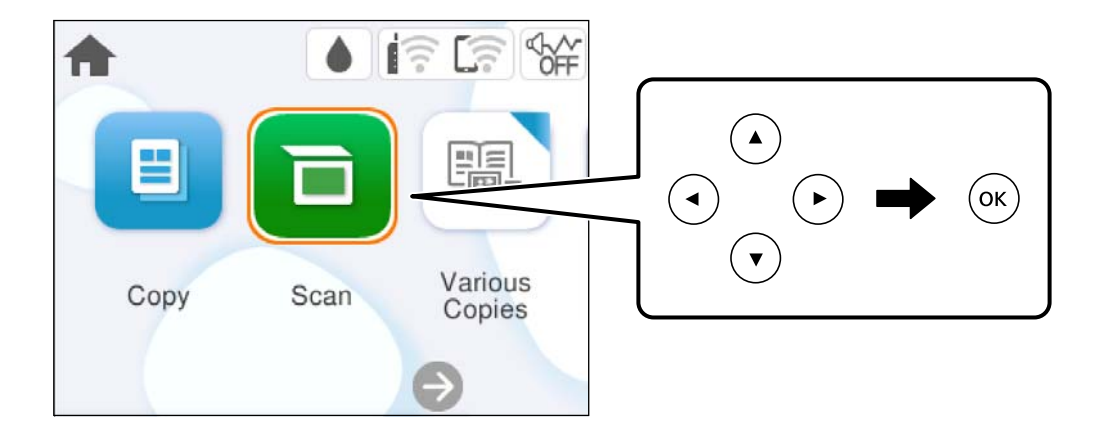

- 3. Válassza a következőt **WSD**.
- 4. Válasszon ki egy számítógépet.
- 5. Nyomja meg a(z)  $\hat{\diamond}$  gombot.

#### *Megjegyzés:*

A beolvasott kép színe, mérete és szegélyei nem fognak pontosan megfelelni az eredetinek.

### **WSD-port beállítása**

Ez a rész a WSD-port Windows 7/Windows Vista operációs rendszer esetén történő beállításának módját ismerteti.

#### *Megjegyzés:*

Windows 8 vagy későbbi operációs rendszer esetén a WSD-port beállítása automatikusan történik.

- A WSD-port beállításához a következőkre van szükség.
- ❏ A nyomtató és a számítógép csatlakozik a hálózatra.
- ❏ A nyomtató-illesztőprogram telepítve van a számítógépre.
- 1. Kapcsolja be a nyomtatót.
- 2. A számítógépen kattintson a Start gombra, majd kattintson a **Hálózat** elemre.
- 3. Kattintson jobb gombbal a nyomtatóra, majd kattintson a **Telepítés** lehetőségre. Kattintson a **Folytatás** gombra, ha megjelenik a **Felhasználói fiókok felügyelete** képernyő.

 $\bigcirc$   $\bigcirc$   $\overline{\mathsf{e}_{\mu}}$  > Network >  $\bullet$   $\bullet$   $\bullet$  Search Network  $\overline{\alpha}$  $E - 1$  $\Omega$ Organize -Search Active Directory Network and Sharing Center Add a printer >> Install  $\overline{\phantom{a}}$ **A** Favorites Desktop PH 902A  $\frac{1}{2}$ Downloads · Other Devices (1) Recent Places Libraries **EPSCRATISTIC PV GRAD**  $\leftarrow$ Documents  $\bigwedge$  Music  $\triangle$  Printers (5) Pictures **BILTECH** Videos **Critique** Computer **WENDS LITTLE** Local Disk (C:) Local Disk (D:) 碰 Install  $E$ **Gu** Network view device webpage N HROZED EPS (M Henderes Create shortcut E EPSON/IEC74E (FIL-6700) Categories: Printers Properties Network location:

Kattintson az **Eltávolítás** lehetőségre, és kezdje újra, ha megjelenik az **Eltávolítás** képernyő.

#### *Megjegyzés:*

A hálózaton beállított nyomtatónév és a típus neve (EPSON XXXXXX (XX-XXXX)) megjelenik a hálózati képernyőn. A hálózaton beállított nyomtatónév a nyomtató kezelőpaneljén vagy hálózati állapotlap nyomtatásával ellenőrizhető.

4. Kattintson a **Az eszköz készen áll** elemre.

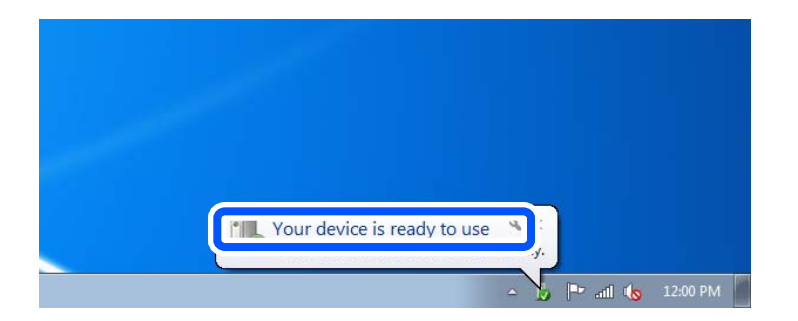

5. Olvassa el az üzenetet, majd kattintson a **Bezárás** gombra.

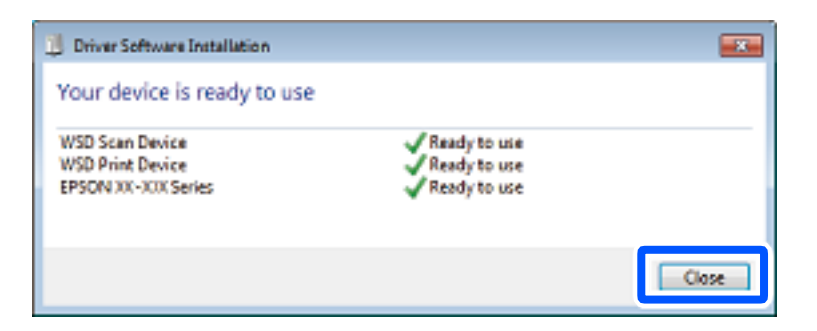

- <span id="page-69-0"></span>6. Nyissa meg az **Eszközök és nyomtatók** képernyőt.
	- ❏ Windows 7 Kattintson a következőkre: Start > **Vezérlőpult** > **Hardver és hang** (vagy **Hardver**) > **Eszközök és nyomtatók**.
	- ❏ Windows Vista Kattintson a következőkre: Start > **Vezérlőpult** > **Hardver és hang** > **Nyomtatók**.
- 7. Ellenőrizze, hogy megjelenik-e a hálózati nyomtatónévvel rendelkező ikon.

WSD használatával történő nyomtatás esetén válassza ki a nyomtató nevét.

## **Eredetik beolvasása okos eszközre**

#### *Megjegyzés:*

Beolvasás előtt telepítse az Epson Smart Panel alkalmazást az okos készülékére.

- 1. Helyezze el az eredeti dokumentumokat. ["Eredetik felhelyezése" 31. oldal](#page-30-0)
- 2. Indítsa el a(z) Epson Smart Panel alkalmazást okoseszközén.
- 3. Válassza ki a kezdőképernyőn a beolvasási menüt.
- 4. Kövesse a képernyőn megjelenő utasításokat a képek beolvasásához és mentéséhez.

# **Haladó beolvasás**

### **Több fénykép egyidejű beolvasása**

Egyszerre több fotót is beolvashat, és mindegyik képet egyenként elmentheti Epson ScanSmart segítségével.

1. Helyezze a fényképeket a szkennerüvegre. A fényképeket 4,5 mm (0,2 hüvelyk) távolságra helyezze a szkennerüveg vízszintes és függőleges széleitől, egymástól 20 mm (0,8 hüvelyk) távolságra helyezze azokat.

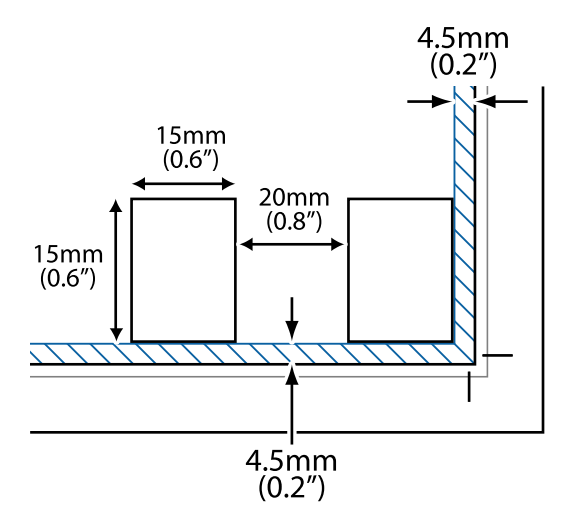

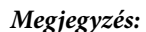

A fényképeknek legalább 15×15 mm (0,6×0,6 hüvelyk) méretűnek kell lenniük.

- 2. Indítsa el a(z) Epson ScanSmart alkalmazást.
	- ❏ Windows 11

Kattintson a start gombra, majd válassza ki a **Minden alkalmazás** > **Epson Software** > **Epson ScanSmart** lehetőséget.

❏ Windows 10

Kattintson a start gombra, majd válassza ki az **Epson Software** > **Epson ScanSmart** lehetőséget.

❏ Windows 8.1/Windows 8

Adja meg az alkalmazás nevét a keresésben, majd válassza ki a megjelenő ikont.

❏ Windows 7

Kattintson a start gombra, majd válassza ki a **Minden program** > **Epson Software** > **Epson ScanSmart** lehetőséget.

❏ Mac OS

Válassza ki az **Ugrás** > **Alkalmazások** > **Epson Software** > **Epson ScanSmart** elemet.

3. Ha az Epson ScanSmart képernyő megjelenik, kövesse a képernyőn megjelenő utasításokat a beolvasáshoz.

A beolvasott fényképek külön képekként kerülnek elmentésre.

# **A nyomtató karbantartása**

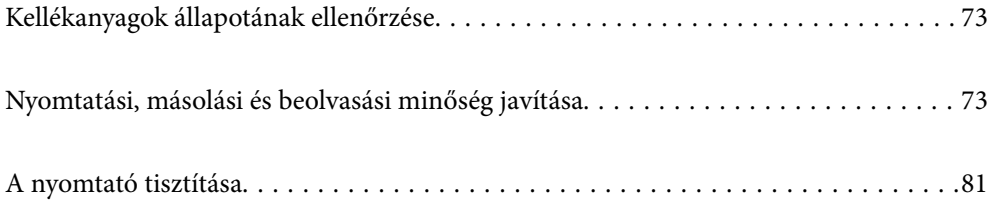
# <span id="page-72-0"></span>**Kellékanyagok állapotának ellenőrzése**

A hozzávetőleges tintaszinteket és a karbantartó rekesz hozzávetőleges élettartamát a nyomtató vezérlőpaneljéről

ellenőrizheti. Válassza a(z) lehetőséget a kezdőképernyőn.

#### *Megjegyzés:*

- ❏ A nyomtató-illesztőprogramban lévő állapotjelzőről szintén ellenőrizheti a körülbelüli tintaszintet és a karbantartódoboz hasznos élettartamát.
	- ❏ Windows

Kattintson a(z) **EPSON Status Monitor 3** elemre a(z) **Karbantartás** lapon.

Ha az **EPSON Status Monitor 3** funkció nincs engedélyezve, kattintson a **Kiegészítő beállítások** lehetőségre a **Karbantartás** fülön, majd jelölje ki az **Az EPSON Status Monitor 3 engedélyezése** lehetőséget.

#### ❏ Mac OS

Apple menü > **Rendszerbeállítások** > **Nyomtatók és szkennerek** (vagy **Nyomtatás és szkennelés**, **Nyomtatás és fax**) > Epson (XXXX) > **Opciók és kellékanyagok** > **Segédprogram** > **Nyomtatósegédprogram megnyitása** > **EPSON Status Monitor**

❏ Folytathatja a nyomtatást, amikor a nyomtató alacsony tintaszintet jelez. Cserélje a patronokat, ha szükséges.

#### **Kapcsolódó információ**

- & ["Nyomtatás folytatása átmenetileg tintapatron-csere nélkül" 145. oldal](#page-144-0)
- & ["Nyomtatás folytatása fekete tinta megőrzése érdekében \(kizárólag Windows esetén\)" 148. oldal](#page-147-0)
- $\rightarrow$  ["Ideje kicserélni a tintapatronokat" 143. oldal](#page-142-0)
- & ["Ideje kicserélni a karbantartó rekeszt" 149. oldal](#page-148-0)

# **Nyomtatási, másolási és beolvasási minőség javítása**

### **A nyomtatófej ellenőrzése és tisztítása**

Ha a fúvókák el vannak tömődve, a nyomatok halványak lesznek, csíkozódás, vagy nem várt színek jelennek meg. Ha a fúvókák jelentősen el vannak tömődve, üres lapot nyomtat a készülék. Ha nyomtatási minőség romlik, akkor először a fúvóka-ellenőrzés funkció segítségével ellenőrizze, hogy a fúvókák el vannak-e tömődve. Ha el vannak tömődve, tisztítsa meg a nyomtatófejet.

#### Fontos:

- ❏ Fejtisztítás közben ne nyissa fel a lapolvasó egységet, és ne kapcsolja ki a nyomtatót. Ha a fejtisztítás még nem fejeződött be, akkor lehet, hogy nem fog tudni nyomtatni.
- ❏ A fejtisztítás tintát használ, ezért csak a szükséges esetben végezze el.
- ❏ Ha a festékszint alacsony, akkor elképzelhető, hogy nem fogja tudni megtisztítani a nyomtatófejet.
- ❏ Ha a nyomtatási minőség a fúvóka-ellenőrzés és a fejtisztítás 3-szori ismétlése után sem javul, várjon legalább 12 órát nyomtatás nélkül, majd indítsa el ismét a fúvóka-ellenőrzést, és szükség esetén ismételje meg a fejtisztítást.

Azt ajánljuk, hogy kapcsolja ki a nyomtatót a $(z)$   $\bigcup$  gomb lenyomásával. Ha a nyomtatási minőség nem javul, futtassa a(z) Erős tisztítás funkciót.

❏ A nyomtatófej kiszáradásának elkerülése érdekében ne húzza ki a nyomtatót a konnektorból, amikor a nyomtató be van kapcsolva.

A nyomtatón található vezérlőpanel segítségével kell ellenőrizni és megtisztítani a nyomtatófejet.

1. A nyomtató vezérlőpanelén válassza ki a(z) **Karbantartás** elemet.

Elem kiválasztásához használja az  $\blacktriangle \blacktriangledown \blacktriangle \blacktriangleright$  gombokat, majd nyomja meg az OK gombot.

- 2. Válassza a következőt **Fúvóka-ellenőrzés**.
- 3. A papír betöltéséhez és a fúvókaellenőrző-minta nyomtatásához kövesse a képernyőn megjelenő utasításokat.
- 4. Ellenőrizze a nyomtatott mintát, így láthatja, hogy a nyomtatófej fúvókái el vannak-e tömődve.

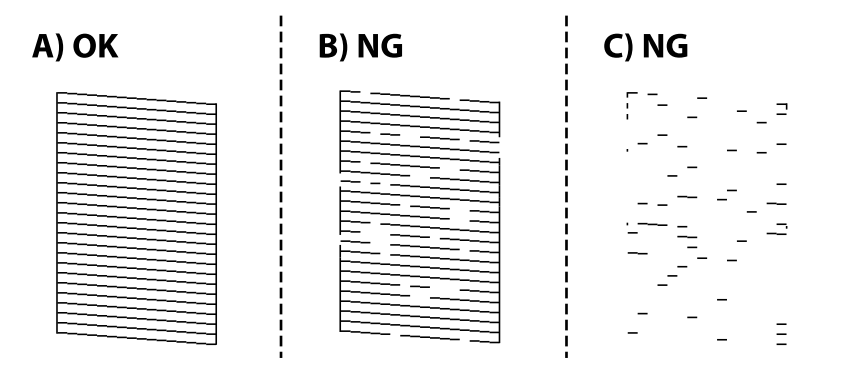

❏ A:

Minden sor kinyomtatásra került. Válassza a következőt  $\Box$ . Nincs szükség tovább lépésekre.

❏ B vagy B-hez közel

Egyes fúvókák el vannak tömődve. Válassza a(z) **X**, majd a(z) **A nyomtatófej tisztítása** elemet a következő képernyőn.

❏ C vagy C-hez közel

Ha a legtöbb vonal hiányzik vagy nem kerül kinyomtatásra, ez azt jelzi, hogy a legtöbb fúvóka el van tömődve. Válassza a(z) , majd a(z) **Erős tisztítás** elemet a következő képernyőn.

5. A nyomtatófej tisztatásához vagy a(z) Erős tisztítás művelethez kövesse a képernyőn megjelenő utasításokat.

<span id="page-74-0"></span>6. Ha a nyomtató befejezte a tisztítást, a rendszer újra kinyomtatja a fúvóka-ellenőrző mintázatot. Addig ismételje a tisztítást és a minta a nyomtatását, amíg minden sor teljesen kinyomtatásra nem kerül.

#### c*Fontos:*

Ha a nyomtatási minőség a fúvóka-ellenőrzés és a fejtisztítás 3-szori ismétlése után sem javul, várjon legalább 12 órát nyomtatás nélkül, majd indítsa el ismét a fúvóka-ellenőrzést, és szükség esetén ismételje meg a fejtisztítást. Azt

ajánljuk, hogy kapcsolja ki a nyomtatót a $(z)$   $\bigcup$  gomb lenyomásával. Ha a nyomtatási minőség nem javul, futtassa a(z) Erős tisztítás funkciót.

#### *Megjegyzés:*

A nyomtatófej ellenőrzése és tisztítása a nyomtató-illesztőprogramból is elvégezhető.

❏ Windows

Kattintson a(z) *Fúvóka-ellenőrzés* elemre a(z) *Karbantartás* lapon.

❏ Mac OS

```
Apple menü > Rendszerbeállítások > Nyomtatók és szkennerek (vagy Nyomtatás és szkennelés, Nyomtatás és
faxolás) > Epson(XXXX) > Opciók és tartozékok > Segédprogram > Nyomtató-segédprogram megnyitása > Fúvóka-
ellenőrzés
```
#### **Kapcsolódó információ**

& "Erős tisztítás futtatása" 75. oldal

### **Erős tisztítás futtatása**

A(z) Erős tisztítás funkció a következő esetekben segíthet javítani a nyomtatás minőségét.

- ❏ Ha a fúvókák többsége eltömődött.
- ❏ Ha 3-szor végzett fúvóka-ellenőrzést és fejtisztítást, majd legalább 12 órán keresztül nem nyomtatott, azonban a nyomtatási minőség nem javult.

Ennek a funkciónak az elvégzése előtt a fúvóka-ellenőrzés funkció segítségével ellenőrizze, hogy a fúvókák el vannak-e tömődve, olvassa el a következő utasításokat, majd futtassa le a(z) Erős tisztítás programot.

### **T** Fontos:

A(z) Erős tisztítás öbb tintát használ, mint a nyomtatófej tisztítás.

1. A nyomtató vezérlőpanelén válassza ki a(z) **Karbantartás** elemet.

Elem kiválasztásához használja az  $\blacktriangle \blacktriangledown \blacktriangle \blacktriangleright$  gombokat, majd nyomja meg az OK gombot.

- 2. Válassza a következőt **Erős tisztítás**.
- 3. Kövesse a képernyőn megjelenő utasításokat a(z) Erős tisztítás funkció futtatásához.
- 4. A funkció futtatása után végezzen fúvókatesztet annak ellenőrzésére, hogy nincsenek-e eltömődve a fúvókák. A fúvóka-ellenőrzés funkció futtatására vonatkozó részletekért kérjük, hogy tekintse meg az alábbi információs hivatkozást.

#### <span id="page-75-0"></span>Fontos:

Ha a nyomtatási minőség a(z) Erős tisztítás után sem javul, várjon legalább 12 órát nyomtatás nélkül, majd nyomtassa ki ismét a fúvóka-ellenőrző mintázatot. Futtassa a Nyomtatófej tisztítása vagy Erős tisztítás műveletet újra a nyomtatott mintától függően. Ha a minőség nem javul, vegye fel a kapcsolatot az Epson szakembereivel.

#### *Megjegyzés:*

A power cleaning funkció a nyomtató-illesztőprogramból is futtatható.

❏ Windows

*Karbantartás* fül > *Nyomtatófej tisztítása* > *Erős tisztítás*

❏ Mac OS

Apple menü > *Rendszerbeállítások* > *Nyomtatók és szkennerek* (vagy *Nyomtatás és szkennelés*, *Nyomtatás és faxolás*) > Epson(XXXX) > *Opciók és tartozékok* > *Segédprogram* > *Nyomtató-segédprogram megnyitása* > *Nyomtatófej tisztítása* > *Erőteljes tisztítás*

#### **Kapcsolódó információ**

 $\blacktriangleright$  ["A nyomtatófej ellenőrzése és tisztítása" 73. oldal](#page-72-0)

### **Fúvóka eltömődésének megakadályozása**

A nyomtatót minden esetben a tápkapcsoló (főkapcsoló) gomb segítségével kapcsolja be, illetve ki.

Várja meg, amíg a tápfeszültség-jelzőfény már nem világít, és csak azt követően válassza le a tápkábelt az elektromos hálózati aljzatról.

Ha a tintát nem fedik le, akkor az kiszáradhat. Ahogyan egy töltőtollra vagy egy lakkfilctollra is kupakot szoktak helyezni a kiszáradásuk megelőzése érdekében, a nyomtatófejet is megfelelően le kell fedni, hogy a tinta ne száradjon ki.

Ha a nyomtató működése közben kihúzzák a tápkábelt az elektromos hálózati aljzatból vagy áramszünet történik, akkor előfordulhat, hogy a nyomtatófej nincs megfelelően lefedve. Ha a nyomtatófej így marad, akkor a tinta kiszáradhat, ez pedig a fúvókák (a tintakivezetések) eltömődését okozhatja.

Ilyen esetben a nyomtatófej megfelelő lefedése érdekében a lehető leghamarabb kapcsolja be, majd kapcsolja ki a nyomtatót.

### **A nyomtatófej igazítása**

Ha a függőleges vonalak elcsúszását vagy a képek elmosódását tapasztalja, végezze el a nyomtatófej igazítását.

1. A nyomtató vezérlőpanelén válassza ki a(z) **Karbantartás** elemet.

Elem kiválasztásához használja az  $\blacktriangle \blacktriangledown \blacktriangle \blacktriangledown$  gombokat, majd nyomja meg az OK gombot.

- 2. Válassza a következőt **Nyomtatófej-igazítás**.
- 3. Válassza ki az igazítási menük egyikét.
	- ❏ A függőleges vonalak elcsúsznak vagy a nyomtatás elmosódott: **Függőleges igazítás**.
	- ❏ Vízszintes csíkok vannak szabályos időközönként: **Vízszintes igazítás**.

<span id="page-76-0"></span>4. Kövesse a képernyőn megjelenő utasításokat.

### **A papír útvonalának tisztítása az elkenődött tinta eltávolításához**

Ha a kinyomtatott oldalak elkenődtek vagy kopottak, tisztítsa meg a görgőt belül.

1. A nyomtató vezérlőpanelén válassza ki a(z) **Karbantartás** elemet.

Elem kiválasztásához használja az  $\blacktriangle \blacktriangledown \blacktriangle \blacktriangleright$  gombokat, majd nyomja meg az OK gombot.

- 2. Válassza a következőt **Papírvezető tisztítása**.
- 3. A papír betöltéséhez és a papír útvonalának megtisztításához kövesse a képernyőn megjelenő utasításokat.
- 4. Ismételje meg a folyamatot, amíg a papíron már nem kenődik el a tinta.
- 5. Ha a probléma nem szüntethető meg a papír útvonalának tisztítása után, akkor az ábrán látható alkatrész a nyomtató belsejében beszennyeződött tintával. Kapcsolja ki a nyomtatót, majd törölje le a tintát egy fültisztító pálcikával.

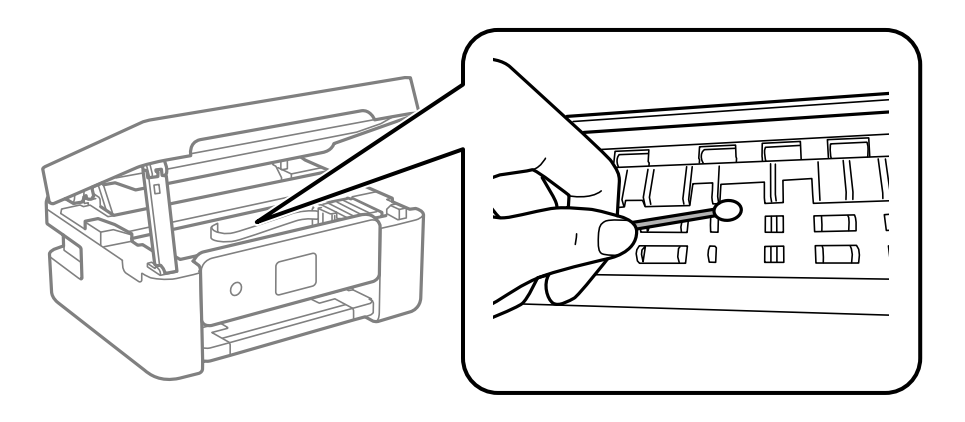

#### Fontos:

- ❏ Ne használjon törlőkendőt a nyomtató belsejének tisztításához. A nyomtatófej fúvókái eltömődhetnek a rongyból származó anyagdarabokkal.
- ❏ Ne érjen az alábbi ábrán jelzett alkatrészekhez. Ha mégis így tenne, azzal működészavart idézhet elő.

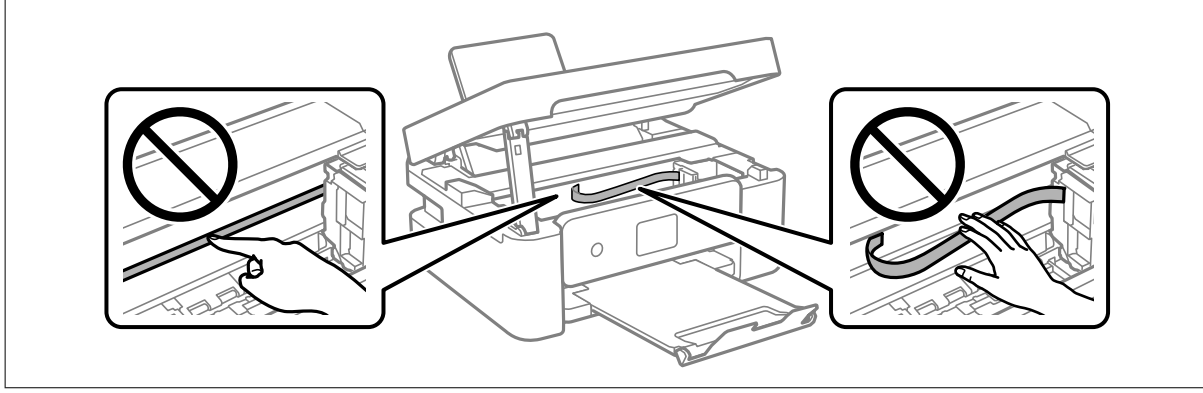

### <span id="page-77-0"></span>**A(z) Szkennerüveg tisztítása**

Ha a másolatokon vagy a beolvasott képeken el van kenődve a tinta, akkor tisztítsa meg a(z) szkennerüveget.

### **T** Fontos:

A nyomtató tisztításához soha ne használjon alkoholt vagy oldószert. Ezek a vegyszerek károsíthatják a nyomtatót.

1. Nyissa ki a lapolvasó fedelet.

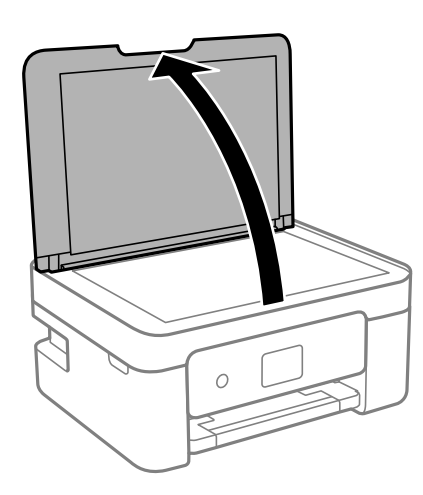

2. A(z) szkennerüveg tisztításához használjon puha, száraz, tiszta ruhát.

#### **Fontos:**

- ❏ Ha az üvegre zsírfolt vagy más nehezen eltávolítható anyag kerül, kevés üvegtisztítóval és puha ronggyal tisztítsa meg. Teljesen törölje le róla a folyadékot.
- ❏ Ne nyomja meg túl erősen az üvegfelületet.
- ❏ Ügyeljen arra, hogy ne karcolja vagy sértse meg az üveg felületét. Ha megsérül az üvegfelület, romolhat a lapolvasás minősége.

### **Az átlátszó fólia tisztítása**

Ha a nyomat minősége a nyomtatófej igazítása vagy a papír útvonalának tisztítása után sem javul, akkor előfordulhat, hogy a nyomtató belsejében lévő átlátszó fólia beszennyeződött.

Szükséges eszközök:

- ❏ Fültisztító pálcika (néhány darab)
- ❏ Víz néhány csepp mosószerrel (2–3 csepp mosószer 1/4 pohár csapvízbe)
- ❏ Lámpa a tintafoltok megkereséséhez

#### *C Fontos:*

Ne használjon más tisztítófolyadékot a néhány csepp tisztítószerrel összekevert vizen kívül.

<sup>1.</sup> Kapcsolja ki a nyomtatót a(z)  $\bigcup$  gomb lenyomásával.

2. Nyissa fel a lapolvasó egységet.

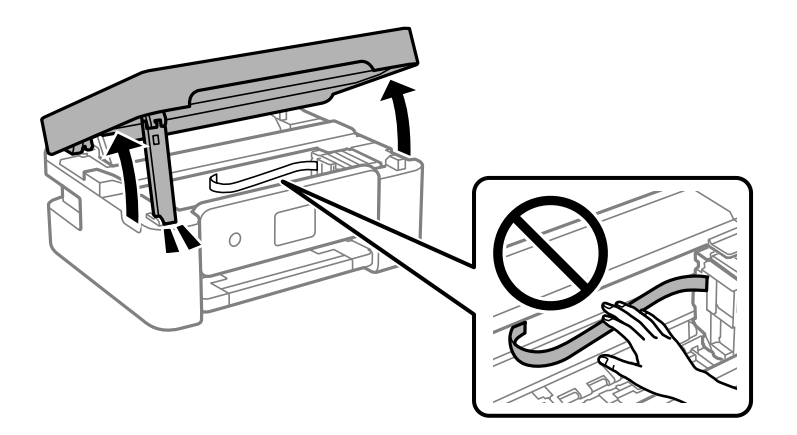

3. Ellenőrizze, hogy az átlátszó fólia beszennyeződött-e. A foltokat könnyebben látja, ha egy lámpával világít. Ha az átlátszó fólia (A) beszennyeződött (pl.: ujjlenyomatos vagy zsírfoltos), akkor folytassa a következő lépéssel.

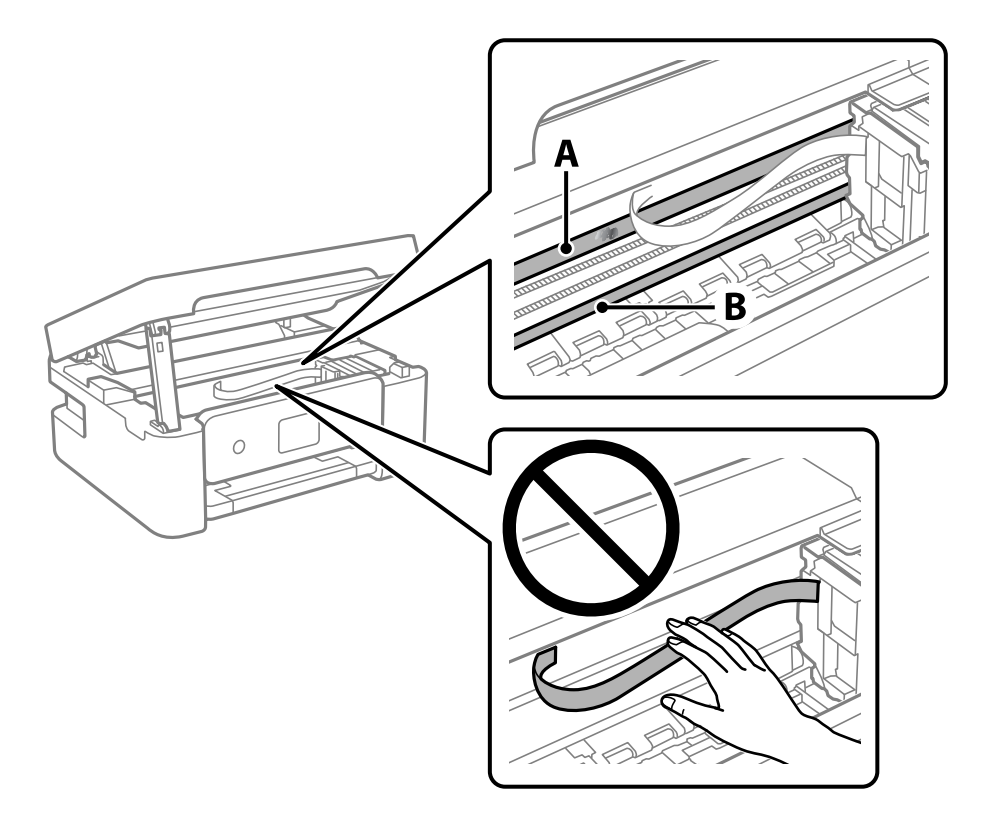

#### A: átlátszó fólia

B: sín

#### Fontos:

Ügyeljen rá, hogy ne érjen hozzá a sínhez (B). Különben előfordulhat, hogy nem fog tudni nyomtatni. Ne törölje le a sínről a zsírt, mert az szükséges a működéshez.

4. Nedvesítsen be egy fültisztító pálcikát a pár csepp tisztítószerrel összekevert vízzel úgy, hogy az ne csepegjen róla, majd törölje le a beszennyeződött részt.

Ügyeljen arra, hogy ne érjen hozzá a nyomtató belsejébe tapadt tintához.

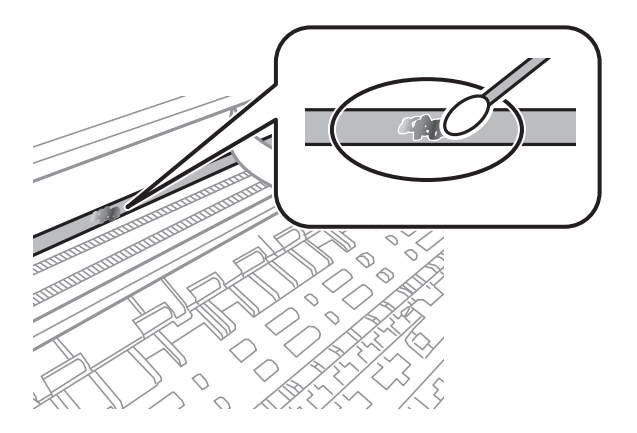

#### Fontos:

Törölje le óvatosan a szennyeződést. Ha túl erősen nyomja a fültisztító pálcikát a fóliához, akkor a fólia rugói elmozdulhatnak, és a nyomtató megsérülhet.

5. A fólia letörléséhez száraz fültisztító pálcikát használjon.

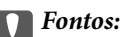

Ne hagyjon szövetszálakat a fólián.

#### *Megjegyzés:*

Annak érdekében, hogy a szennyeződés ne terjedjen szét, gyakran cserélje ki a fültisztító pálcikát tisztára.

- 6. Addig ismételje a 4–5. lépést, amíg a fólia tiszta lesz.
- 7. Szemrevételezéssel ellenőrizze, hogy szennyeződött-e még a fólia.

### **A(z) Karbantartás menü elemei**

A nyomtató vezérlőpanelén válassza ki a(z) **Karbantartás** elemet.

Fúvóka-ellenőrzés:

Akkor válassza ezt a funkciót, ha ellenőrizni szeretné, hogy a nyomtatófej fúvókái nem tömődtek-e el. A nyomtató fúvóka-ellenőrző mintát nyomtat.

#### Nyomtatófej tisztítása:

Akkor válassza ezt a funkciót, ha meg szeretné tisztítani a nyomtatófej eltömődött fúvókáit.

#### Erős tisztítás:

Válassza ezt a funkció erős tisztítás elvégzéséhez, ha a nyomtatófej erősen el van tömődve, illetve ha a standard tisztítás megismétlése után is el van tömődve. A rendszer ilyenkor több tintát használ, mint a szokásos tisztítás során.

<span id="page-80-0"></span>Nyomtatófej-igazítás:

Függőleges igazítás:

Ha a nyomatok homályosak, vagy a szöveg és a sorok elcsúsznak, indítsa el ezt a funkciót.

Vízszintes igazítás:

Válassza ki ezt a funkciót, ha a vízszintes csíkozódás rendszeresen megjelenik a nyomatokon.

Patroncsere:

Ezzel a funkcióval cserélheti le a tintapatronokat, mielőtt a tinta kifogyna.

A Karbantartó rekesz fennmaradó kapacitása:

A karbantartódoboz körülbelüli élettartamát jeleníti meg. Ha  $\bigoplus$  jelenik meg, a karbantartódoboz majdnem megtelt. Ha  $\bullet$  jelenik meg, a karbantartódoboz megtelt.

Papírvezető tisztítása:

Akkor válassza ezt a funkciót, ha tintafoltok találhatók a belső görgőkön. A nyomtató papírt adagol be a belső görgők megtisztításához.

#### **Kapcsolódó információ**

- & ["A nyomtatófej ellenőrzése és tisztítása" 73. oldal](#page-72-0)
- & ["Erős tisztítás futtatása" 75. oldal](#page-74-0)
- & ["A nyomtatófej igazítása" 76. oldal](#page-75-0)
- $\blacktriangleright$  <sub>n</sub>A tintapatronok cseréje" 145. oldal
- & ["A karbantartórekesz cseréje" 150. oldal](#page-149-0)
- & ["A papír útvonalának tisztítása az elkenődött tinta eltávolításához" 77. oldal](#page-76-0)

# **A nyomtató tisztítása**

Amennyiben az alkatrészek és a burkolat elszennyeződött vagy poros, kapcsolja ki a nyomtatót és vízzel benedvesített puha, tiszta ruhadarabbal tisztítsa meg azokat. Amennyiben nem tudja eltávolítani a szennyeződést, akkor adagoljon kis mennyiségű, enyhe tisztítószert a nedves ruhadarabra.

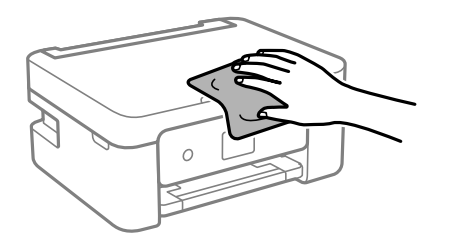

**p**Fontos:

- ❏ Ügyeljen, hogy ne kerüljön víz a nyomtató szerkezetére vagy valamely elektromos alkatrészre. Egyéb esetben a nyomtató károsodhat.
- ❏ Az alkatrészek és a burkolat tisztításához soha ne használjon alkoholt vagy festékoldószert. Az ilyen vegyszerek kárt okozhatnak ezekben.
- ❏ Ne érjen az alábbi ábrán jelzett alkatrészekhez. Ha mégis így tenne, azzal működészavart idézhet elő.

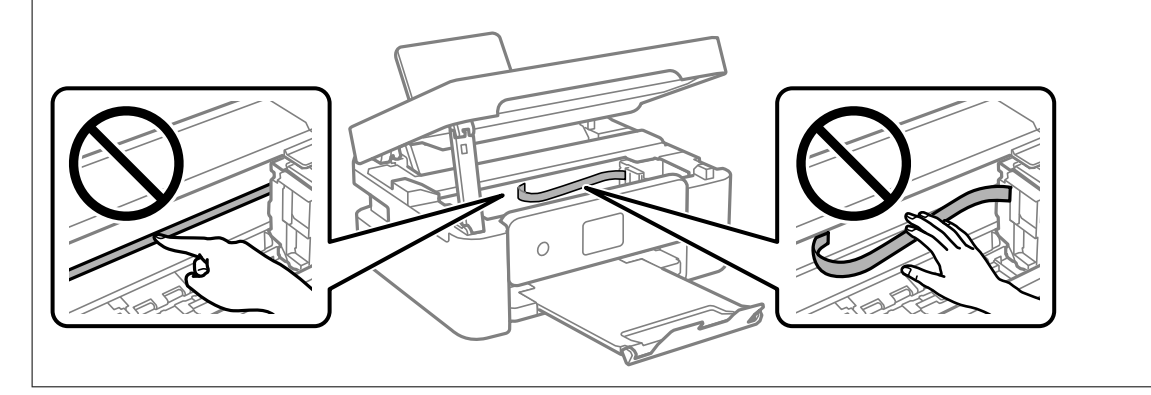

# <span id="page-82-0"></span>**Ezekben a helyzetekben**

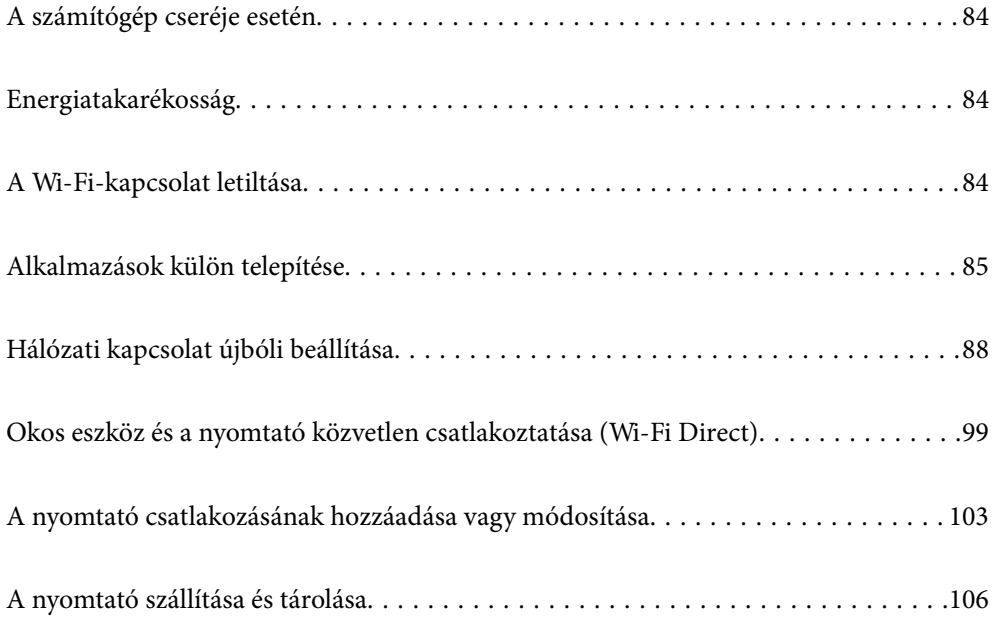

# <span id="page-83-0"></span>**A számítógép cseréje esetén**

Telepítenie kell a nyomtató-illesztőprogramot és más szoftvereket az új számítógépre.

Lépjen a következő webhelyre, majd adja meg a termék nevét. Lépjen a **Beállítás** lehetőséghez, majd kezdje meg a beállítást. Kövesse a képernyőn megjelenő utasításokat.

[https://epson.sn](https://epson.sn/?q=2)

# **Energiatakarékosság**

A nyomtató alvó üzemmódba lép vagy automatikusan kikapcsol, ha nem végez semmilyen műveletet egy beállított ideig. Beállíthatja az energiagazdálkodás alkalmazását megelőző időt. Az idő növelése befolyásolja a termék energiahatékonyságát. Kérjük, minden módosítás előtt gondoljon a környezetére.

A vásárlás helyétől függően a nyomtatónak lehet olyan funkciója, amely ezt automatikusan kikapcsolja, ha a készülék 30 percig nem csatlakozik a hálózathoz.

1. Válassza a(z) **Beáll.** lehetőséget a kezdőképernyőn.

Elem kiválasztásához használja az  $\blacktriangle \blacktriangledown \blacktriangle \blacktriangleright$  gombokat, majd nyomja meg az OK gombot.

- 2. Válassza a következőt **Alapbeállítások**.
- 3. Tegye az alábbiak egyikét.
	- ❏ Válassza a(z) **Elalv. időzítő** vagy **Kikapcs. beáll.** > **Kikapcsolás, ha nem aktív** vagy **Kikapcsolás, ha nem csatlakozik** lehetőséget.
	- ❏ Válassza a következőt: **Elalv. időzítő** vagy **Kikapcsolási időzítő**.

#### *Megjegyzés:*

A vásárlás helyétől függően a *Kikapcs. beáll.* vagy a *Kikapcsolási időzítő* funkció áll rendelkezésre az Ön által megvásárolt készüléken.

4. Válassza ki a beállítást.

# **A Wi-Fi-kapcsolat letiltása**

Ha eddig használta a Wi-Fi-t (a vezeték nélküli LAN-t), de többé már nincs rá szüksége, mivel változott a csatlakozási mód stb., akkor letilthatja a Wi-Fi-kapcsolatot.

A szükségtelen Wi-Fi-jelek eltávolításával csökkentheti a készenléti állapot áramfogyasztását is.

<span id="page-84-0"></span>1. A nyomtató kezdőképernyőjén válassza ki a(z)  $\left| \widehat{\mathbb{R}} \right|$  lehetőséget.

Elem kiválasztásához használja az  $\blacktriangle \blacktriangledown \blacktriangle \blacktriangleright$  gombokat, majd nyomja meg az OK gombot.

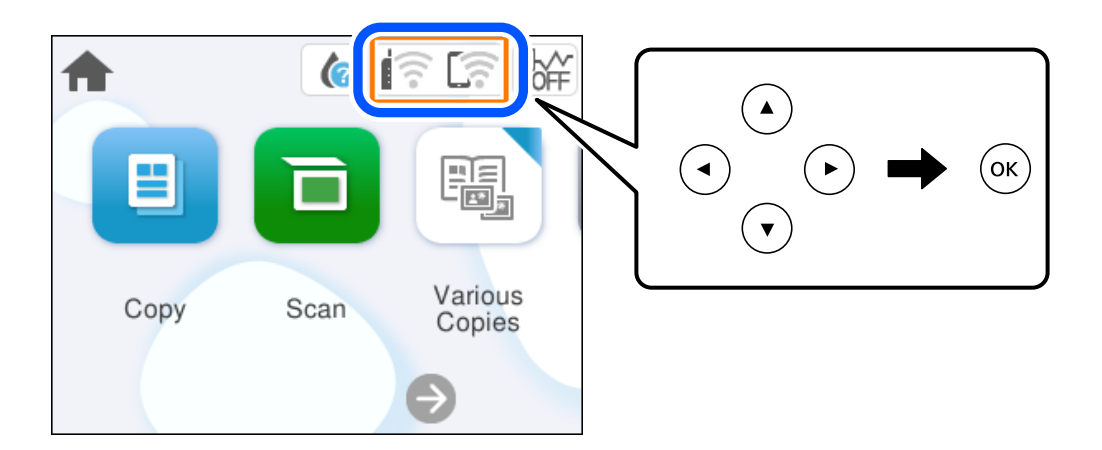

- 2. Válassza a következőt **Wi-Fi (ajánlott)**.
- 3. Válassza a következőt **Beállítások módosítása**.
- 4. Válassza a következőt **Egyebek**.
- 5. Válassza a következőt **Wi-Fi letiltása**.

Kövesse a képernyőn megjelenő utasításokat.

# **Alkalmazások külön telepítése**

Csatlakoztassa számítógépét a hálózathoz, és telepítse a webhelyen elérhető alkalmazások legújabb verzióit. Jelentkezzen be a számítógépébe rendszergazdaként. Adja meg az adminisztrátori jelszót, ha számítógép kéri.

#### *Megjegyzés:*

Ha újra kíván telepíteni egy alkalmazást, a régit előbb el kell távolítania.

1. Győződjön meg arról, hogy a nyomtató és a számítógép készen áll a kommunikációra, valamint, hogy a nyomtató csatlakozik az internethez.

<span id="page-85-0"></span>2. Indítsa el a(z) Epson Software Updater alkalmazást.

A példában látható képernyőkép Windows rendszerben készült.

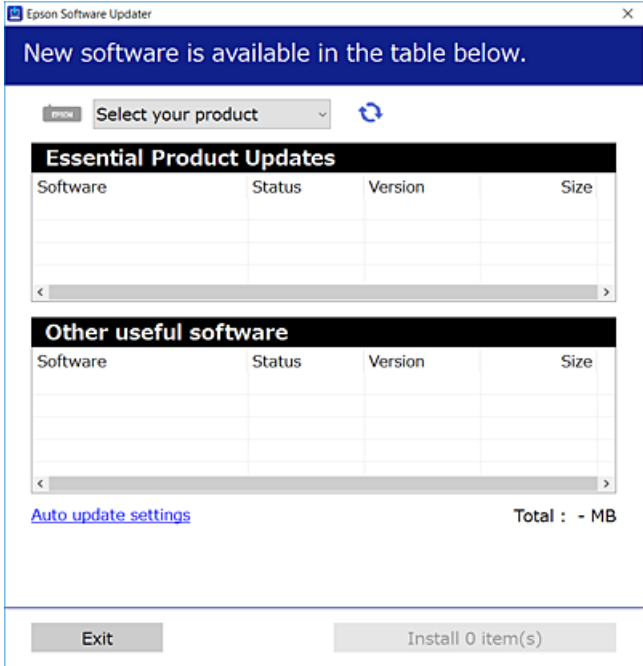

- 3. Windows esetén válassza ki a nyomatót, majd kattintson a(z) elemre a legújabb rendelkezésre álló alkalmazások kereséséhez.
- 4. Válassza ki a telepíteni kívánt elemeket vagy frissítést, majd kattintson a telepítés gombra.

#### Fontos:

Ne kapcsolja ki, illetve húzza ki a nyomtatót, amíg a frissítés el nem készül. Ellenkező esetben a nyomtató hibásan működhet.

#### *Megjegyzés:*

A legfrissebb alkalmazásokat letöltheti az Epson honlapjáról.

[http://www.epson.com](http://www.epson.com/)

#### **Kapcsolódó információ**

& ["Alkalmazás szoftver és firmware frissítéséhez \(Epson Software Updater\)" 165. oldal](#page-164-0)

### **Ellenőrizze, hogy eredeti Epson nyomtató-illesztőprogramja van-e telepítve — Windows**

Az alábbi módszerek valamelyikével ellenőrizheti, hogy eredeti Epson nyomtató illesztőprogram van-e telepítve a számítógépére.

Válassza a **Vezérlőpanel** > **Eszközök és nyomtatók megjelenítése** (**Nyomtatók**, **Nyomtatók és faxok**) opciót, majd az alábbi lépéssel nyissa meg a nyomtató-kiszolgáló tulajdonságai ablakát.

❏ Windows 11/Windows 10/Windows 8.1/Windows 8/Windows 7

Kattintson a nyomtató ikonjára, majd a **Nyomtató-kiszolgáló tulajdonságai** elemre az ablak felső részén.

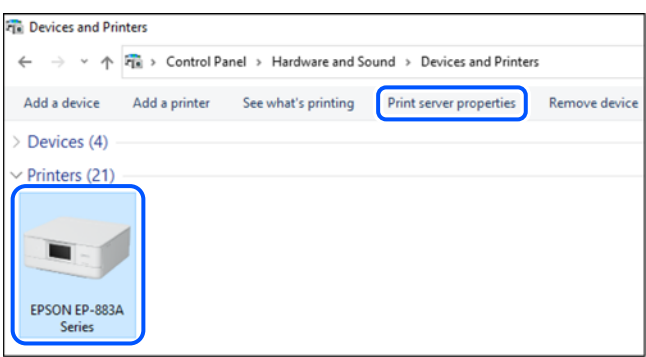

❏ Windows Vista

Kattintson jobb egérgombbal a **Nyomtatók** mappára, majd kattintson a **Futtatás rendszergazdaként** > **Kiszolgáló tulajdonságai** elemre.

❏ Windows XP

A **Fájl** menüben válassza a **Kiszolgáló tulajdonságai** lehetőséget.

Kattintson a(z) **Illesztőprogramok** lapfülre. Ha a nyomtató neve megjelenik a listában, akkor az Ön gépére telepítve van az eredeti Epson nyomtató illesztőprogram.

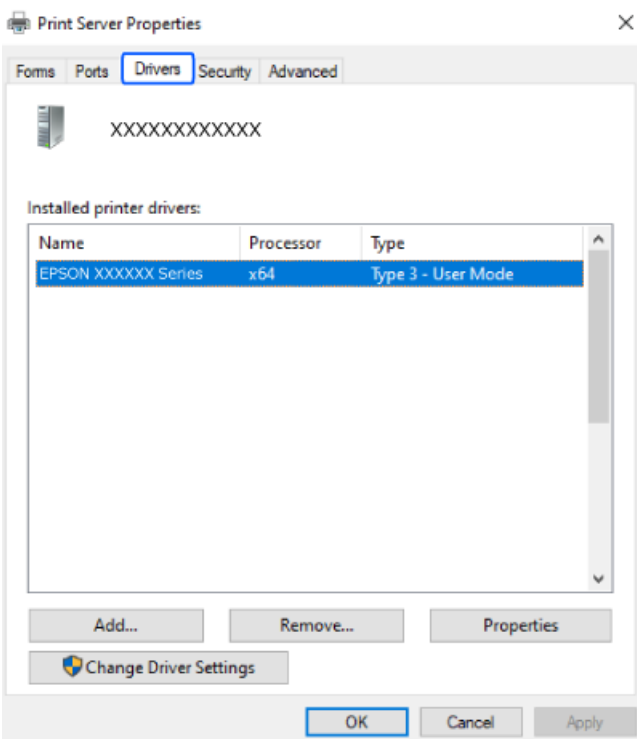

#### **Kapcsolódó információ**

& ["Alkalmazások külön telepítése" 85. oldal](#page-84-0)

### <span id="page-87-0"></span>**Ellenőrizze, hogy eredeti Epson nyomtató-illesztőprogramja van-e telepítve — Mac OS**

Az alábbi módszerek valamelyikével ellenőrizheti, hogy eredeti Epson nyomtató illesztőprogram van-e telepítve a számítógépére.

Válassza a **Rendszerbeállítások** elemet az Apple menü > **Nyomtatók és szkennerek** (vagy **Nyomtatás és szkennelés**, **Nyomtatás és faxolás**) menüpontnál, majd válassza ki a nyomtatót. Kattintson az **Beállítások és kellékanyagok** elemre, és ha az **Beállítások** fül és **Segédprogram** fül megjelenik az ablakban, az azt jelenti, hogy van telepítve eredeti Epson nyomtató illesztőprogram a számítógépén.

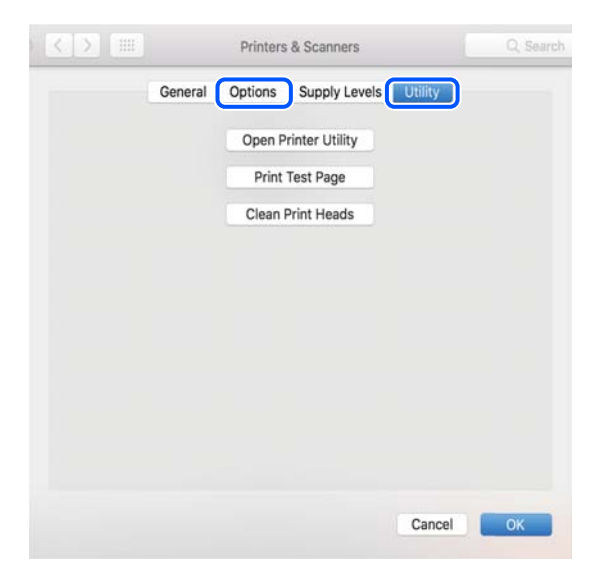

#### **Kapcsolódó információ**

& ["Alkalmazások külön telepítése" 85. oldal](#page-84-0)

# **Hálózati kapcsolat újbóli beállítása**

- A nyomtatóhálózatot a következő esetekben kell konfigurálni.
- ❏ Hálózati kapcsolattal rendelkező nyomtató használata esetén
- ❏ Ha a hálózati környezet megváltozott
- ❏ A vezeték nélküli útválasztó cseréje esetén
- ❏ A számítógéphez való kapcsolódási mód megváltoztatása

### **Számítógéphez való csatlakozás beállításai**

A telepítő a következő módok egyikével futtatható.

#### **Beállítás webhelyről**

Lépjen a következő webhelyre, majd adja meg a termék nevét. Lépjen a **Beállítás** lehetőséghez, majd kezdje meg a beállítást.

[https://epson.sn](https://epson.sn/?q=2)

<span id="page-88-0"></span>Az eljárás megtekinthető a(z) Webes filmútmutatók részeként is. Érje el a következő webhelyet.

<https://support.epson.net/publist/vlink.php?code=NPD6870>

#### **Beállítás a szoftverlemez használatával**

Ha a nyomtatóhoz kapott egy szoftverlemezt, és lemezmeghajtóval rendelkező Windows számítógépet használ, helyezze be a lemezt a számítógépbe, majd kövesse a képernyőn megjelenő utasításokat.

### **Okos eszközhöz való csatlakozás beállításai**

Akkor használhatja a nyomtatót okos eszközről vezeték nélküli útválasztón keresztül, ha a nyomtató ugyanahhoz a hálózathoz csatlakozik, mint a vezeték nélküli útválasztó.

Új csatlakozás beállításához a webhelyet arról az okos eszközről nyissa meg, amelyikkel csatlakozni szeretne a nyomtatóhoz. Adja meg a termék nevét, lépjen a(z) Beállítás pontra, majd indítsa el a beállítást.

#### [https://epson.sn](https://epson.sn/?q=2)

Az eljárás megtekinthető a(z) Webes filmútmutatók részeként. Érje el a következő webhelyet.

<https://support.epson.net/publist/vlink.php?code=VC00006>

#### *Megjegyzés:*

Ha már beállította a kapcsolatot az okos eszköz és a nyomtató között, de újra kell konfigurálnia, ezt megteheti egy alkalmazásból, például a(z) Epson Smart Panel alkalmazásból.

### **Wi-Fi beállítások elvégzése a vezérlőpanelen**

Ha nem számítógépet vagy okos eszközt használ a nyomtatókapcsolat beállításához, ezt a vezérlőpanelen teheti meg.

Számos különböző módon megadhatja a hálózati beállításokat a nyomtató vezérlőpaneléről. Válassza ki azt a csatlakozási módot, amelyik megfelel az Ön által használt környezetnek és feltételeknek.

Ha ismeri a vezeték nélküli útválasztó SSID-jét és jelszavát, manuálisan is beállíthatja azokat.

#### **Kapcsolódó információ**

- & "Wi-Fi beállítások végrehajtása az SSID és a jelszó megadásával" 89. oldal
- & ["Wi-Fi beállítások megadása nyomógombos beállítással \(WPS\)" 91. oldal](#page-90-0)
- & ["Wi-Fi beállítások megadása PIN-kódos beállítással \(WPS\)" 92. oldal](#page-91-0)

### **Wi-Fi beállítások végrehajtása az SSID és a jelszó megadásával**

Beállíthatja a Wi-Fi hálózatot, ha megadja a nyomtató vezérlőpanelén mindazokat az adatokat, amelyek a vezeték nélküli útválasztóhoz történő csatlakozáshoz szükségesek. Az alábbi módszerrel történő beállításhoz szüksége lesz a vezeték nélküli útválasztó SSID-jére és jelszavára.

#### *Megjegyzés:*

Ha vezeték nélküli útválasztót az alapértelmezett beállításokkal használja, az SSID és a jelszó a címkén található. Ha nem ismeri az SSID nevet és jelszót, olvassa el a vezeték nélküli útválasztóhoz kapott dokumentációt.

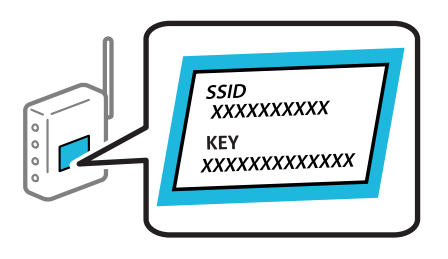

1. Válassza  $a(z)$  **lehetőséget a kezdőképernyőn.** 

Elem kiválasztásához használja az  $\blacktriangle \blacktriangledown \blacktriangle \blacktriangleright$  gombokat, majd nyomja meg az OK gombot.

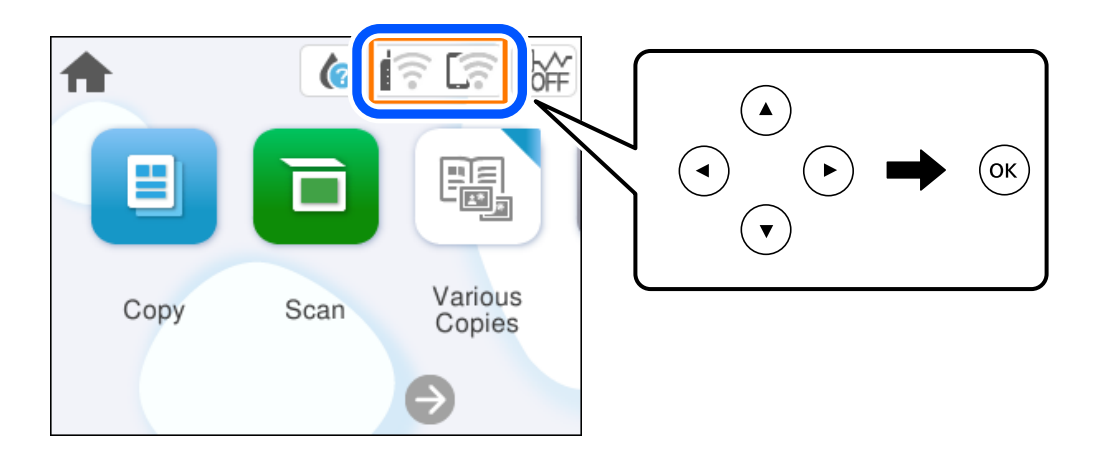

- 2. Válassza a következőt **Wi-Fi (ajánlott)**.
- 3. A következő képernyő megjelenítéséhez nyomja meg a OK gombot.

Ha a hálózati kapcsolatot már beállították, akkor megjelennek a kapcsolati adatok. Válassza a(z) **Beállítások módosítása** lehetőséget a beállítások módosításához.

- 4. Válassza a következőt **Wi-Fi beállítás varázsló**.
- 5. Az SSID kiválasztásához kövesse a képernyőn megjelenő utasításokat, adja meg a vezeték nélküli útválasztó jelszavát, majd kezdje meg a beállítást.

Ha ellenőrizni szeretné a nyomtató hálózati csatlakozásának állapotát a beállítás befejeztével, akkor alábbi információs hivatkozásra kattintva olvashatja el a részleteket.

#### *Megjegyzés:*

- ❏ Ha nem tudja az SSID-azonosítót, ellenőrizze, hogy fel van-e írva a vezeték nélküli útválasztó címkéjére. Ha az alapértelmezett beállításaival használja a vezeték nélküli útválasztót, akkor a címkéjén feltüntetett SSID-azonosítót adja meg. Ha semmiképpen nem jut hozzá az adathoz, akkor ellenőrizze a vezeték nélküli útválasztóhoz adott dokumentációt.
- ❏ A jelszó érzékeli a kis- és nagybetű közötti különbséget.
- ❏ Ha nem tudja a jelszót, ellenőrizze, hogy fel van-e írva a vezeték nélküli útválasztó címkéjére. A címkén ilyenek szerepelhetnek, hogy "Network Key", "Wireless Password" stb. Ha az alapértelmezett beállításaival használja a vezeték nélküli útválasztót, akkor a címkéjén feltüntetett jelszót adja meg.

#### <span id="page-90-0"></span>**Kapcsolódó információ**

& ["A nyomtató hálózati csatlakozási állapotának ellenőrzése \(Hálózati kapcsolódási jelentés\)" 93. oldal](#page-92-0)

### **Wi-Fi beállítások megadása nyomógombos beállítással (WPS)**

A Wi-Fi hálózat automatikusan, a vezeték nélküli útválasztón található megfelelő gomb megnyomásával beállítható. A következő feltételek teljesülése esetén a beállítás ennek a módszernek a használatával is elvégezhető.

- ❏ A vezeték nélküli útválasztó kompatibilis a WPS (Wi-Fi Protected Setup) funkcióval.
- ❏ A jelenlegi Wi-Fi kapcsolatot a vezeték nélküli útválasztón található megfelelő gomb megnyomásával hozták létre.

#### *Megjegyzés:*

Ha a gomb nem található vagy a telepítés szoftver használatával történik, akkor olvassa el a vezeték nélküli útválasztóhoz kapott dokumentációt.

1. Válassza a(z)  $\left[\widehat{\mathbb{R}}\right]$  lehetőséget a kezdőképernyőn.

Elem kiválasztásához használja az  $\blacktriangle \blacktriangledown \blacktriangle \blacktriangleright$  gombokat, majd nyomja meg az OK gombot.

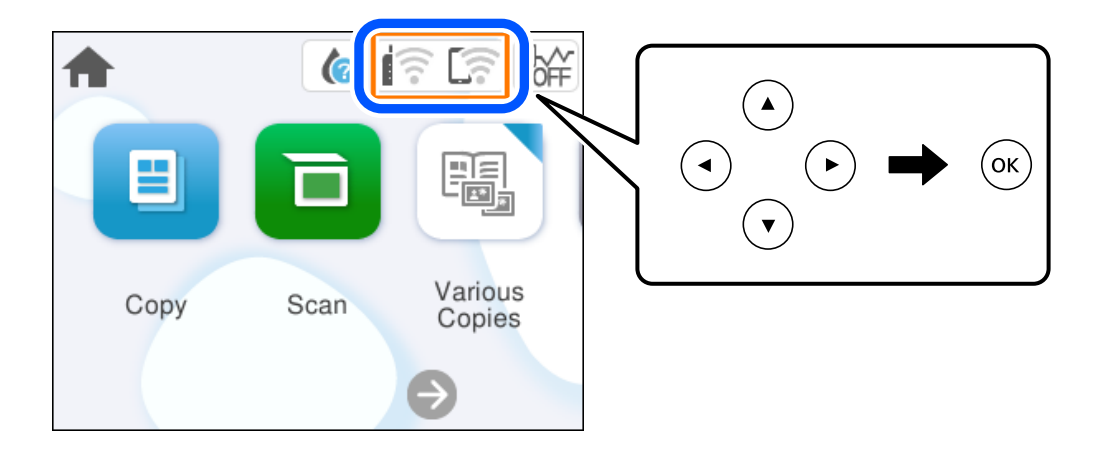

- 2. Válassza a következőt **Wi-Fi (ajánlott)**.
- 3. Nyomja meg a(z) OK gombot.

Ha a hálózati kapcsolatot már beállították, akkor megjelennek a kapcsolati adatok. Válassza a(z) **Beállítások módosítása** lehetőséget a beállítások módosításához.

- 4. Válassza a következőt **Nyomógombos beáll. (WPS)**.
- 5. Kövesse a képernyőn megjelenő utasításokat.

Ha ellenőrizni szeretné a nyomtató hálózati csatlakozásának állapotát a beállítás befejeztével, akkor alábbi információs hivatkozásra kattintva olvashatja el a részleteket.

#### *Megjegyzés:*

Ha a kapcsolódás sikertelen, indítsa újra a vezeték nélküli útválasztót, helyezze közelebb a nyomtatóhoz, majd próbálkozzon újra. Ha még mindig nem működik, nyomtassa ki a hálózati kapcsolatra vonatkozó jelentést, és ellenőrizze, hogy mi a megoldás.

#### <span id="page-91-0"></span>**Kapcsolódó információ**

& ["A nyomtató hálózati csatlakozási állapotának ellenőrzése \(Hálózati kapcsolódási jelentés\)" 93. oldal](#page-92-0)

### **Wi-Fi beállítások megadása PIN-kódos beállítással (WPS)**

Automatikusan csatlakozhat egy vezeték nélküli útválasztóhoz PIN-kód használatával. Ez a módszer akkor használható a beállításhoz, ha a vezeték nélküli útválasztó kompatibilis a WPS (Wi-Fi Protected Setup) funkcióval. A PIN-kód számítógép segítségével írható be a vezeték nélküli útválasztó számára.

1. Válassza  $a(z)$  **lehetőséget a kezdőképernyőn.** 

Elem kiválasztásához használja az  $\blacktriangle \blacktriangledown \blacktriangle \blacktriangleright$  gombokat, majd nyomja meg az OK gombot.

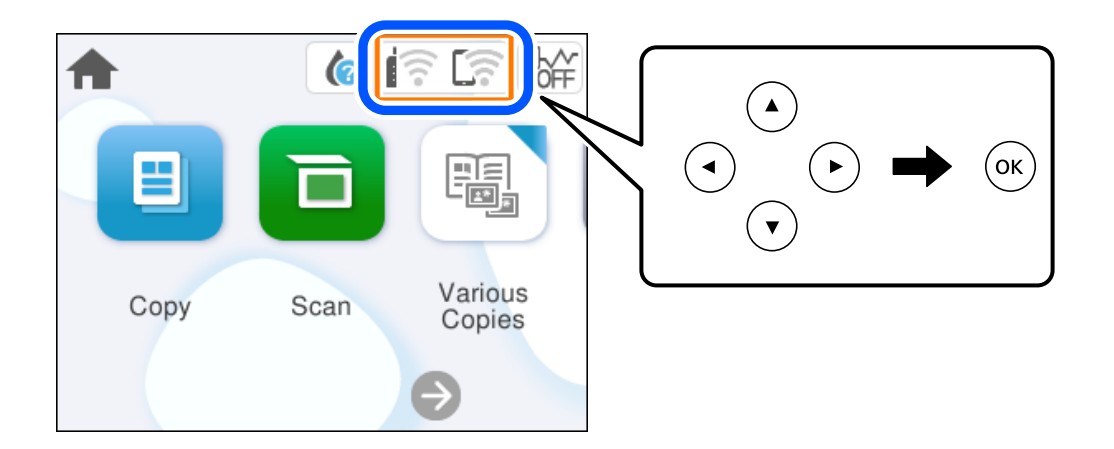

- 2. Válassza a következőt **Wi-Fi (ajánlott)**.
- 3. Nyomja meg a(z) OK gombot.

Ha a hálózati kapcsolatot már beállították, akkor megjelennek a kapcsolati adatok. Válassza a(z) **Beállítások módosítása** lehetőséget a beállítások módosításához.

- 4. Válassza a következőt: **Egyebek** > **PIN-kód beáll (WPS)**.
- 5. Kövesse a képernyőn megjelenő utasításokat.

Ha ellenőrizni szeretné a nyomtató hálózati csatlakozásának állapotát a beállítás befejeztével, akkor alábbi információs hivatkozásra kattintva olvashatja el a részleteket.

#### *Megjegyzés:*

A PIN-kód beírásával kapcsolatos részletek a vezeték nélküli útválasztóhoz mellékelt dokumentációban találhatók.

#### **Kapcsolódó információ**

& ["A nyomtató hálózati csatlakozási állapotának ellenőrzése \(Hálózati kapcsolódási jelentés\)" 93. oldal](#page-92-0)

### <span id="page-92-0"></span>**A nyomtató hálózati csatlakozási állapotának ellenőrzése (Hálózati kapcsolódási jelentés)**

Egy hálózati kapcsolódási jelentés kinyomtatásával ellenőrizheti a nyomtató és a vezeték nélküli útválasztó közötti kapcsolat állapotát.

- 1. Töltsön be papírt.
- 2. Válassza a(z) **Beáll.** lehetőséget a kezdőképernyőn.

Elem kiválasztásához használja az $\blacktriangle\blacktriangledown\blacktriangle\blacktriangledown$  gombokat, majd nyomja meg az OK gombot.

3. Válassza a következőt: **Hálózati beállítások** > **Kapcsolat ellenőrzése**.

Ekkor elkezdődik a kapcsolat ellenőrzése.

4. Kövesse a nyomtató képernyőjén megjelenő utasításokat a hálózati kapcsolatra vonatkozó jelentés kinyomtatásához.

Ha hiba történt, ellenőrizze a hálózati kapcsolatra vonatkozó jelentést, majd hajtsa végre a megoldás folyamatát.

### <span id="page-93-0"></span>**A hálózati kapcsolatra vonatkozó jelentés üzenetei és megoldásai**

Ellenőrizze az üzeneteket és hibakódokat a hálózati kapcsolatra vonatkozó jelentésben, majd hajtsa végre a megoldás folyamatát.

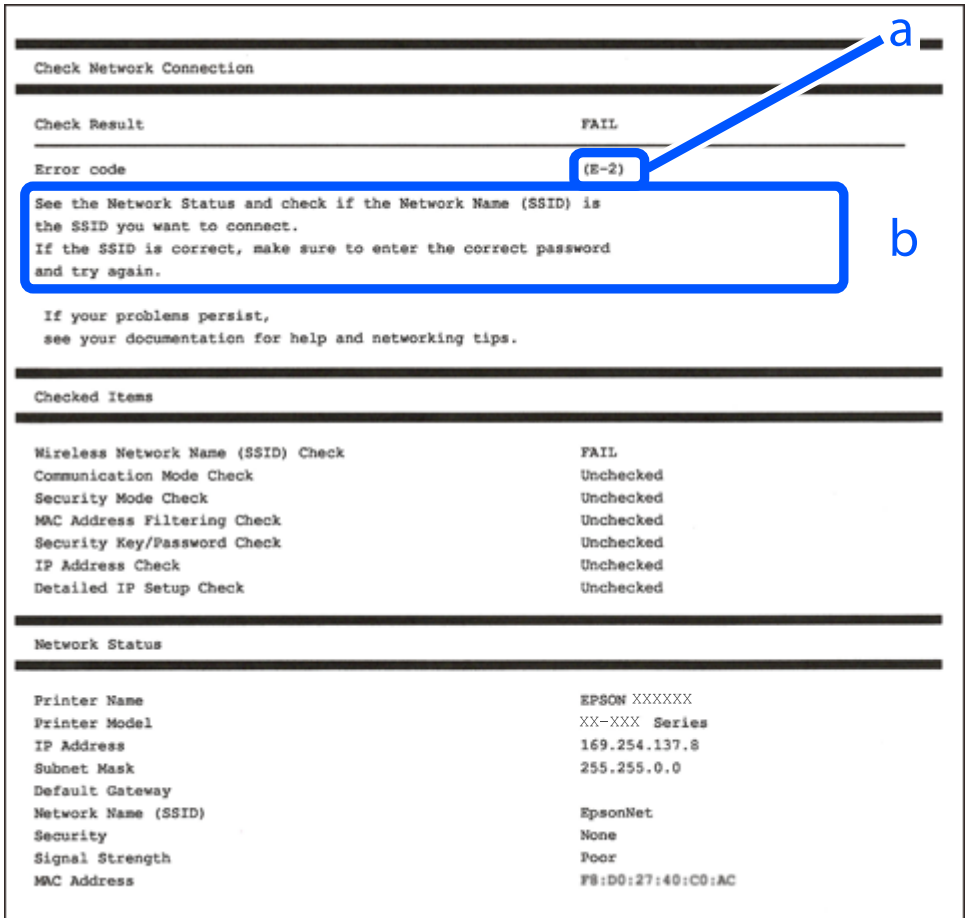

a. Hibakód

b. Üzenetek a hálózati környezettel kapcsolatban

#### **Kapcsolódó információ**

- $\blacktriangleright$   $E$ -1" 95. oldal
- $\blacktriangleright$  ["E-2, E-3, E-7" 95. oldal](#page-94-0)
- $\blacktriangleright$   $E 5$ " 96. oldal
- $\blacktriangleright$  ["E-6" 96. oldal](#page-95-0)
- $\blacktriangleright$ <sub>n</sub>E-8<sup>"</sup> 96. oldal
- $\rightarrow$  ["E-9" 97. oldal](#page-96-0)
- $\blacktriangleright$  ["E-10" 97. oldal](#page-96-0)
- $\blacktriangleright$ <sub>n</sub>E-11<sup>"</sup> 97. oldal
- $\blacktriangleright$  ["E-12" 98. oldal](#page-97-0)
- $\blacktriangleright$  ["E-13" 98. oldal](#page-97-0)
- & ["Üzenet a hálózati környezettel kapcsolatban" 99. oldal](#page-98-0)

### <span id="page-94-0"></span>**E-1**

#### **Megoldások:**

- ❏ Győződjön meg róla, hogy be van kapcsolva a hub vagy más hálózati eszköz.
- ❏ Ha a nyomtatót Wi-Fi hálózaton keresztül szeretné csatlakoztatni, akkor végezze el újra a nyomtató Wi-Fi beállításait, mivel az le van tiltva.

#### **Kapcsolódó információ**

& ["Wi-Fi beállítások elvégzése a vezérlőpanelen" 89. oldal](#page-88-0)

### **E-2, E-3, E-7**

#### **Megoldások:**

- ❏ Győződjön meg arról, hogy a vezeték nélküli útválasztója be van kapcsolva.
- ❏ Győződjön meg arról, hogy a számítógép vagy az eszköz megfelelően csatlakozik a vezeték nélküli útválasztóhoz.
- ❏ Kapcsolja ki a vezeték nélküli útválasztót. Várjon 10 másodpercet, majd kapcsolja be.
- ❏ Helyezze a nyomtatót közelebb a vezeték nélküli útválasztóhoz, és távolítson el minden akadályt a kettő közül.
- ❏ Ha manuálisan adta meg az SSID-t, ellenőrizze, hogy helyes-e. Ellenőrizze az SSID-azonosítót a hálózati kapcsolódási jelentés **Hálózat állapota** részében.
- ❏ Ha egy vezeték nélküli útválasztó több SSID-azonosítót használ, válassza ki a megjelenő SSID-t. Ha az SSID nem megfelelő frekvenciát használ, akkor nem biztos, hogy megjelenik a nyomtatón.
- ❏ Ha nyomógombos beállítást használ a hálózati kapcsolat létrehozásához, ellenőrizze, hogy a vezeték nélküli útválasztója támogatja-e a(z) WPS-t. Nem használhatja a nyomógombos beállítást, ha a vezeték nélküli útválasztó nem támogatja a(z) WPS-t.
- ❏ Ellenőrizze, hogy az SSID kizárólag ASCII karaktereket (alfanumerikus karakterek és szimbólumok) használ. A nyomtató nem tud megjeleníteni olyan SSID-t, amely nem ASCII karaktereket tartalmaz.
- ❏ Győződjön meg róla, hogy ismeri az SSID-azonosítót és jelszót, mielőtt csatlakozna a vezeték nélküli útválasztóhoz. Ha az alapértelmezett beállításaival használ egy vezeték nélküli útválasztót, akkor az SSID és a jelszó a vezeték nélküli útválasztó címkéjén található meg. Ha nem tudja az SSID-azonosítót és a jelszót, kérdezze meg attól, aki a vezeték nélküli útválasztót telepítette, vagy olvassa el a vezeték nélküli útválasztóhoz kapott dokumentációját.
- ❏ Ha olyan SSID-hez szeretne csatlakozni, amelyet egy okoseszköz internetmegosztási módja hozott létre, ellenőrizze az SSID-t és a jelszót az okoseszköz használati útmutatójában.
- ❏ Ha a Wi-Fi kapcsolat hirtelen megszakad, ellenőrizze az alábbi feltételeket. Ha ezen feltételek alkalmazhatók, állítsa vissza a hálózati beállításokat a szoftver alábbi weboldalról való letöltésével és telepítésével.

#### [https://epson.sn](https://epson.sn/?q=2) > **Beállítás**

- ❏ Egy másik okoseszközt adtak a hálózathoz nyomógombos beállítással.
- ❏ A Wi-Fi hálózatot nem nyomógombos beállítással állították be.

#### **Kapcsolódó információ**

- & ["Hálózati kapcsolat újbóli beállítása" 88. oldal](#page-87-0)
- & ["Wi-Fi beállítások elvégzése a vezérlőpanelen" 89. oldal](#page-88-0)

### <span id="page-95-0"></span>**E-5**

#### **Megoldások:**

Győződjön meg róla, hogy a vezeték nélküli útválasztó biztonságának típusa a következők valamelyikére van állítva. Ha nem, módosítsa a biztonság típusát a vezeték nélküli útválasztón, majd állítsa alaphelyzetbe a nyomtató hálózati beállításait.

- ❏ WEP-64 bit (40 bit)
- ❏ WEP-128 bit (104 bit)
- ❏ WPA PSK (TKIP/AES)\*
- ❏ WPA2 PSK (TKIP/AES)\*
- ❏ WPA (TKIP/AES)
- ❏ WPA2 (TKIP/AES)
- ❏ WPA3-SAE (AES)
- A WPA PSK szabvány WPA Personal néven is ismert. A WPA2 PSK szabvány WPA2 Personal néven is ismert.

### **E-6**

#### **Megoldások:**

- ❏ Ellenőrizze, hogy nincs-e letiltva a MAC-cím szűrése. Ha engedélyezve van, regisztrálja úgy a nyomtató MACcímét, hogy ne legyen szűrve. A részletes tudnivalókért tekintse meg a vezeték nélküli routerhez kapott dokumentációt. A nyomtató MAC-címe a hálózati csatlakozási jelentés **Hálózat állapota** részében található.
- ❏ Ha a vezeték nélküli router megosztott hitelesítést használ WEP biztonságtípussal, győződjön meg arról, hogy a hitelesítő kulcs és az index helyes.
- ❏ Ha a vezeték nélküli routerhez csatlakoztatható készülékek száma kisebb, mint a csatlakoztatni kívánt hálózati készülékek száma, akkor módosítsa a beállításokat a vezeték nélküli routeren, és növelje a csatlakoztatható készülékek számát. A beállítások elvégzését illetően tekintse meg a vezeték nélküli routerhez kapott dokumentációt.

#### **Kapcsolódó információ**

& ["Számítógéphez való csatlakozás beállításai" 88. oldal](#page-87-0)

### **E-8**

#### **Megoldások:**

- ❏ Engedélyezze a DHCP-t a vezeték nélküli útválasztón, ha a nyomtató IP-cím lekérési beállítása Auto (Automatikus).
- ❏ Ha a nyomtató IP-cím lekérése beállításának értéke Manual (Kézi), akkor a manuálisan megadott IP-cím tartományon kívüli lesz (például: 0.0.0.0.). Állítson be érvényes IP-címet a nyomtató vezérlőpaneljén.

#### **Kapcsolódó információ**

& ["Statikus IP-cím beállítása a nyomtatóhoz" 105. oldal](#page-104-0)

### <span id="page-96-0"></span>**E-9**

#### **Megoldások:**

Ellenőrizze a következőket.

- ❏ Az eszközök be vannak kapcsolva.
- ❏ Hozzáfér az internethez és a többi, azonos hálózaton lévő számítógéphez és hálózati eszközhöz azokról az eszközökről, amelyekről csatlakozni szeretne a nyomtatóhoz.

Ha a nyomtatója és a hálózati eszközök még a fentiek ellenőrzése után sem csatlakoznak, kapcsolja ki a vezeték nélküli útválasztót. Várjon 10 másodpercet, majd kapcsolja be. Állítsa vissza a hálózati beállításokat a telepítő alábbi weboldalról való letöltésével és telepítésével.

#### [https://epson.sn](https://epson.sn/?q=2) > **Beállítás**

#### **Kapcsolódó információ**

& ["Számítógéphez való csatlakozás beállításai" 88. oldal](#page-87-0)

### **E-10**

#### **Megoldások:**

Ellenőrizze a következőket.

- ❏ A hálózat többi eszköze be van kapcsolva.
- ❏ A hálózati címek (IP-cím, alhálózati maszk és alapértelmezett átjáró) helyesek, amennyiben az IP-cím lekérése beállítás értéke Manual.

Amennyiben az adatok valamelyike helytelen, állítsa alaphelyzetbe a hálózati címet. A nyomtató IP-címe, alhálózati maszkja és alapértelmezett átjárója a hálózati kapcsolódási jelentés **Hálózat állapota** részében található meg.

Ha a(z) DHCP engedélyezett, módosítsa a nyomtató IP-cím lekérés beállítását Auto (Automatikus) értékre. Ha manuálisan szeretné beállítani az IP-címet, ellenőrizze a nyomtató IP-címét a hálózati kapcsolódási jelentés **Hálózat állapota** részében, majd válassza a Manual lehetőséget a hálózati beállítások képernyőjén. Az alhálózati maszk értéke [255.255.255.0] legyen.

Ha a nyomtatója és a hálózati eszközök még mindig nem csatlakoznak, kapcsolja ki a vezeték nélküli útválasztót. Várjon 10 másodpercet, majd kapcsolja be.

#### **Kapcsolódó információ**

& ["Statikus IP-cím beállítása a nyomtatóhoz" 105. oldal](#page-104-0)

### **E-11**

#### **Megoldások:**

Ellenőrizze a következőket.

- ❏ Az alapértelmezett átjáró címe akkor helyes, ha a nyomtató TCP/IP beállítása Manuális értékre van állítva.
- ❏ Az alapértelmezett átjáróként beállított eszköz be van kapcsolva.

<span id="page-97-0"></span>Állítsa be a helyes alapértelmezett átjárócímet. Az alapértelmezett átjáró címét a hálózati csatlakozási jelentés **Hálózat állapota** részében tekintheti meg.

#### **Kapcsolódó információ**

& ["Statikus IP-cím beállítása a nyomtatóhoz" 105. oldal](#page-104-0)

### **E-12**

#### **Megoldások:**

Ellenőrizze a következőket.

- ❏ A hálózat többi eszköze be van kapcsolva.
- ❏ A hálózati címek (IP-cím, alhálózati maszk és alapértelmezett átjáró) helyesek, amennyiben manuálisan adja meg őket.
- ❏ A többi eszköz hálózati címei (alhálózati maszk és alapértelmezett átjáró) azonosak.
- ❏ Az IP-cím nem ütközik más eszközökkel.

Ha a nyomtatója és a hálózati eszközök még mindig nem csatlakoznak a fentiek ellenőrzése után is, próbálja ki az alábbiakat.

- ❏ Kapcsolja ki a vezeték nélküli útválasztót. Várjon 10 másodpercet, majd kapcsolja be.
- ❏ A telepító segítségével végezze el újra a hálózati beállításokat. A következő webhelyen futtathatja.

#### [https://epson.sn](https://epson.sn/?q=2) > **Beállítás**

❏ Több különböző jelszót is regisztrálhat egy olyan vezeték nélküli útválasztón, amely WEP biztonsági típust használ. Ha több jelszót regisztrált, ellenőrizze, hogy az első regisztrált jelszó van-e beállítva a nyomtatón.

#### **Kapcsolódó információ**

- & ["Statikus IP-cím beállítása a nyomtatóhoz" 105. oldal](#page-104-0)
- & ["Számítógéphez való csatlakozás beállításai" 88. oldal](#page-87-0)

### **E-13**

#### **Megoldások:**

Ellenőrizze a következőket.

- ❏ A hálózati eszközök (pl. vezeték nélküli útválasztó, hub és útválasztó) be vannak kapcsolva.
- ❏ A hálózati eszközök TCP/IP beállítása nincs manuálisan beállítva. (Ha a nyomtató TCP/IP beállításainak megadása automatikus, míg a többi hálózati eszköz TCP/IP beállításainak végrehajtása manuális, akkor a nyomtató hálózata eltérhet a többi eszköz hálózatától.)

Ha a fentiek ellenőrzését követően sem működik a hálózati nyomtatás, próbálkozzon a következőkkel.

- ❏ Kapcsolja ki a vezeték nélküli útválasztót. Várjon 10 másodpercet, majd kapcsolja be.
- ❏ A telepítő használatával hajtsa végre a hálózati beállításokat a számítógépen, amely ugyanazon a hálózaton van, mint a nyomtató. A következő webhelyen futtathatja.

[https://epson.sn](https://epson.sn/?q=2) > **Beállítás**

<span id="page-98-0"></span>❏ Több különböző jelszót is regisztrálhat egy olyan vezeték nélküli útválasztón, amely WEP biztonsági típust használ. Ha több jelszót regisztrált, ellenőrizze, hogy az első regisztrált jelszó van-e beállítva a nyomtatón.

#### **Kapcsolódó információ**

- & ["Statikus IP-cím beállítása a nyomtatóhoz" 105. oldal](#page-104-0)
- & ["Számítógéphez való csatlakozás beállításai" 88. oldal](#page-87-0)

### **Üzenet a hálózati környezettel kapcsolatban**

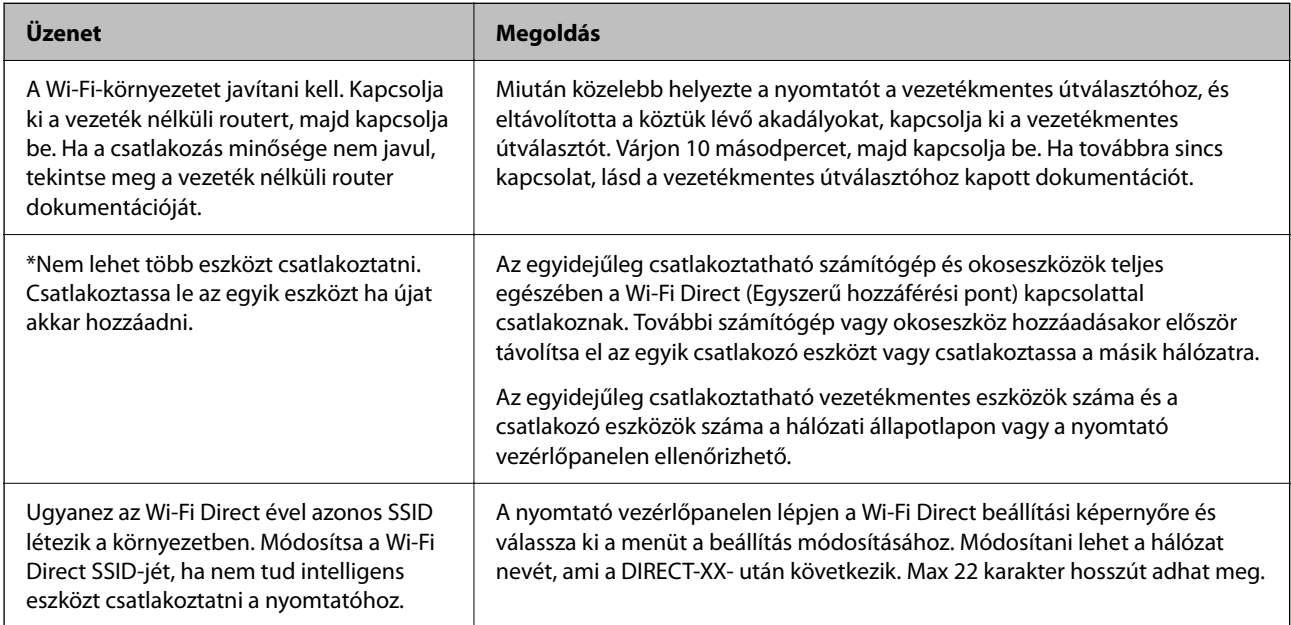

# **Okos eszköz és a nyomtató közvetlen csatlakoztatása (Wi-Fi Direct)**

A Wi-Fi Direct (Egyszerű hozzáférési pont) lehetővé teszi egy okos eszköz közvetlen csatlakoztatását a nyomtatóhoz vezeték nélküli útválasztó nélkül, illetve a nyomtatást okos eszközről.

### **A Wi-Fi Direct**

Akkor használja ezt a kapcsolódási módot, ha nem használ Wi-Fi-hálózatot otthonában vagy irodájában, vagy ha közvetlenül szeretné csatlakoztatni a nyomtatót és a számítógépet vagy okoseszközt. A nyomtató ebben a módban vezeték nélküli útválasztóként viselkedik, és eszközöket is csatlakoztathat a nyomtatóhoz anélkül, hogy normál

<span id="page-99-0"></span>vezeték nélküli útválasztót kellene használnia. A nyomtatóhoz közvetlenül csatlakozó eszközök azonban nem tudnak kommunikálni egymással a nyomtatón keresztül.

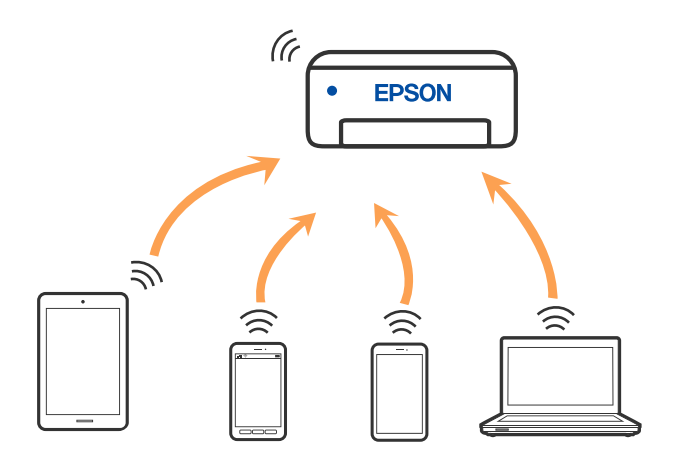

A nyomtató csatlakozhat egyidejűleg Wi-Fi és Wi-Fi Direct (Egyszerű hozzáférési pont) módon keresztül. Ha azonban hálózati kapcsolatot kezdeményez Wi-Fi Direct (Egyszerű hozzáférési pont) módban, amikor a nyomtató Wi-Fi-hálózaton keresztül kapcsolódik, akkor a Wi-Fi-kapcsolat ideiglenesen megszakad.

### **Eszközökhöz csatlakozás Wi-Fi Direct használatával**

Ezzel a módszerrel nyomtatója közvetlenül, vezeték nélküli útválasztó nélkül csatlakoztatható eszközökhöz.

#### *Megjegyzés:*

Az iOS vagy Android felhasználók számára egyszerűen beállítható az Epson Smart Panelről.

A beállításokat a nyomtatón és a csatlakoztatni kívánt eszközön csak egyszer kell elvégezni. Hacsak nem tiltja le a Wi-Fi Direct funkciót vagy nem állítja alapértékre a hálózati beállításokat, az alábbi beállításokat nem kell újra elvégeznie.

1. Válassza  $a(z)$  **lehetőséget a kezdőképernyőn.** 

Elem kiválasztásához használja az  $\blacktriangle \blacktriangledown \blacktriangle \blacktriangleright$  gombokat, majd nyomja meg az OK gombot.

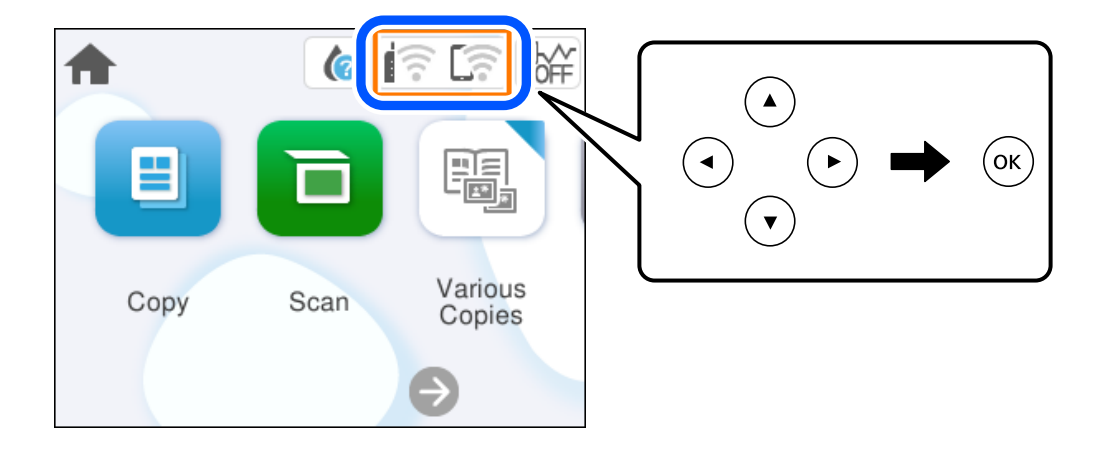

- 2. Válassza a következőt **Wi-Fi Direct**.
- 3. Nyomja meg a(z) OK gombot.
- 4. Válassza a következőt **Más módszerek**.
- 5. Válassza a következőt **Más operációs rendsz eszközök**.
- 6. A kapcsolódáshoz az eszköz Wi-Fi képernyőjén válassza ki a nyomtató vezérlőpaneljén megjelenő SSIDazonosítót, majd adja meg a jelszót.

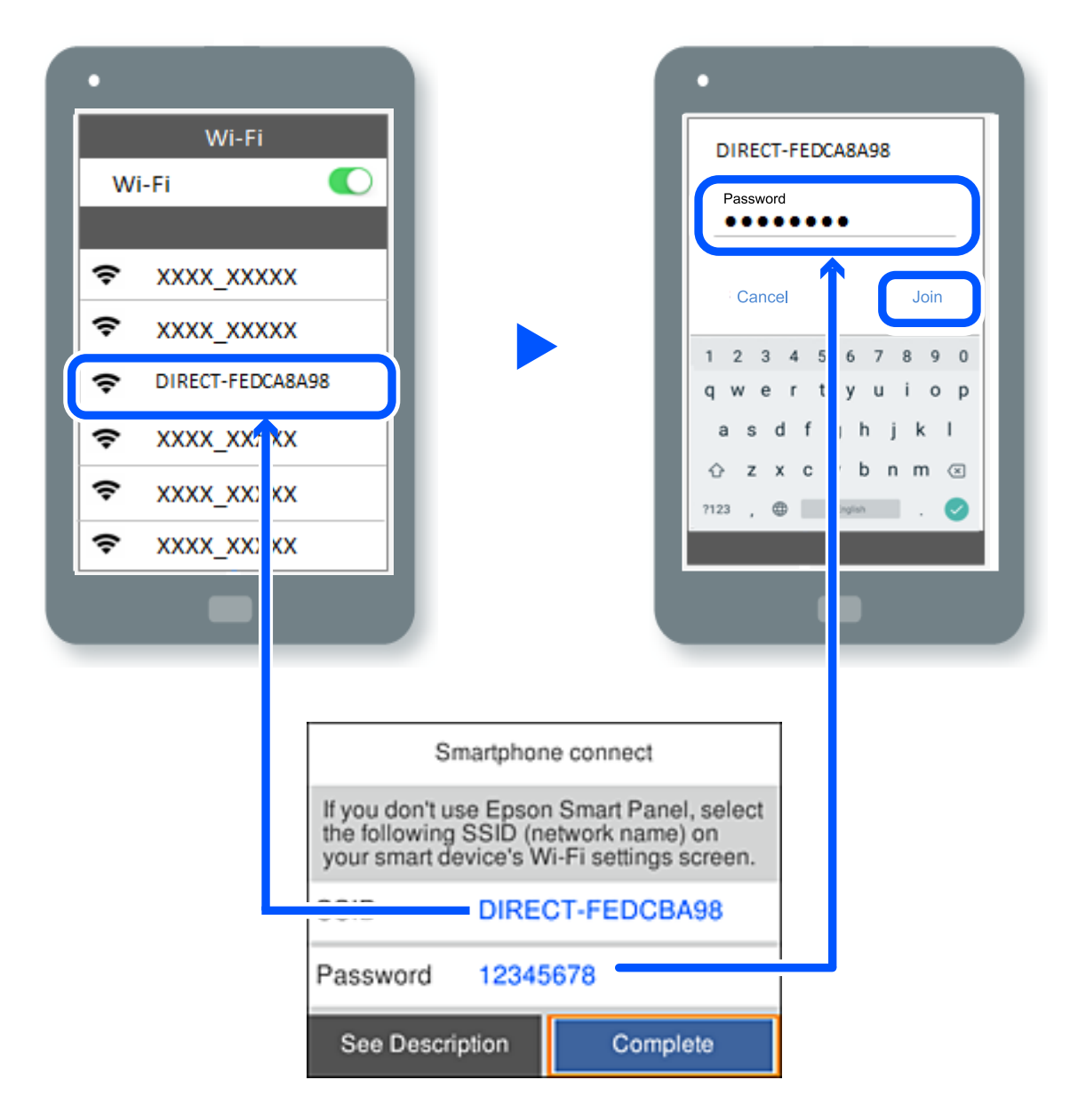

- 7. Az eszköz nyomtatóalkalmazásának képernyőjén válassza ki azt a nyomtatót, amelyikhez csatlakozni szeretne.
- 8. Válassza ki a nyomtató vezérlőpaneljén a(z) **Kész** menüpontot.

Az előzetesen már a nyomtatóhoz csatlakoztatott eszközök újbóli csatlakoztatásához válassza ki az eszköz Wi-Fiképernyőjén látható hálózat nevét (SSID).

#### *Megjegyzés:*

Amennyiben iOS eszközt használ, akkor a standard iOS kamerával beolvasott QR-kód segítségével is csatlakozhat. Lásd az alábbi hivatkozást: [https://epson.sn.](https://epson.sn/?q=2)

### **A Wi-Fi Direct (Egyszerű hozzáférési pont) kapcsolódás bontása**

#### *Megjegyzés:*

Ha a Wi-Fi Direct (Egyszerű hozzáférési pont) kapcsolat le van tiltva, akkor a nyomtatóhoz Wi-Fi Direct (Egyszerű hozzáférési pont) kapcsolaton keresztül csatlakozó minden számítógép és okoseszköz esetében megszakad a kapcsolat. Ha el szeretne távolítani egy adott eszközt, az eszköznél, és ne a nyomtatónál végezze el az eltávolítást.

1. A nyomtató kezdőképernyőjén válassza ki a(z)  $\left|\hat{\mathbf{E}}\right|$  lehetőséget.

Elem kiválasztásához használja az  $\blacktriangle \blacktriangledown \blacktriangle \blacktriangleright$  gombokat, majd nyomja meg az OK gombot.

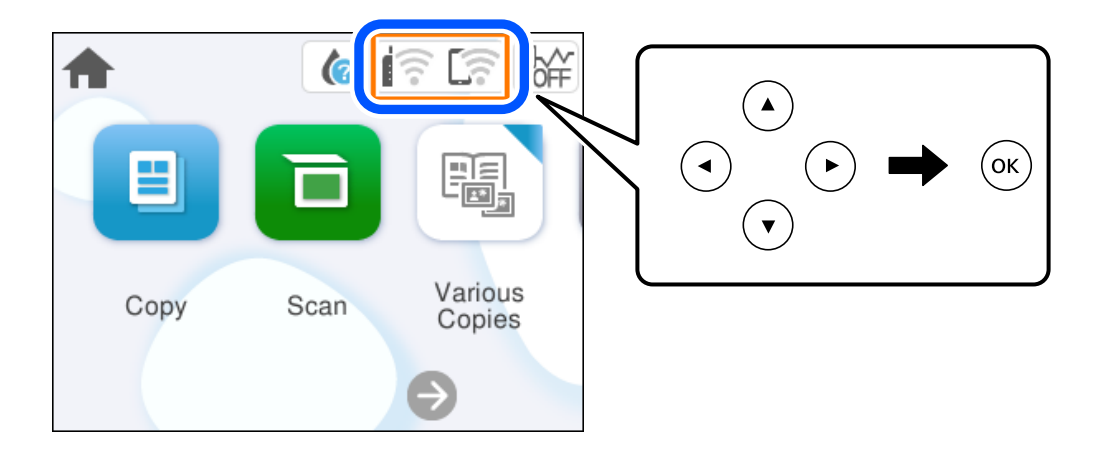

- 2. Válassza a következőt **Wi-Fi Direct**. Megjelennek a Wi-Fi Direct adatai.
- 3. Válassza a következőt **Beállítás elindítása**.
- 4. Válassza a következőt .
- 5. Válassza a következőt **Wi-Fi Direct letiltása**.
- 6. Kövesse a képernyőn megjelenő utasításokat.

#### **Kapcsolódó információ**

& "A Wi-Fi Direct (Egyszerű hozzáférési pont) beállítások, például SSID, módosítása" 102. oldal

### **A Wi-Fi Direct (Egyszerű hozzáférési pont) beállítások, például SSID, módosítása**

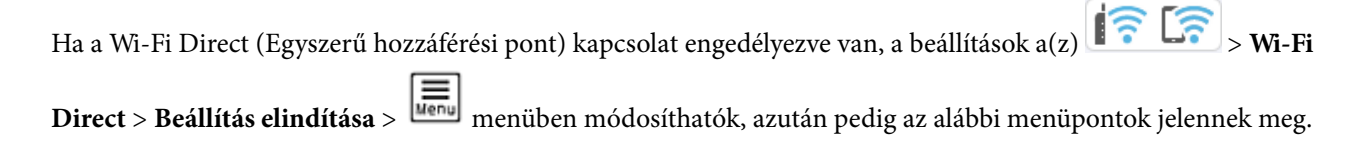

#### <span id="page-102-0"></span>**Hálózatnév módosítása**

Módosítsa a nyomtatóhoz való csatlakozáshoz használt Wi-Fi Direct (Egyszerű hozzáférési pont) hálózati nevet (SSID) az Ön által tetszőlegesen választott névre. A hálózat nevét (SSID) az ASCII karakterekkel állíthatja be, amelyek a szoftver billentyűzetén találhatók a vezérlőpanelen. Legfeljebb 22 karaktert adhat meg.

Amikor módosítja a hálózat nevét (SSID), az összes csatlakoztatott eszköz kapcsolata megszakad. Használja az új hálózati nevet (SSID), ha újra csatlakoztatni szeretné az eszközeit.

#### **Jelszó módosítása**

Módosítsa a Wi-Fi Direct (Egyszerű hozzáférési pont) jelszavát az Ön által tetszőlegesen választott értékre. A jelszót az ASCII karakterekkel állíthatja be, amelyek a szoftver billentyűzetén találhatók a vezérlőpanelen. 8–22 karaktert adhat meg.

Amikor módosítja a jelszót, az összes csatlakoztatott eszköz kapcsolata megszakad. Használja az új jelszót, ha újra csatlakoztatni szeretné az eszközeit.

#### **Wi-Fi Direct letiltása**

A Wi-Fi Direct (Egyszerű hozzáférési pont) beállítás letiltása a nyomtatón. A letiltás során a nyomtatóhoz a Wi-Fi Direct (Egyszerű hozzáférési pont) segítségével csatlakoztatott eszközök kapcsolata megszakad.

#### **Alapértékek visszaállítása**

A Wi-Fi Direct (Egyszerű hozzáférési pont) beállításait az alapértékre állítja vissza.

Az okoseszköz nyomtatóra mentett Wi-Fi Direct (Egyszerű hozzáférési pont) csatlakozási adata törlődött.

# **A nyomtató csatlakozásának hozzáadása vagy módosítása**

### **A nyomtató beállítása több számítógépen**

Bár több számítógép is csatlakozhat ugyanahhoz a vezeték nélküli útválasztóhoz, lehet, hogy mindegyik számítógép más SSID-t kap.

Ha a vezeték nélküli útválasztó által kiosztott SSID-k kezelése nem egy hálózatként történik, akkor minden számítógép gyakorlatilag másik hálózathoz kapcsolódik. Amikor a nyomtató beállítását az A számítógépről kezdi el, a nyomtató ugyanahhoz a hálózathoz csatlakozik, mint az A számítógép, ami lehetővé teszi az A számítógépről történő nyomtatást.

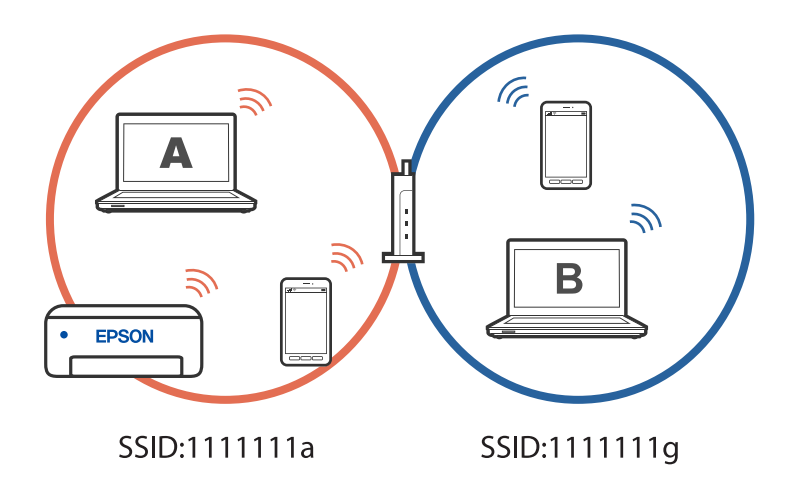

Ha azonban a nyomtatót a fenti konfigurációban a B számítógépről indítja el, a nyomtató a B számítógép hálózatára lesz beállítva, ami lehetővé teszi a B számítógépről történő nyomtatást, de az A számítógépről nem.

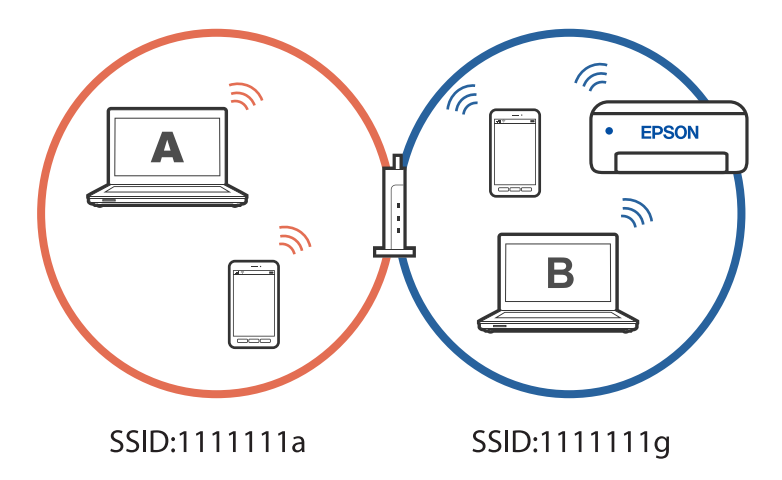

Hogy megakadályozza ezt, amikor egy másik számítógépről szeretne hálózati nyomtatót beállítani, akkor a telepítőt olyan számítógépről indítsa el, ami ugyanahhoz a hálózathoz csatlakozik, mint a nyomtató. Ha a nyomtató ugyanazon a hálózaton található, akkor a nyomtató nem lesz újrakonfigurálva a hálózathoz, hanem használatra kész állapotba kerül.

### **A csatlakozás módosítása Wi-Fi-ről USB-re**

Ha a használt Wi-Fi instabil, vagy ha stabilabb USB-kapcsolatra szeretne váltani, kövesse az alábbi lépéseket.

- 1. A nyomtató csatlakoztatása számítógéphez USB-kábellel.
- 2. USB-kapcsolaton keresztül történő nyomtatás esetén válasszon ki egy olyan nyomtatót, amely nincs (XXXXX) címkével ellátva.

A nyomtató neve vagy a "Hálózat" XXXX-szel jelenik meg az operációs rendszer verziójától függően.

<span id="page-104-0"></span>Példa Windows 11 rendszerre

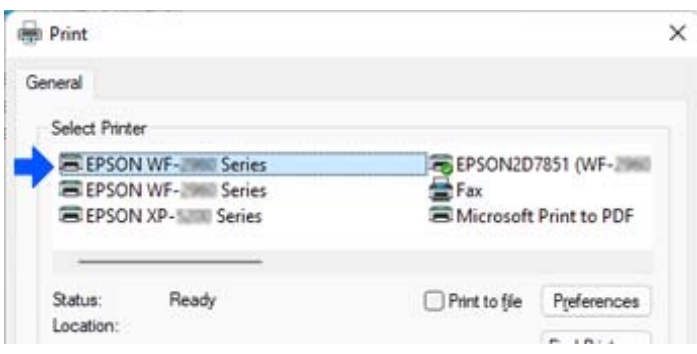

#### Példa Windows 10 rendszerre

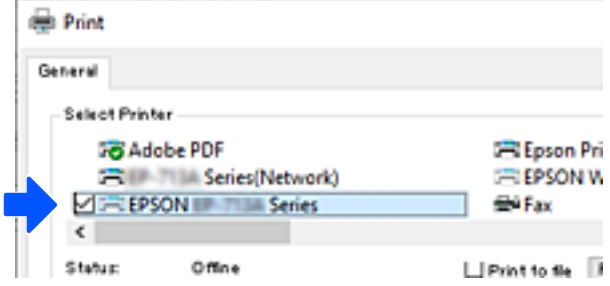

### **Statikus IP-cím beállítása a nyomtatóhoz**

Ez a rész azt írja le, hogyan végezhetőek beállítások a nyomtató vezérlőpaneljéről.

- 1. A nyomtató kezdőképernyőjén válassza ki a(z) **Beáll.** lehetőséget.
- 2. Válassza a következőt: **Hálózati beállítások** > **Speciális** > **TCP/IP**.
- 3. Válassza a(z) **IP-cím lekérése**, majd a(z) **Manuális** lehetőséget.
- 4. Adja meg az IP-címet.

Amennyiben a(z)  $\blacktriangleleft$  és a(z)  $\blacktriangleright$  elemet választja, akkor a periódussal elválasztott fókusz a következő vagy a hátsó szegmensre mozdul el.

Hagyja jóvá az előző képernyőn megjelent értéket.

5. Állítsa be a(z) **Alhálóz maszk** és a(z) **Alapértelm átjáró** elemet.

Hagyja jóvá az előző képernyőn megjelent értéket.

#### *<u>Fontos:</u>*

Amennyiben a(z) IP-cím, a(z) Alhálóz maszk és a(z) Alapértelm átjáró kombinációja hibás, akkor a beállítás nem folytatható. Hagyja jóvá az adatok hibátlanságát.

6. Adja meg az elsődleges DNS-szerver IP-címét.

Hagyja jóvá az előző képernyőn megjelent értéket.

<span id="page-105-0"></span>*Megjegyzés:*

Amennyiben az IP-cím kiosztás beállításainál a(z) *Auto* lehetőséget választja, akkor a DNS-kiszolgáló esetében a(z) *Manuális* vagy a(z) *Auto* beállítások közül választhat. Amennyiben automatikusan nem jut hozzá a DNS-szerver címéhez, akkor válassza a(z) *Manuális* lehetőséget, majd adja meg a DNS-szerver címét. Majd közvetlenül adja meg a másodlagos DNS-szerver címét. Ha a(z) *Auto* opciót választja, akkor folytassa a 8. lépéssel.

7. Adja meg a másodlagos DNS-szerver IP-címét.

Hagyja jóvá az előző képernyőn megjelent értéket.

8. Válassza a következőt **Beállítás indítása**.

# **A nyomtató szállítása és tárolása**

Ha tárolnia vagy szállítania kell a nyomtatót, mert költözik vagy szervizbe viszi, kövesse a következő lépéseket a nyomtató becsomagolásához.

- <sup>1.</sup> Kapcsolja ki a nyomtatót a(z)  $\bigcup$  gomb lenyomásával.
- 2. Ellenőrizze, hogy a tápfeszültség jelzőfénye kialudt, majd húzza ki a tápkábelt.

#### Fontos:

Húzza ki a tápkábelt, amikor a jelzőfény kialszik. Különben a nyomtatófej nem tér vissza az alaphelyzetébe, ettől a tinta beszáradhat, és a nyomtatás lehetetlené válhat.

- 3. Húzza ki az összes kábelt, így a tápkábelt és az USB kábelt is.
- 4. Távolítsa el az összes papírt a nyomtatóból.
- 5. Ellenőrizze, hogy nem maradtak-e eredetik a nyomtatón.
- 6. Úgy nyissa fel a lapolvasó egységet, hogy közben a lapolvasó fedél zárva legyen. Rögzítse a tintapatrontartót ragasztószalaggal a házhoz.

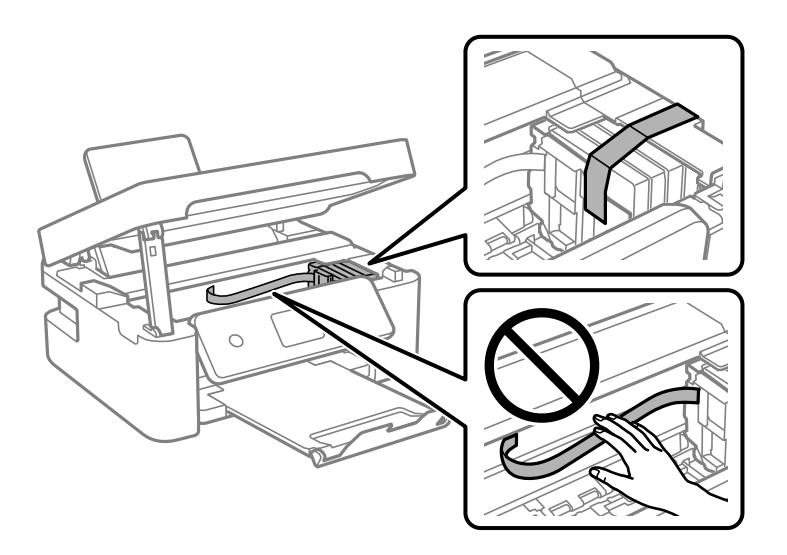

# !*Figyelem!*

Ügyeljen arra, hogy kezét vagy az ujjait ne hagyja a lapolvasó egység alatt, amikor azt kinyitja vagy lecsukja. Ellenkező esetben megsérülhet.

7. Zárja le a lapolvasó egységet.

Biztonsági okokból a lapolvasó egység két lépésben van lezárva.

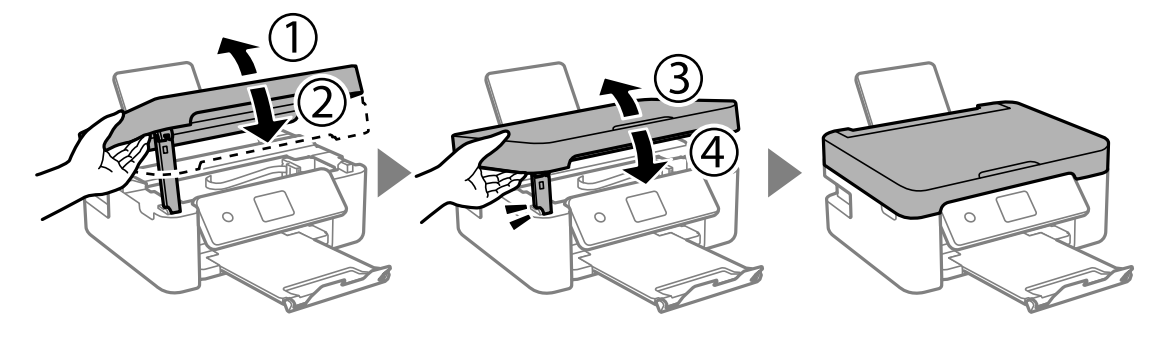

#### *Megjegyzés:*

A lapolvasó egység nem nyitható fel az alábbi helyzetben. Teljesen zárja le, mielőtt felnyitná.

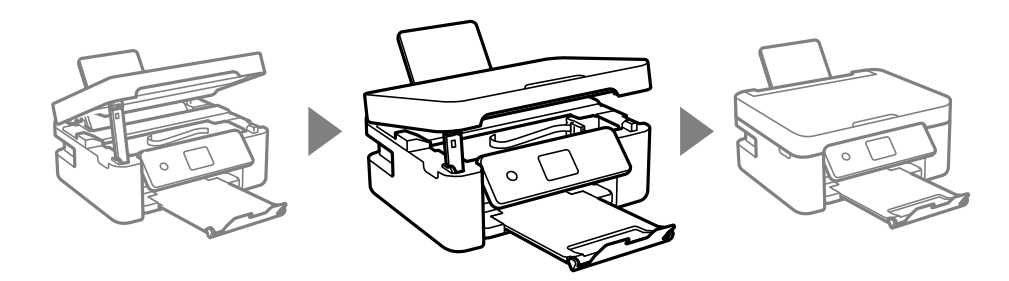

8. Hajtsa végre az ábrán látható előkészületeket a nyomtató elcsomagolásához.

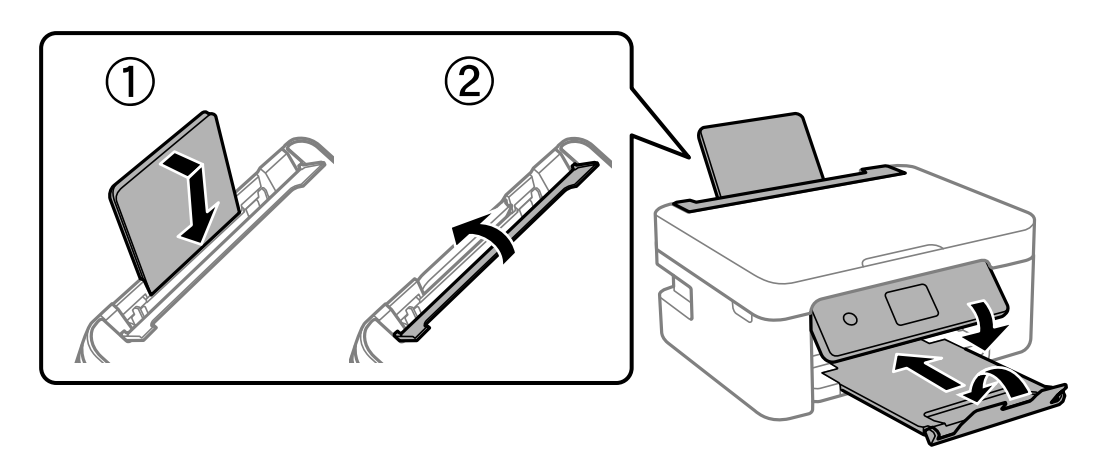

9. Csomagolja vissza a nyomtatót a dobozába a védőanyagokkal együtt.

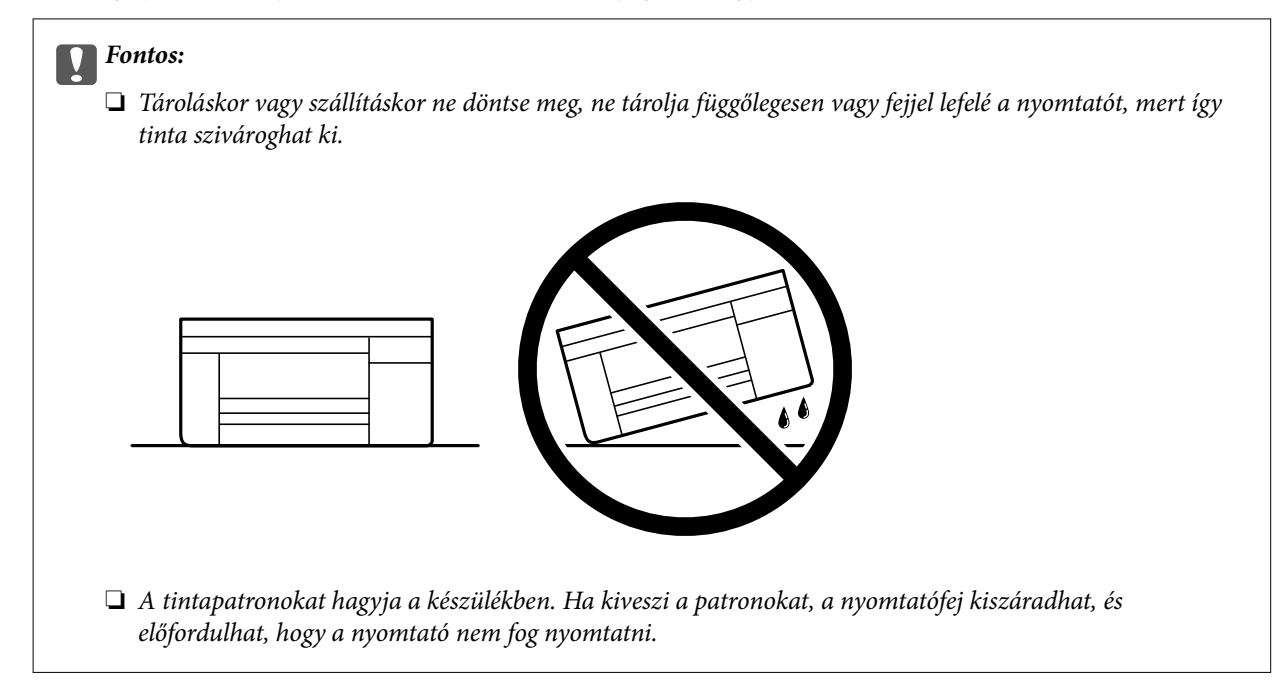

Ha ismét használja a nyomtatót, ne felejtse majd eltávolítani a tintapatrontartót rögzítő ragasztószalagot. Ha a szállítás után romlott a nyomtatási minőség, tisztítsa meg és igazítsa be a nyomtatófejet.

#### **Kapcsolódó információ**

- & ["A nyomtatófej ellenőrzése és tisztítása" 73. oldal](#page-72-0)
- & ["A nyomtatófej igazítása" 76. oldal](#page-75-0)
# <span id="page-108-0"></span>**Problémamegoldás**

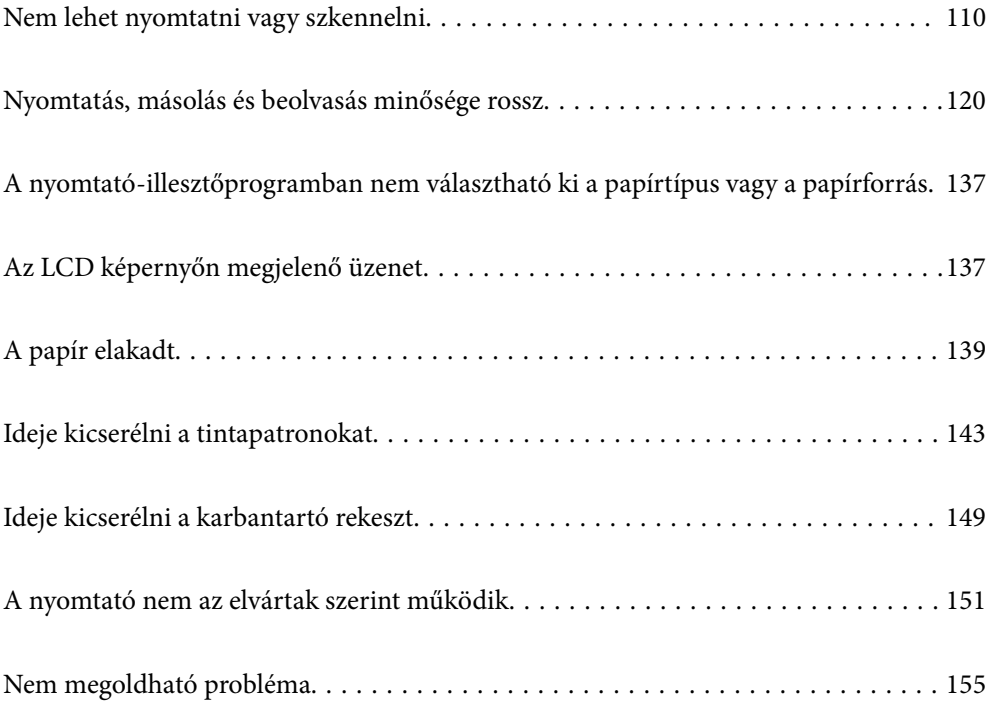

## <span id="page-109-0"></span>**Nem lehet nyomtatni vagy szkennelni**

## **Problémamegoldás**

Olvassa el ezt a részt, ha nem tud a várt módon nyomtatni vagy szkennelni, vagy ha probléma merül fel a nyomtatás során. Egyes gyakori problémák megoldását lásd az alábbi részben.

#### **Be van kapcsolva a nyomtató?**

#### **Megoldások**

- ❏ Győződjön meg arról, hogy a nyomtató be van kapcsolva.
- ❏ Győződjön meg arról, hogy a tápkábel megfelelően van csatlakoztatva.
- & ["A készülék nem kapcsol be" 151. oldal](#page-150-0)
- & ["Nem megoldható probléma" 155. oldal](#page-154-0)

#### **Van elakadt papír a nyomtatóban?**

#### **Megoldások**

Ha papír akadt el a nyomtatóban, nem indíthat el nyomtatást. Távolítsa el az elakadt papírt a nyomtatóból.

 $\blacktriangleright$  <sub>n</sub>A papír elakadt<sup>"</sup> 139. oldal

#### **Maga a nyomtató megfelelően működik?**

#### **Megoldások**

- ❏ Ha hibaüzenet jelenik meg az LCD-képernyőn, ellenőrizze a hibát.
- ❏ Nyomtasson ki egy állapotlapot, és annak segítségével ellenőrizze, hogy maga a nyomtató képes-e megfelelően nyomtatni.
- & ["Az LCD képernyőn megjelenő üzenet" 137. oldal](#page-136-0)

#### **Csatlakozási problémái vannak?**

#### **Megoldások**

- ❏ Győződjön meg róla, hogy a kábelek megfelelően csatlakoznak az összes csatlakozáshoz.
- ❏ Győződjön meg róla, hogy a hálózati eszköz és az USB-hub megfelelően működik.
- ❏ Ha Wi-Fi-kapcsolattal rendelkezik, ellenőrizze, hogy a Wi-Fi-kapcsolat beállításai megfelelőek-e.
- ❏ Ellenőrizze, hogy melyik hálózathoz csatlakozik a számítógép és a nyomtató, és győződjön meg arról, hogy a hálózatok neve egyezik.
- $\rightarrow$  ["A nyomtató nem képes csatlakozni a hálózathoz" 115. oldal](#page-114-0)
- $\blacktriangleright$  <sub>n</sub>A nyomtató USB-vel nem csatlakoztatható" 114. oldal
- & ["A nyomtató hálózati csatlakozási állapotának ellenőrzése \(Hálózati kapcsolódási jelentés\)" 93. oldal](#page-92-0)

#### <span id="page-110-0"></span>**A nyomtatási adatok küldése megfelelő volt?**

#### **Megoldások**

- ❏ Győződjön meg arról, hogy nincs álló nyomtatási adat egy előző feladatból.
- ❏ Ellenőrizze a nyomtató-illesztőprogramot, hogy a nyomtató nincs-e offline állapotban.
- $\blacktriangleright$  ["Egy feladat még mindig nyomtatásra várakozik." 112. oldal](#page-111-0)
- $\rightarrow$  ["A nyomtató függő állapotban vagy nem elérhető." 112. oldal](#page-111-0)

## **Az alkalmazás vagy a nyomtató-illesztőprogram nem működik megfelelően**

### **Nem lehet nyomtatni a kapcsolat létrejöttét követően sem (Windows)**

Az alábbi okokra kell gondolni.

#### **A rendszer szoftverrel vagy adatokkal kapcsolatos problémát észlelt.**

#### **Megoldások**

- ❏ Ellenőrizze, hogy eredeti Epson nyomtató-illesztőprogramja (EPSON XXXXX) van-e telepítve. Ha nincs eredeti Epson nyomtató-illesztőprogram telepítve, az elérhető funkciók korlátozottak lesznek. Azt ajánljuk, hogy használjon eredeti Epson nyomtató-illesztőprogramot.
- ❏ Ha nagy képet nyomtat, elképzelhető, hogy a számítógépen nem áll rendelkezésre elegendő memória. Nyomtassa ki a képet alacsonyabb felbontásban vagy kisebb méretben.
- ❏ Ha az összes megoldást kipróbálta és nem tudta megoldani a problémát, próbálja meg eltávolítani, majd újra telepíteni a nyomtatómeghajtót.
- ❏ A hibát eltávolíthatja, ha a legújabb verzióra frissíti a szoftvert. A szoftver állapotának ellenőrzéséhez használja a szoftverfrissítő eszközt.
- & ["Ellenőrizze, hogy eredeti Epson nyomtató-illesztőprogramja van-e telepítve Windows" 86. oldal](#page-85-0)
- & ["Ellenőrizze, hogy eredeti Epson nyomtató-illesztőprogramja van-e telepítve Mac OS" 88. oldal](#page-87-0)
- & ["Alkalmazások külön telepítése" 85. oldal](#page-84-0)

#### **A rendszer a nyomtató állapotával kapcsolatos problémát észlelt.**

#### **Megoldások**

Kattintson a(z) **EPSON Status Monitor 3** lehetőségre a nyomtató-illesztőprogram **Karbantartás** lapján, majd ellenőrizze a nyomtató állapotát. Ha az **EPSON Status Monitor 3** funkció nincs engedélyezve, kattintson a **Kiegészítő beállítások** lehetőségre a **Karbantartás** fülön, majd jelölje ki az **Az EPSON Status Monitor 3 engedélyezése** lehetőséget.

#### <span id="page-111-0"></span>**Egy feladat még mindig nyomtatásra várakozik.**

#### **Megoldások**

Kattintson a(z) **Nyomtatási sor** lehetőségre a nyomtató-illesztőprogram **Karbantartás** lapfülén. Ha felesleges adatok maradnak, válassza a **Összes dokumentum törlése** elemet a **Nyomtató** menüből.

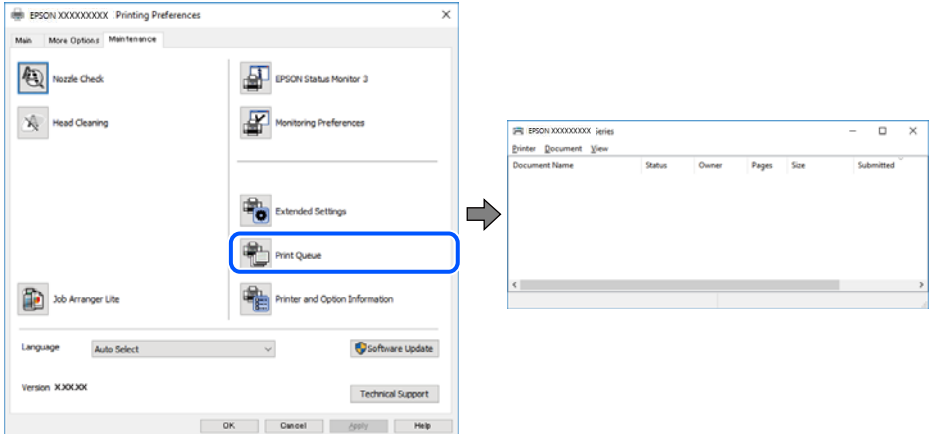

#### **A nyomtató függő állapotban vagy nem elérhető.**

#### **Megoldások**

Kattintson a(z) **Nyomtatási sor** lehetőségre a nyomtató-illesztőprogram **Karbantartás** lapfülén.

Ha a nyomtató ki van kapcsolva vagy függő állapotban van, törölje a kikapcsolt vagy függő állapot beállítását a **Nyomtató** menüjéből.

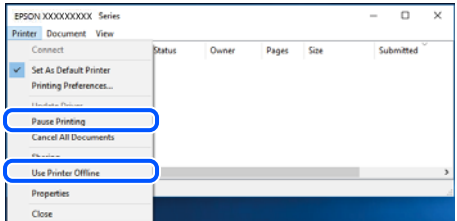

#### **A nyomtató nincs kiválasztva alapértelmezett nyomtatónak.**

#### **Megoldások**

Kattintson a jobb gombbal a nyomtató ikonjára a **Vezérlőpanel** > **Eszközök és nyomtatók megtekintése** (vagy **Nyomtatók**, **Nyomtatók és faxok**) elemre, és kattintson az **Beállítás alapértelmezett nyomtatóként** elemre.

#### *Megjegyzés:*

Ha több nyomtató ikon található, a megfelelő nyomtató kiválasztásához lásd az alábbiakat.

(Példa)

USB-kapcsolat: EPSON XXXX sorozat

Hálózati kapcsolat: EPSON XXXX sorozat (hálózat)

Ha a nyomtató illesztőprogramot többször telepíti, előfordulhat, hogy a nyomtató illesztőprogramnak több példánya is létrejön. Ha az "EPSON XXXX sorozat (1. példány)" létrejön, kattintson jobb egér gombbal az illesztőprogram másolat ikonjára, majd a **Eszköz eltávolítása** elemre.

#### **A nyomtató portja nincs megfelelően beállítva.**

#### **Megoldások**

Kattintson a(z) **Nyomtatási sor** lehetőségre a nyomtató-illesztőprogram **Karbantartás** lapfülén.

Ellenőrizze, hogy a nyomtatóportot az alábbiak szerint helyesen adták meg a **Nyomtató** menü **Tulajdonság** > **Port** lehetőségénél.

USB-kapcsolat: **USBXXX**, Hálózati kapcsolat: **EpsonNet Print Port**

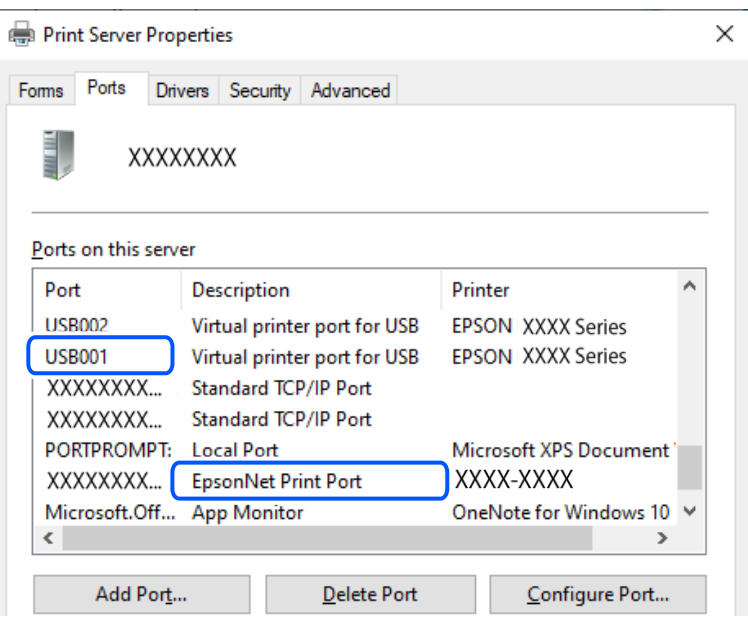

#### **Nem lehet nyomtatni a kapcsolat létrejöttét követően sem (Mac OS)**

Az alábbi okokra kell gondolni.

#### **A rendszer szoftverrel vagy adatokkal kapcsolatos problémát észlelt.**

#### **Megoldások**

- ❏ Ellenőrizze, hogy eredeti Epson nyomtató-illesztőprogramja (EPSON XXXXX) van-e telepítve. Ha nincs eredeti Epson nyomtató-illesztőprogram telepítve, az elérhető funkciók korlátozottak lesznek. Azt ajánljuk, hogy használjon eredeti Epson nyomtató-illesztőprogramot.
- ❏ Ha nagy képet nyomtat, elképzelhető, hogy a számítógépen nem áll rendelkezésre elegendő memória. Nyomtassa ki a képet alacsonyabb felbontásban vagy kisebb méretben.
- ❏ Ha az összes megoldást kipróbálta és nem tudta megoldani a problémát, próbálja meg eltávolítani, majd újra telepíteni a nyomtatómeghajtót.
- ❏ A hibát eltávolíthatja, ha a legújabb verzióra frissíti a szoftvert. A szoftver állapotának ellenőrzéséhez használja a szoftverfrissítő eszközt.
- & ["Ellenőrizze, hogy eredeti Epson nyomtató-illesztőprogramja van-e telepítve Windows" 86. oldal](#page-85-0)
- & ["Ellenőrizze, hogy eredeti Epson nyomtató-illesztőprogramja van-e telepítve Mac OS" 88. oldal](#page-87-0)
- & ["Alkalmazások külön telepítése" 85. oldal](#page-84-0)

#### <span id="page-113-0"></span>**Probléma merült fel a nyomtató állapotával kapcsolatban.**

#### **Megoldások**

Győződjön meg róla, hogy a nyomtató ne **Szünet** állapotban legyen.

Válassza a **Rendszerbeállítások** elemet az **Apple** menü > **Nyomtatók és szkennerek** (vagy **Nyomtatás és szkennelés**, **Nyomtatás és faxolás**) menüpontnál, majd kattintson duplán a nyomtatóra. Ha a nyomtató szüneteltetve van, kattintson a **Folytatás** gombra.

#### **Nem lehet nyomtatni a kapcsolat létrejöttét követően sem (iOS)**

Az alábbi okokra kell gondolni.

#### **A(z) Papírbeállítás auto. megjelenítés le van tiltva.**

#### **Megoldások**

Engedélyezze a(z) **Papírbeállítás auto. megjelenítés** beállítást a következő menüben. **Beáll.** > **Nyomtatóbeállítások** > **Papírforrás beállítása** > **Papírbeállítás auto. megjelenítés**

#### **A AirPrint le van tiltva.**

#### **Megoldások**

Engedélyezze az AirPrint beállítást a Web Config felületén.

& ["A nyomtató műveleteinek a konfigurálására szolgáló alkalmazás \(Web Config\)" 164. oldal](#page-163-0)

#### **Nem lehet szkennelni a megfelelő kapcsolat létrejöttét követően sem**

**Beolvasás nagy felbontásban hálózaton keresztül.**

#### **Megoldások**

Próbálja meg a beolvasást egy alacsonyabb felbontásban.

#### **A nyomtató USB-vel nem csatlakoztatható**

Az alábbi okokra kell gondolni.

#### **Az USB-kábel nincs megfelelően bedugva az elektromos aljzatba.**

#### **Megoldások**

Csatlakoztassa megfelelően az USB-kábelt a nyomtatóhoz és a számítógéphez.

#### **USB hubbal kapcsolatos probléma merült.**

#### **Megoldások**

Ha USB-hubot használ, próbálja a nyomtatót közvetlenül a számítógéphez csatlakoztatni.

**Probléma merült fel az USB-kábellel vagy az USB-bemenettel.**

#### **Megoldások**

Ha az USB-kábelt nem ismerik fel, változtasson portot, vagy cserélje le az USB-kábelt.

## <span id="page-114-0"></span>**A nyomtató nem képes csatlakozni a hálózathoz**

## **A hálózati csatlakozási problémák fő okai és megoldásai**

Ellenőrizze az alábbiakat, hogy van-e probléma a csatlakoztatott eszköz működésével vagy beállításaival.

#### **Ellenőrizze a nyomtató hálózathoz csatlakozási hibájának okát.**

#### **Megoldások**

Nyomtassa ki a hálózati kapcsolatot ellenőrző jelentést, hogy lássa a problémát, és elolvassa az ajánlott megoldást.

A hálózati kapcsolatot ellenőrző jelentés elolvasásával kapcsolatban lásd a következő kapcsolódó információkat.

#### *Megjegyzés:*

Ha meg akar nézni a hálózati beállításokra vonatkozó további információkat, nyomtasson ki egy hálózati állapotlapot.

- & ["A nyomtató hálózati csatlakozási állapotának ellenőrzése \(Hálózati kapcsolódási jelentés\)" 93. oldal](#page-92-0)
- & ["A hálózati kapcsolatra vonatkozó jelentés üzenetei és megoldásai" 94. oldal](#page-93-0)

### **Az Epson Printer Connection Checker használatával javítsa a kapcsolatot a számítógéppel. (Windows)**

#### **Megoldások**

Az ellenőrzés eredményétől függően megoldhatja a problémát.

1. Kattintson duplán az **Epson Printer Connection Checker** ikonra az asztalon.

Az Epson Printer Connection Checker elindul.

Ha nincs ikon az asztalon, kövesse az alábbi eljárást az Epson Printer Connection Checker elindításához.

❏ Windows 11

Kattintson a start gombra, majd válassza ki a **Minden alkalmazás** > **Epson Software** > **Epson Printer Connection Checker** lehetőséget.

❏ Windows 10

Kattintson a start gombra, majd válassza ki az **Epson Software** > **Epson Printer Connection Checker** lehetőséget.

❏ Windows 8.1/Windows 8

Adja meg az alkalmazás nevét a keresésben, majd válassza ki a megjelenő ikont.

❏ Windows 7

Kattintson a start gombra, majd válassza ki a **Minden program** > **Epson Software** > **Epson Printer Connection Checker** lehetőséget.

2. Az ellenőrzéshez kövesse a képernyőn megjelenő utasításokat.

#### *Megjegyzés:*

Amennyiben nem látható a nyomtató neve, telepítsen eredeti Epson nyomtató-illesztőprogramot.

["Ellenőrizze, hogy eredeti Epson nyomtató-illesztőprogramja van-e telepítve — Windows" 86. oldal](#page-85-0)

Ha megállapította a problémát, kövesse a képernyőn megjelenő megoldást.

Ha nem tudja megoldani a problémát, ellenőrizze az alábbiakat a helyzete szerint.

❏ A nyomtató hálózati kapcsolaton keresztül nem felismerhető

["A nyomtató hálózati csatlakozási állapotának ellenőrzése \(Hálózati kapcsolódási jelentés\)" 93. oldal](#page-92-0)

- ❏ A nyomtató USB-kapcsolaton keresztül nem felismerhető ["A nyomtató USB-vel nem csatlakoztatható" 114. oldal](#page-113-0)
- ❏ A nyomtató felismerhető, de nyomtatás nem végezhető. ["Nem lehet nyomtatni a kapcsolat létrejöttét követően sem \(Windows\)" 111. oldal](#page-110-0)

#### **Probléma merült fel a Wi-Fi-hez csatlakozó hálózati eszközökkel.**

#### **Megoldások**

Kapcsolja ki a hálózathoz csatlakoztatni kívánt eszközöket. Várjon körülbelül 10 másodpercig, majd kapcsolja be az eszközöket a következő sorrendben: vezeték nélküli útválasztó, számítógép vagy okoseszköz, majd a nyomtató. A rádiójelekkel történő kommunikáció felerősítése érdekében helyezze a nyomtatót és a számítógépet vagy okoseszközt közelebb a vezeték nélküli útválasztóhoz, majd próbálkozzon a hálózati beállítások ismételt megadásával.

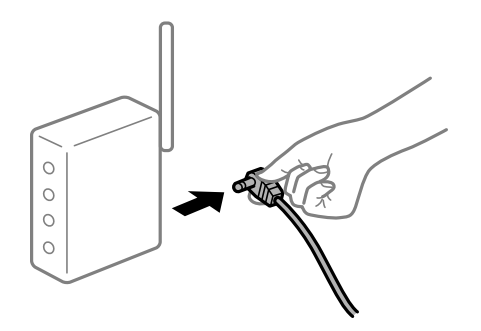

#### **Az eszközök nem veszik a vezeték nélküli útválasztó jelét, mert túl messze vannak.**

#### **Megoldások**

Ha a számítógépet vagy okoseszközt és a nyomtató közelebb vitte egymáshoz, kapcsolja ki a vezeték nélküli útválasztót, majd újra kapcsolja be.

#### **A vezeték nélküli útválasztó módosításakor a beállítások nem egyeznek meg az új útválasztóval.**

#### **Megoldások**

Végezze el újra a kapcsolat beállításait, hogy azok megfeleljenek az új vezeték nélküli útválasztónak.

& ["Hálózati kapcsolat újbóli beállítása" 88. oldal](#page-87-0)

#### **A számítógépről vagy okoseszközről és nyomtatóról érkező SSID azonosítók eltérőek.**

#### **Megoldások**

Ha több vezeték nélküli útválasztót használ egyidőben, vagy a vezeték nélküli útválasztónak több SSID azonosítója van és az eszközök különböző SSID-khez csatlakoznak, akkor nem tud csatlakozni a vezeték nélküli útválasztóhoz.

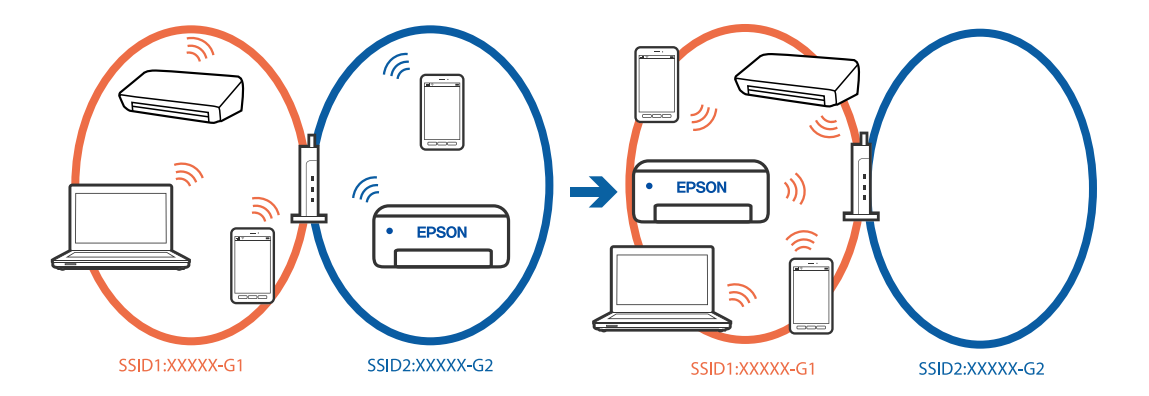

❏ Példa a különböző SSID azonosítóval való csatlakozásra

#### ❏ Példa SSID csatlakozásra különbőző frekvenciatartománnyal

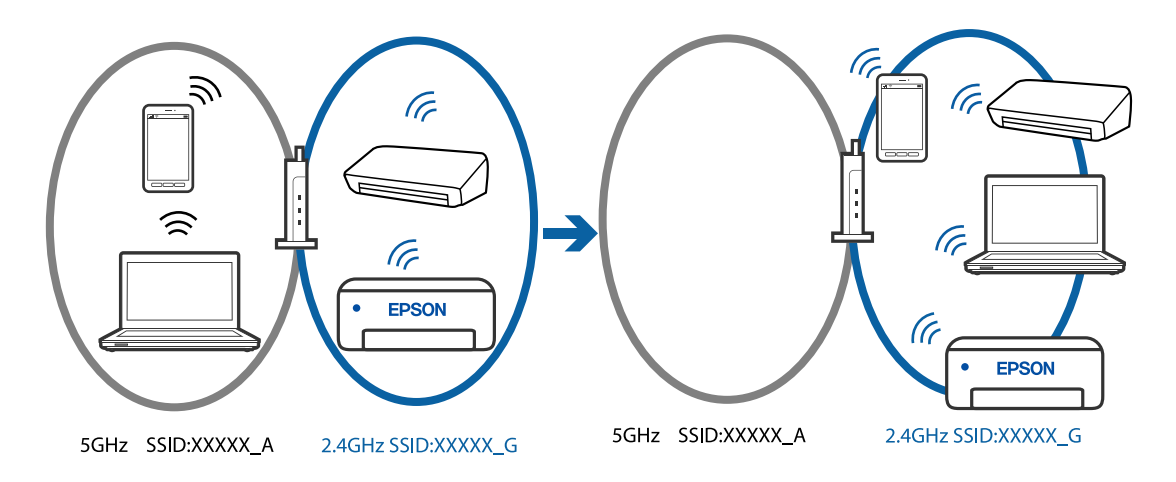

Csatlakoztassa a számítógépet vagy okoseszközt ugyanarra az SSID-azonosítóra, mint a nyomtatót.

- ❏ A hálózati kapcsolatot ellenőrző jelentés kinyomtatásával ellenőrizze, hogy a nyomtató milyen SSIDhez csatlakozik.
- ❏ Az összes olyan számítógépen és okoseszközön, amelyet a nyomtatóhoz akar csatlakoztatni, ellenőrizze a Wi-Fi vagy a hálózat nevét, amelyhez csatlakozott.
- ❏ Ha a nyomtató és a számítógép vagy az okoseszköz eltérő hálózathoz csatlakozik, csatlakoztassa újra az eszközt ahhoz az SSID-hez, amelyhez a nyomtató csatlakozik.

#### **A vezeték nélküli útválasztó adatvédelmi elválasztója rendelkezésre áll.**

#### **Megoldások**

A legtöbb vezeték nélküli útválasztó olyan elválasztó funkcióval rendelkezik, amely megakadályozza az azonos SSID-vel rendelkező eszközök közötti kommunikációt. Ha annak ellenére sem tudja létrehozni a kommunikációt a nyomtató és a számítógép vagy okoseszköz között, hogy azok ugyanahhoz a hálózathoz csatlakoznak, tiltsa le a vezeték nélküli útválasztó elválasztó funkcióját. Részletes útmutatóért olvassa el a vezeték nélküli útválasztóhoz kapott dokumentációt.

#### **Az IP-cím hibásan van hozzárendelve.**

#### **Megoldások**

Ha a nyomtatóhoz hozzárendelt IP-cím 169.254.XXX.XXX, és az alhálózati maszk 255.255.0.0, akkor előfordulhat, hogy az IP-cím nincs megfelelően hozzárendelve.

<span id="page-117-0"></span>Válassza ki a(z) **Beáll.** > **Hálózati beállítások** > **Speciális** > **TCP/IP beállítás** opciót a nyomtató vezérlőpanelén, majd ellenőrizze az IP-címet és a nyomtatóhoz hozzárendelt alhálózati maszkot.

Indítsa újra a vezetékmentes útválasztót, vagy állítsa vissza a nyomtató hálózati beállításait.

& ["Statikus IP-cím beállítása a nyomtatóhoz" 105. oldal](#page-104-0)

#### **Az USB 3.0 porthoz csatlakoztatott készülék rádiófrekvenciás interferenciát okoz.**

#### **Megoldások**

Ha egy eszközt csatlakoztat az USB 3.0 porthoz Mac készülékén, akkor rádiófrekvenciás interferencia léphet fel. Próbálja ki a következőt, ha nem tud csatlakozni a vezeték nélküli LAN (Wi-Fi) hálózathoz, vagy a műveletek instabillá válnak.

❏ Helyezze az USB 3.0 portba csatlakoztatott eszközt távolabb a számítógéptől.

#### **Probléma van a hálózati beállításokkal a számítógépen vagy az okos eszközön.**

#### **Megoldások**

Próbáljon elérni egy tetszőleges webhelyet a számítógépéről vagy az okos eszközéről, hogy meggyőződjön arról, hogy az eszköz hálózati beállításai helyesek. Ha egyetlen webhelyet sem képes megnyitni, akkor a probléma a számítógéppel vagy az okos eszközzel kapcsolatos.

Ellenőrizze a számítógép vagy az okos eszköz hálózati kapcsolatát. Részletekért lásd a számítógéphez vagy az okos eszközhöz kapott használati útmutatót.

## **A papír adagolása nem megfelelő**

#### **Ellenőrizendő pontok**

Ellenőrizze a következő elemeket, majd próbálja ki a megoldásokat a problémáknak megfelelően.

#### **A telepítési hely nem megfelelő.**

#### **Megoldások**

A nyomtatót vízszintes felületre tegye, és az ajánlott környezeti körülmények között üzemeltesse.

& ["Környezeti specifikációk" 176. oldal](#page-175-0)

#### **Nem támogatott papírt használ.**

#### **Megoldások**

A nyomtató által támogatott papírt használjon.

- & ["A használható papírok és a kapacitás" 158. oldal](#page-157-0)
- $\blacktriangleright$  ["Nem alkalmazható papírtípusok" 160. oldal](#page-159-0)

#### **Nem megfelelő papírkezelés.**

#### **Megoldások**

Kövesse a papírkezeléssel kapcsolatos óvintézkedéseket.

 $\blacktriangleright$  ["A papír kezelésére vonatkozó óvintézkedések" 25. oldal](#page-24-0)

#### <span id="page-118-0"></span>**Túl sok lap van betöltve a nyomtatóba.**

#### **Megoldások**

Mindig csak a papírhoz meghatározott számú lapot töltsön be. Sima papír esetén ne töltsön papírt a vonal fölé, melyet a háromszög szimbólum jelez az élvezetőn.

 $\blacktriangleright$  ["A használható papírok és a kapacitás" 158. oldal](#page-157-0)

**A papírbeállítások a nyomtatón nem megfelelők.**

#### **Megoldások**

Győződjön meg arról, hogy a papírméret és a papírtípus beállításai egyeznek a nyomtatóba töltött papír tényleges méretével és típusával.

◆ ["Papírméret és -típus beállításai" 25. oldal](#page-24-0)

## **A papír betöltése ferde**

Az alábbi okokra kell gondolni.

#### **A papír nem megfelelően van betöltve.**

#### **Megoldások**

Töltse be a papírt a megfelelő irányban, majd csúsztassa az élvezetőt a papír széléhez.

 $\rightarrow$  ["Papír betöltése" 27. oldal](#page-26-0)

## **Több papírlapot húz be a készülék**

Az alábbi okokra kell gondolni.

#### **A papír nedves vagy nyirkos.**

#### **Megoldások**

Töltsön be új papírt.

#### **A statikus elektromosság miatt a papírlapok egymáshoz tapadnak.**

#### **Megoldások**

Fújja szét a papírt a betöltés előtt. Ha a papír még mindig nem adagolódik, egyszerre töltsön be egy papírlapot.

#### **A kézi kétoldalas nyomtatás során egyszerre több papírt adagol készülék.**

#### **Megoldások**

A papír újratöltése előtt távolítsa el a papírforrásba betöltött papírokat.

## <span id="page-119-0"></span>**Kifogyott papírral kapcsolatos hibaüzenet jelenik meg**

### **A papír nem a hátsó papíradagoló közepéhez lett betöltve.**

#### **Megoldások**

Ha kifogyott papírral kapcsolatos hibaüzenet jelenik meg annak ellenére, hogy a papír be van töltve a hátsó papíradagolóba, töltse be ismét a papírt a hátsó papíradagoló közepéhez.

## **Nyomtatás közben ad ki papírt**

#### **A(z) Letterhead elemet nem választották ki papírtípusként.**

#### **Megoldások**

Ha fejléces papírt tesz be (olyan papír, aminek a fejlécében olyan információk, mint a feladó vagy a vállalat neve már előre rá van nyomtatva), a **Letterhead** papírtípus beállítást válassza.

## **Nyomtatás, másolás és beolvasás minősége rossz**

## **Gyenge minőségű nyomatok**

## **Halvány színek, csíkozás vagy nem várt színek jelennek meg a nyomatokon**

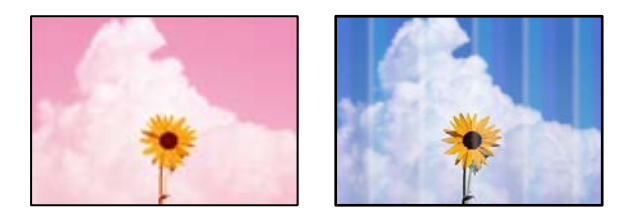

#### **Lehet, hogy a nyomtatófej fúvókái eltömődtek.**

#### **Megoldások**

Végezzen fúvóka-ellenőrzést annak ellenőrzésére, hogy a nyomtatófej fúvókái nem tömődtek-e el. Végezzen fúvókatesztet, majd tisztítsa meg a nyomtatófejet, ha a nyomtatófej fúvókái közül akár csak egy is el van tömődve. Ha a nyomtatót jó ideig nem használta, a nyomtatófej fúvókái eltömődhettek, és így a tintacseppek nem jutnak ki a szórófejből.

& ["A nyomtatófej ellenőrzése és tisztítása" 73. oldal](#page-72-0)

## **Kb. 2.5 cm-es távolságokra színes csíkok jelennek meg**

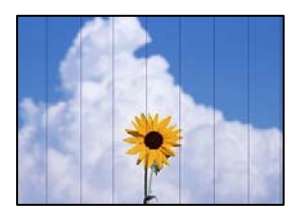

Az alábbi okokra kell gondolni.

### **A papírtípus beállítása nem egyezik a betöltött papírral.**

#### **Megoldások**

Válassza ki a nyomtatóba töltött papírnak megfelelő papírtípus beállítását.

& ["Papírtípusok listája" 26. oldal](#page-25-0)

#### **A nyomtatási minőség túl alacsonyra van állítva.**

#### **Megoldások**

Normál papírra való nyomtatásnál alkalmazzon jobb minőségű beállítást.

❏ Windows

Válassza ki a **Magas** opciót innen: **Minőség** a nyomtatómeghajtó **Fő** fülén.

❏ Mac OS

Válassza ki a(z) **Kiváló** opciót a(z) **Nyomt. min.** a nyomtatási párbeszédpanel **Nyomtatási beállítások** menüjében.

#### **A nyomtatófej elállítódott.**

#### **Megoldások**

Válassza a(z) **Karbantartás** > **Nyomtatófej-igazítás** > **Vízszintes igazítás** menüt a vezérlőpanelen a nyomtatófej beállításához.

## **Elmosódott nyomatok, függőleges sávok, nem megfelelő illeszkedés**

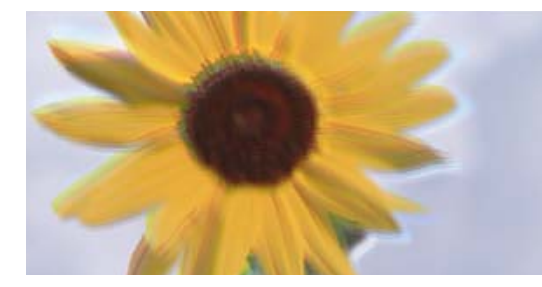

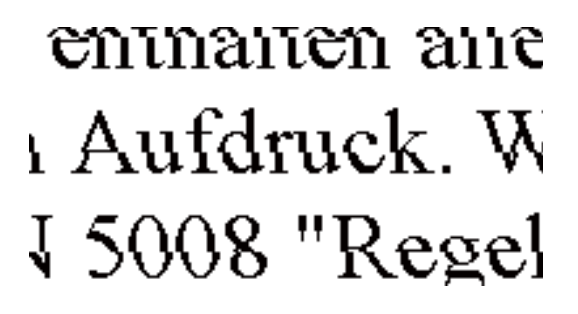

Az alábbi okokra kell gondolni. Ellenőrizze az okokat, és kövesse a megoldásokat fentről lefelé haladva.

#### **A nyomtatófej elállítódott.**

#### **Megoldások**

Válassza a(z) **Karbantartás** > **Nyomtatófej-igazítás** > **Függőleges igazítás** menüt a vezérlőpanelen a nyomtatófej beállításához.

#### **A kétirányú nyomtatás beállítás engedélyezve van.**

#### **Megoldások**

Ha a nyomtatási minőség a nyomtatófej igazítása után sem javul, akkor használja a kétirányú beállítást.

Ha a kétirányú (vagy nagy sebességű) nyomtatás engedélyezve van, a nyomtatófej úgy nyomtat, hogy mindkét irányba mozog, így a függőleges vonalak elcsúszhatnak. A beállítás letiltása esetén előfordulhat, hogy a nyomtatási sebesség lassul, de a nyomtatás minősége javul.

#### ❏ Windows

Szüntesse meg a **Kétirányú nyomtatás** bejelölését a nyomtató-illesztőprogram **További beállítások** lapján.

#### ❏ Mac OS

Válassza a **Rendszerbeállítások** elemet a Apple menü > **Nyomtatók és szkennerek** (vagy **Nyomtatás és szkennelés**, **Nyomtatás és faxolás**) menüpontnál, majd válassza ki a nyomtatót. Kattintson a **Beállítások és kellékanyagok** > **Beállítások** (vagy **Illesztőprogram**) elemre. Válassza ki a **Ki** lehetőséget a **Kétirányú nyomtatás** beállításnál.

### **Nyomatok üres lapként jönnek ki**

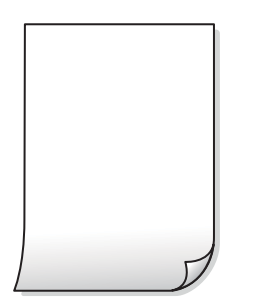

#### **Lehet, hogy a nyomtatófej fúvókái eltömődtek.**

#### **Megoldások**

Hajtsa végre a fúvókák ellenőrzését, majd próbálja meg a(z) Erős tisztítás funkciót, amennyiben a nyomtatófej fúvókái eltömődtek.

- & ["A nyomtatófej ellenőrzése és tisztítása" 73. oldal](#page-72-0)
- & ["Erős tisztítás futtatása" 75. oldal](#page-74-0)

#### **A nyomtatási beállítások és a nyomtatóba helyezett papírméret eltérő.**

#### **Megoldások**

Módosítsa a nyomtatási beállításokat a nyomtatóba töltött papírméretnek megfelelően. Töltsön olyan papírt a nyomtatóba, amely megfelel a nyomtatási beállításoknak.

#### **Egyidejűleg több papírt adagol a nyomtatóba.**

#### **Megoldások**

Az egyszerre több papír nyomtatóba való adagolásának megelőzése érdekében lásd az alábbiakat.

& ["Több papírlapot húz be a készülék" 119. oldal](#page-118-0)

## **A papíron elkenődés vagy kopás látszik**

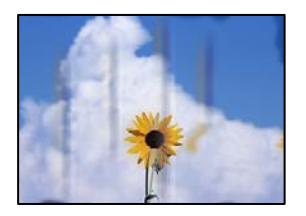

Az alábbi okokra kell gondolni.

#### **A papír nem megfelelően van betöltve.**

#### **Megoldások**

Ha vízszintes csíkok jelennek meg (nyomtatás irányára merőlegesen) vagy a papír teteje vagy alja elmaszatolódott, töltse be a papírt a megfelelő irányba, majd csúsztassa az élvezetőt a papír széléhez.

 $\rightarrow$  ["Papír betöltése" 27. oldal](#page-26-0)

#### **A papír útvonala szennyezett.**

#### **Megoldások**

Ha függőleges csíkok (vízszintesen a nyomtatási irányára) jelennek meg vagy a papír maszatos, akkor tisztítsa meg a papírvezetési utat.

 $\blacktriangleright$  ["A papír útvonalának tisztítása az elkenődött tinta eltávolításához" 77. oldal](#page-76-0)

#### **A papír hullámos lett.**

#### **Megoldások**

Helyezze a papírt sík felületre annak ellenőrzéséhez, hogy nem hullámos-e. Ha igen, egyenesítse ki.

#### **A papír hátuljára azelőtt nyomtatott, hogy a korábban nyomtatott oldal megszáradt volna.**

#### **Megoldások**

Kézi kétoldalas nyomtatás esetén ügyeljen arra, hogy a papír újbóli betöltésekor a tinta már teljesen száraz legyen.

#### **Ha automatikus kétoldalas nyomtatással nyomtat, a nyomtatási sűrűség túl nagy a száradási idő pedig túl rövid.**

#### **Megoldások**

Ha az automatikus kétoldalas nyomtatást használja, és nagy részletgazdaságú adatokat (pl. képeket vagy grafikonokat) nyomtat, csökkentse a nyomtatási fényerőt és válasszon hosszabb száradási időt.

## **A kinyomtatott fényképek ragacsosak**

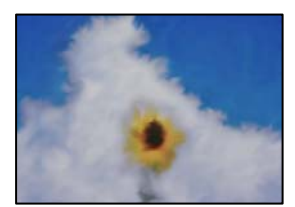

#### **Lehet, hogy a fényképpapír rossz oldalára készítette a nyomatot.**

#### **Megoldások**

Ellenőrizze, hogy a nyomtatható oldalra nyomtat. Ha a fotópapír rossz oldalára nyomtat, ki kell tisztítania a papír útvonalát.

 $\blacktriangleright$  ["A papír útvonalának tisztítása az elkenődött tinta eltávolításához" 77. oldal](#page-76-0)

## **A képeket vagy fényképeket nem várt színekben nyomtatja ki a készülék**

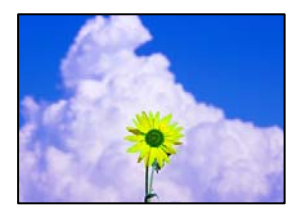

Az alábbi okokra kell gondolni.

#### **Lehet, hogy a nyomtatófej fúvókái eltömődtek.**

#### **Megoldások**

Végezzen fúvóka-ellenőrzést annak ellenőrzésére, hogy a nyomtatófej fúvókái nem tömődtek-e el. Végezzen fúvókatesztet, majd tisztítsa meg a nyomtatófejet, ha a nyomtatófej fúvókái közül akár csak egy is el van tömődve. Ha a nyomtatót jó ideig nem használta, a nyomtatófej fúvókái eltömődhettek, és így a tintacseppek nem jutnak ki a szórófejből.

& ["A nyomtatófej ellenőrzése és tisztítása" 73. oldal](#page-72-0)

#### **Színkorrekciót alkalmazott.**

#### **Megoldások**

Amikor a Windows nyomtatóillesztőjével nyomtat, az Epson automatikus fotójavítása alapértelmezés szerint végbemegy a papírtípustól függően. Próbálkozzon a beállítás módosításával.

A(z) **További beállítások** lapon válassza a(z) **Egyéni** lehetőséget a(z) **Színkorrekció** menüből, majd kattintson a(z) **Speciális** elemre. Módosítsa a **Felvétel korrekció** beállítást **Automata** értékről bármely más értékre. Ha a beállítás módosítása nem vezet eredményhez, válassza ki a **PhotoEnhance** lehetőség kivételével bármely más lehetőséget a **Színkezelés** menüben.

& ["A nyomtatási szín beállítása" 45. oldal](#page-44-0)

## **A nyomaton lévő színek eltérnek a kijelzőn láthatóktól**

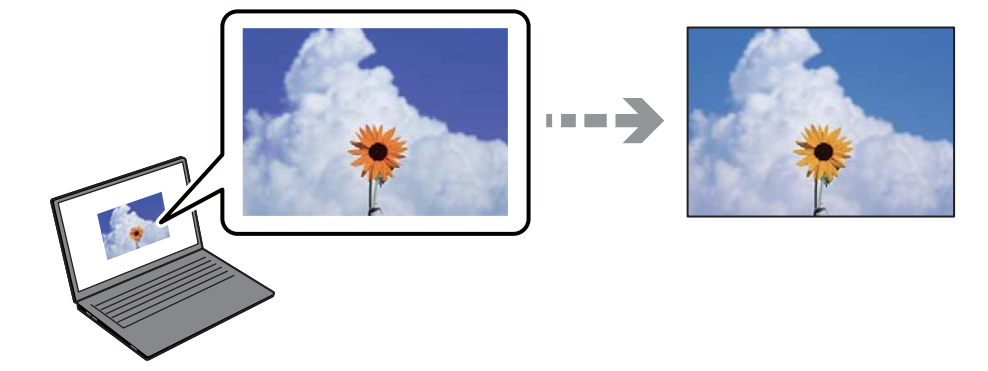

### **Az Ön által használt kijelző eszköz szín tulajdonságait nem állította be megfelelően.**

#### **Megoldások**

A kijelzők, például a számítógépek monitorai sajátos megjelenítési tulajdonságokkal rendelkeznek. Ha a megjelenítés kiegyenlítettlen, akkor a képek nem a megfelelő fényerővel és színekben jelennek meg. Állítsa be az eszköz tulajdonságait. Mac OS használata esetén végezze el a következőt is.

Nyissa meg a nyomtatási párbeszédpanelt. Jelölje ki a **Szín** lehetőséget a felugró menüben, majd válassza ki az **ColorSync** elemet.

#### **A kijelző eszköz visszaveri a külső fényt.**

#### **Megoldások**

Kerülje a közvetlen napfényt, és olyan helyen ellenőrizze a képet, ahol megfelelő a megvilágítás.

#### **A kijelző eszköz nagy felbontással rendelkezik.**

#### **Megoldások**

A színek eltérhetnek attól, ami a nagyfelbontású kijelzővel rendelkező okoseszközökön (pl. okostelefonokon vagy táblagépeken) látható.

#### **A kijelző eszköz és a nyomtató különböző módon dolgozza fel a színeket.**

#### **Megoldások**

A kijelzőn megjelenő színek nem azonosak a papíron megjelenőkkel, mivel a kijelző és a nyomtató másképpen állítja elő a színeket. Állítsa be színekre vonatkozó tulajdonságokat, hogy a színek egyezzenek.

## **Nem lehet margó nélkül nyomtatni**

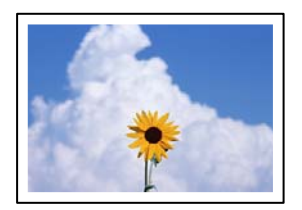

#### **A keret nélküli opció nincs beállítva a nyomtatási beállításokban.**

#### **Megoldások**

Állítsa be a keret nélküli nyomtatást a nyomtatási beállításoknál. Ha olyan papírtípust választ, amely nem támogatja a keret nélküli nyomtatást, akkor nem tudja kiválasztani a **Keret nélküli** lehetőséget. Válasszon ki egy olyan papírtípust, amely támogatja a keret nélküli nyomtatást.

❏ Windows

Válassza ki a **Keret nélküli** lehetőséget a nyomtató-illesztőprogram **Fő** lapján.

❏ Mac OS

Válassza ki a keret nélküli papír méretet a(z) **Papírméret** pontban.

& ["Papír szegély nélküli nyomtatáshoz" 159. oldal](#page-158-0)

## **A kép szélei nem láthatók a keret nélküli nyomtatásnál**

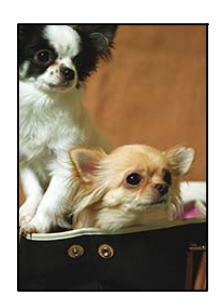

## **Mivel a kép kicsit nagyítva van, a kiálló rész pedig levágásra kerül.**

#### **Megoldások**

Válasszon egy kisebb nagyítási beállítást.

❏ Windows

Kattintson a **Beállítások** elemre a **Keret nélküli** jelölőnégyzet mellett a nyomtató-illesztőprogram **Fő** lapján, majd módosítsa a beállításokat.

❏ Mac OS

Módosítsa az **Kiterjesztés** beállítást a nyomtatási párbeszédpanel **Nyomtatási beállítások** menüjében.

#### **A képadatok képaránya és a papírméret eltér.**

#### **Megoldások**

Ha a képadatok és a papírméret képaránya egymástól eltér, akkor a kép hosszú oldala automatikusan le lesz vágva, ha az a papír hosszú oldalán túl nyúlik.

## **A nyomatok elhelyezkedése, mérete vagy margói nem megfelelőek**

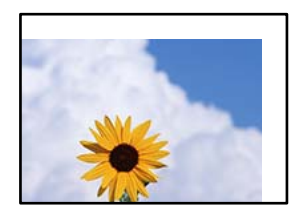

Az alábbi okokra kell gondolni.

#### **A papír nem megfelelően van betöltve.**

#### **Megoldások**

Töltse be a papírt a megfelelő irányban, majd csúsztassa az élvezetőt a papír széléhez.

◆ ["Papír betöltése" 27. oldal](#page-26-0)

#### **A papír mérete nincs megfelelőben beállítva.**

#### **Megoldások**

Megfelelő papírméret kiválasztása.

#### **A margóbeállítás az alkalmazásban nem esik nyomtatható területen belülre.**

#### **Megoldások**

Úgy állítsa be a margókat az alkalmazásban, hogy azok a nyomtatható területen belülre essenek.

& ["Nyomtatható terület" 172. oldal](#page-171-0)

## **A nyomtatott karakterek hibásak vagy olvashatatlanok**

<BXX] L冈·図斥彗二 ZAオ鋕・コ i2 薀・」・サー8QX/アXr ⊠b8 ⊠!\$ NB⊠X⊠• B7kBcT,⊠• B • ≯; JEE⊠Pク⊠g]2; • ⊠1ツ M⊠u

#### N ?NN ?▲N ?NNNNNNNNNNNNNNNNNNNNN

¤6æA'HciG—¯¤È¤´o¤;Çð¼!"A;逤`r¤<br>ÔŐicr^µaL¤÷‰+u)"\*mà∙Ñ−hfûhãšÄ¤‰w¤æc<br>rý¤ÿ¤Ž∥,ܮ珞ÇËås—Æû¤£œwûzxıÈ}O'®—Ç ¤ÑÂé™Ñ=¤PÉ"!?à}⊂"æuž¿žáa»'(ÜÊ—¤ò£ổ

Az alábbi okokra kell gondolni.

#### **Az USB-kábel nincs megfelelően csatlakoztatva.**

#### **Megoldások**

Csatlakoztassa megfelelően az USB-kábelt a nyomtatóhoz és a számítógéphez.

#### **Egy feladat várakozik nyomtatásra.**

#### **Megoldások**

Vonjon vissza minden szüneteltetett nyomtatási feladatot.

#### **Nyomtatás közben a számítógépet manuálisan Hibernálás vagy Alvó üzemmódba állította.**

#### **Megoldások**

Nyomtatás közben ne állítsa a számítógépet manuálisan **Hibernálás** vagy **Alvó** üzemmódba. A számítógép következő indításakor olvashatatlan szöveget tartalmazó lapokat nyomtathat ki a gép.

### **Egy másik nyomtatóhoz való nyomtató-illesztőprogramot használ.**

#### **Megoldások**

Győződjön meg róla, hogy az ehhez a nyomtatóhoz készített nyomtatóillesztőt használja. Ellenőrizze a nyomtató nevét a nyomtatóillesztő ablakának tetején.

## **A nyomtatott kép tükrözött**

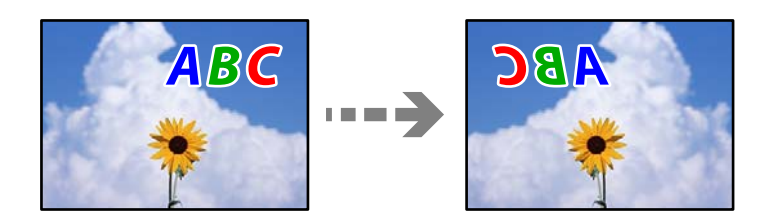

## **A kép úgy van beállítva, hogy vízszintesen invertálja a nyomtatási beállításokat.**

#### **Megoldások**

Töröljön minden tükörkép-beállítást a nyomtató-illesztőprogramban vagy az alkalmazásban.

❏ Windows

Szüntesse meg a **Tükörkép** bejelölését a nyomtató-illesztőprogram **További beállítások** lapján.

❏ Mac OS

Szüntesse meg a **Tükörkép** elem bejelölését a nyomtatómeghajtó **Nyomtatási beállítások** menüjében.

## **Mozaikszerű minták a nyomatokon**

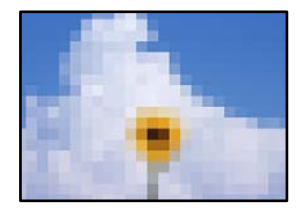

#### **Kis felbontású képeket vagy fényképeket nyomtatott.**

#### **Megoldások**

Ha képet vagy fényképet nyomtat, a nyomtatáshoz magas felbontású adatot használjon. A weboldalakon a képek gyakran alacsony felbontásúak, annak ellenére, hogy a képernyőn jól néznek ki, de nyomtatásban már nem biztos.

## <span id="page-128-0"></span>**Rossz minőségű másolatok**

## **Halvány színek, csíkozás vagy nem várt színek jelennek meg a másolatokon**

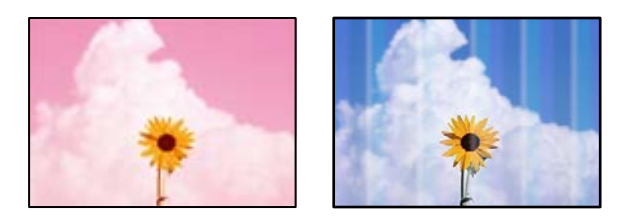

### **Lehet, hogy a nyomtatófej fúvókái eltömődtek.**

#### **Megoldások**

Végezzen fúvóka-ellenőrzést annak ellenőrzésére, hogy a nyomtatófej fúvókái nem tömődtek-e el. Végezzen fúvókatesztet, majd tisztítsa meg a nyomtatófejet, ha a nyomtatófej fúvókái közül akár csak egy is el van tömődve. Ha a nyomtatót jó ideig nem használta, a nyomtatófej fúvókái eltömődhettek, és így a tintacseppek nem jutnak ki a szórófejből.

& ["A nyomtatófej ellenőrzése és tisztítása" 73. oldal](#page-72-0)

## **Kb. 2.5 cm-es távolságokra színes csíkok jelennek meg**

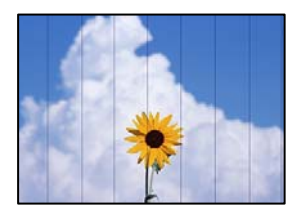

Az alábbi okokra kell gondolni.

#### **A papírtípus beállítása nem egyezik a betöltött papírral.**

#### **Megoldások**

Válassza ki a nyomtatóba töltött papírnak megfelelő papírtípus beállítását.

 $\rightarrow$  ["Papírtípusok listája" 26. oldal](#page-25-0)

#### **A nyomtatási minőség túl alacsonyra van állítva.**

#### **Megoldások**

Normál papírra való nyomtatásnál alkalmazzon jobb minőségű beállítást.

Válassza a(z) **Speciális beállítások** > **Minőség**, majd a(z) **Magas** lehetőséget a másolás menüben.

& ["Minőség:" 57. oldal](#page-56-0)

## **A nyomtatófej elállítódott.**

#### **Megoldások**

Válassza a(z) **Karbantartás** > **Nyomtatófej-igazítás** > **Vízszintes igazítás** menüt a vezérlőpanelen a nyomtatófej beállításához.

## **Elmosódott másolatok, függőleges sávok, nem megfelelő illeszkedés**

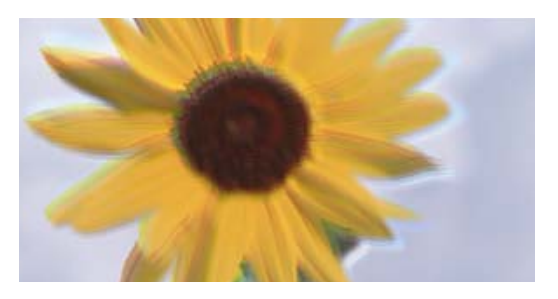

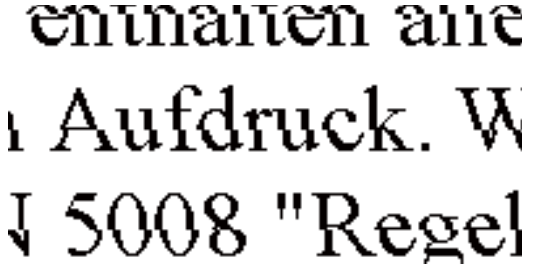

Az alábbi okokra kell gondolni.

#### **A nyomtatófej elállítódott.**

#### **Megoldások**

Válassza a(z) **Karbantartás** > **Nyomtatófej-igazítás** > **Függőleges igazítás** menüt a vezérlőpanelen a nyomtatófej beállításához.

## **Nyomatok üres lapként jönnek ki**

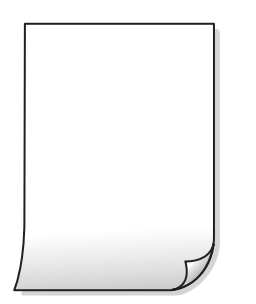

#### **Lehet, hogy a nyomtatófej fúvókái eltömődtek.**

#### **Megoldások**

Hajtsa végre a fúvókák ellenőrzését, majd próbálja meg a(z) Erős tisztítás funkciót, amennyiben a nyomtatófej fúvókái eltömődtek.

- & ["A nyomtatófej ellenőrzése és tisztítása" 73. oldal](#page-72-0)
- & ["Erős tisztítás futtatása" 75. oldal](#page-74-0)

#### **A nyomtatási beállítások és a nyomtatóba helyezett papírméret eltérő.**

#### **Megoldások**

Módosítsa a nyomtatási beállításokat a nyomtatóba töltött papírméretnek megfelelően. Töltsön olyan papírt a nyomtatóba, amely megfelel a nyomtatási beállításoknak.

### **Egyidejűleg több papírt adagol a nyomtatóba.**

#### **Megoldások**

Az egyszerre több papír nyomtatóba való adagolásának megelőzése érdekében lásd az alábbiakat.

& ["Több papírlapot húz be a készülék" 119. oldal](#page-118-0)

## **A papíron elkenődés vagy kopás látszik**

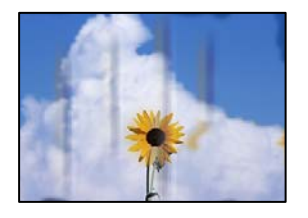

Az alábbi okokra kell gondolni.

## **A papír nem megfelelően van betöltve.**

#### **Megoldások**

Ha vízszintes csíkok jelennek meg (nyomtatás irányára merőlegesen) vagy a papír teteje vagy alja elmaszatolódott, töltse be a papírt a megfelelő irányba, majd csúsztassa az élvezetőt a papír széléhez.

 $\blacktriangleright$  ["Papír betöltése" 27. oldal](#page-26-0)

#### **A papír útvonala szennyezett.**

#### **Megoldások**

Ha függőleges csíkok (vízszintesen a nyomtatási irányára) jelennek meg vagy a papír maszatos, akkor tisztítsa meg a papírvezetési utat.

 $\blacktriangleright$  ["A papír útvonalának tisztítása az elkenődött tinta eltávolításához" 77. oldal](#page-76-0)

#### **A papír hullámos lett.**

#### **Megoldások**

Helyezze a papírt sík felületre annak ellenőrzéséhez, hogy nem hullámos-e. Ha igen, egyenesítse ki.

## **A másolt fényképek ragacsosak**

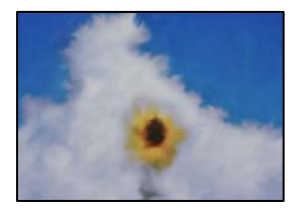

### **Lehet, hogy a fényképpapír rossz oldalára készítette a másolatot.**

#### **Megoldások**

Ellenőrizze, hogy a nyomtatható oldalra másol-e. Ha véletlenül a fotópapír rossz oldalára másolt, ki kell tisztítania a papír útvonalát.

 $\blacktriangleright$  ["A papír útvonalának tisztítása az elkenődött tinta eltávolításához" 77. oldal](#page-76-0)

## **Nem lehet margó nélkül másolni**

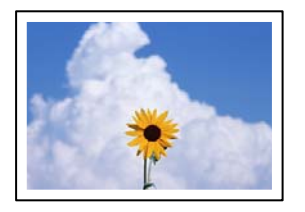

### **A keret nélküli opció nincs beállítva a nyomtatási beállításokban.**

#### **Megoldások**

Válassza a(z) **Többféle másolat** > **Szeg nélkmásol** elemet, majd engedélyezze a beállítást. Ha olyan papírt választ, amely nem támogatja a keret nélküli nyomtatást, akkor nem tudja engedélyezni a keret nélküli beállításokat. Válasszon ki egy olyan papírtípust, amely támogatja a keret nélküli nyomtatást.

& ["Papír szegély nélküli nyomtatáshoz" 159. oldal](#page-158-0)

## **A kép szélei nem láthatók a keret nélküli másolásnál**

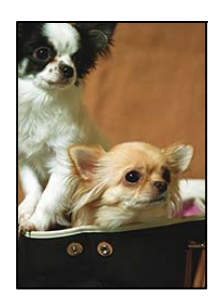

#### **Mivel a kép kicsit nagyítva van, a kiálló rész pedig levágásra kerül.**

#### **Megoldások**

Válasszon egy kisebb nagyítási beállítást.

Válassza a(z) **Többféle másolat** > **Szeg nélkmásol** > **Speciális beállítások** > **Bővítés** elemet a vezérlőpanelen, majd módosítsa a beállítást.

## **Az elhelyezkedés, a méret, a másolatok margói nem megfelelőek**

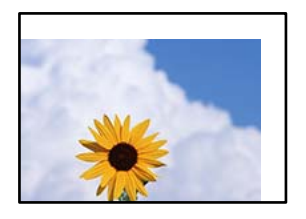

Az alábbi okokra kell gondolni.

#### **A papír nem megfelelően van betöltve.**

#### **Megoldások**

Töltse be a papírt a megfelelő irányban, majd csúsztassa az élvezetőt a papír széléhez.

 $\blacktriangleright$  ["Papír betöltése" 27. oldal](#page-26-0)

#### **Az eredetik nincsenek megfelelően behelyezve.**

#### **Megoldások**

- ❏ Győződjön arról, hogy az eredeti megfelelően illeszkedik a beigazító jelekhez.
- ❏ Ha a beolvasott kép széle hiányzik, kicsit tolja el az eredetit a szkennerüveg szélétől.
- **◆** ["Eredetik felhelyezése" 30. oldal](#page-29-0)

#### **Por vagy folt van a szkennerüvegen.**

#### **Megoldások**

Tisztítsa meg a szkennerüveg felületét és a lapolvasó fedelet egy száraz, puha, tiszta ronggyal. Ha az üveg poros vagy foltos marad az eredetik közelében, az eszköz kiterjesztheti a másolási területet a poros vagy foltos részekre, ami nem megfelelő másolási helyzetet vagy kisebb képeket eredményezhet.

 $\blacktriangleright$  ["A\(z\) Szkennerüveg tisztítása" 78. oldal](#page-77-0)

#### **A papír mérete nincs megfelelőben beállítva.**

#### **Megoldások**

Megfelelő papírméret kiválasztása.

#### **A színek egyenetlenek, elkenődtek, festékpöttyök vagy egyenes vonalak láthatóak rajtuk**

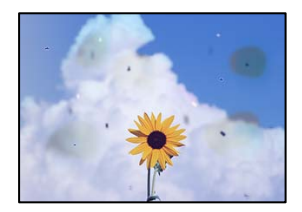

Az alábbi okokra kell gondolni.

#### **A papír útvonala szennyezett.**

#### **Megoldások**

A papírvezető megtisztításához töltsön be papírt, majd nyomtatás nélkül várja meg, hogy kiadja a készülék.

 $\blacktriangleright$  ["A papír útvonalának tisztítása az elkenődött tinta eltávolításához" 77. oldal](#page-76-0)

#### **Por vagy szennyeződés van az eredetiken vagy a szkennerüvegen.**

#### **Megoldások**

Távolítsa el az eredetikről a port vagy szennyeződést, és tisztítsa meg a szkennerüveget.

 $\blacktriangleright$  ["A\(z\) Szkennerüveg tisztítása" 78. oldal](#page-77-0)

#### **Az eredetit túl nagy erővel nyomja.**

#### **Megoldások**

Ha túl nagy erővel nyomja, akkor elmosódhat, foltok és pontok jelenhetnek meg rajta.

Ne fejtsen ki túl nagy erőt az eredetire vagy a lapolvasó fedélre.

& ["Eredetik felhelyezése" 31. oldal](#page-30-0)

#### **A másolat sűrűség beállítás túl magas.**

#### **Megoldások**

Állítsa alacsonyabbra a másolat sűrűségi beállítását.

& ["Menüpontok a másolás funkcióhoz kapcsolódóan" 56. oldal](#page-55-0)

## **Moiré (sraffozott) minták jelennek meg a másolt képen**

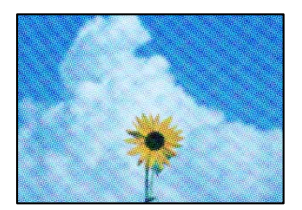

### **Ha az eredeti egy nyomtatott dokumentum, például egy magazin vagy katalógus, akkor megjelenik egy pöttyös moiré mintázat.**

#### **Megoldások**

Módosítsa a kicsinyítő és nagyító beállítást. Ha moiré minta látható, helyezze át az eredeti anyagot kissé eltérő szögbe.

& ["Menüpontok a másolás funkcióhoz kapcsolódóan" 56. oldal](#page-55-0)

## <span id="page-134-0"></span>**Az eredeti anyag másik oldala jelenik meg a fénymásolt képen**

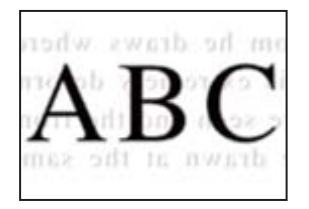

Az alábbi okokra kell gondolni.

#### **Ha vékony eredetiket olvas be, előfordulhat, hogy egyidejűleg a hátoldalon lévő képeket is beolvassa a készülék.**

#### **Megoldások**

Helyezze az eredetit a szkennerüvegre, majd tegyen rá egy fekete papírlapot.

& ["Eredetik felhelyezése" 31. oldal](#page-30-0)

#### **A másolat sűrűség beállítás túl magas.**

#### **Megoldások**

Állítsa alacsonyabbra a másolat sűrűségi beállítását.

& ["Menüpontok a másolás funkcióhoz kapcsolódóan" 56. oldal](#page-55-0)

## **Problémák a beolvasott képpel**

## **Egyenetlen színek, szennyeződés, foltok stb. jelenik meg a beolvasott képen**

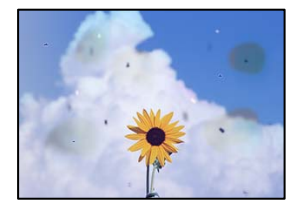

#### **Por vagy szennyeződés van az eredetiken vagy a szkennerüvegen.**

#### **Megoldások**

Távolítsa el az eredetikről a port vagy szennyeződést, és tisztítsa meg a szkennerüveget.

 $\blacktriangleright$  ["A\(z\) Szkennerüveg tisztítása" 78. oldal](#page-77-0)

#### **Az eredetit túl nagy erővel nyomja.**

#### **Megoldások**

Ha túl nagy erővel nyomja, akkor elmosódhat, foltok és pontok jelenhetnek meg rajta.

Ne fejtsen ki túl nagy erőt az eredetire vagy a lapolvasó fedélre.

& ["Eredetik felhelyezése" 31. oldal](#page-30-0)

## **Eltolás látszik a beolvasott képek hátterében**

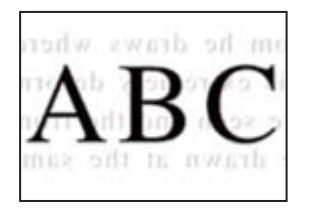

### **Ha vékony eredetiket olvas be, előfordulhat, hogy egyidejűleg a hátoldalon lévő képeket is beolvassa a készülék.**

#### **Megoldások**

Ha a szkennerüvegről végez beolvasást, helyezzen egy fekete lapot vagy egy mappát az eredetire.

## **Nem beolvasható a megfelelő hely**

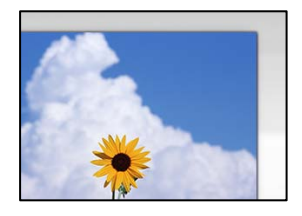

#### **Az eredetik nincsenek megfelelően behelyezve.**

#### **Megoldások**

- ❏ Győződjön arról, hogy az eredeti megfelelően illeszkedik a beigazító jelekhez.
- ❏ Ha a beolvasott kép széle hiányzik, kicsit tolja el az eredetit a szkennerüveg szélétől.
- & ["Eredetik felhelyezése" 30. oldal](#page-29-0)

#### **Por vagy szennyeződés van a szkennerüvegen.**

#### **Megoldások**

Távolítson el minden szennyeződést a szkennerüvegről és a lapolvasó fedélről. Ha az eredeti dokumentum körül szennyeződés található, a szkennelési tartomány akkora lesz, hogy a szennyeződést is magában foglalja.

 $\rightarrow$   $A(z)$  Szkennerüveg tisztítása" 78. oldal

#### **Ha több eredetit olvas be az Epson ScanSmart segítségével, nincs elegendő hely az eredetik között.**

#### **Megoldások**

Ha a szkennerüvegen több eredeti anyag található, akkor győződjön meg arról, hogy az eredeti dokumentumok között legalább 20 mm (0,8 hüvelyk) távolság legyen.

& ["Több fénykép egyidejű beolvasása" 70. oldal](#page-69-0)

## <span id="page-136-0"></span>**Nem sikerül megoldani a beolvasott képpel kapcsolatos problémákat**

Ellenőrizze a következőket, ha kipróbálta az összes megoldást, és nem oldotta meg a problémát.

#### **Probléma merült fel a beolvasó szoftver beállítsaiban.**

#### **Megoldások**

Az Epson Scan 2 Utility segítségével inicializálja a lapolvasó szoftver beállításait.

#### *Megjegyzés:*

A(z) Epson Scan 2 Utility a lapolvasó szoftverhez mellékelt alkalmazás.

- 1. Indítsa el az Epson Scan 2 Utility programot.
	- ❏ Windows 11

Kattintson a indítás gombra, majd válassza a **Minden alkalmazás** > **EPSON** > **Epson Scan 2 Utility** lehetőséget.

❏ Windows 10

Kattintson a start gombra, majd válassza ki az **EPSON** > **Epson Scan 2 Utility** lehetőséget.

❏ Windows 8.1/Windows 8

Adja meg az alkalmazás nevét a keresésben, majd válassza ki a megjelenő ikont.

❏ Windows 7/Windows Vista/Windows XP

Kattintson az indítás gombra, majd válassza ki a **Minden program** vagy **Programok** > **EPSON** > **Epson Scan 2** > **Epson Scan 2 Utility** lehetőséget.

❏ Mac OS

Válassza az **Ugrás** > **Alkalmazások** > **Epson Software** > **Epson Scan 2 Utility** elemet.

- 2. Jelölje ki a **Egyéb** lapot.
- 3. Kattintson a(z) **Visszaállítás** elemre.

Ha az inicializálás nem oldja meg a problémát, távolítsa el, majd telepítse újra a lapolvasó szoftvert.

& ["Alkalmazások külön telepítése" 85. oldal](#page-84-0)

### **A nyomtató-illesztőprogramban nem választható ki a papírtípus vagy a papírforrás**

**Az eredeti Epson nyomtató-illesztőprogram nem lett telepítve.**

#### **Megoldások**

Ha nincs eredeti Epson (EPSON XXXXX) nyomtató-illesztőprogram telepítve, az elérhető funkciók korlátozottak lesznek. Azt ajánljuk, hogy használjon eredeti Epson nyomtató-illesztőprogramot.

## **Az LCD képernyőn megjelenő üzenet**

Ha hibaüzenet jelenik meg az LCD képernyőn, kövesse a megjelenő utasításokat vagy az alábbi megoldások valamelyikével oldja meg a problémát.

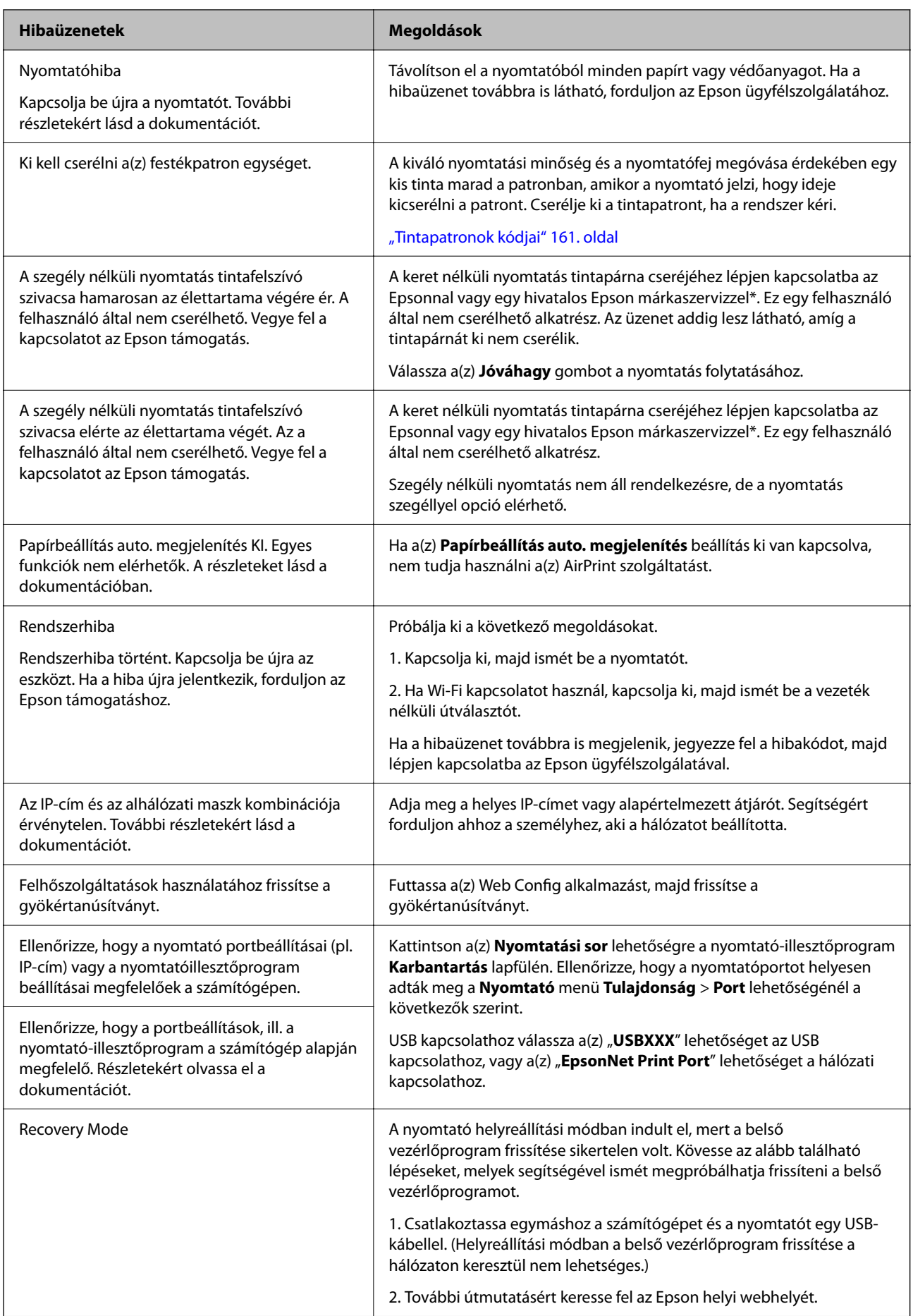

<span id="page-138-0"></span>\* Néhány nyomtatási ciklusban egy nagyon kis mennyiségű többlettinta kerülhet a tintapárnába. A párnából történő tintaszivárgás megelőzése érdekében a terméket úgy tervezték, hogy ha a párna megtelik, a nyomtatás leáll. Az, hogy miként és milyen gyakran van erre szükség, a szegély nélküli nyomtatási beállításban nyomtatott oldalak számától függ. A párna cseréjének szükségessége nem jelenti azt, hogy a nyomtató meghibásodott. A nyomtató jelzi, ha a párna cseréje szükséges, de ezt csak egy hivatalos Epson márkaszerviz végezheti el. Az Epson által vállalt garancia nem terjed ki a csere költségére.

## **A papír elakadt**

Nézze meg a vezérlőpanelen megjelenő hibaüzenetet és kövesse az utasításokat az elakadt papír és az elszakadt papírdarabok eltávolításához. Ezután hárítsa el a hibát.

Az LCD-kijelzőn megjelenik egy animáció, amely bemutatja, hogyan kell eltávolítani az elakadt papírt.

## !*Figyelem!*

Soha ne nyúljon a vezérlőpanel gombjaihoz, amíg a keze a nyomtató belsejében van. Ha a nyomtató elkezdi a működést, megsérülhet. Ügyeljen arra, hogy a sérülés elkerülése érdekében ne érjen a kiálló részekhez.

#### Fontos:

Óvatosan távolítsa el az elakadt papírt. Ha erőteljes mozdulattal távolítja el a papírt, azzal károsíthatja a nyomtatót.

## **Az elakadt papír eltávolítása**

## !*Figyelem!*

- ❏ Ügyeljen arra, hogy kezét vagy az ujjait ne hagyja a lapolvasó egység alatt, amikor azt kinyitja vagy lecsukja. Ellenkező esetben megsérülhet.
- ❏ Soha ne nyúljon a vezérlőpanel gombjaihoz, amíg a keze a nyomtató belsejében van. Ha a nyomtató elkezdi a működést, megsérülhet. Ügyeljen arra, hogy a sérülés elkerülése érdekében ne érjen a kiálló részekhez.
- 1. Távolítsa el az elakadt papírt a hátsó papíradagolóból.

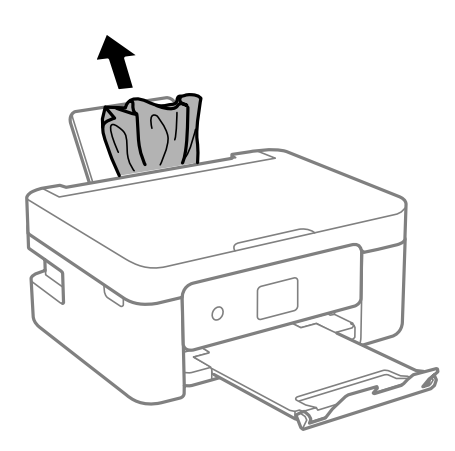

2. Távolítsa el a hátsó fedelet.

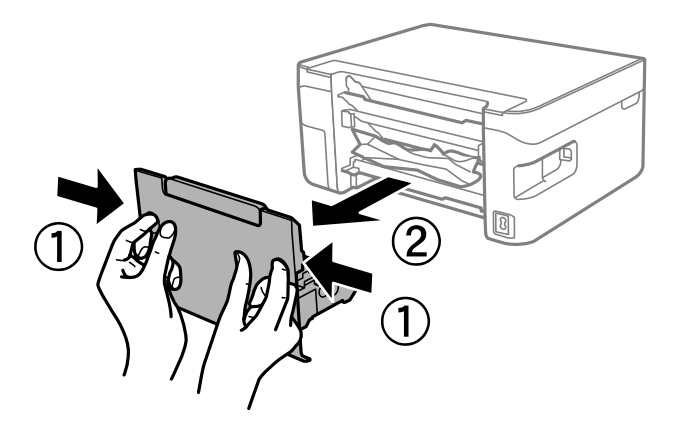

3. Távolítsa el az elakadt papírt a hátsó fedélből.

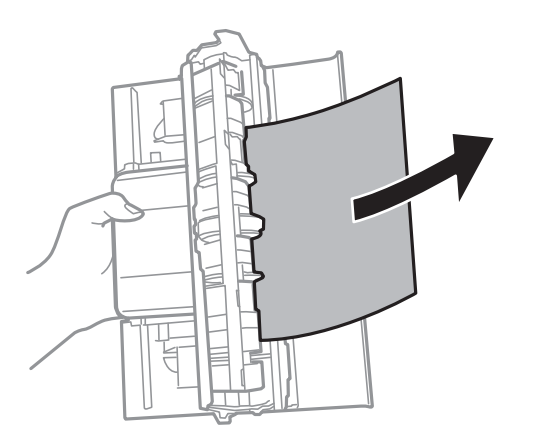

4. Távolítsa el az elakadt papírt.

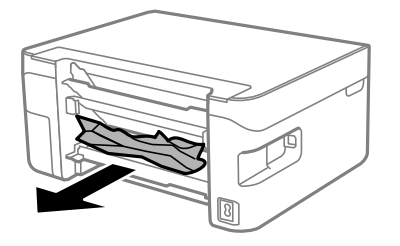

5. Helyezze a hátsó fedelet a nyomtatóra.

6. Úgy nyissa fel a lapolvasó egységet, hogy közben a lapolvasó fedél zárva legyen.

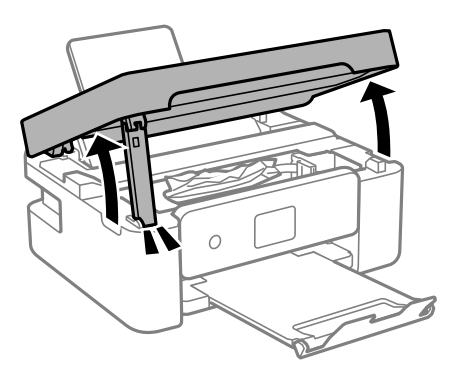

7. Távolítsa el az elakadt papírt.

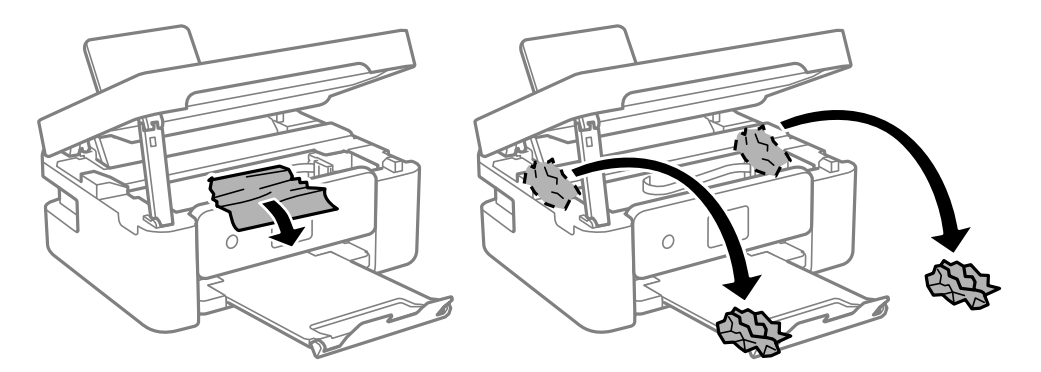

#### **T** Fontos:

Ne érintse meg a fehér lapos kábelt és az átlátszó réteget a nyomtató belsejében. Ha mégis így tenne, azzal működészavart idézhet elő.

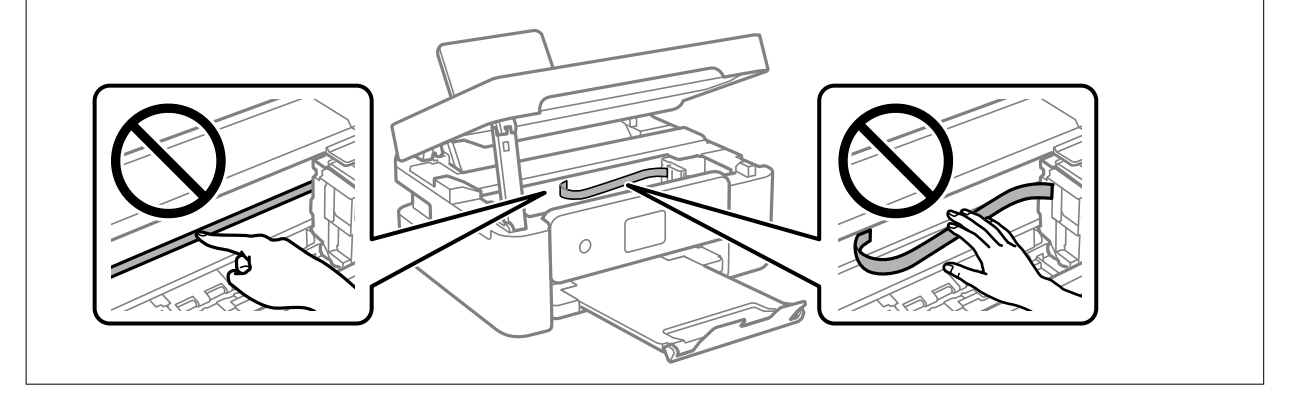

8. Zárja le a lapolvasó egységet.

Biztonsági okokból a lapolvasó egység két lépésben van lezárva.

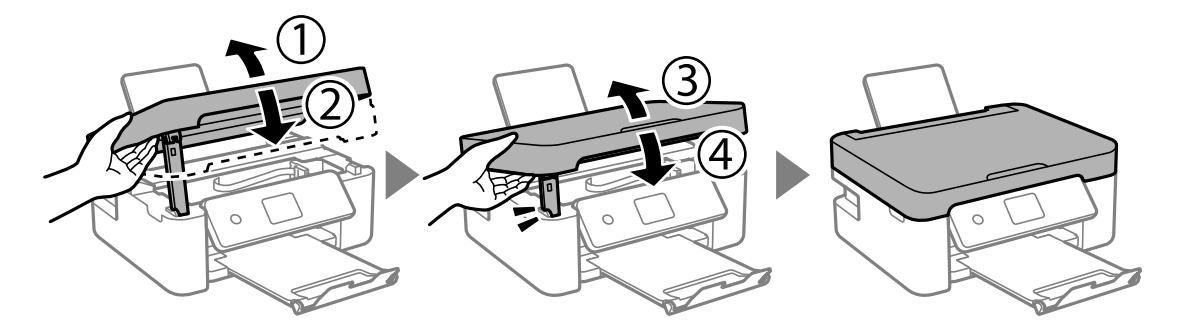

#### *Megjegyzés:*

A lapolvasó egység nem nyitható fel az alábbi helyzetben. Teljesen zárja le, mielőtt felnyitná.

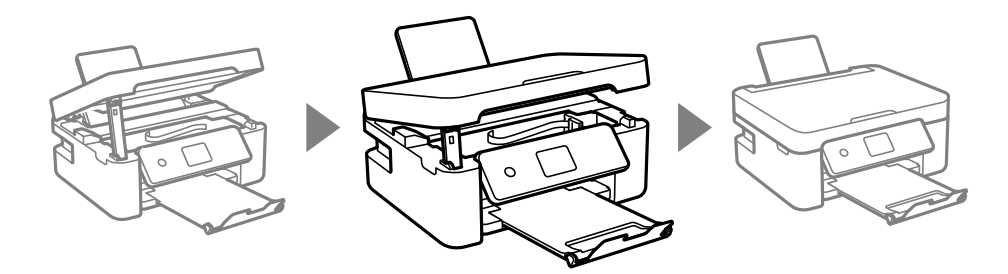

## **Papírelakadások megelőzése**

Ellenőrizze az alábbiakat, ha a papír gyakran elakad.

- ❏ A nyomtatót vízszintes felületre tegye, és az ajánlott környezeti körülmények között üzemeltesse. ["Környezeti specifikációk" 176. oldal](#page-175-0)
- ❏ A nyomtató által támogatott papírt használjon. ["A használható papírok és a kapacitás" 158. oldal](#page-157-0)
- ❏ Kövesse a papírkezeléssel kapcsolatos óvintézkedéseket. ["A papír kezelésére vonatkozó óvintézkedések" 25. oldal](#page-24-0)
- ❏ Töltse be a papírt a megfelelő irányban, majd csúsztassa az élvezetőt a papír széléhez. ["Papír betöltése" 27. oldal](#page-26-0)
- ❏ Mindig csak a papírhoz meghatározott számú lapot töltsön be.
- ❏ Ha több papírlapot töltött be, akkor egyszerre csak egy lapot helyezzen be.
- ❏ Győződjön meg arról, hogy a papírméret és a papírtípus beállításai egyeznek a nyomtatóba töltött papír tényleges méretével és típusával.

["Papírtípusok listája" 26. oldal](#page-25-0)

## <span id="page-142-0"></span>**Ideje kicserélni a tintapatronokat**

## **Tintapatron kezelésére vonatkozó óvintézkedések**

Olvassa el az alábbi útmutatót mielőtt a tintapatronok cseréjébe kezd.

#### **A tinta tárolásával kapcsolatos óvintézkedések**

- ❏ A tintapatronokat ne tegye ki közvetlen napfénynek.
- ❏ Ne tárolja a tintapatronokat magas vagy fagypont alatti hőmérsékleten.
- ❏ A legjobb eredmény elérése érdekében az Epson azt javasolja, hogy a tintapatronokat a csomagoláson lejárati dátum előtt vagy a csomag felnyitását követő hat hónapon belül használja fel, attól függően, hogy melyik a korábbi időpont.
- ❏ Az a legjobb, ha a tintapatron csomagokat aljukkal lefelé tárolja.
- ❏ Ha hideg tárolóhelyről hozza be a tintapatront, felhasználás előtt hagyja szobahőmérsékletre melegedni legalább három órán át.
- ❏ Addig ne bontsa fel a tintapatron csomagolását, amíg nem akarja behelyezni a nyomtatóba. A patron a megbízhatóság érdekében vákuumcsomagolt. Ha egy patront a felhasználás előtt sokáig felbontva hagy, a nyomtatásra már lehet, nem lesz alkalmas.

#### **A tintapatronok kicserélésével kapcsolatos óvintézkedések**

- ❏ Ügyeljen arra, nehogy letörje az akasztókat a tintapatron oldalán, amikor kiveszi őket a csomagolásból.
- ❏ Ne rázza fel a patronokat a csomagolás kibontása után, mert szivároghatnak.
- ❏ Behelyezés előtt el kell távolítani a patronról a sárga szalagot; különben a nyomtatási minőség romolhat vagy a nyomtatás lehetetlenné válhat. Ne távolítsa el és ne szakítsa le a címkét a patronról, mert szivárgást okozhat vele.

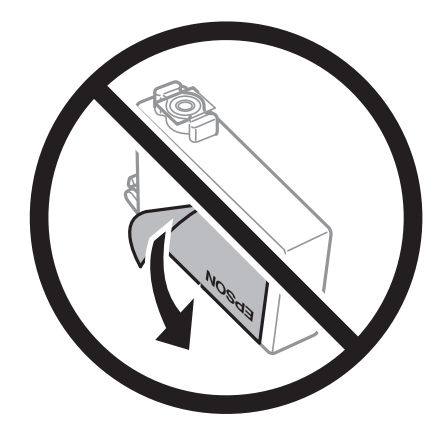

❏ Ne távolítsa el az átlátszó zárófóliát a patron aljáról, mert ellenkező esetben a patron használhatatlanná válhat.

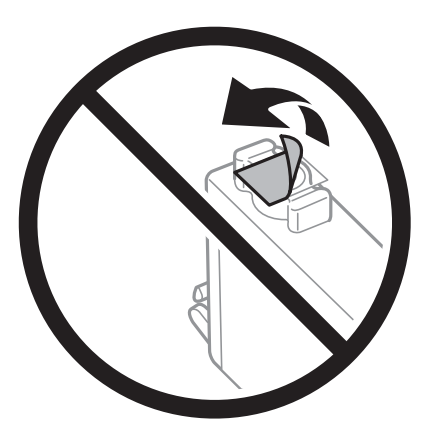

❏ Ne érjen az ábrán jelzett részekhez. Ellenkező esetben problémák jelentkezhetnek nyomtatáskor.

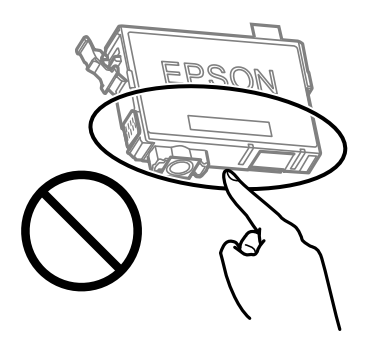

- ❏ Helyezzen be minden patront; ellenkező esetben nem lehet nyomtatni.
- ❏ A tintapatronok cseréjét ne kikapcsolt készüléken végezze. A nyomtatófejet ne mozgassa kézzel, mert azzal kárt tehet a nyomtatóban.
- ❏ Tintafeltöltés közben ne kapcsolja ki a nyomtatót. Ha a tintafeltöltés még nem fejeződött be, akkor lehet, hogy nem fog tudni nyomtatni.
- ❏ A nyomtatót nem szabad úgy hagyni, hogy a tintapatronok nincsenek a nyomtatóban, valamint a nyomtatót nem szabad kikapcsolni a patroncsere közben. Máskülönben a nyomtatófej fúvókáiban maradó festék beszárad, és előfordulhat, hogy Ön nem fog bírni majd nyomtatni.
- ❏ Ha ideiglenesen el kell távolítania egy tintapatront, ügyeljen arra, hogy a tintaadagoló területet ne érje por és szennyeződés. A tintapatronokat ugyanolyan környezeti körülmények között tárolja, mint a nyomtatót, a tintaadagoló port pedig lefelé vagy oldalra nézzen. A tintapatronokat ne tárolja úgy, hogy a tintaadagoló port felfelé néz. Mivel a tintaadagoló portot elláttuk egy olyan szeleppel, amely begyűjti az esetlegesen kifolyt festéket, így nem kell külön fedelet vagy dugót alkalmaznia.
- ❏ Az eltávolított tintapatronok tintaátömlő nyílása körül tinta lehet. A patron eltávolításakor vigyázzon, hogy ne kerüljön tinta a környezetre.
- ❏ A nyomtató olyan tintapatronokat használ, melyeken található egy zöld chip, ami az olyan információkat figyeli, mint pl. az egyes patronokban hátralévő tinta mennyisége. Ez azt jelenti, hogy még ha a kifogyás előtt távolítják is el a patront a nyomtatóból, később visszateheti a patront a nyomtatóba és ugyanúgy használhatja. Azonban, ha visszahelyezi a patront, némi festék felhasználásra kerül a nyomtató teljesítményének garantálása érdekében.
- ❏ A tintával való takarékoskodás érdekében csak akkor távolítson el egy tintapatront, ha ki is cseréli. A kevés tintát tartalmazó tintapatronok nem minden esetben lesznek újra használhatók visszahelyezésük után.
- <span id="page-144-0"></span>❏ A kiváló nyomtatási minőség és a nyomtatófej megóvása érdekében egy kis tinta marad a patronban, amikor a nyomtató jelzi, hogy ki kell cserélni a patront. Az említett hozamok nem tartalmazzák ezt a tartalék mennyiséget.
- ❏ Ne szerelje szét vagy állítsa össze újra a tintapatront, különben nem lesz képes a normális nyomtatásra.
- ❏ Nem használhatja a nyomtatóval érkezett patronokat tartalékként.

#### **Tintafogyasztás**

- ❏ A nyomtatófej optimális teljesítményének fenntartása miatt némi festék felhasználásra kerül minden tintapatronból a karbantartási műveletek során. Némi festék felhasználásra kerül a tintapatron cseréje és a nyomtató bekapcsolása során is.
- ❏ Monokróm vagy szürkeárnyalatos nyomtatás esetén a papírtípus vagy nyomtatási minőség beállításaitól függően a készülék lehet, hogy színes tintát használ fekete helyett. Ennek az oka, hogy a fekete szín létrehozásához színes tintát használ.
- ❏ A nyomtatóhoz mellékelt tintapatronokban lévő tinta egy részét a nyomtató felhasználja az első üzembe helyezéskor. A magas minőségű nyomatok készítése érdekében a nyomtatófej teljesen feltöltésre kerül tintával a nyomtatóban. Ehhez az egyszeri művelethez jelentős mennyiségű tinta szükséges, ezért előfordulhat, hogy ezekkel a patronokkal kevesebb oldalt tud kinyomtatni, mint a következőkkel.
- ❏ A kinyomtatható lapok száma függ a nyomtatandó képektől, a használt papírtípustól, a nyomtatás gyakoriságától és a környezeti feltételektől, például a hőmérséklettől.

### **A tintapatronok cseréje**

Ha megjelenik egy üzenet, amely a tintapatron cseréjére kéri, akkor válassza a(z) **Hogyan** lehetőséget, majd tekintse meg a kezelőpanelen megjelenő animációkat a tintapatronok cseréjéről.

Ha ki kell cserélnie a tintapatronokat, mielőtt azok kiürülnek, akkor válassza a(z) **Karbantartás** > **Patroncsere** lehetőséget a kezdőképernyőn, majd kövesse a képernyőn megjelenő utasításokat. A részletekért válassza a(z) **Hogyan** lehetőséget.

### !*Figyelem!*

Ügyeljen arra, hogy kezét vagy az ujjait ne hagyja a lapolvasó egység alatt, amikor azt kinyitja vagy lecsukja. Ellenkező esetben megsérülhet.

A tintapatronok cseréje előtt olvassa el az alábbi kapcsolódó információkat.

### **Kapcsolódó információ**

- & ["Tintapatron kezelésére vonatkozó óvintézkedések" 143. oldal](#page-142-0)
- $\blacktriangleright$  ["Tintapatronok kódjai" 161. oldal](#page-160-0)

### **Nyomtatás folytatása átmenetileg tintapatron-csere nélkül**

### **Ideiglenes nyomtatás fekete tintával**

Ha kifogyott a színes tinta, és még maradt fekete tinta, a fekete tintával rövid időre folytathatja a nyomtatást, ha az alábbi beállításokat használja.

- ❏ Papírtípus: Normál papírok, Letterhead, Boríték
- ❏ Szín: Szürkeárnyalatos
- ❏ Szegély nélküli: nincs kijelölve
- ❏ EPSON Status Monitor 3: Engedélyezve (Ha Windows nyomtató illesztőprogrammal nyomtat.)

Mivel ez a funkció csak körülbelül öt napig érhető el, cserélje le a kifogyott tintapatronokat, amilyen gyorsan csak lehet.

#### *Megjegyzés:*

- ❏ Ha az *EPSON Status Monitor 3* funkció nincs engedélyezve, nyissa meg a nyomtató-illesztőporgramot, kattintson a *Kiegészítő beállítások* lehetőségre a *Karbantartás* lapon, majd válassza ki az *Az EPSON Status Monitor 3 engedélyezése* lehetőséget.
- ❏ Az elérhetőség időtartama a felhasználási feltételektől függ.

### **Nyomtatás folytatása ideiglenesen fekete tintával (Windows)**

Tegye az alábbiak egyikét.

❏ Amikor az alábbi ablak jelenik meg, válassz a(z) **Nyomtatás feketében** lehetőséget.

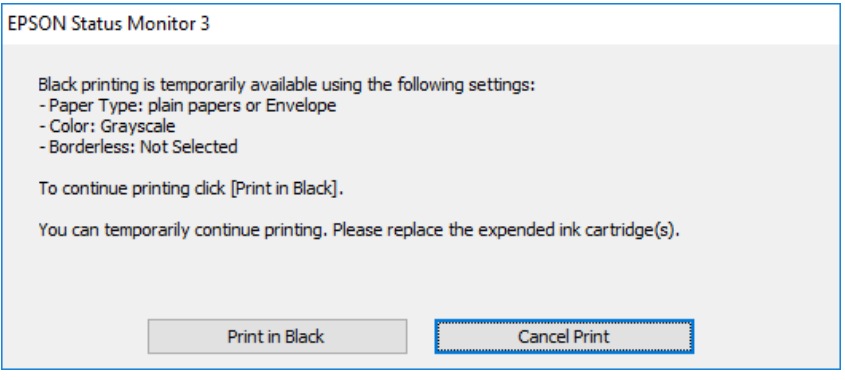

❏ Amikor az alábbi ablak jelenik meg, függessze fel a nyomtatást. Majd nyomtasson újra.

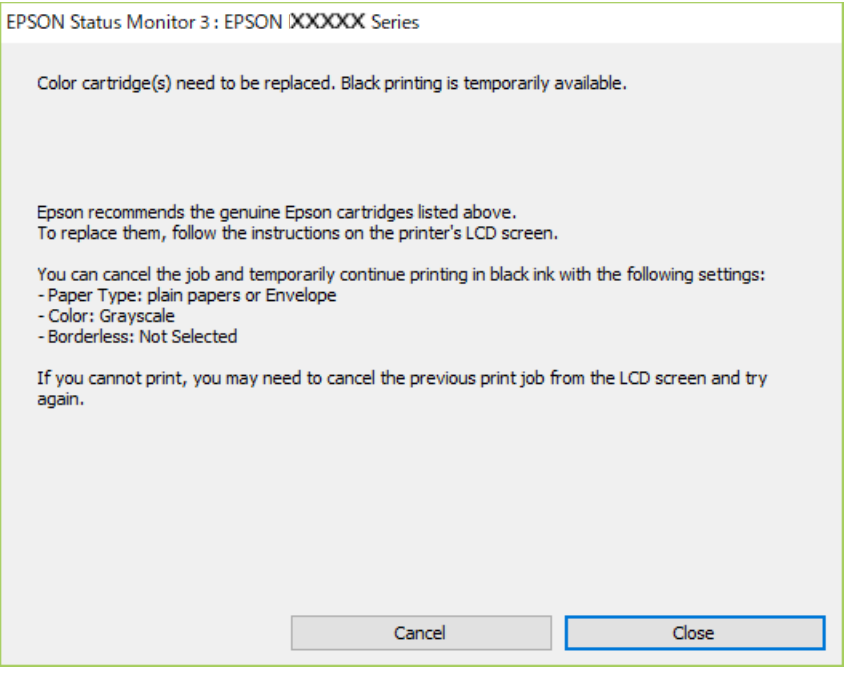

### *Megjegyzés:*

Ha nem tudja a nyomtatást a számítógépről törölni, használja a nyomtató vezérlőpanelét.

Az újbóli nyomtatáskor kövesse az alábbi lépéseket.

- 1. Nyissa meg a nyomtatóillesztő ablakát.
- 2. Törölje a **Keret nélküli** lehetőséget a **Fő** lapról.
- 3. Olyan **Papírtípus** beállítást válasszon ki, amely támogatja a(z) Nyomtatás feketében funkciót.
- 4. Válassza a következőt **Szürkeárnyalatos**.
- 5. Állítsa be a többi elemet a **Fő** és a **További beállítások** füleken, ahogy szükséges, majd kattintson a(z) **OK** elemre.
- 6. Kattintson a **Nyomtatás** elemre.
- 7. A megjelenő ablakban kattintson a **Nyomtatás feketében** lehetőségre.

### **Kapcsolódó információ**

& ["Ideiglenes nyomtatás fekete tintával" 145. oldal](#page-144-0)

### **Nyomtatás folytatása ideiglenesen fekete tintával (Mac OS)**

#### *Megjegyzés:*

Ha szeretné a funkciót hálózaton keresztül használni, kapcsolódjon a *Bonjour* hoz.

- 1. A **Rögzítés** ablakban kattintson a nyomtató ikonjára.
- 2. Törölje a feladatot.

*Megjegyzés:* Ha nem tudja a nyomtatást a számítógépről törölni, használja a nyomtató vezérlőpanelét.

- 3. Válassza a **Rendszerbeállítások** elemet a Apple menü > **Nyomtatók és szkennerek** (vagy **Nyomtatás és szkennelés**, **Nyomtatás és faxolás**) menüpontnál, majd válassza ki a nyomtatót. Kattintson a **Beállítások és kellékanyagok** > **Beállítások** (vagy **Illesztőprogram**) elemre.
- 4. Válassza ki a **Be** lehetőséget a **Fekete nyomt. ideigl. eng.** beállításnál.
- 5. Nyissa meg a nyomtatási párbeszédpanelt.
- 6. Jelölje ki a **Nyomtatási beállítások** lehetőséget a felugró menüből.
- 7. A **Papírméret** beállításban jelöljön ki egy papírméretet, kivéve szegély nélküli méretet.
- 8. Olyan papírtípust válasszon ki, amely támogatja a(z) **Fekete nyomt. ideigl. eng.** beállítást a(z) **Hordozótípus** menüpontban.
- 9. Válassza a következőt **Szürkeárnyalatos**.
- 10. Állítsa be a többi elemet is, szükség szerint.
- 11. Kattintson a **Nyomtatás** elemre.

#### **Kapcsolódó információ**

& ["Ideiglenes nyomtatás fekete tintával" 145. oldal](#page-144-0)

### **Nyomtatás folytatása fekete tinta megőrzése érdekében (kizárólag Windows esetén)**

Ha a fekete tinta fogytán van, és elegendő színes tinta maradt a készülékben, a színes tintákból feketét állíthat elő. Folytathatia a nyomtatást, míg a fekete tintapatron cseréjét előkészíti.

A funkció csak akkor érhető el, ha a nyomtatómeghajtóban kijelölte a következő beállításokat.

- ❏ Papírtípus:Normál papírok, Letterhead
- ❏ Minőség: **Szokásos**
- ❏ EPSON Status Monitor 3: engedélyezve

#### <span id="page-148-0"></span>*Megjegyzés:*

- ❏ Ha az *EPSON Status Monitor 3* funkció nincs engedélyezve, nyissa meg a nyomtató-illesztőporgramot, kattintson a *Kiegészítő beállítások* lehetőségre a *Karbantartás* lapon, majd válassza ki az *Az EPSON Status Monitor 3 engedélyezése* lehetőséget.
- ❏ A kompozit fekete kissé eltér a tiszta feketétől. Ezenkívül a nyomtatási sebesség is kisebb.
- ❏ A nyomtatófej minőségének megőrzése érdekében a készülék fekete tintát is használ.

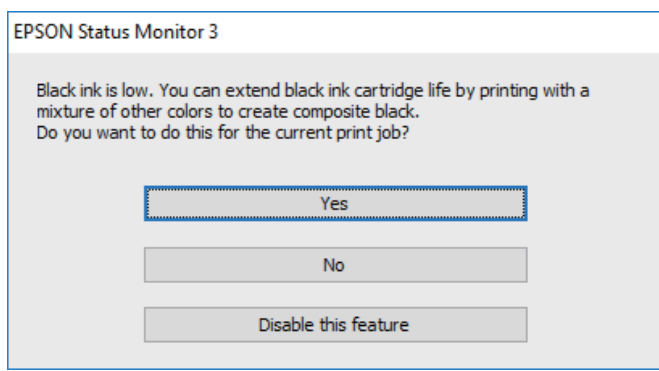

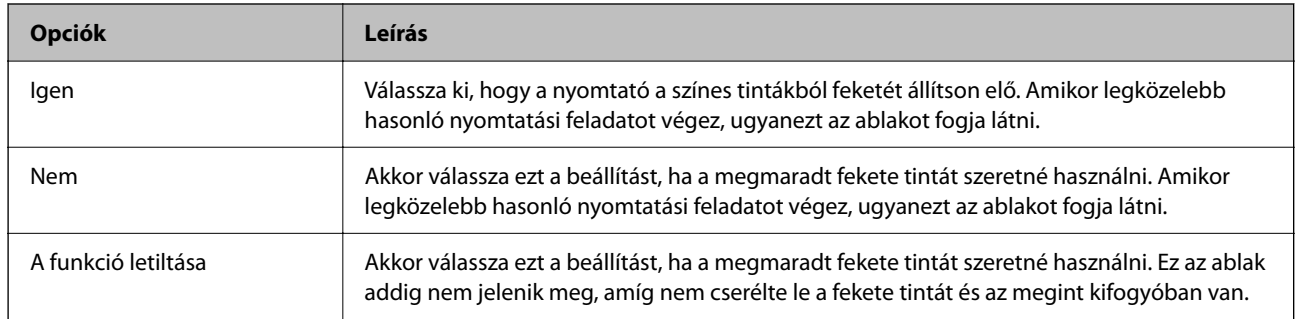

## **Ideje kicserélni a karbantartó rekeszt**

### **A karbantartó rekesz kezelésével kapcsolatos óvintézkedések**

A karbantartó rekesz cseréje előtt olvassa el a következő utasításokat.

❏ Ne érjen az ábrán jelzett részekhez. Ha mégis így tenne, azzal a normál működést veszélyezteti, és festékkel is összekenődhet.

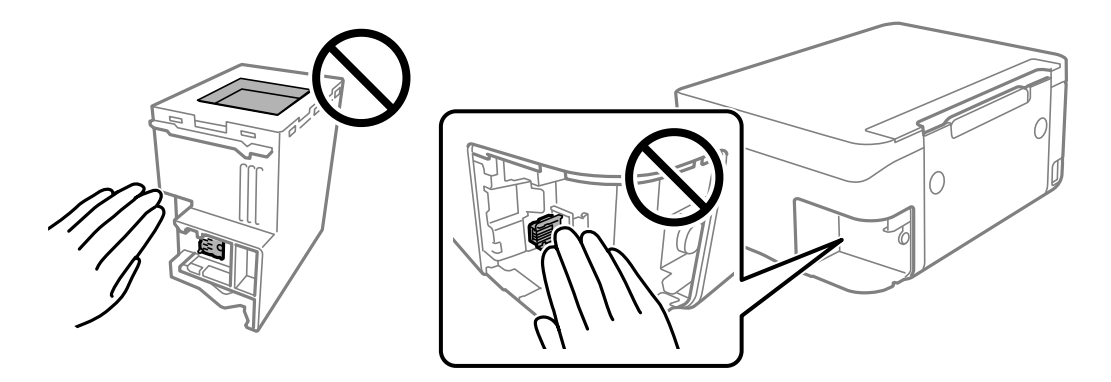

❏ Ne ejtse le a karbantartódobozt, illetve ne tegye ki erős ütéseknek.

- <span id="page-149-0"></span>❏ Ne helyezze át a karbantartódobozt nyomtatás közben, mert az tintaszivárgást okozhat.
- ❏ Ne távolítsa el a karbantartó dobozt és annak tetejét, csak ha cseréli a karbantartó dobozt, mert a festék kiszivároghat.
- ❏ Ha a fedelet nem lehet visszazárni, elképzelhető, hogy a karbantartódoboz nem megfelelően lett behelyezve. Ebben az esetben távolítsa el a karbantartódobozt, és tegye vissza újra a helyére.
- ❏ Ne döntse meg a használt karbantartódobozt, amíg le nem zárta a műanyag tasakot, melybe belehelyezte. Ellenkező esetben a tinta kiszivároghat.
- ❏ Ne érjen hozzá a karbantartódoboz nyílásait, mert beszennyezheti magát tintával.
- ❏ Nem használja újra a már kiszerelt és hosszabb ideig külön tárolt karbantartódobozt. A dobozban lévő tinta besűrűsödhet és a doboz több tintát nem tud elnyelni.
- ❏ A karbantartódobozt ne tegye ki közvetlen napfénynek.
- ❏ Ne tárolja a karbantartódobozt magas vagy fagypont alatti hőmérsékleten.

### **A karbantartórekesz cseréje**

Néhány nyomtatási ciklus során kis mennyiségű, felesleges tinta gyűlik össze a karbantartórekeszben. Hogy megakadályozza a tinta szivárgását a karbantartórekeszből, a nyomtató úgy lett megtervezve, hogy a nyomtatás leálljon ha a karbantartódoboz eléri a szivárgási kapacitásának határát. A kinyomtatott oldalak számától, a kinyomtatott anyagok típusától és a nyomtató által elvégzett tisztítási műveletek számától függ, hogy erre szükség van-e, és ha igen, milyen gyakran.

Amikor megjelenik egy üzenet, amely a karbantartó rekesz cseréjére kéri, tekintse meg a vezérlőpanelen megjelenő animációkat. A doboz cseréjének szükségessége nem jelenti azt, hogy a nyomtató meghibásodott. Az Epson által vállalt garancia nem terjed ki a csere költségére. Ez egy felhasználó által cserélhető alkatrész.

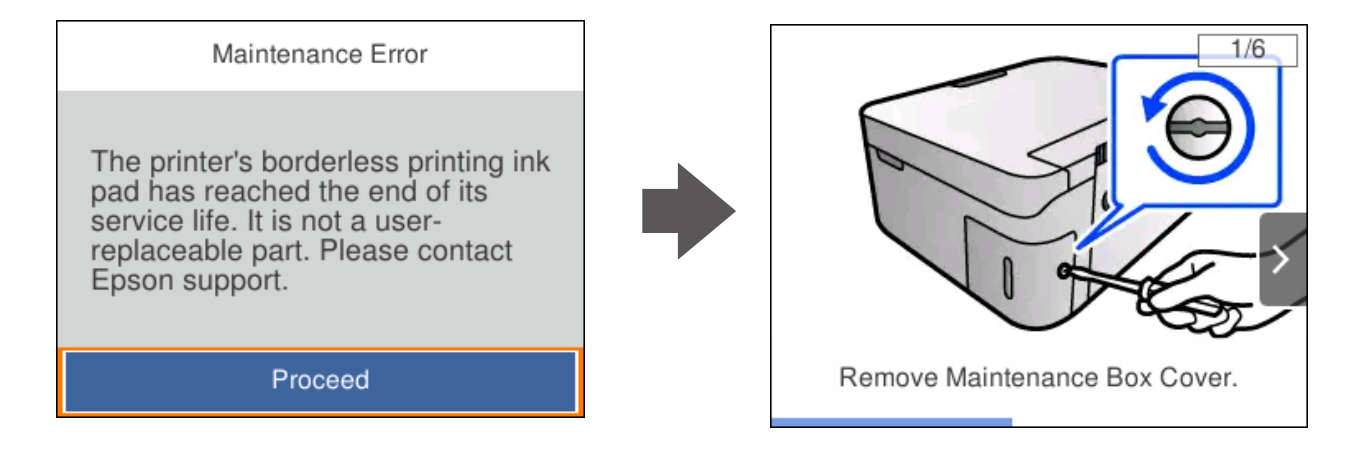

### <span id="page-150-0"></span>*Megjegyzés:*

- ❏ Ha a karbantartó rekesz megtelik, nem tud nyomtatni és megtisztítani a nyomtatófejet, amíg azt ki nem cseréli a tintaszivárgás elkerülése érdekében. Ennek ellenére használhat olyan műveleteket, amelyek nem használnak tintát, mint pédául a beolvasás.
- ❏ Ha az alábbi képernyő jelenik meg, az alkatrészt a felhasználók nem cserélhetik ki. Kapcsolatot az Epson ügyfélszolgálatával.

Szegély nélküli nyomtatás nem áll rendelkezésre, de a nyomtatás szegéllyel opció elérhető.

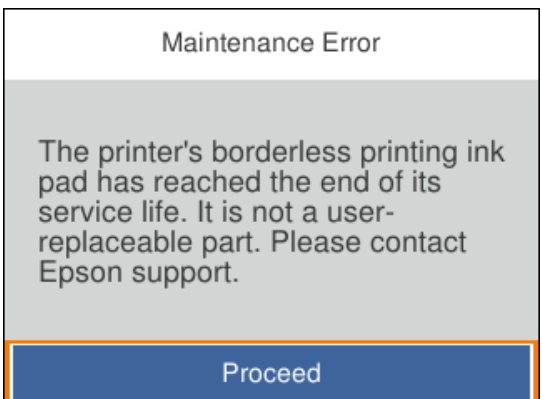

### **Kapcsolódó információ**

- & ["A karbantartó rekesz kezelésével kapcsolatos óvintézkedések" 149. oldal](#page-148-0)
- $\blacktriangleright$  ["Karbantartódoboz kód" 162. oldal](#page-161-0)

## **A nyomtató nem az elvártak szerint működik**

### **A nyomtató nem kapcsol be vagy ki**

### **A készülék nem kapcsol be**

Az alábbi okokra kell gondolni.

### **A tápkábel nem csatlakozik megfelelően az elektromos aljzathoz.**

### **Megoldások**

Győződjön meg, hogy a tápkábel megfelelően csatlakoztatva van-e.

## **<sup>A</sup>**P **gombot nem nyomta le elég hosszan.**

### **Megoldások**

Tartsa lenyomva a  $\bigcup$  gombot egy kicsit hosszabban.

### <span id="page-151-0"></span>**A készülék nem kapcsol ki**

### **<sup>A</sup>**P **gombot nem nyomta le elég hosszan.**

### **Megoldások**

Tartsa lenyomva a  $\mathcal{O}$  gombot egy kicsit hosszabban. Ha továbbra sem tudja kikapcsolni a nyomtatót, húzza ki a hálózati csatlakozózsinórt. A nyomtatófej kiszáradásának megakadályozása érdekében kapcsolja vissza a nyomtatót és a $\mathcal{O}$  gomb lenyomásával kapcsolja ki újra.

### **A készülék automatikusan kikapcsol**

### **A(z) Kikapcs. beáll. vagy Kikapcsolási időzítő funkció engedélyezve van.**

### **Megoldások**

- ❏ Válassza ki a **Beáll.** > **Alapbeállítások** > **Kikapcs. beáll.** menüpontot, és tiltsa le a **Kikapcsolás, ha nem aktív** és **Kikapcsolás, ha nem csatlakozik** beállításokat.
- ❏ Válassza ki a(z) **Beáll.** > **Alapbeállítások** menüpontot, és tiltsa le a(z) **Kikapcsolási időzítő** beállítást.

#### *Megjegyzés:*

A vásárlás helyétől függően a *Kikapcs. beáll.* vagy a *Kikapcsolási időzítő* funkció áll rendelkezésre az Ön által megvásárolt készüléken.

### **A készülék lassan hajtja végre a műveleteket**

### **A nyomtatás túl lassú**

Az alábbi okokra kell gondolni.

### **Felesleges alkalmazások futnak.**

### **Megoldások**

Zárja be a felesleges alkalmazásokat a számítógépén vagy okos eszközén.

### **A nyomtatási minőség túl magasra van állítva.**

#### **Megoldások**

Csökkentse a minőség beállítását.

### **Kétirányú nyomtatás le van tiltva.**

### **Megoldások**

Engedélyezze a kétirányú (vagy nagy sebességű) beállítást. Ha ez a beállítás engedélyezve van, a nyomtatófej úgy nyomtat, hogy mindkét irányba mozog, így nő a nyomtatási sebesség.

❏ Windows

Válassza ki a **Kétirányú nyomtatás** lehetőséget a nyomtató-illesztőprogram **További beállítások** lapján.

### ❏ Mac OS

Válassza a **Rendszerbeállítások** elemet az Apple menü > **Nyomtatók és szkennerek** (vagy **Nyomtatás és szkennelés**, **Nyomtatás és faxolás**) menüpontnál, majd válassza ki a nyomtatót. Kattintson a **Beállítások és kellékanyagok** > **Beállítások** (vagy **Illesztőprogram**) elemre. Válassza ki a Be lehetőséget a **Kétirányú nyomtatás** beállításnál.

### **Csendes mód engedélyezve van.**

### **Megoldások**

Kapcsolja ki a **Csendes mód**ot. Ha a nyomtató **Csendes mód** üzemmódban működik, a nyomtatási sebesség lassúbb.

❏ Vezérlőpanel

Válassza ki a főképernyőn a(z) **katal** elemet, majd a(z) **Ki** elemet.

❏ Windows

Jelölje ki az **Ki** lehetőséget a **Csendes mód** beállításban a nyomtató-illesztőprogram **Fő** lapján.

❏ Mac OS

Válassza a **Rendszerbeállítások** elemet az Apple menü > **Nyomtatók és szkennerek** (vagy **Nyomtatás és szkennelés**, **Nyomtatás és faxolás**) menüpontnál, majd válassza ki a nyomtatót. Kattintson a **Beállítások és kellékanyagok** > **Beállítások** (vagy **Illesztőprogram**) elemre. Válassza ki a Ki lehetőséget a **Csendes mód** beállításnál.

### **A vezeték nélküli útválasztóval hálózati problémák léphetnek fel.**

### **Megoldások**

Indítsa újra a vezeték nélküli útválasztót, de ügyeljen a hálózathoz csatlakozó többi felhasználóra. Ha ez nem oldja meg a problémát, helyezze a nyomtatót közelebb a vezeték nélküli útválasztóhoz, vagy tekintse meg a hozzáférési ponthoz mellékelt dokumentációt.

### **A nyomtató nagy sűrűségű adatokat, például fényképeket nyomtat sima papírra.**

### **Megoldások**

Ha nagy sűrűségű adatot, például fényképet nyomtat sima papírra, akkor a nyomtatás hosszabb idő lehet a nyomtatás minőségének fenntartása érdekében. Ez nem rendellenes működés.

### **A nyomtatási sebesség drasztikusan visszaesik folyamatos nyomtatás közben**

**A funkció megakadályozza a nyomtatómechanizmus túlmelegedését és sérülését.**

### **Megoldások**

Folytathatja a nyomtatást. Ha azt szeretné, hogy a nyomtató normál sebességgel működjön, hagyja a nyomtatót üresjáratban legalább 30 percig. Ha a nyomtató ki van kapcsolva, a nyomtatási sebesség nem áll vissza normál üzemmódba.

### **A lapolvasás sebessége lassú**

### **Beolvasás nagy felbontásban.**

### **Megoldások**

Próbálja meg a beolvasást egy alacsonyabb felbontásban.

### **Az LCD képernyő elsötétül**

### **A nyomtató alvó üzemmódban van.**

#### **Megoldások**

Ha szeretne visszatérni az LCD képernyő előző állapotához, nyomja meg bármelyik gombot a vezérlőpulton.

### **Hangos működés**

#### **Csendes mód le van tiltva a nyomtatón.**

#### **Megoldások**

Ha a gép működése túl hangos, engedélyezze a(z) **Csendes mód** üzemmódot. Ennek a funkciónak a bekapcsolása csökkentheti a nyomtatási sebességet.

❏ Vezérlőpanel

Válassza ki a főképernyőn a(z) elemet, majd a(z) **Be** elemet.

❏ Windows

Jelölje ki az **Be** lehetőséget a **Csendes mód** opciónál a nyomtató-illesztőprogram **Fő** lapján.

❏ Mac OS

Válassza a **Rendszerbeállítások** elemet az Apple menü > **Nyomtatók és szkennerek** (vagy **Nyomtatás és szkennelés**, **Nyomtatás és faxolás**) menüpontnál, majd válassza ki a nyomtatót. Kattintson a **Beállítások és kellékanyagok** > **Beállítások** (vagy **Illesztőprogram**) elemre. Válassza ki a Be lehetőséget a **Csendes mód** beállításnál.

### **A gyökértanúsítvényt frissíteni kell**

### **A gyökértanúsítvány lejárt.**

### **Megoldások**

Futtassa a(z) Web Config alkalmazást, majd frissítse a gyökértanúsítványt.

& ["A nyomtató műveleteinek a konfigurálására szolgáló alkalmazás \(Web Config\)" 164. oldal](#page-163-0)

### <span id="page-154-0"></span>**Nem hajtható végre kézi 2 oldalas nyomtatás (Windows)**

### **A EPSON Status Monitor 3 le van tiltva.**

### **Megoldások**

A nyomtató-illesztőprogram **Karbantartás** lapján kattintson a(z) **Kiegészítő beállítások** elemre, majd válassza a(z) **Az EPSON Status Monitor 3 engedélyezése** elemet.

Ennek ellenére elképzelhető, hogy a kétoldalas nyomtatás nem lesz elérhető, ha a nyomtatót hálózaton keresztül vagy megosztott nyomtatóként használják.

### **A(z) Nyomtatási beállítások menü nem jelenik meg (Mac OS)**

### **Az Epson nyomtató-illesztőprogram telepítése nem volt megfelelő.**

#### **Megoldások**

Ha a(z) **Nyomtatási beállítások** menü nem jelenik meg macOS Catalina (10.15) vagy újabb, macOS High Sierra (10.13), macOS Sierra (10.12), OS X El Capitan (10.11), OS X Yosemite (10.10), OS X Mavericks (10.9) rendszerben, az Epson nyomtató-illesztőprogram nincs megfelelően telepítve. Engedélyezze az alábbi menüből.

Válasza ki a **Rendszerbeállítások** lehetőséget a(z) Apple menü > **Nyomtatók és szkennerek** (vagy **Nyomtatás és szkennelés**, **Nyomtatás és faxolás**) menüpontban, távolítsa el a nyomtatót, majd adja újra hozzá a nyomtatót.

A macOS Mojave (10.14) nem fér hozzá a(z) **Nyomtatási beállítások** opcióhoz az olyan Apple alkalmazásokban, mint a TextEdit.

## **Nem megoldható probléma**

Ha továbbra sem tudja megoldani a problémát a fenti megoldásokkal sem, vegye fel a kapcsolatot az Epson ügyfélszolgálatával.

Ha nem tudja megoldani a nyomtatási vagy másolási problémákat, ezzel kapcsolatos információkat az alábbiakban talál.

#### **Kapcsolódó információ**

& "Nem lehet megoldani a nyomtatási vagy másolási problémákat" 155. oldal

### **Nem lehet megoldani a nyomtatási vagy másolási problémákat**

Próbálkozzon a következő problémamegoldásokat felülről kezdve, amíg az meg nem oldódik.

- ❏ Győződjön meg róla, hogy a nyomtatóba betöltött papír típusa és a nyomtatóban beállított papírtípus egyezik-e a nyomtató-illesztőprogramban megadott papírtípus beállításaival. ["Papírméret és -típus beállításai" 25. oldal](#page-24-0)
- ❏ Használjon jobb minőségű beállítást a vezérlőpanelen vagy a nyomtató-illesztőprogramban.

❏ Telepítse újra a nyomtatóba már telepített tintapatronokat.

A tintapatronok újratelepítése megakadályozhatja a nyomtatófej fúvókáinak eltömődését, és lehetővé teszi a tinta sima áramlását.

Mivel azonban a készülék tintát használ a tintapatron újratelepítésekor, megjelenhet a tintapatron cseréjét kérő üzenet a maradék tinta mennyiségétől függően.

["Ideje kicserélni a tintapatronokat" 143. oldal](#page-142-0)

❏ Végezze el a nyomtatófej igazítását.

["A nyomtatófej igazítása" 76. oldal](#page-75-0)

❏ Futtasson fúvóka-ellenőrzést annak ellenőrzésére, hogy a nyomtatófej fúvókái nem tömődtek-e el.

Ha nincsenek szegmensek a fúvókaellenőrzési mintában, lehetséges, hogy a fúvókák eltömődnek. Ismételje meg a fej tisztítását és a fúvóka ellenőrzését felváltva 3-szor, és ellenőrizze, hogy az eltömődés megszűnt-e.

Ne feledje, hogy a nyomtatófej tisztítása használ némi tintát.

["A nyomtatófej ellenőrzése és tisztítása" 73. oldal](#page-72-0)

❏ Kapcsolja ki a nyomtatót, várjon legalább 12 órát, majd ellenőrizze, hogy az eltömődés megszűnt-e. Ha a probléma az eltömődés, a nyomtatót hagyja egy ideig nyomtatás nélkül, ami megoldhatja a problémát.

A nyomtató kikapcsolt állapotában ellenőrizheti az alábbi elemeket.

❏ Ellenőrizze, hogy eredeti Epson tintapatronokat használ-e.

Próbáljon eredeti Epson tintapatronokat használni. Ez a termék eredeti Epson tintapatronok alapján történő színbeállításra lett tervezve. Nem eredeti tintapatronokat használva a nyomtatási minőség csökkenhet.

["Tintapatronok kódjai" 161. oldal](#page-160-0)

❏ Ellenőrizze, hogy az átlátszó fólia beszennyeződött-e.

Ha az áttetsző rétegen elkenődés van, óvatosan törölje le az elkenődést.

["Az átlátszó fólia tisztítása" 78. oldal](#page-77-0)

❏ Győződjön meg róla, hogy a nyomtató belsejében nincsenek papírdarabok.

Amikor eltávolítja a papírt, ne érintse meg az áttetsző réteget a kezével vagy a papírral.

❏ Ellenőrizze a papírt.

Ellenőrizze, hogy a papír felhajlott-e, vagy a nyomtatható oldallal felfelé van-e betöltve.

["A papír kezelésére vonatkozó óvintézkedések" 25. oldal](#page-24-0)

["A használható papírok és a kapacitás" 158. oldal](#page-157-0)

["Nem alkalmazható papírtípusok" 160. oldal](#page-159-0)

❏ Győződjön meg róla, hogy nem régi tintapatront használ-e.

A legjobb eredmény elérése érdekében az Epson azt javasolja, hogy a tintapatronokat a csomagoláson lejárati dátum előtt vagy a csomag felnyitását követő hat hónapon belül használja fel, attól függően, hogy melyik a korábbi időpont.

❏ Ha kikapcsolja a nyomtatót, várjon legalább 12 órát, és ha a nyomtatás minősége még nem javult, futtassa a(z) Erős tisztítás funkciót.

["Erős tisztítás futtatása" 75. oldal](#page-74-0)

Ha a fenti megoldások ellenőrzésével nem tudja megoldani a problémát, lehetséges, hogy javításra van szükség. Kapcsolatot az Epson ügyfélszolgálatával.

### **Kapcsolódó információ**

- & ["Mielőtt kapcsolatba lépne az Epsonnal" 180. oldal](#page-179-0)
- $\blacktriangleright$  ["Kapcsolatfelvétel az Epson ügyfélszolgálattal" 180. oldal](#page-179-0)

# <span id="page-156-0"></span>**Termékinformációk**

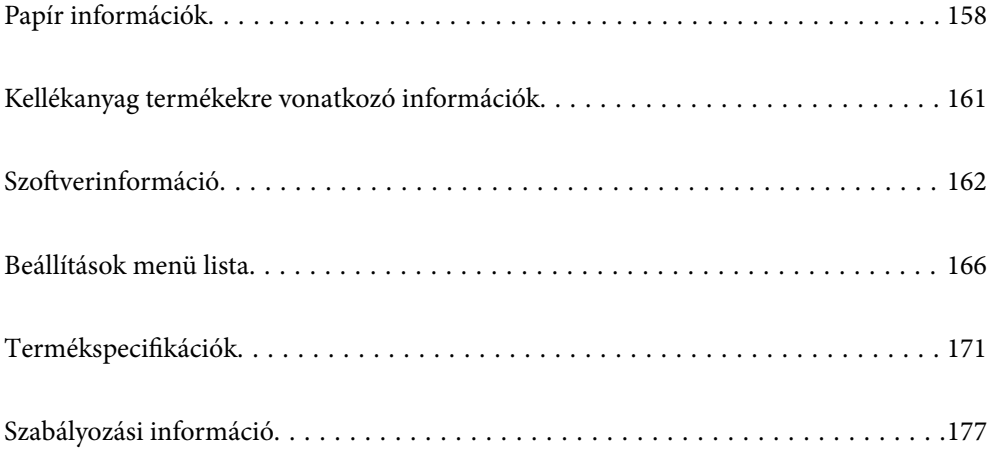

## <span id="page-157-0"></span>**Papír információk**

### **A használható papírok és a kapacitás**

### **Eredeti Epson papír**

Magas minőségű nyomatok előállításához az Epson eredeti Epson papír használatát javasolja.

### *Megjegyzés:*

- ❏ A papírtípusok elérhetősége területenként változhat. Az Ön lakhelyén elérhető papírokról az Epson ügyfélszolgálatánál érdeklődhet.
- ❏ Lásd az alábbi információkat a rendelkezésre álló papírtípusokról a keret nélküli és kétoldalas nyomtatáshoz. ["Papír szegély nélküli nyomtatáshoz" 159. oldal](#page-158-0)

["Papír kétoldalas nyomtatáshoz" 160. oldal](#page-159-0)

### **Dokumentumok nyomtatására alkalmas papír**

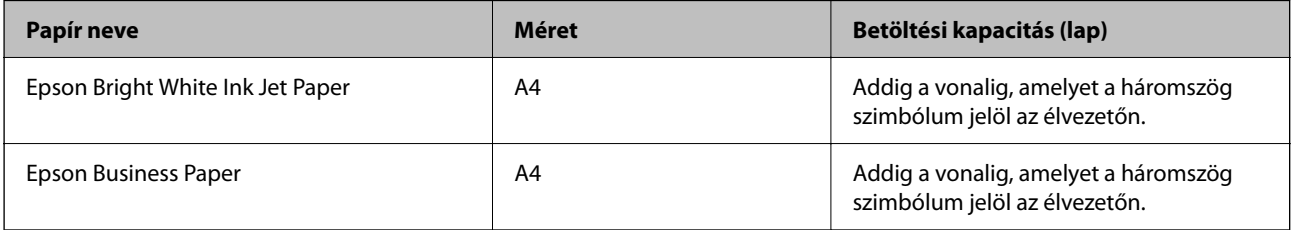

### **Dokumentumok és fényképek nyomtatására alkalmas papír**

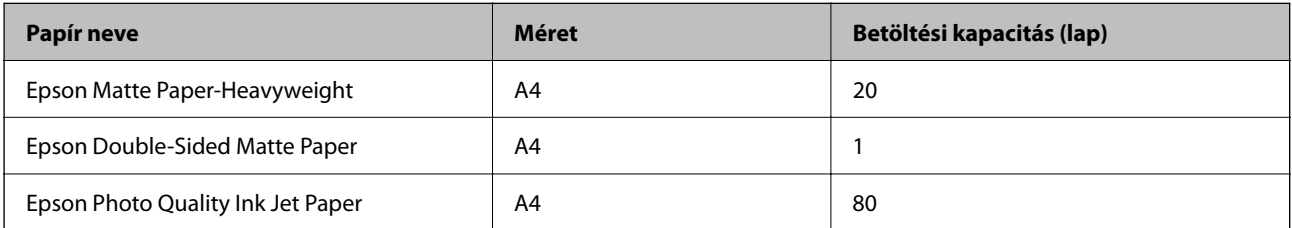

### **Fényképek nyomtatására alkalmas papír**

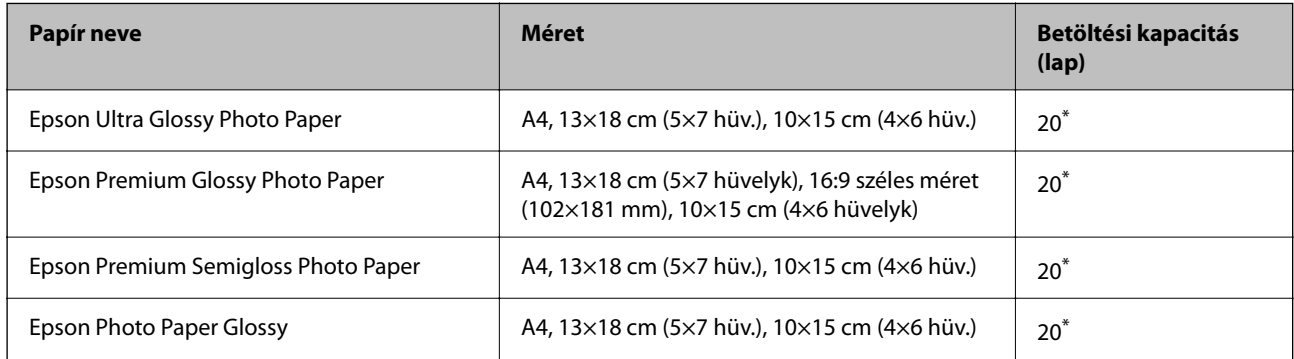

Ha a lapok adagolása nem megfelelő, illetve a kinyomtatott oldalakon a színek nem egyenletesek vagy elkenődtek, akkor egyesével töltse be a lapokat.

### <span id="page-158-0"></span>**Különböző, más papírtípusok**

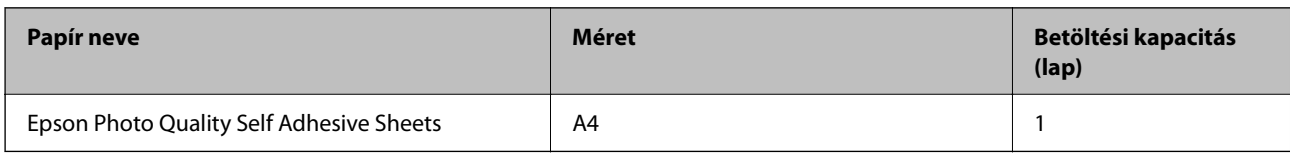

### **Kereskedelmi forgalomban elérhető papír**

#### *Megjegyzés:*

Lásd az alábbi információkat a rendelkezésre álló papírtípusokról a keret nélküli és kétoldalas nyomtatáshoz.

"Papír szegély nélküli nyomtatáshoz" 159. oldal

["Papír kétoldalas nyomtatáshoz" 160. oldal](#page-159-0)

#### **Sima papír**

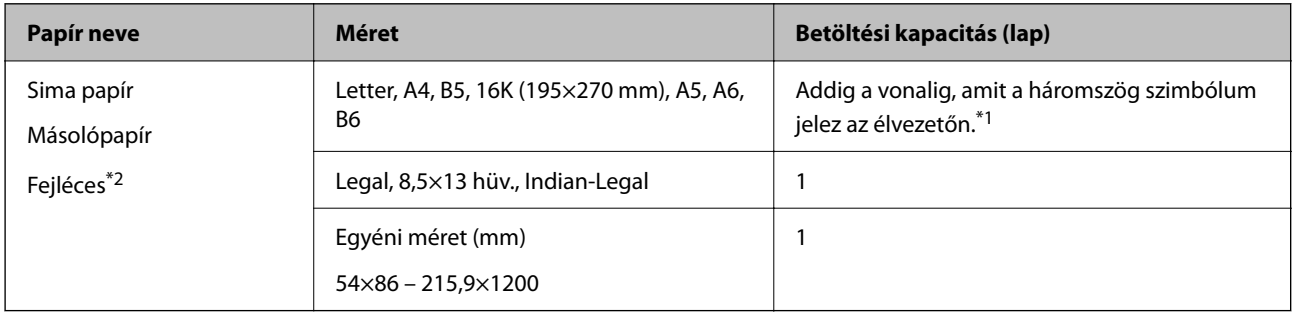

- \*1 Ha a lapok adagolása nem megfelelő, illetve a kinyomtatott oldalakon a színek nem egyenletesek vagy elkenődtek, akkor egyesével töltse be a lapokat.
- \*2 Olyan papír, aminek a fejlécében olyan információk, mint a feladó vagy a vállalat neve már előre rá van nyomtatva. A papír tetején legalább 5 mm-es margónak kell lennie. Fejléces papírnál a kétoldalas és szegély nélküli nyomtatás nem érhető el.

### **Borítékok**

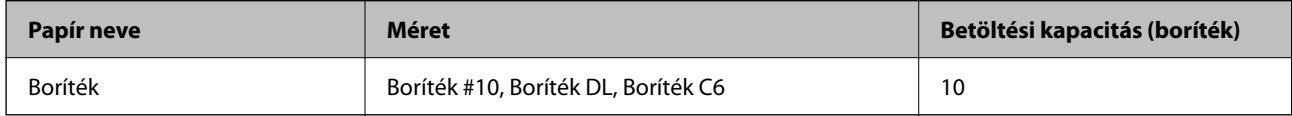

### **Papír szegély nélküli nyomtatáshoz**

### *Eredeti Epson papír*

- ❏ Epson Bright White Ink Jet Paper
- ❏ Epson Business Paper
- ❏ Epson Photo Quality Ink Jet Paper
- ❏ Epson Matte Paper-Heavyweight
- ❏ Epson Double-Sided Matte Paper
- ❏ Epson Ultra Glossy Photo Paper
- <span id="page-159-0"></span>❏ Epson Premium Glossy Photo Paper
- ❏ Epson Premium Semigloss Photo Paper
- ❏ Epson Photo Paper Glossy
- ❏ Epson Photo Quality Self Adhesive Sheets

### **Kapcsolódó információ**

& ["A használható papírok és a kapacitás" 158. oldal](#page-157-0)

### *Kereskedelmi forgalomban elérhető papír*

Normál papír, Másolópapír (A4, Letter, Felhasználó által meghatározott\* )

Szegély nélküli nyomtatáshoz a következő mérettartományú papír áll rendelkezésre: 89×86 – 215,9×1200 mm.

### **Kapcsolódó információ**

& ["A használható papírok és a kapacitás" 158. oldal](#page-157-0)

### **Papír kétoldalas nyomtatáshoz**

### *Eredeti Epson papír*

- ❏ Epson Bright White Ink Jet Paper
- ❏ Epson Business Paper

### **Kapcsolódó információ**

 $\blacktriangleright$  ["A használható papírok és a kapacitás" 158. oldal](#page-157-0)

### *Kereskedelmi forgalomban elérhető papír*

Normál papír, Másolópapír\*

\* Automatikus kétoldalas nyomtatás esetán használhat Letter, A4, B5, 16K és felhasználó által meghatározott (182×257 – 215,9×297 mm) papírméreteket.

#### **Kapcsolódó információ**

& ["A használható papírok és a kapacitás" 158. oldal](#page-157-0)

### **Nem alkalmazható papírtípusok**

Az alábbi papírokat ne használja. Az ilyen papírok használata papírelakadást és a nyomat elkenődését okozza.

- ❏ Hullámos
- ❏ Széttépett vagy szétvágott papírok
- ❏ Meghajtott papírok
- <span id="page-160-0"></span>❏ Nedves papírok
- ❏ Túl vastag vagy túl vékony papírok
- ❏ Matricákkal ellátott papírok
- Az alábbi borítékokat ne használja. Az ilyen borítékok használata papírelakadást és a nyomat elkenődését okozza.
- ❏ Hullámos vagy összehajtott borítékok
- ❏ Ragasztócsíkkal ellátott vagy ablakos borítékok
- ❏ Túl vékony borítékok

Nyomtatás közben összegyűrődhet.

## **Kellékanyag termékekre vonatkozó információk**

### **Tintapatronok kódjai**

Az alábbiakban megtekintheti az eredeti Epson tintapatronok kódjait.

### *Megjegyzés:*

- ❏ A tintapatronkódok hely szerint változhatnak. Az Ön területén érvényes kódokról az Epson ügyfélszolgálatánál érdeklődhet.
- ❏ Nem minden tintapatron érhető el minden régióban.
- ❏ A nyomtató funkcionalitását és teljesítményét nem befolyásolja az a tény, hogy a tintapatronok újrahasznosított alkotóelemeket is tartalmazhatnak.
- ❏ A tintapatronok műszaki adatai és kinézete előzetes bejelentés nélkül is változhat a termékfejlesztés eredményeképpen.

### **Európai felhasználók számára**

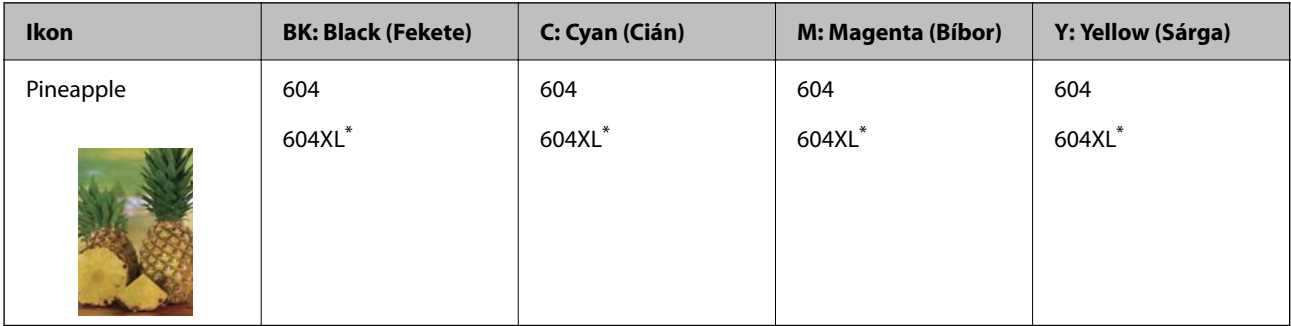

\* Az "XL" egy nagyméretű patront jelöl.

#### *Megjegyzés:*

Az európai felhasználók látogassák meg a következő weboldalt az Epson tintapatronok kapacitásával kapcsolatos információkért.

#### <http://www.epson.eu/pageyield>

### <span id="page-161-0"></span>**For Australia and New Zealand**

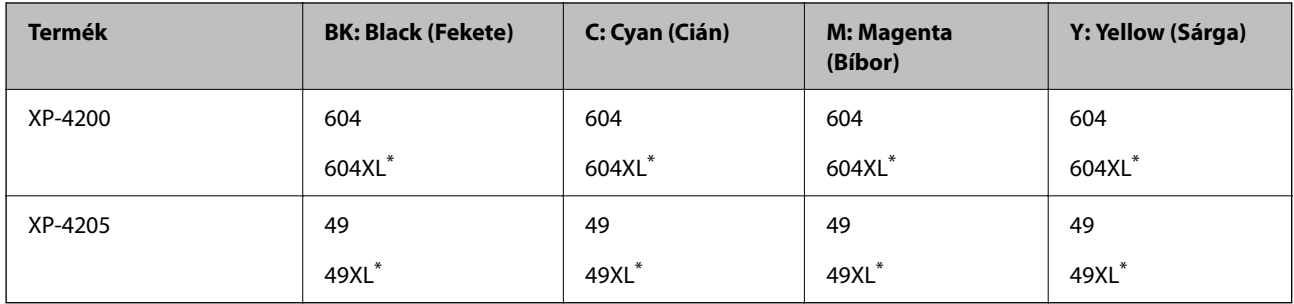

Az "XL" egy nagyméretű patront jelöl.

### **Ázsia**

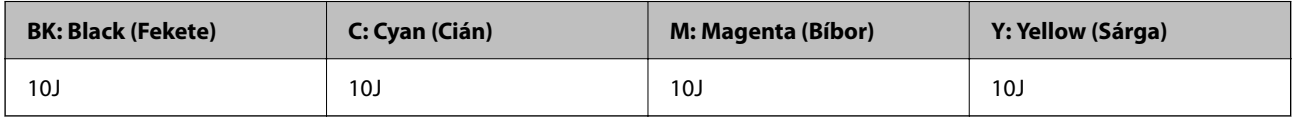

Az Epson eredeti Epson tintapatronok használatát javasolja. Az Epson nem tudja garantálni a nem eredeti tinta minőségét vagy megbízhatóságát. Nem eredeti tinta használata olyan károkat okozhat, amire nem érvényes az Epson garanciája, és bizonyos körülmények között a nyomtató viselkedése is kiszámíthatatlanná válhat. Elképzelhető, hogy a nem eredeti festékek tintaszintjei nem kerülnek megjelenítésre.

### **Karbantartódoboz kód**

Az Epson eredeti Epson karbantartódoboz használatát javasolja.

Karbantartódoboz kód: C9344

### Fontos:

Ha a karbantartódobozt telepítették egy nyomtatón, akkor azt más nyomtatókon nem lehet használni.

## **Szoftverinformáció**

Ez a rész bemutatja a nyomtatóhoz rendelkezésre álló alkalmazások némelyikét. A támogatott szoftverek listáját a következő Epson webhelyen vagy a(z) Epson Software Updater program elindításával találhatja meg. Letöltheti a legújabb alkalmazásokat.

[http://www.epson.com](http://www.epson.com/)

### **Kapcsolódó információ**

& ["Alkalmazás szoftver és firmware frissítéséhez \(Epson Software Updater\)" 165. oldal](#page-164-0)

### **Számítógépről történő nyomtatásra szolgáló alkalmazás (Windows nyomtató-illesztőprogram)**

A nyomtató-illesztőprogram a nyomtatót vezérli más alkalmazásokból érkező nyomtatási parancsok alapján. A nyomtató-illesztőprogramon elvégzett beállítások vezetnek a legjobb nyomatokhoz. A nyomtató-illesztőprogram segédprogram használatával ellenőrizheti a nyomtató állapotát, valamint fenntarthatja vele az optimális működési állapotot.

### *Megjegyzés:*

Beállíthatja, hogy milyen nyelvet használjon a nyomtató-illesztőprogram. Válassza ki a használni kívánt nyelvet a *Nyelv* beállításban a *Karbantartás* fülön.

### **A nyomtató-illesztőprogram elérése különféle alkalmazásokból**

Ha olyan beállításokat kíván végrehajtani, melyek csak az adott alkalmazásra vonatkoznak, akkor azt abból az alkalmazásból végezze.

Válassza ki a **Nyomtatás** vagy a **Nyomtatási beállítás** lehetőséget a **Fájl** menüből. Válassza ki a nyomtatót, majd kattintson a **Beállítások** vagy a **Tulajdonságok** lehetőségre.

#### *Megjegyzés:*

A műveletek az adott alkalmazástól függően eltérnek. További részleteket az alkalmazás súgójában talál.

### **A nyomtató illesztőprogramjának elérése a vezérlőpanelról**

Ha olyan beállítást szeretne végrehajtani, mely minden alkalmazásra érvényes, a nyomtató-illesztőprogramhoz a vezérlőpanelen keresztül kell hozzáférnie.

❏ Windows 11

Kattintson az indítás gombra, majd válassza ki a(z) **Minden alkalmazás** > **Windows eszközök** > **Vezérlőpanel** > **Eszközök és nyomtatók megjelenítése** parancsot a **Hardver és hang** menüpontban. Kattintson jobb gombbal a nyomtatóra, vagy tartsa lenyomva a gombot, majd jelölje ki a **Nyomtató tulajdonságai** elemet.

❏ Windows 10

Kattintson az indítás gombra, majd válassza ki a **Windows rendszer** > **Vezérlőpanel** > **Eszközök és nyomtatók megjelenítése** parancsot a **Hardver és hang** menüpontban. Kattintson jobb gombbal a nyomtatóra, vagy tartsa lenyomva a gombot, majd jelölje ki a **Nyomtató tulajdonságai** elemet.

❏ Windows 8.1/Windows 8

Válassza az **Asztal** > **Beállítások** > **Vezérlőpanel** > **Eszközök és nyomtatók megjelenítése** elemet itt: **Hardver és hang**. Kattintson jobb gombbal a nyomtatóra, vagy tartsa lenyomva a gombot, majd jelölje ki a **Nyomtató tulajdonságai** elemet.

❏ Windows 7

Kattintson az indítás gombra, majd válassza ki a **Vezérlőpanel** > **Eszközök és nyomtatók megjelenítése** parancsot a **Hardver és hang** menüpontban. Kattintson jobb gombbal a nyomtatóra, majd jelölje ki a **Nyomtatási beállítások** elemet.

❏ Windows Vista

Kattintson az indítás gombra, majd válassza ki a **Vezérlőpanel** > **Nyomtatók** lehetőséget a **Hardver és hang** menüpontban. Kattintson jobb gombbal a nyomtatóra, majd jelölje ki a **Nyomtatási beállítások** elemet.

❏ Windows XP

Kattintson az indítás gombra, majd válassza ki a **Vezérlőpanel** > **Nyomtatók és más hardverek** > **Nyomtatók és faxok** elemet. Kattintson jobb gombbal a nyomtatóra, majd jelölje ki a **Nyomtatási beállítások** elemet.

### <span id="page-163-0"></span>**A nyomtató-illesztőprogram megnyitása a tálcán található nyomtató ikon segítségével**

A számítógép tálcáján található nyomtató ikon egy parancsikon, melyen keresztül gyorsan hozzáférhet a nyomtatóillesztőprogramhoz.

Ha a nyomtató ikonra kattint és kiválasztja a(z) **Nyomtatóbeállítások** lehetőséget, akkor ugyanaz a nyomtatóbeállítási ablak nyílik meg, mint amelyet a vezérlőpanelről nyit meg. Ha duplán rákattint erre az ikonra, ellenőrizheti a nyomtató állapotát.

### *Megjegyzés:*

Ha a nyomtató ikon nem jelenik meg a tálcán, akkor nyissa meg a nyomtató-illesztőprogram ablakát, kattintson a(z) *Figyelési beállítások* elemre a(z) *Karbantartás* lapon, majd válassza ki a(z) *Parancsikon regisztrálása a tálcához* opciót.

### **A segédprogram elindítása**

Nyissa meg a nyomtatóillesztő ablakát. Kattintson az **Karbantartás** lapra.

### **Számítógépről történő nyomtatásra szolgáló alkalmazás (Mac OS nyomtató-illesztőprogram)**

A nyomtató-illesztőprogram a nyomtatót vezérli más alkalmazásokból érkező nyomtatási parancsok alapján. A nyomtató-illesztőprogramon elvégzett beállítások vezetnek a legjobb nyomatokhoz. A nyomtató-illesztőprogram segédprogram használatával ellenőrizheti a nyomtató állapotát, valamint fenntarthatja vele az optimális működési állapotot.

### **A nyomtató-illesztőprogram elérése különféle alkalmazásokból**

Kattintson az **Oldalbeállítás** vagy a **Nyomtatás** lehetőségre az alkalmazás **Fájl** menüjében. Szükség esetén

kattintson a **Részletek megjelenítése** (vagy a(z) ▼) elemre a nyomtatási ablak kibontásához.

#### *Megjegyzés:*

Az adott alkalmazástól függően előfordulhat, hogy az *Oldalbeállítás* nem jelenik meg a *Fájl* menüben, és a nyomtatási képernyő megjelenítésének műveletei eltérőek lehetnek. Lásd az alkalmazás súgóját a részletekért.

### **A segédprogram elindítása**

Válassza a **Rendszerbeállítások** elemet az Apple menü > **Nyomtatók és szkennerek** (vagy **Nyomtatás és szkennelés**, **Nyomtatás és faxolás**) menüpontnál, majd válassza ki a nyomtatót. Kattintson a **Beállítások és kellékanyagok** > **Segédprogram** > **Nyomtató segédprogram megnyitása** elemre.

### **A nyomtató műveleteinek a konfigurálására szolgáló alkalmazás (Web Config)**

A(z) Web Config egy számítógép vagy okoseszköz webböngészőjében (pl. Internet Explorer vagy Safari) futtatható alkalmazás. Ellenőrizheti a nyomtató állapotát vagy módosíthatja a hálózati szolgáltatást és a nyomtató beállításait. A Web Config használatához csatlakoztassa a nyomtatót és a számítógépet vagy az eszközt ugyanahhoz a hálózathoz.

A következő böngészőprogramok használata támogatott.

Microsoft Edge, Internet Explorer 8 vagy újabb, Firefox\*, Chrome\*, Safari\*

Használja a legújabb verziót.

### <span id="page-164-0"></span>*Megjegyzés:*

A(z) Web Config rendszergazdai jelszó kezdeti értéke a nyomtató sorozatszáma. Ellenőrizze a nyomtatóra rögzített címkét. A címke rögzítési helye a terméktől függ; lehet a hátoldalon, a fedél nyitott oldalán vagy az alján.

### **A Web Config futtatása webböngészőben**

1. Ellenőrizze a nyomtató IP-címét.

Válassza ki a hálózat ikont a nyomtató kezdőképernyőjén, majd válassza az aktív csatlakozási módszert a nyomtató IP-címének megerősítéséhez.

Elem kiválasztásához használja az  $\blacktriangle \blacktriangledown \blacktriangle \blacktriangleright$  gombokat, majd nyomja meg az OK gombot.

```
Megjegyzés:
Az IP-címet a hálózati kapcsolódási jelentés kinyomtatásával is ellenőrizheti.
```
2. Indítsa el a böngészőprogramot egy számítógépen vagy intelligens eszközön, majd írja be a nyomtató IP-címét.

Formátum:

IPv4: http://a nyomtató IP-címe/

IPv6: http://[a nyomtató IP-címe]/

Példák:

IPv4: http://192.168.100.201/

IPv6: http://[2001:db8::1000:1]/

#### *Megjegyzés:*

Az intelligens eszköz használatával a Web Config alkalmazást az Epson Smart Panel termékinformációk képernyőjéről is futtathatja.

Mivel a nyomtató saját aláírású tanúsítványt használ a HTTPS elérésekor, a böngészőben figyelmeztetés jelenik meg, amikor elindítja a Web Config opciót; ez nem jelez problémát, biztonsággal figyelmen kívül hagyhatja.

### **Alkalmazás szoftver és firmware frissítéséhez (Epson Software Updater)**

A(z) Epson Software Updater egy olyan alkalmazás, amely új szoftvereket telepít, és az interneten keresztül frissíti a firmware-t. Ha rendszeresen szeretne frissítési információkat keresni, akkor a(z) Epson Software Updater Auto Update Settings (Automatikus frissítés beállításai) pontjában beállíthatja, hogy a rendszer milyen intervallumonként keressen frissítéseket.

### **Indítás Windows rendszeren**

❏ Windows 11

Kattintson az indítás gombra, majd válassza ki a **Minden alkalmazás** > **EPSON Software** > **Epson Software Updater** lehetőséget.

❏ Windows 10

Kattintson az indítás gombra, majd válassza ki az **EPSON Software** > **Epson Software Updater** lehetőséget.

❏ Windows 8.1/Windows 8

Adja meg az alkalmazás nevét a keresésben, majd válassza ki a megjelenő ikont.

<span id="page-165-0"></span>❏ Windows 7/Windows Vista/Windows XP

Kattintson az indítás gombra, majd válassza ki a **Minden program** (vagy **Programok**) > **EPSON Software** > **Epson Software Updater** lehetőséget.

#### *Megjegyzés:*

Az Epson Software Updater alkalmazást úgy is elindíthatja, hogy az asztalon a tálcán lévő nyomtató ikonra kattint, majd kiválasztja a *Szoftver frissítés* lehetőséget.

#### **Indítás Mac OS rendszeren**

Válassza ki az **Ugrás** > **Alkalmazások** > **Epson Software** > **Epson Software Updater** elemet.

#### **Kapcsolódó információ**

& ["Alkalmazások külön telepítése" 85. oldal](#page-84-0)

## **Beállítások menü lista**

Válassza ki a(z) **Beáll.** lehetőséget a nyomtató képernyőjén a különböző beállítások végrehajtásához.

### **Kellék állapota**

Válassza ki a menüt a kezelőpanelen az alábbiak szerint.

#### **Beáll.** > **Kellék állapota**

A tinta és a karbantartódoboz hozzávetőleges szintjét és élettartamát jeleníti meg.

Ha egy **J** jelenik meg, akkor a patronban már csak a karbantartási műveletekhez elegendő tinta maradt, vagy a

karbantartó rekesz már majdnem megtelt. Ha egy  $\bullet$  jelenik meg, cserélje le az egységet, mert a patronban már csak a karbantartási műveletekhez elegendő tinta maradt, vagy a karbantartó rekesz megtelt.

### **Kapcsolódó információ**

- & ["A tintapatronok cseréje" 145. oldal](#page-144-0)
- & ["A karbantartórekesz cseréje" 150. oldal](#page-149-0)

### **Alapbeállítások**

Válassza ki a menüket a vezérlőpanelen az alábbiak szerint.

### **Beáll.** > **Alapbeállítások**

Kikapcsolási időzítő:

A vásárlás helyétől függően ez vagy a(z) **Kikapcs. beáll.** funkció áll rendelkezésre az Ön által megvásárolt készüléken.

Válassza ki ezt a beállítást, ha automatikusan ki szeretné kapcsolni a nyomtatót olyankor, amikor egy meghatározott ideig nem fogja használni. Beállíthatja az energiagazdálkodás alkalmazását megelőző

időt. Az idő növelése befolyásolja a termék energia hatékonyságát. Kérjük, minden módosítás előtt gondoljon a környezetére.

#### Kikapcs. beáll.:

A vásárlás helyétől függően ez vagy a(z) **Kikapcsolási időzítő** funkció áll rendelkezésre az Ön által megvásárolt készüléken.

#### Kikapcsolás, ha nem aktív:

Válassza ki ezt a beállítást, ha automatikusan ki szeretné kapcsolni a nyomtatót olyankor, amikor egy meghatározott ideig nem fogja használni. Az idő növelése befolyásolja a termék energiahatékonyságát. Kérjük, minden módosítás előtt gondoljon a környezetére.

#### Kikapcsolás, ha nem csatlakozik:

Válassza ki ezt a lehetőséget, ha ki szeretné kapcsolni a nyomtatót 30 perccel azután, hogy minden port, többek között az USB-port csatlakozása megszűnt. Előfordulhat, hogy ez a funkció a térségtől függően nem elérhető.

#### Elalv. időzítő:

Az alvó üzemmódba (energiatakarékos módba) való belépéshez szükséges idő módosítása (miután a nyomtató ennyi ideig nem hajtott végre semmilyen műveletet). Amikor a letelik a beállított idő, az LCD képernyő elsötétül.

#### Nyelv/Language:

Az LCD-kijelzőn használt nyelv kiválasztása.

### Össz. beáll. törl.:

Visszaállítja a(z) **Alapbeállítások** elemet alapértelmezettre.

### **Kapcsolódó információ**

 $\blacktriangleright$  ["Energiatakarékosság" 84. oldal](#page-83-0)

### **Nyomtatóbeállítások**

Válassza ki a menüket a vezérlőpanelen az alábbiak szerint.

#### **Beáll.** > **Nyomtatóbeállítások**

Papírforrás beállítása:

Papír beállítása:

Válassza ki a papírforrásba betöltött papír méretét és típusát. **Kedvenc papírbeállítások**-re van lehetősége a papír méretét és típusát illetően. A legutóbb elvégzett beállításokhoz való

visszatéréshez válassza a(z)  $\otimes$  elemet.

#### Papírbeállítás auto. megjelenítés:

Válassza ki az **Be** lehetőséget a **Papír beállítása** képernyő megjelenítéséhez a papír papírforrásba való adagolása során. Ha kikapcsolja ezt a szolgáltatást, nem nyomtathat iPhone, iPad vagy iPod eszközről AirPrint használatával.

#### <span id="page-167-0"></span>Csendes mód:

Válassza ki az **Be** lehetőséget annak érdekében, hogy csökkentse a zajt a nyomtatás során. Ezzel azonban csökkenhet a nyomtatási sebesség. A kiválasztott papírtípustól és nyomtatási minőségtől függően előfordulhat, hogy nincs különbség a nyomtató zajszintjében.

#### Tinta száradási idő:

Válassza ki a tinta száradási idejét, amelyet alkalmazni szeretne a kétoldalas nyomtatáshoz. A nyomtató az egyik oldal kinyomtatása után kinyomtatja a másodikat is. Ha a nyomat maszatos, növelje a beállított idő értékét.

Össz. beáll. törl.

Visszaállítja a(z) **Nyomtatóbeállítások** elemet alapértelmezettre.

### **Hálózati beállítások**

Válassza ki a menüket a vezérlőpanelen az alábbiak szerint.

### **Beáll.** > **Hálózati beállítások**

Wi-Fi beáll:

A vezeték nélküli beállítások megadása vagy módosítása. Válassza ki a kapcsolódási módot az alábbiak közül, majd kövesse a kezelőpanelen megjelenő utasításokat.

#### Wi-Fi (ajánlott):

A vezeték nélküli beállítások megadása vagy módosítása. Válassza ki a kapcsolódási módot az alábbiak közül, majd kövesse a kezelőpanelen megjelenő utasításokat.

#### Wi-Fi beállítás varázsló:

Beállítja a WIFI-t az SSID és a jelszó megadásával.

#### Nyomógombos beáll. (WPS):

A WIFI-beállítások elvégzése az alábbi által: Nyomógombos beáll. (WPS).

#### Egyebek:

PIN-kód beáll (WPS):

A WIFI-beállítások elvégzése az alábbi által: PIN-kód beáll (WPS).

#### Wi-Fi auto. Csatlakozt:

Elvégzi a WIFI-beállításokat a számítógépen vagy okoseszközön található WIFIinformációk alapján.

#### Wi-Fi letiltása:

Letiltja a WIFI-t. Az infrastrukturális kapcsolatok megszűnnek.

### Wi-Fi Direct:

### Más módszerek:

#### iOS:

Leolvassa a(z) iPhone, iPad, or iPod touch eszköz QR-kódját a csatlakozáshoz, a Wi-Fi Direct használatával.

#### Más operációs rendsz eszközök:

Elvégzi a Wi-Fi Direct az SSID és a jelszó megadásával.

### (Menü):

Hálózatnév módosítása:

Módosítja a Wi-Fi Direct SSID elemet (hálózat neve).

#### Jelszó módosítása:

Módosítja a Wi-Fi Direct csatlakozás jelszavát.

### Wi-Fi Direct letiltása:

A Wi-Fi Direct funkció letiltása.

#### Alapértékek visszaállítása:

A Wi-Fi Direct beállításainak visszaállítása.

#### Hálózat állapota:

### Wi-Fi állapota:

Megjeleníti a nyomtató Wi-Fi adatait.

#### Wi-Fi Direct állapot:

A Wi-Fi Direct beállítási adatainak megjelenítése.

#### Állapotjelen.nyomt.:

Hálózati állapotlap nyomtatása.

A Wi-Fi-re, a Wi-Fi Direct stb. funkciókra vonatkozó információk nyomtatása legalább két oldalra történik.

#### Kapcsolat ellenőrzése:

Ellenőrzi a jelenlegi hálózati kapcsolatot, és jelentést nyomtat. Ha bármilyen probléma áll fenn a kapcsolattal, a probléma megoldásához ellenőrizze a jelentést.

### Speciális:

#### Eszköznév:

Módosítja a berendezés nevét bármilyen névre, 2–15 karakter hosszúságban.

### TCP/IP:

Konfigurálja az IP-beállításokat, ha az IP-cím statikus.

Az automatikus konfigurációhoz használja a DHCP által kijelölt IP-címet.

Manuális beállítás esetén kapcsoljon a "Manuális" üzemmódra, majd adja meg a hozzárendelni kívánt IP-címet.

Proxy szerver:

Akkor állítsa be, ha proxykiszolgálót használ a hálózatán, és be szeretné állítani a nyomtatónál is.

### **Webszolgáltatás beállításai**

Válassza ki a menüket a vezérlőpanelen az alábbiak szerint.

#### **Beáll.** > **Webszolgáltatás beállításai**

Epson Connect szolgáltatás:

Azt jeleníti meg, hogy a nyomtató regisztrálva van-e és csatlakozik-e az Epson Connect szolgáltatáshoz.

Regisztrálhat a szolgáltatásra, ha kiválasztja a(z) **Regisztrálás** lehetőséget, majd követi az utasításokat.

A használati útmutatók eléréséhez használja a következő webhelyet.

[https://www.epsonconnect.com/](HTTPS://WWW.EPSONCONNECT.COM/)

[http://www.epsonconnect.eu](http://www.epsonconnect.eu/) (csak Európában)

Miután regisztrált, a következő beállításokat adhatja meg.

### Felfüggesztés/folytatás:

Válassza ki, hogy felfüggesztené vagy folytatná a Epson Connect szolgáltatásait.

Regisztráció törlése:

Megszünteti a nyomtató regisztrációját a(z) Epson Connect szolgáltatásban.

### **Hasznos funkciók**

Válassza ki a menüket a vezérlőpanelen az alábbiak szerint.

### **Beáll.** > **Hasznos funkciók**

Papíreltérés:

Figyelmeztetést jelenít meg, ha a nyomtatási feladat papírbeállításai (nyomtatási beállításai) nem egyeznek meg a nyomtató azon papírbeállításaival, amelyeket a papír betöltésekor adott meg. A beállítás révén nem történik téves nyomtatás.

### **Vásárlói kutatás**

Válassza ki a menüket a vezérlőpanelen az alábbiak szerint.

### **Beáll.** > **Vásárlói kutatás**

<span id="page-170-0"></span>Megadja a termék használatára vonatkozó információkat a Seiko Epson Corporation számára. Válassza a(z) **Beállítások** — **Jóváhagyás** elemet, majd kövesse a képernyőn megjelenő utasításokat.

### **Firmware-frissítés**

Válassza ki a menüket a vezérlőpanelen az alábbiak szerint.

### **Beáll.** > **Firmware-frissítés**

Frissítés:

Ellenőrzi, hogy megtörtént-e a belső vezérlőprogram legújabb verziójának feltöltése a hálózati kiszolgálóra. Ha rendelkezésre áll frissítés, kiválaszthatja, hogy el szeretné-e kezdeni a frissítést.

Értesítés:

Válassza ki az **Be** lehetőséget, ha szeretne értesítést kapni arról, hogy elérhető egy firmware frissítés.

### **Alapértékek visszaállítása**

Válassza ki a menüket a vezérlőpanelen az alábbiak szerint.

### **Beáll.** > **Alapértékek visszaállítása**

Hálózati beállítások:

A hálózati beállításokat az alapértékre állítja vissza.

#### Ahálózati beállításokon kívül az összes:

A hálózati beállításokon kívül minden beállítást az alapértékre állítja vissza.

Összes beállítás:

Az összes beállítást az alapértékre állítja vissza.

## **Termékspecifikációk**

### **A nyomtató műszaki adatai**

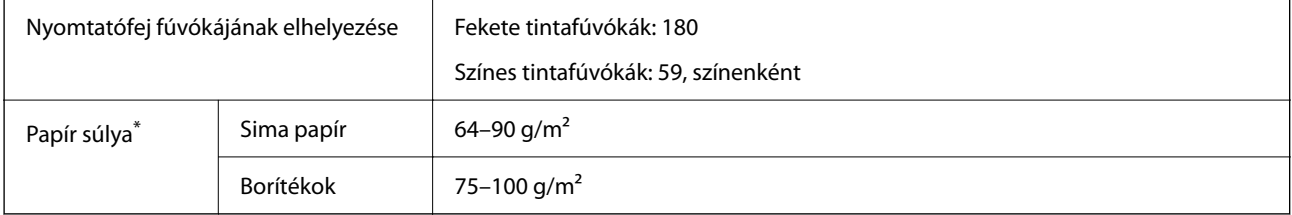

Még akkor is, ha a papírvastagság ezen a tartományon belül van, előfordulhat, hogy a papír nem tölthető be megfelelően vagy a papír tulajdonságaitól, illetve minőségétől függően a nyomtatási minőség romolhat.

### **Nyomtatható terület**

### *Különálló lapok nyomtatható területe*

A nyomtatás minősége romolhat a satírozott területeken a nyomtató műszaki paraméterei miatt.

### **Nyomtatás szegélyekkel**

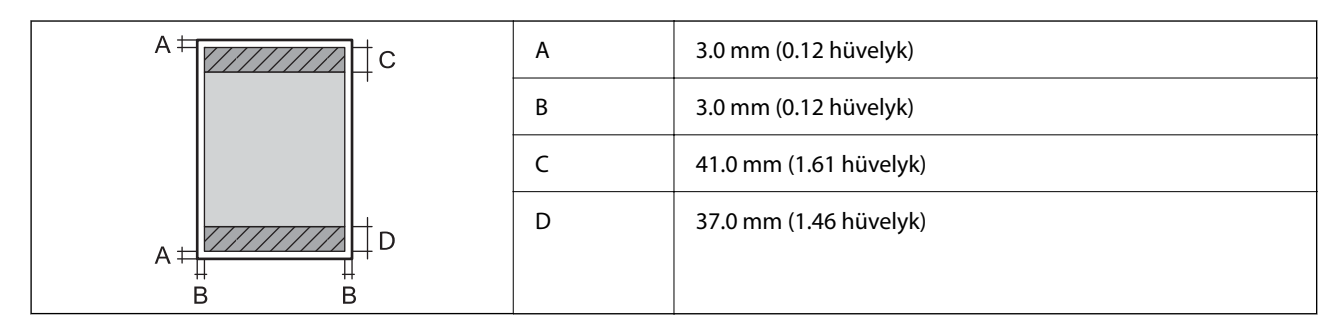

### **Szegély nélküli nyomtatás**

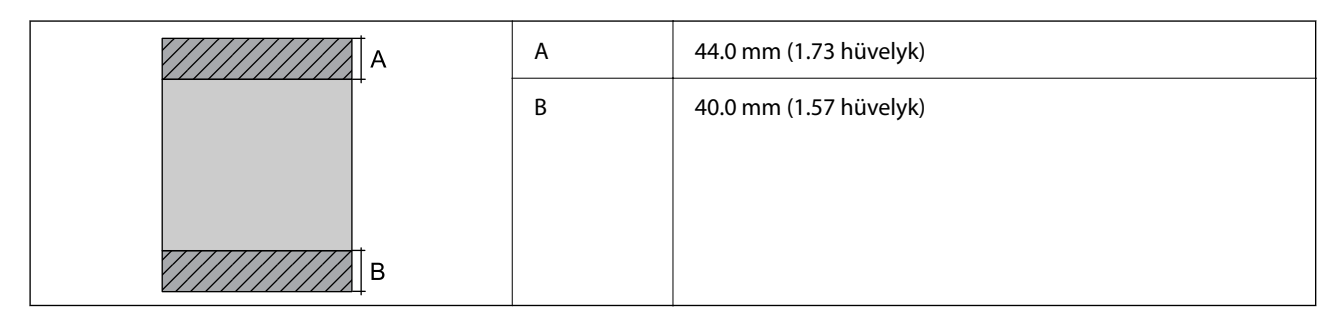

### *Borítékok nyomtatható területe*

A nyomtatás minősége romolhat a satírozott területeken a nyomtató műszaki paraméterei miatt.

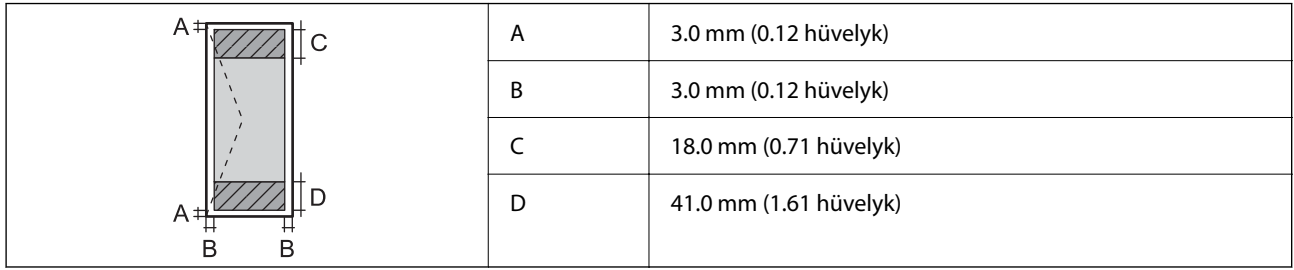

### **A lapolvasó műszaki adatai**

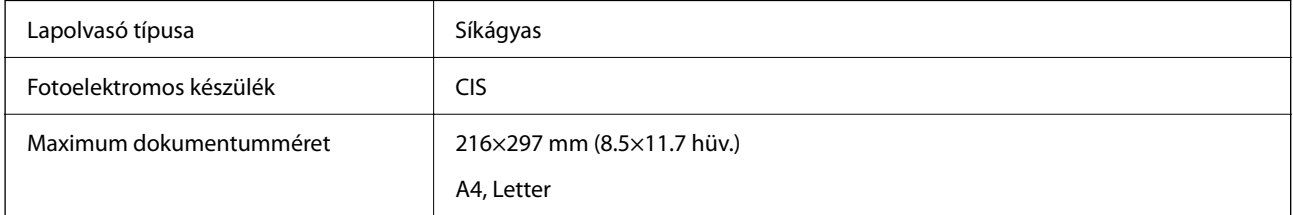

<span id="page-172-0"></span>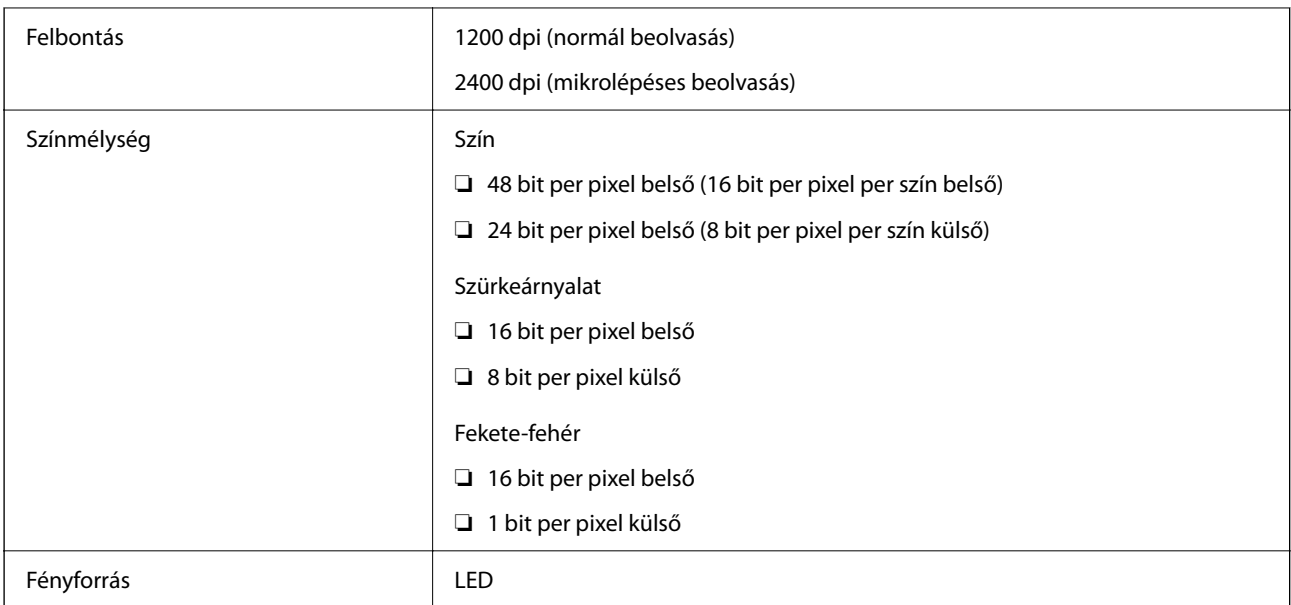

### **Az interfész műszaki adatai**

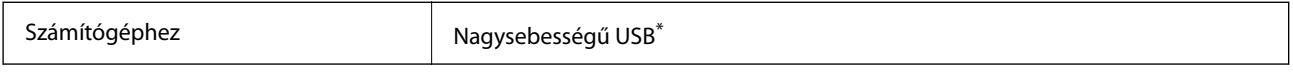

\* USB 3.0 kábel nem támogatott.

### **Hálózati specifikációk**

### **A Wi-Fi funkcióval kapcsolatos műszaki adatok**

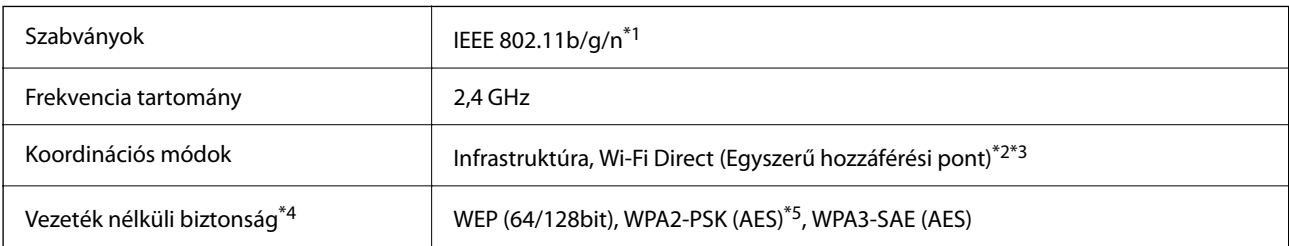

- \*1 Az IEEE 802.11n csak a HT20 modellnél áll rendelkezésre.
- \*2 IEEE 802.11b esetén nem támogatott.
- \*3 Az egyszerű hozzáférési pont mód kompatibils egy Wi-Fi-kapcsolattal (infrastruktúra).
- \*4 A Wi-Fi Direct kizárólag a WPA2-PSK (AES) verziót támogatja.
- \*5 Megfelel a WPA2 szabvány előírásainak a WPA/WPA2 Personal támogatásával.

### **Hálózati funkciók és IPv4/IPv6**

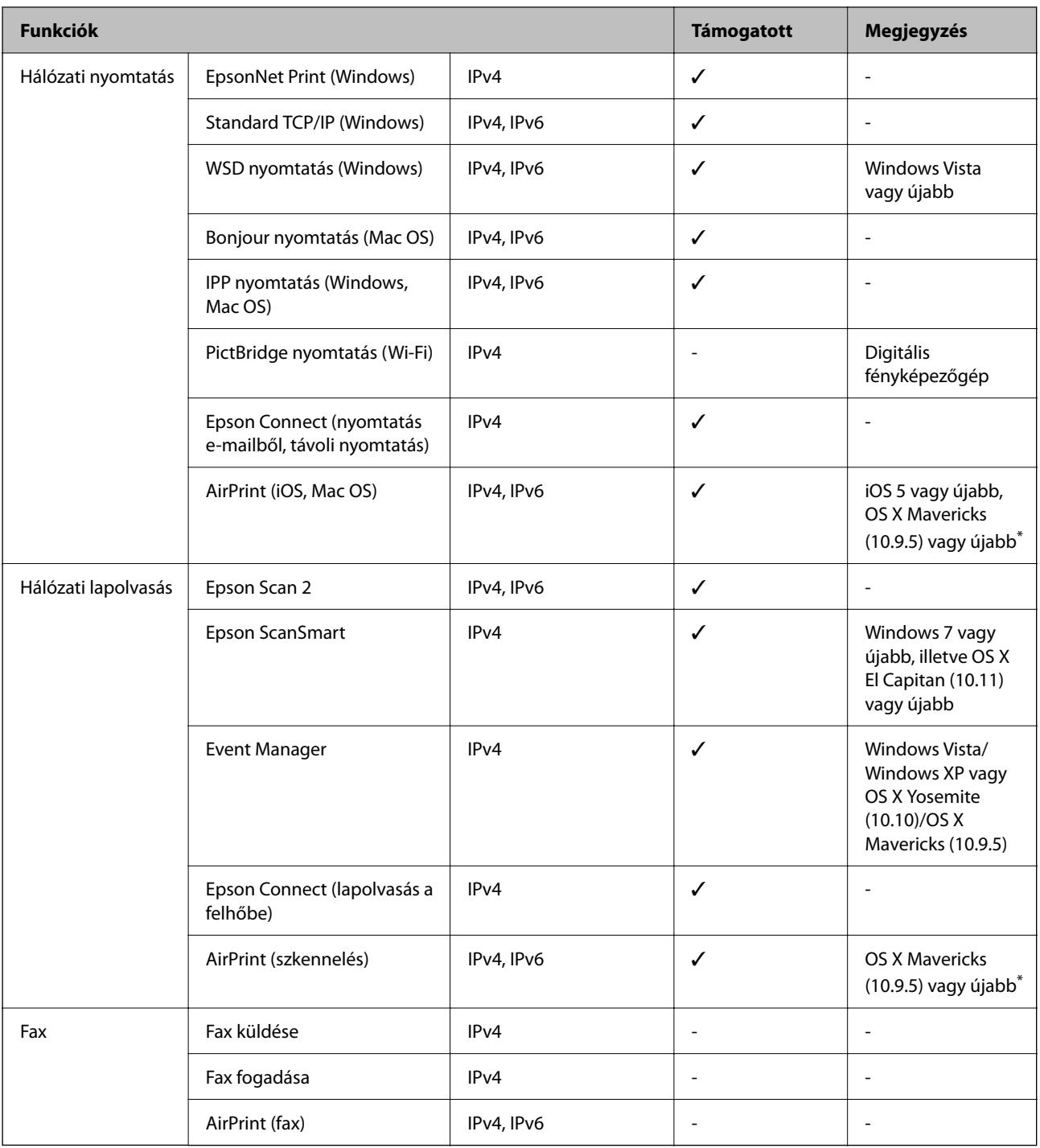

\* Javasoljuk, hogy az iOS vagy a Mac OS operációs rendszer legújabb verzióját használja.

### **Biztonsági protokoll**

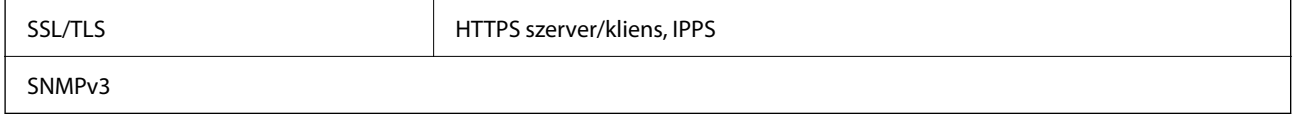

### **Harmadik felek támogatott szolgáltatásai**

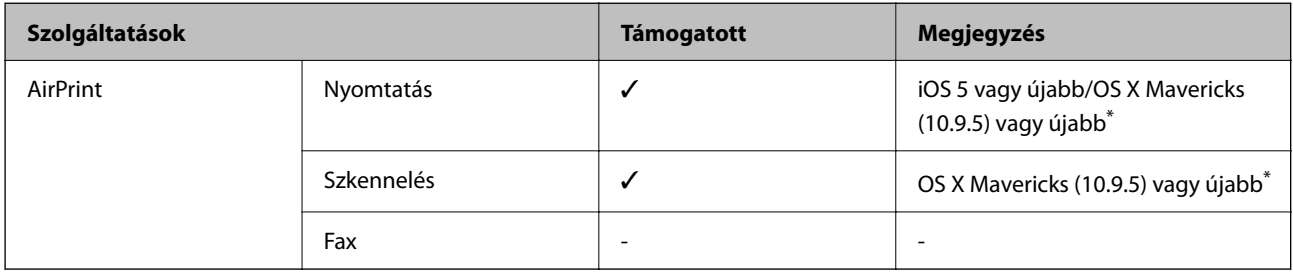

\* Javasoljuk, hogy az iOS vagy a Mac operációs rendszer legújabb verzióját használja.

### **Méretek**

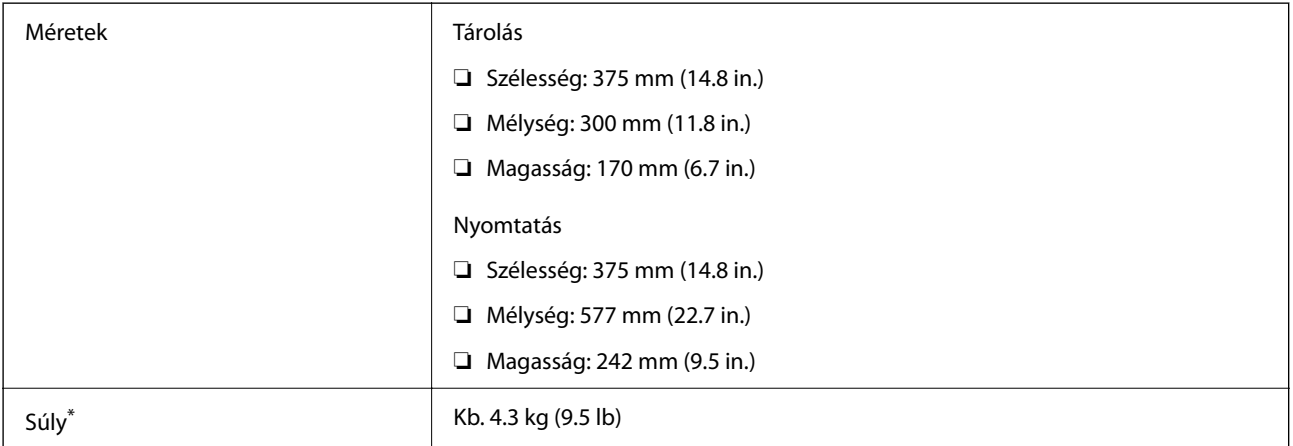

\* Tintapatronok és tápkábel nélkül.

### **Elektromos jellemzők**

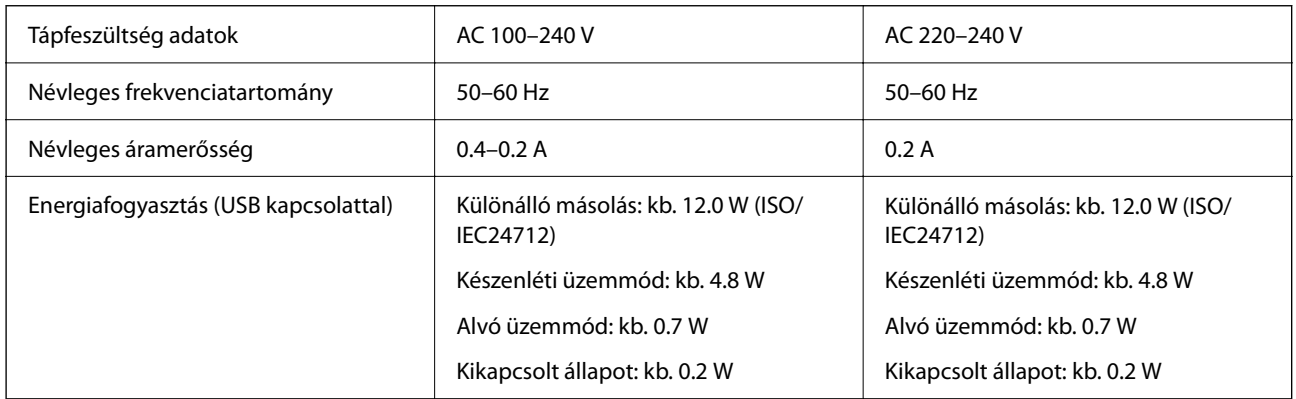

### *Megjegyzés:*

❏ Nézze meg a nyomtatóra ragasztott címkén a névleges feszültséget.

❏ Az európai felhasználók látogassanak el a következő webhelyre az energiafogyasztással kapcsolatos információkért. <http://www.epson.eu/energy-consumption>

### **Környezeti specifikációk**

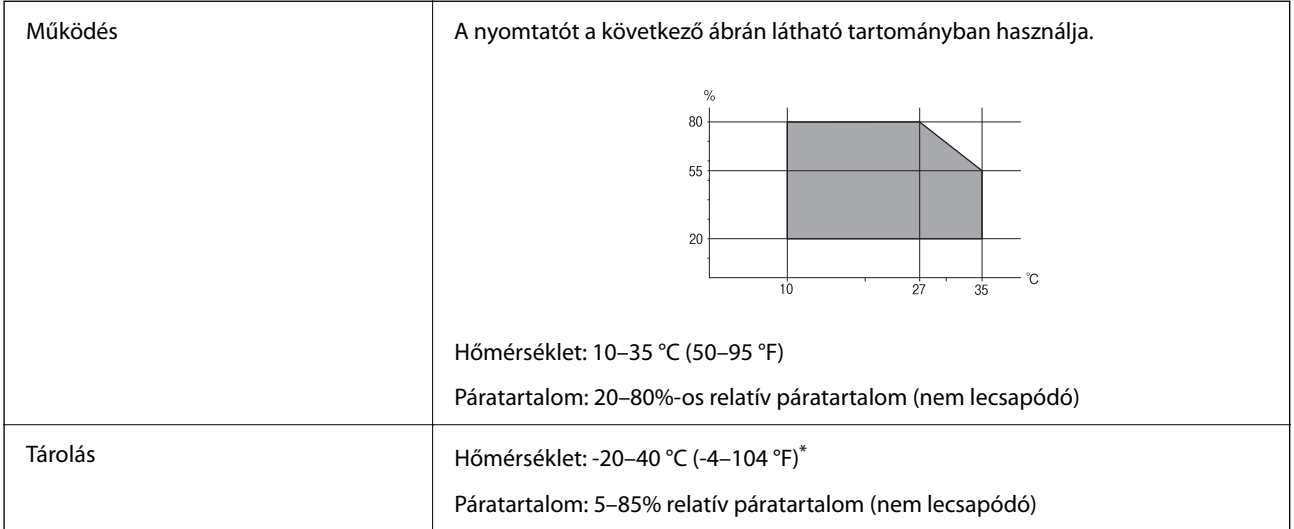

Egy hónapig tárolhatja 40 °C-on (104 °F).

### **A tintapatronok környezeti specifikációi**

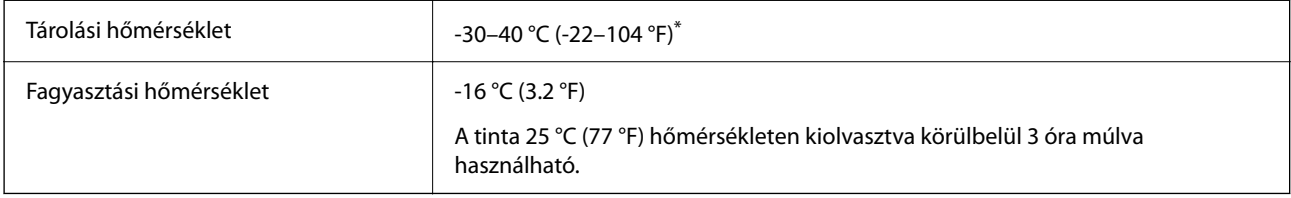

\* Egy hónapig tárolhatja 40 °C-on (104 °F).

### **Rendszerkövetelmények**

❏ Windows

Windows Vista, Windows 7, Windows 8/8.1, Windows 10, Windows 11 vagy újabb

Windows XP SP3 (32 bites)

Windows XP Professional x64 Edition SP2

❏ Mac OS

Mac OS X 10.9.5 vagy újabb, macOS 11 vagy újabb

### *Megjegyzés:*

- ❏ Lehet, hogy a Mac OS nem fog támogatni néhány alkalmazást és funkciót.
- ❏ A UNIX fájlrendszer (UFS) a Mac OS rendszer esetében nem támogatott.

## <span id="page-176-0"></span>**Szabályozási információ**

### **Szabványok és engedélyek**

### **Szabványok és engedélyek az USA modellhez**

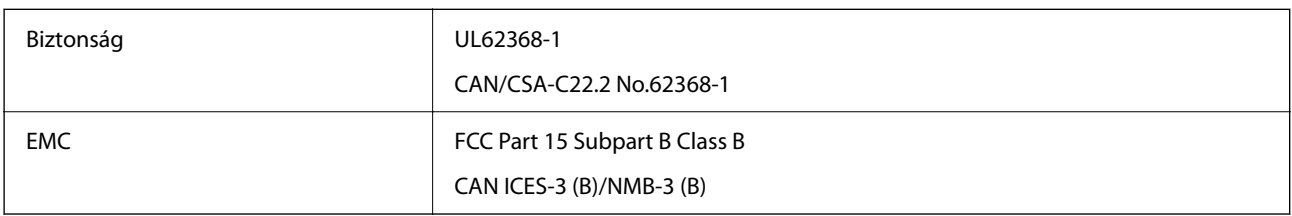

A készülék a következő vezeték nélküli modullal rendelkezik.

Gyártó: Seiko Epson Corporation

Típus: J26H006

A termék megfelel az FCC Part 15 előírásoknak és az IC RSS-210 előírásoknak. Az Epson nem vállal felelősséget a készülék engedély nélküli módosításából eredő védelmi hibákért. A működtetéshez a következő két feltételnek kell teljesülnie: (1) az eszköz nem okozhat káros interferenciát, és (2) az eszköznek fogadnia kell bármilyen beérkező interferenciát, többek között azokat is, amelyek a készülék rendellenes működését okozhatják.

Az engedélyezett rádiós szolgáltatások interferenciás zavarásának megelőzése, vagyis a lehető legnagyobb fokú árnyékolás érdekében a készüléket beltérben, az ablakoktól távol kell üzemeltetni. A kültéri készülék (vagy ott elhelyezett átviteli antennája) engedélyköteles lehet.

A berendezés megfelel az ellenőrizetlen környezetekhez megállapított FCC/IC sugárzási határértékeknek, ezenkívül megfelel az OET65 szabvány C kiegészítésében lévő, rádiófrekvenciás sugárzásra vonatkozó irányelveknek és az IC rádiófrekvenciás sugárzási szabályok RSS-102 szakaszának. A készüléket úgy kell üzembe helyezni és működtetni, hogy a hőegység legalább 7,9 hüv. (20 cm) távolságra legyen a készülék közelében tartózkodó személyek testétől (kivéve a végtagokat: a kezet, a csuklót, a lábfejet és a bokát).

### **Szabványok és engedélyek az európai modellhez**

### Európai felhasználók esetén

A Seiko Epson Corporation ezennel igazolja, hogy a rádiójeleket használó készülék alábbi típusa megfelel a 2014/53/EU irányelvnek. Az EU-s megfelelőségi nyilatkozat teljes szövege az alábbi webhelyen érhető el.

### <http://www.epson.eu/conformity>

C637B

Csak a következő országokban használható: Írország, Egyesült Királyság, Ausztria, Németország, Liechtenstein, Svájc, Franciaország, Belgium, Luxemburg, Hollandia, Olaszország, Portugália, Spanyolország, Dánia, Finnország, Norvégia, Svédország, Izland, Horvátország, Ciprus, Görögország, Szlovénia, Málta, Bulgária, Cseh Köztársaság, Észtország, Magyarország, Lettország, Litvánia, Lengyelország, Románia és Szlovákia.

Az Epson nem vállal felelősséget a készülékek engedély nélküli módosításából eredő védelmi hibákért.

### **Szabványok és jóváhagyások az ausztrál modellhez**

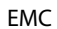

AS/NZS CISPR32 Class B

Az Epson ezennel igazolja, hogy a készülék alábbi típusai megfelelnek az AS/NZS4268 irányelv alapvető követelményeinek és egyéb vonatkozó rendelkezéseinek:

C637B

Az Epson nem vállal felelősséget a készülékek engedély nélküli módosításából eredő védelmi hibákért.

### **A másolásra vonatkozó korlátozások**

A nyomtató kezelésénél tartsa be az alábbi korlátozásokat, biztosítva ezzel a felelősségteljes és jogszerű használatát.

- A törvény tiltja a következő dolgok másolását:
- ❏ Bankjegy, érme, állami kibocsátású értékpapír, államkötvény, önkormányzati értékpapír
- ❏ Használatlan postabélyeg, nyomtatott bélyeget tartalmazó levelezőlap és minden egyéb, érvényes postai jelölést tartalmazó hivatalos postai cikk
- ❏ Állami illetékbélyeg és a jogi eljárások betartásával kibocsátott értékpapírok

A következők másolásakor járjon el kellő körültekintéssel:

- ❏ Magán kibocsátású értékpapírok (részvény, pénzre váltható utalvány, csekk stb.), bérlet, engedményre feljogosító utalványok stb.
- ❏ Igazolvány, útlevél, jogosítvány, alkalmassági tanúsítvány, behajtási engedély, ebédjegy, étkezési utalvány stb.

### *Megjegyzés:*

Előfordulhat, hogy törvény tiltja ezeknek a dolgoknak a másolását.

A szerzői jogvédelem alá eső anyagok felelősségteljes felhasználása:

A nyomtatóval szerzői jogvédelem alá eső anyagok jogosulatlan másolása történhet. Hacsak nem egy hozzáértő jogász tanácsa szerint jár el, a közzétett anyagok lemásolása előtt mindig kérje ki a szerzői jog tulajdonosának engedélyét.

# <span id="page-178-0"></span>**Segítségkérés**

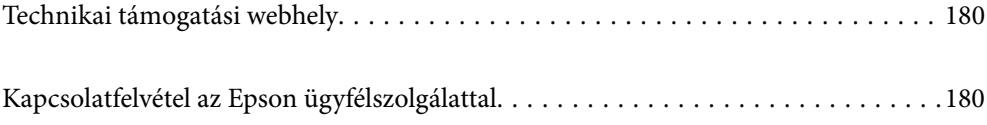

## <span id="page-179-0"></span>**Technikai támogatási webhely**

Ha további segítségre van szüksége, látogassa meg az Epson támogatási webhelyét, melynek címét alább találja. Válassza ki országát vagy régióját és látogassa meg a helyi Epson webhely támogatási részlegét. A legújabb illesztőprogramok, GYIK, kézikönyvek és egyéb letölthető anyagok is megtalálhatók a webhelyen.

### <http://support.epson.net/>

### <http://www.epson.eu/support> (Európa)

Ha az Epson termék nem megfelelően működik és nem tudja megoldani a problémát, kérjen segítséget az Epson ügyfélszolgálatától.

## **Kapcsolatfelvétel az Epson ügyfélszolgálattal**

### **Mielőtt kapcsolatba lépne az Epsonnal**

Ha Epson terméke nem működik megfelelően, és a termékhez kapott hibaelhárítási útmutatót követve nem tudta megoldani a problémát, kérje az Epson ügyfélszolgálatának a segítségét.

Az alábbi Epson támogatási lista az értékesítés országától függ. Lehet, hogy jelenlegi lakóhelyén néhány termék nem értékesíthető, így minden esetben érdemes felkeresni az Epson azon helyi ügyfélszolgálatát, ahol a terméket vásárolta.

Ha az Ön lakhelyén nincs Epson ügyfélszolgálati iroda felsorolva a lenti listában, akkor vegye fel a kapcsolatot a viszonteladóval, akitől a terméket vásárolta.

- Az Epson ügyfélszolgálata sokkal gyorsabban tud majd segíteni Önnek, ha megadja nekik a következő adatokat:
- ❏ A termék sorozatszáma

(A sorozatszám címke általában a termék hátoldalán található.)

- ❏ A termék típusa
- ❏ A termék szoftver verziója

(Kattintson a **About**, **Version Info** vagy más hasonló gombra a szoftverben.)

- ❏ A számítógép márkája és típusa
- ❏ A számítógépen használt operációs rendszer neve és verziószáma
- ❏ A termékkel használt szoftveres alkalmazások neve és verziószáma

#### *Megjegyzés:*

A terméktől függően előfordulhat, hogy a hálózati beállításokat a termék memóriája tárolja. A termék meghibásodása vagy javítása során a beállítások elveszhetnek. Az Epson még a jótállási időszak alatt sem vállal felelősséget az adatvesztésért, a beállítások biztonsági mentéséért vagy visszaállításáért. Javasoljuk, hogy készítsen biztonsági mentést vagy jegyzetet adatairól.

### **Segítség európai felhasználók számára**

Az Epson terméktámogatási szolgálatának eléréséről bővebb információ a Pán-európai jótállási dokumentumban található.
# **Segítség tajvani felhasználók részére**

Elérhetőségek információkhoz, támogatáshoz és szolgáltatásokhoz:

### **World Wide Web**

#### [http://www.epson.com.tw](http://www.epson.com.tw/)

Rendelkezésre állnak termékspecifikációk, letölthető meghajtók és terméktájékoztatás.

#### **Epson Helpdesk**

Telefonszám: +886-2-2165-3138

HelpDesk csapatunk telefonon keresztül az alábbiakban tud segíteni:

- ❏ Értékesítési tájékoztatás és termékadatok
- ❏ Kérdések és problémák a termékek felhasználásával kapcsolatban
- ❏ Javítással és garanciával kapcsolatos tájékoztatás

#### **Szervizközpont:**

<http://www.tekcare.com.tw/branchMap.page>

A TekCare vállalat az Epson Taiwan Technology & Trading Ltd. hivatalos szervizközpontja.

# **Segítség ausztrál felhasználók részére**

Az Epson Australia magas szintű ügyfélszolgálatot kíván biztosítani. A termék kézikönyvén kívül a következő forrásokat biztosítjuk tájékoztatásnyújtás céljából:

#### **Internet URL**

#### [http://www.epson.com.au](http://www.epson.com.au/)

Keresse fel az Epson Australia weblapjait. Megéri a modemet néha-néha ide irányítani! A webhelyen letölthetőek a különféle illesztőprogramok. Emellett információkat kaphat az Epson elérhetőségeiről, az új termékek adatairól, valamint műszaki támogatást is kérhet (e-mailben).

#### **Epson Helpdesk**

Telefon: 1300-361-054

Az Epson Helpdesk a végső eszköz annak érdekében, hogy ügyfeleink tanácsot kaphassanak. A Helpdesk ügyintézői az Epson termékek telepítésével, konfigurálásával és kezelésével kapcsolatban nyújtanak segítséget. Vásárlási tanácsadó szolgálatunk tájékoztatást tud adni a legújabb Epson termékekről, illetve meg tudja mondani, hogy hol van az Önhöz legközelebbi kereskedő vagy szolgáltató cég. Itt számos kérdéstípusra válaszolnak.

Javasoljuk, hogy telefonáláskor legyen kéznél minden lényeges információ. Minél több információt készít elő, annál gyorsabban tudunk segíteni a probléma megoldásában. Ezen információk között szerepel az Epson termék kézikönyve, a számítógép típusa, az operációs rendszer, az alkalmazások, valamint minden egyéb, amit szükségesnek érez.

#### **A termék szállítása**

Az Epson azt javasolja, hogy őrizze meg a készülék csomagolását a későbbi esetleges szállításokhoz.

# **Segítség új-zélandi felhasználók részére**

Az Epson New Zealand magas szintű ügyfélszolgálatot kíván biztosítani. A termék dokumentációján kívül a következő forrásokat biztosítjuk tájékoztatásnyújtás céljából:

# **Internet URL**

[http://www.epson.co.nz](http://www.epson.co.nz/)

Keresse fel az Epson New Zealand weblapjait. Megéri a modemet néha-néha ide irányítani! A webhelyen letölthetőek a különféle illesztőprogramok. Emellett információkat kaphat az Epson elérhetőségeiről, az új termékek adatairól, valamint műszaki támogatást is kérhet (e-mailben).

#### **Epson Helpdesk**

#### Telefonszám: 0800 237 766

Az Epson Helpdesk a végső eszköz annak érdekében, hogy ügyfeleink tanácsot kaphassanak. A Helpdesk ügyintézői az Epson termékek telepítésével, konfigurálásával és kezelésével kapcsolatban nyújtanak segítséget. Vásárlási tanácsadó szolgálatunk tájékoztatást tud adni a legújabb Epson termékekről, illetve meg tudja mondani, hogy hol van az Önhöz legközelebbi kereskedő vagy szolgáltató cég. Itt számos kérdéstípusra válaszolnak.

Javasoljuk, hogy telefonáláskor legyen kéznél minden lényeges információ. Minél több információt készít elő, annál gyorsabban tudunk segíteni a probléma megoldásában. Ilyen fontos információ többek között az Epson termék dokumentációja, a számítógép típusa, az operációs rendszer, az alkalmazások, valamint minden egyéb információ, amit szükségesnek érez.

#### **A készülék szállítása**

Az Epson azt javasolja, hogy őrizze meg a készülék csomagolását a későbbi esetleges szállításokhoz.

# **Segítség szingapúri felhasználók részére**

Az Epson Singapore-tól a következő címen érhetőek el információforrások, támogatás és szolgáltatások:

#### **World Wide Web**

#### [http://www.epson.com.sg](http://www.epson.com.sg/)

Termékspecifikációkra vonatkozó információk, letölthető meghajtók, gyakori kérdések, értékesítési tájékoztatás, valamint e-mailen keresztül adott műszaki támogatás áll rendelkezésre.

#### **Epson Helpdesk**

Díjmentes telefonszám: 800-120-5564

HelpDesk csapatunk telefonon keresztül az alábbiakban tud segíteni:

- ❏ Értékesítési tájékoztatás és termékadatok
- ❏ A termékek használatával kapcsolatos kérdések és a felmerülő problémák hibaelhárítási tudnivalói
- ❏ Javítással és garanciával kapcsolatos tájékoztatás

# **Segítség thaiföldi felhasználók részére**

Elérhetőségek információkhoz, támogatáshoz és szolgáltatásokhoz:

### <span id="page-182-0"></span>**World Wide Web**

#### [http://www.epson.co.th](http://www.epson.co.th/)

Termékspecifikációkra vonatkozó információk, letölthető meghajtók, gyakori kérdések, értékesítési tájékoztatás, valamint e-mailen keresztül kínált műszaki támogatás áll rendelkezésre.

# **Epson telefonos ügyfélszolgálat**

Telefonszám: 66-2460-9699

E-mail: support@eth.epson.co.th

Telefonos ügyfélszolgálati csapatunk az alábbiakban tud segíteni:

❏ Értékesítési tájékoztatás és termékadatok

❏ Kérdések és problémák a termékek felhasználásával kapcsolatban

❏ Javítással és garanciával kapcsolatos tájékoztatás

# **Segítség vietnami felhasználók részére**

Elérhetőségek információkhoz, támogatáshoz és szolgáltatásokhoz:

# **Epson szervizközpont**

65 Truong Dinh Street, District 1, Ho Chi Minh City, Vietnam. Telefon (Ho Chi Minh City): 84-8-3823-9239, 84-8-3825-6234 29 Tue Tinh, Quan Hai Ba Trung, Hanoi City, Vietnam Telefon (Hanoi City): 84-4-3978-4785, 84-4-3978-4775

# **Segítség indonéziai felhasználók részére**

Elérhetőségek információkhoz, támogatáshoz és szolgáltatásokhoz:

# **World Wide Web**

# [http://www.epson.co.id](http://www.epson.co.id/)

❏ Információk termékspecifikációkról, letölthető meghajtók

❏ Gyakran Ismételt Kérdések (FAQ), értékesítési tájékoztatás és kérdésfeltevés e-mailben

# **Epson Hotline**

Telefonszám: +62-1500-766

Fax: +62-21-808-66-799

Hotline csapatunk telefonon vagy faxon keresztül az alábbiakban tud segíteni:

- ❏ Értékesítési tájékoztatás és termékadatok
- ❏ Terméktámogatás

# **Epson szervizközpont**

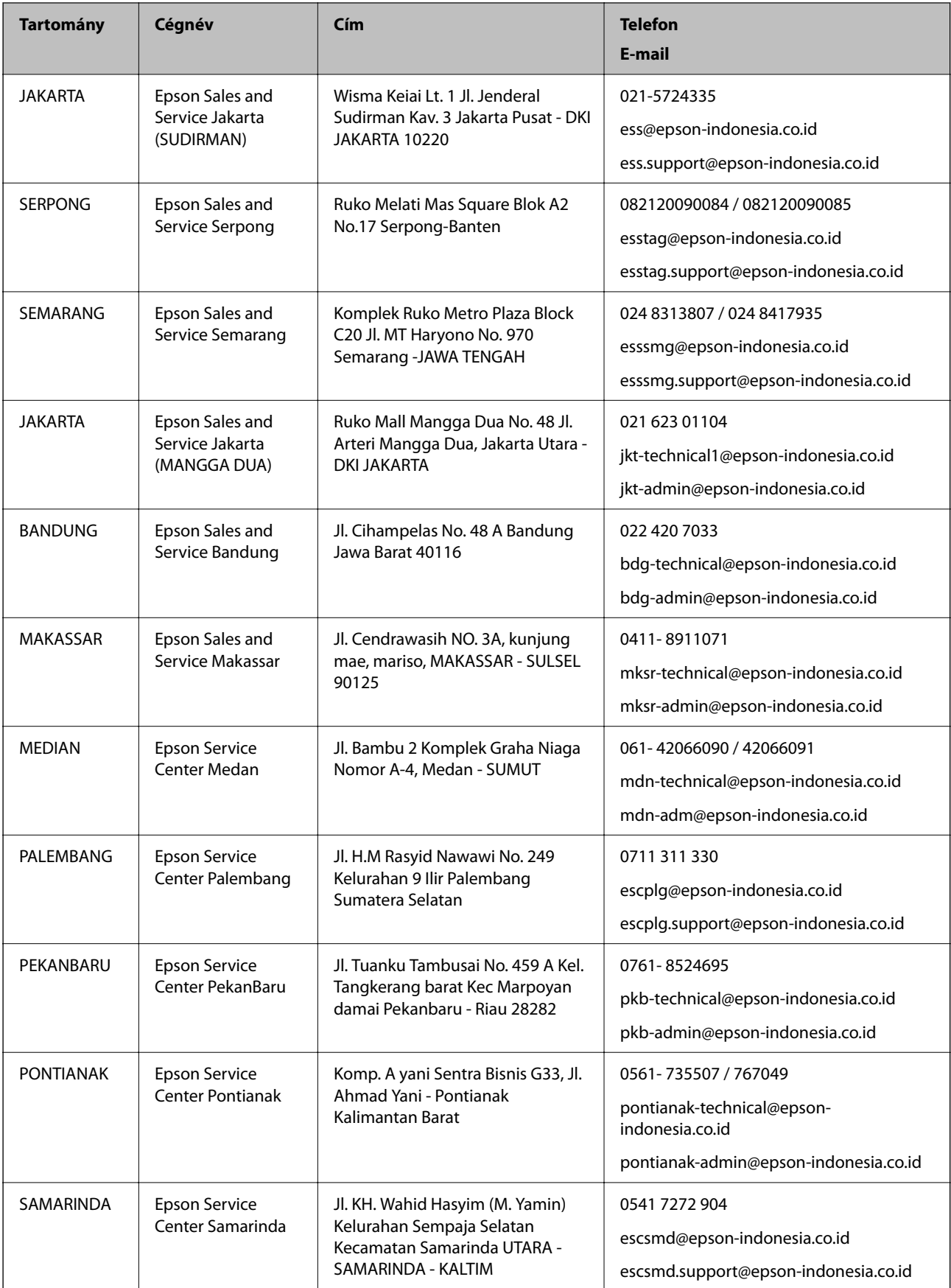

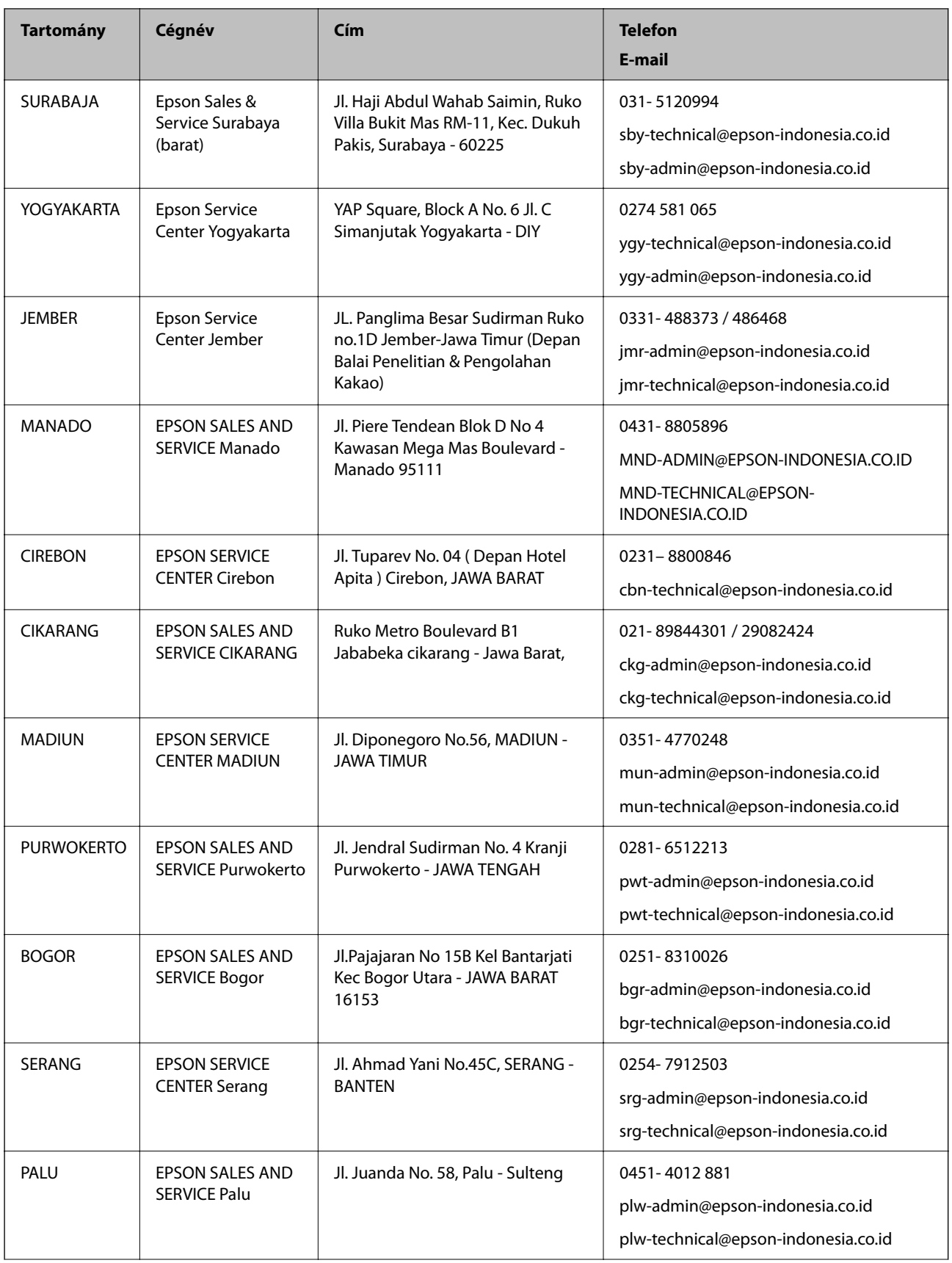

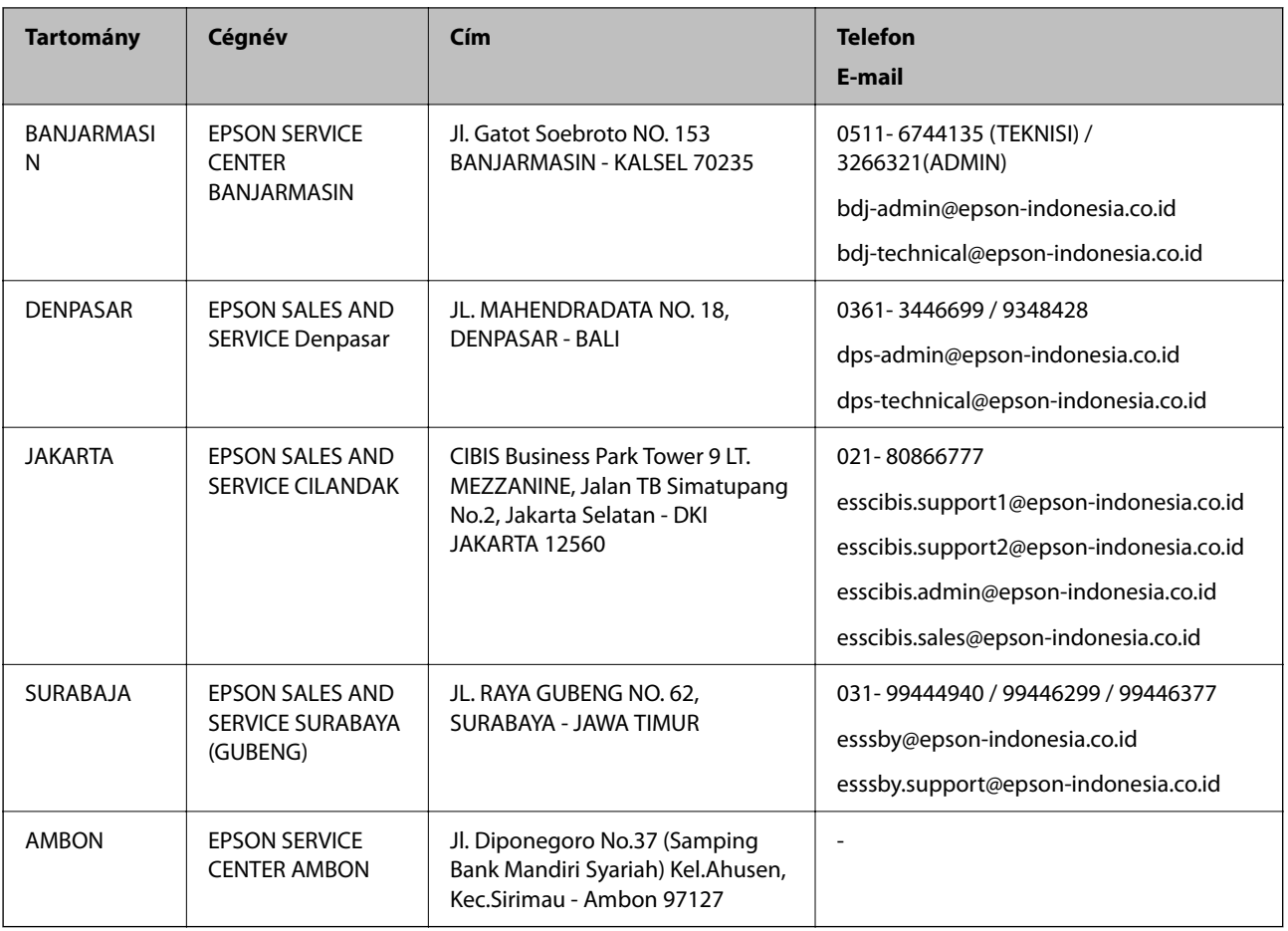

A fenti listában nem található városok esetén hívja az alábbi Hotline telefonszámot: 08071137766.

# **Segítség hongkongi felhasználók részére**

Felhasználóink az Epson Hong Kong Limitedhez fordulhatnak műszaki tájékoztatásért, valamint egyéb, értékesítés utáni szolgáltatásokért.

# **Internet honlap**

# [http://www.epson.com.hk](http://www.epson.com.hk/)

Az Epson Hong Kong helyi honlapot üzemeltet kínai és angol nyelven, hogy a következő információkat biztosítsa a felhasználók részére:

- ❏ Termékinformációk
- ❏ Gyakran Ismételt Kérdések (FAQ)
- ❏ Az Epson termékek meghajtóinak legfrissebb verziói

# **Műszaki támogatás Hotline**

Műszaki munkatársaink a következő telefon- és faxszámokon is elérhetők:

Telefon: 852-2827-8911

Fax: 852-2827-4383

# <span id="page-186-0"></span>**Segítség malajziai felhasználók részére**

Elérhetőségek információkhoz, támogatáshoz és szolgáltatásokhoz:

### **World Wide Web**

#### [http://www.epson.com.my](http://www.epson.com.my/)

- ❏ Információk termékspecifikációkról, letölthető meghajtók
- ❏ Gyakran Ismételt Kérdések (FAQ), értékesítési tájékoztatás és kérdésfeltevés e-mailben

#### **Epson telefonos ügyfélszolgálat**

Telefon: 1800-81-7349 (Díjmentes) E-mail: websupport@emsb.epson.com.my ❏ Értékesítési tájékoztatás és termékadatok ❏ Kérdések és problémák a termékek felhasználásával kapcsolatban ❏ Javítással és garanciával kapcsolatos tájékoztatás **Központ**

Telefonszám: 603-56288288

Fax: 603-5628 8388/603-5621 2088

# **Segítség indiai felhasználók részére**

Elérhetőségek információkhoz, támogatáshoz és szolgáltatásokhoz:

#### **World Wide Web**

#### [http://www.epson.co.in](http://www.epson.co.in/)

Rendelkezésre állnak termékspecifikációk, letölthető meghajtók és terméktájékoztatás.

#### **Segélyvonal**

❏ Szolgáltatás, termékinformációk és fogyóeszközök rendelése (BSNL vonalak) Díjmentes telefonszám: 18004250011

Reggel 9-tól este 6-ig érhető el, hétfőtől szombatig (kivéve nemzeti ünnepnapokon)

❏ Szolgáltatás (CDMA & Mobil felhasználók) Díjmentes telefonszám: 186030001600 Reggel 9-tól este 6-ig érhető el, hétfőtől szombatig (kivéve szabadnapokon)

# **Segítség Fülöp-szigeteki felhasználók részére**

Ha műszaki segítséget vagy egyéb, értékesítés utáni szolgáltatásokat szeretne igénybe venni, keresse meg az Epson Philippines Corporation-t az alábbi telefon- vagy faxszámon, illetve e-mail címen:

# **World Wide Web**

# [http://www.epson.com.ph](http://www.epson.com.ph/)

Rendelkezésre állnak információk termékspecifikációkról, letölthető meghajtók, gyakori kérdések (FAQ), valamint e-mailes tájékoztatás.

# **Epson Philippines Ügyfélszolgálat**

Díjmentes telefonszám: (PLDT) 1-800-1069-37766 Díjmentes telefonszám: (Digitális) 1-800-3-0037766 Metro Manila: (632) 8441 9030 Weboldal:<https://www.epson.com.ph/contact> E-mail: customercare@epc.epson.com.ph Reggel 9-tól este 6-ig érhető el, hétfőtől szombatig (kivéve szabadnapokon) Ügyfélszolgálati csapatunk telefonon keresztül az alábbiakban tud segíteni: ❏ Értékesítési tájékoztatás és termékadatok ❏ Kérdések és problémák a termékek felhasználásával kapcsolatban ❏ Javítással és garanciával kapcsolatos tájékoztatás

# **Epson Philippines Corporation**

Központi szám: +632-706-2609

Fax: +632-706-2663